#### **Xerox WorkCentre 5325 / 5330 / 5335**

Multifunction Printer Imprimante multifonction

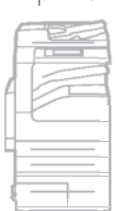

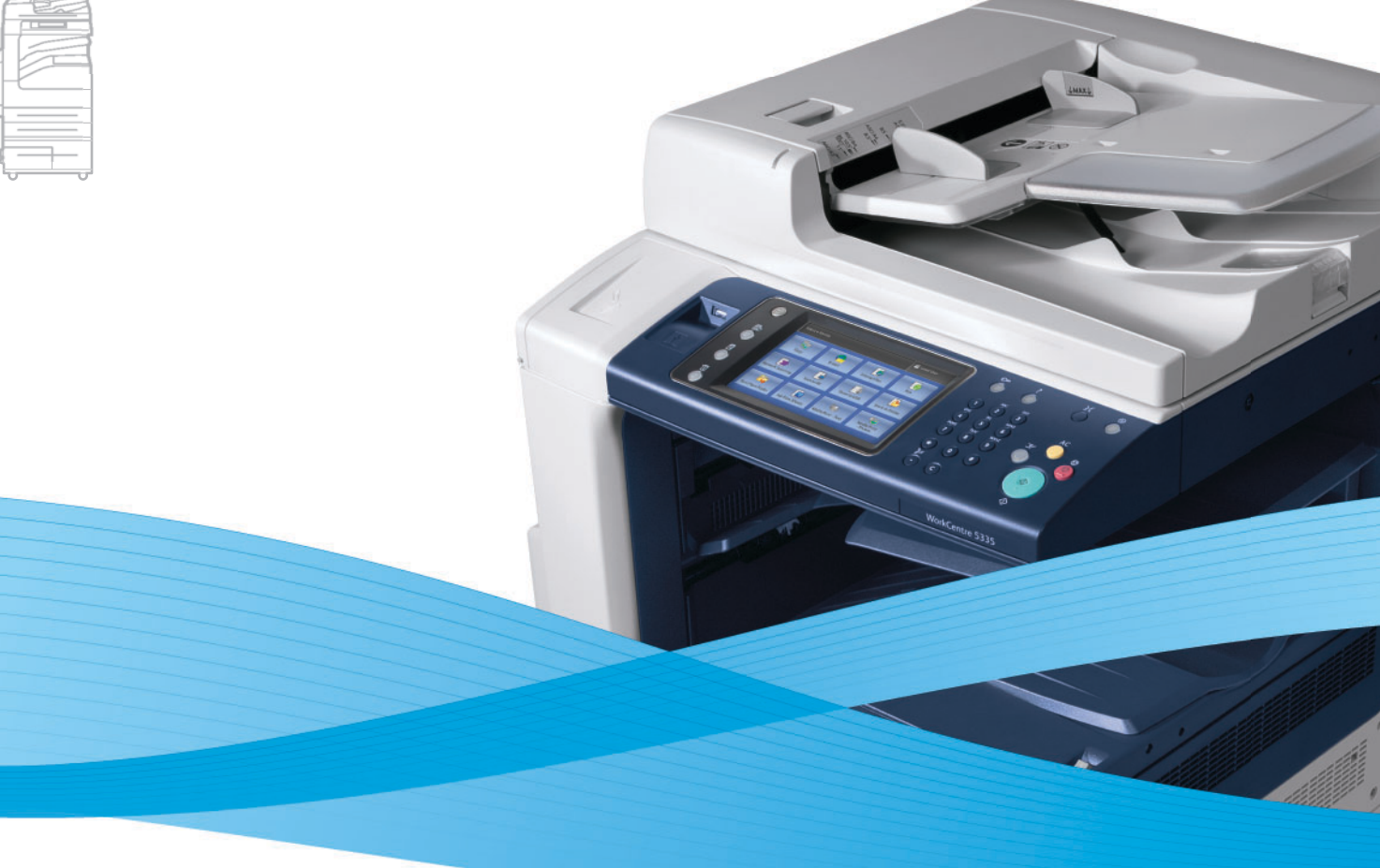

# Xerox® WorkCentre® 5325 / 5330 / 5335 User Guide Guide d'utilisation

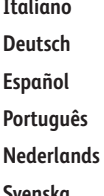

Guida per l'utente Benutzerhandbuch **Español** Guía del usuario Guia do usuário **Nederlands** Gebruikershandleiding **Svenska** Användarhandbok

**Dansk** Betjeningsvejledning **Norsk** Brukerhåndbok **Suomi** Käyttöopas **Čeština** Uživatelská příručka **Polski** Przewodnik użytkownika **Magyar** Felhasználói útmutató

**Русский** Руководство пользователя **Türkçe** Kullanıcı Kılavuzu **Ελληνικά** Εγχειρίδιο χρήστη **Română** Ghid de utilizare

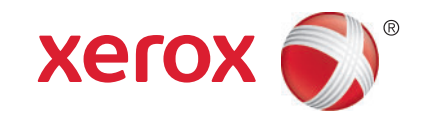

© 2011 Xerox Corporation. Todos os Direitos Reservados. Direitos reservados de não publicação, de acordo com as leis de direitos autorais dos Estados Unidos. O conteúdo desta publicação não pode ser reproduzido de forma alguma sem a permissão da Xerox Corporation.

A proteção do copyright aqui reclamada inclui todas as formas e assuntos de material e informação suscetíveis de registro de direitos autorais como tal atualmente previstos estatutária ou juridicamente, ou que o venham a ser no futuro, incluindo – sem restrições – o material gerado por todo e qualquer software indicado na tela, tal como estilos, padrões, ícones, representações de tela, aspectos etc.

XEROX® e XEROX and Design®, Phaser®, PhaserSMART®, CentreWare®, PrintingScout®, Walk-Up®, WorkCentre®, FreeFlow®, SMARTsend®, Scan to PC Desktop®, MeterAssistant®, SuppliesAssistant®, Xerox Secure Access Unified ID System®, Xerox Extensible Interface Platform®, ColorQube®, Global Print Driver®, e Mobile Express Driver® são marcas da Xerox Corporation nos Estados Unidos e/ou em outros países.

Adobe® Reader®, Adobe® Type Manager®, ATM™, Flash®, Macromedia®, Photoshop® e PostScript® são marcas da Adobe Systems Incorporated nos Estados Unidos e/ou em outros países.

Apple®, AppleTalk®, Bonjour®, EtherTalk®, Macintosh®, Mac OS® e TrueType® são marcas da Apple Inc., registradas nos EUA e em outros países.

HP-GL®, HP-UX<sup>®</sup> e PCL<sup>®</sup> são marcas da Hewlett-Packard Corporation nos Estados Unidos e/ou em outros países.

IBM® e AIX® são marcas da International Business Machines Corporation nos Estados Unidos e/ou em outros países.

Microsoft®, Windows Vista®, Windows® e Windows Server® são marcas da Microsoft Corporation nos Estados Unidos e/ou em outros países.

Novell<sup>®</sup>, NetWare®, NDPS®, NDS®, IPX™ e Novell Distributed Print Services™ são marcas da Novell Inc. nos Estados Unidos e/ou outros países.

 $\mathsf{SGI}^\circledast$  e IRIX $^\circledast$  são marcas da Silicon Graphics International Corp. ou suas subsidiárias nos Estados Unidos e/ou outros países.

SunSM, Sun Microsystems™ e Solaris™ são marcas da Sun Microsystems, Incorporated nos EUA e em outros países.

UNIX® é marca nos Estados Unidos e em outros países, licenciada exclusivamente pela X/Open Company Limited.

Como parceira da ENERGY STAR®, a Xerox Corporation determinou que este produto atende às diretrizes da ENERGY STAR em termos de eficiência no consumo de energia. O nome e o logotipo ENERGY STAR são marcas registradas nos Estados Unidos.

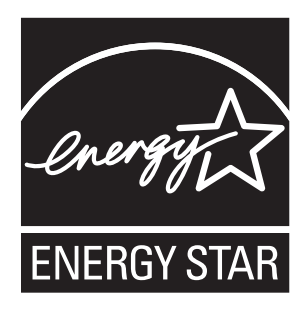

Versão do documento 1.0: setembro de 2011

# Índice

## [1 Segurança](#page-10-0)

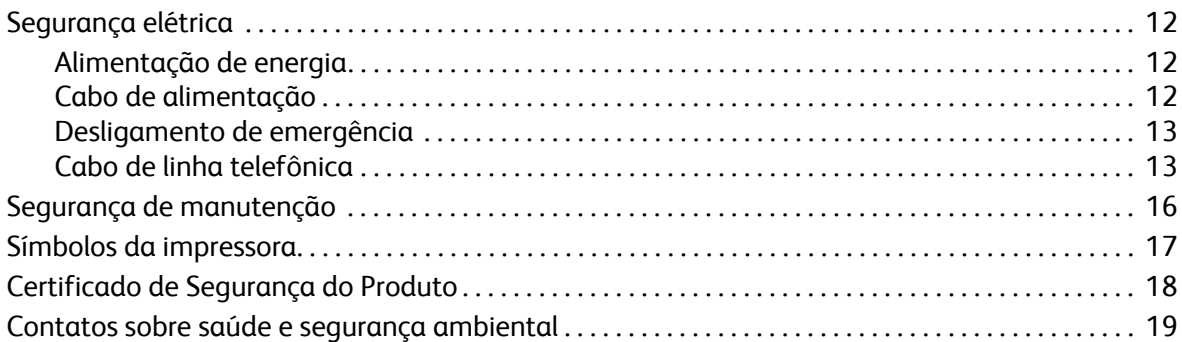

#### [2 Recursos](#page-20-0)

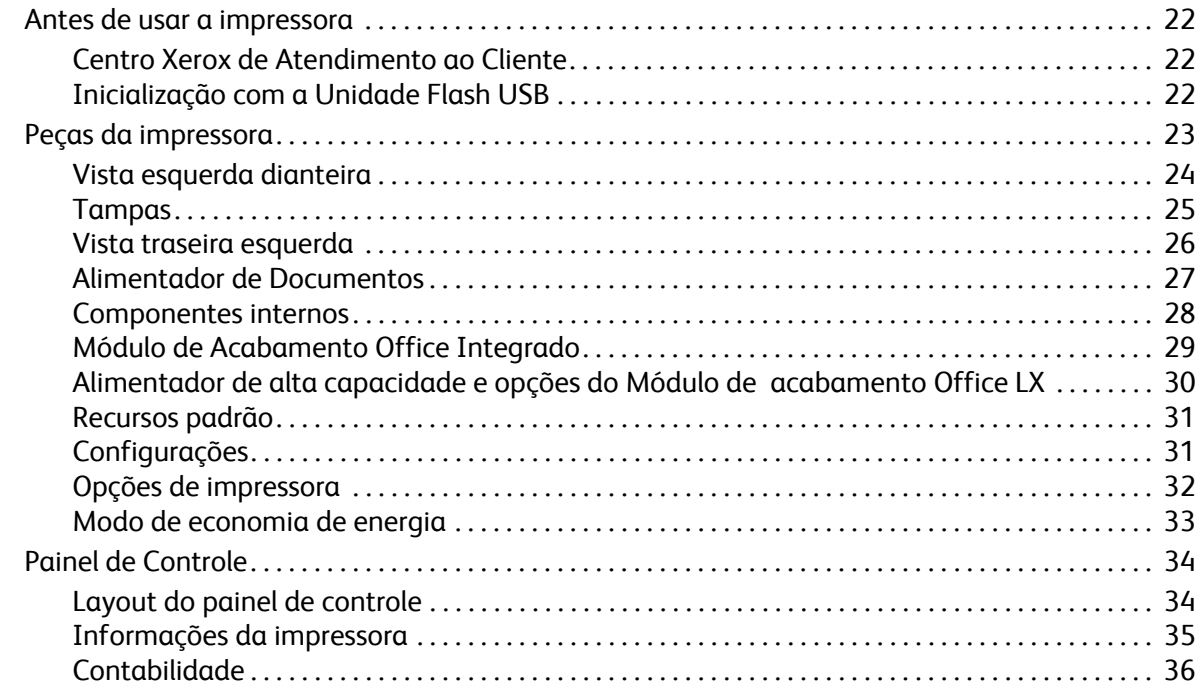

## [3 Instalação e configuração](#page-38-0)

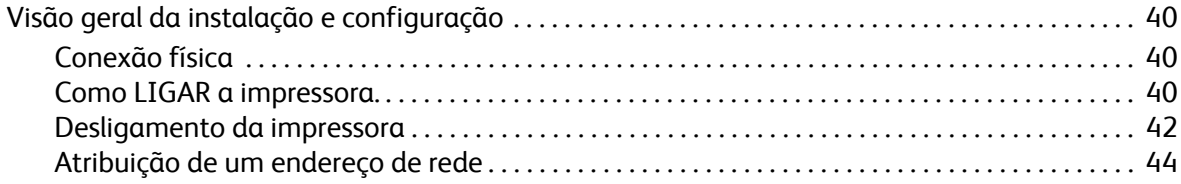

Índice

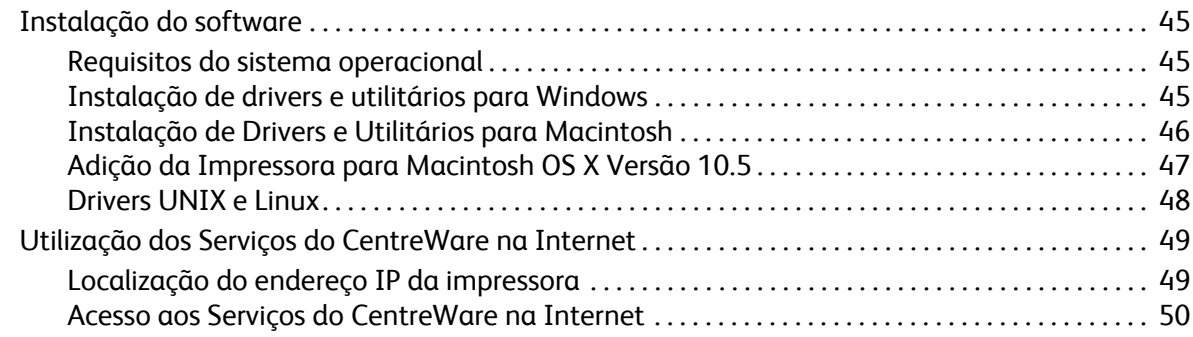

## [4 Impressão](#page-50-0)

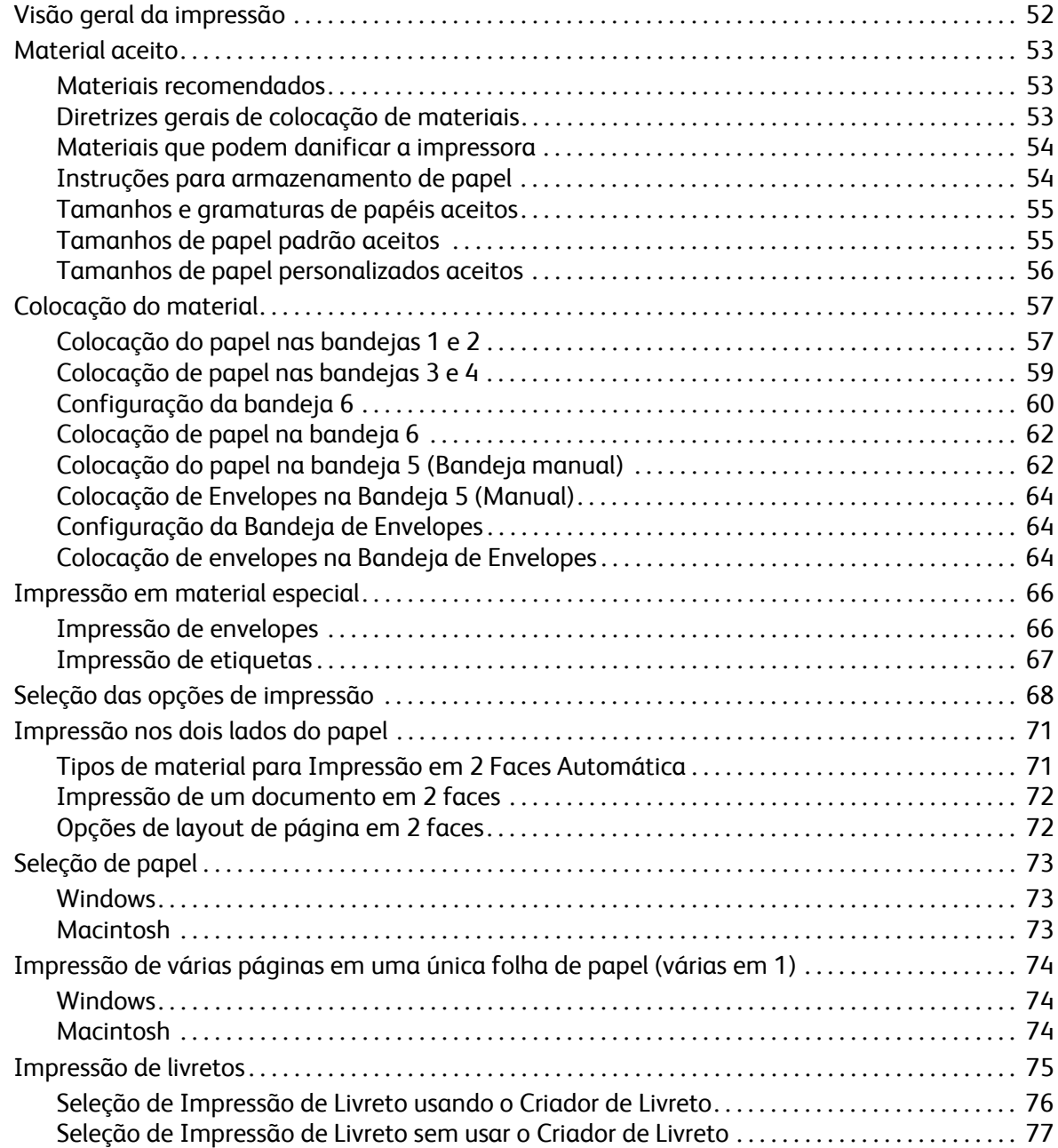

Impressora Multifuncional WorkCentre Série 5300 Guia do Usuário 4

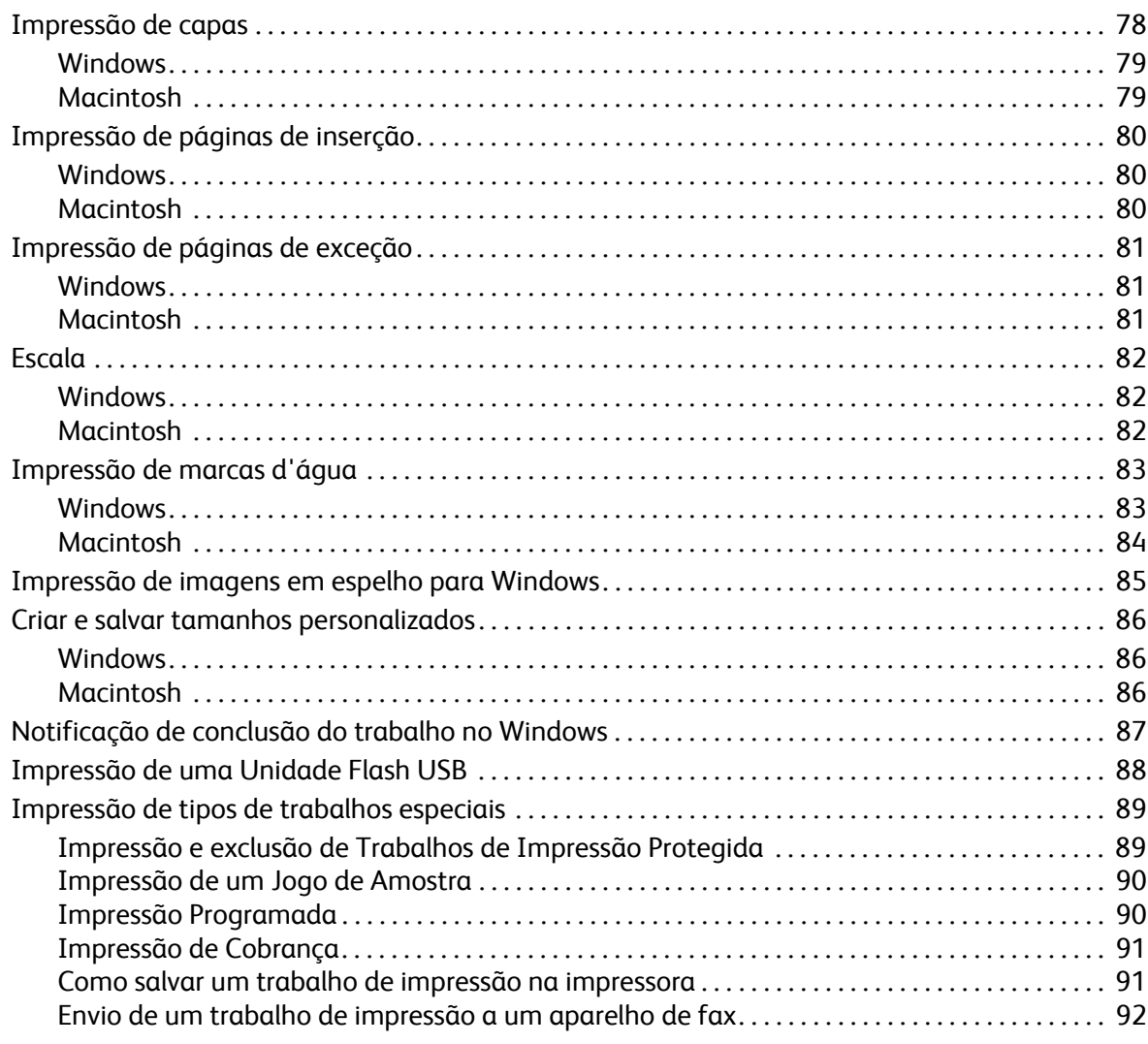

#### $\overline{5}$ Cópia

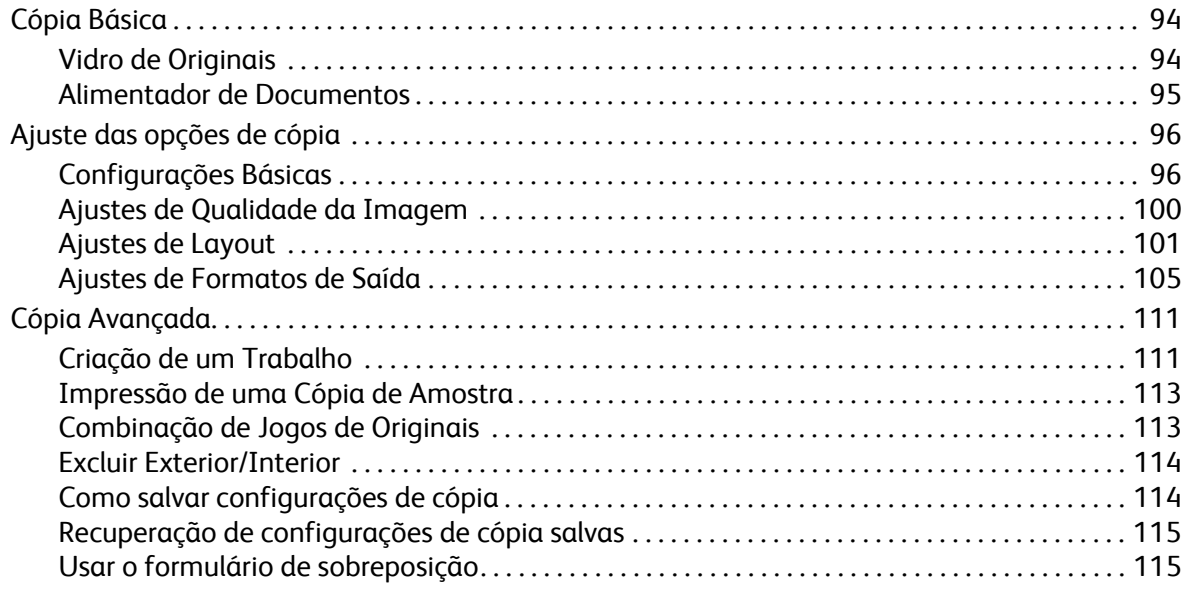

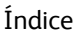

## [6 Digitalização](#page-116-0)

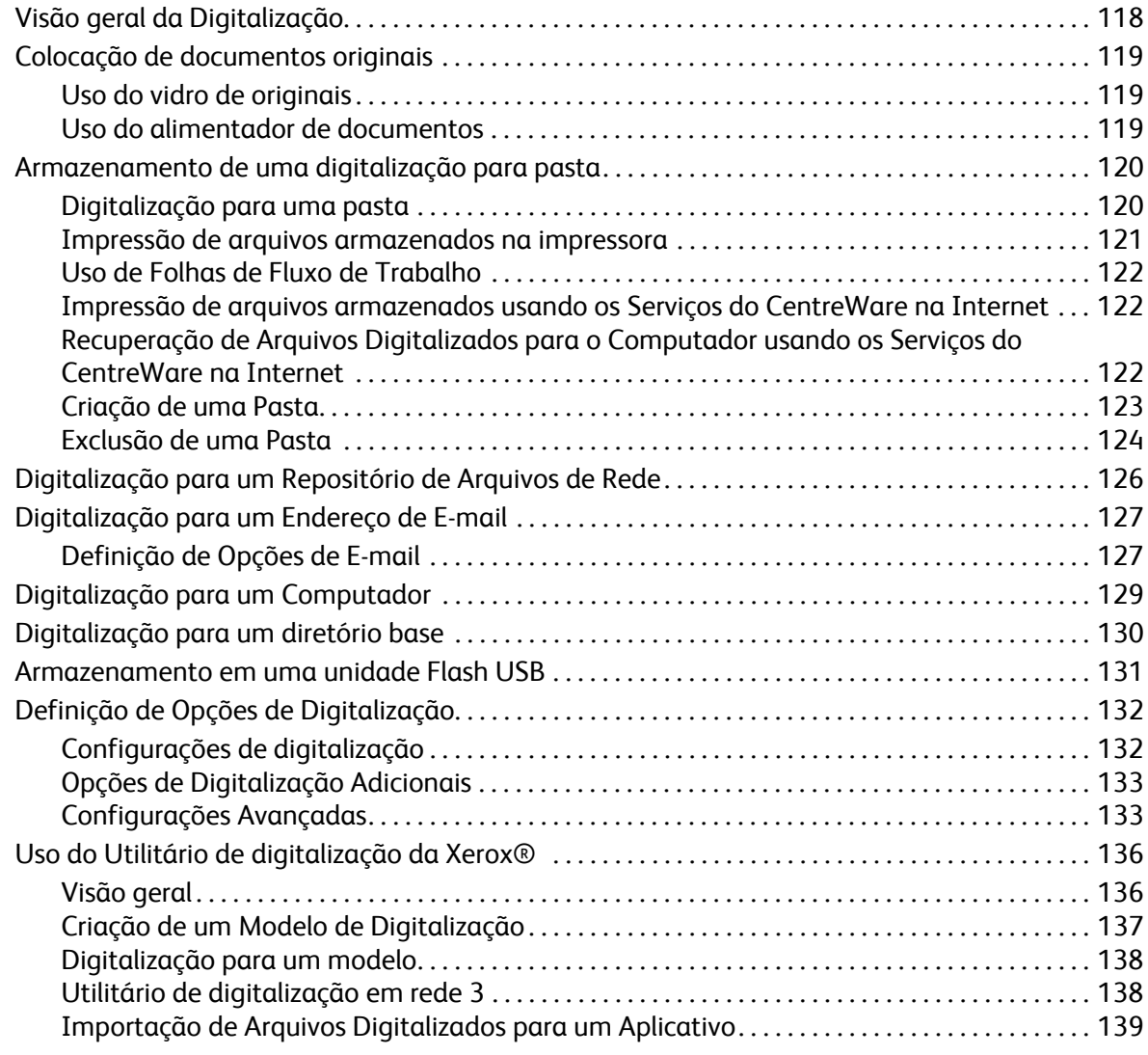

#### [7 Envio de Fax](#page-140-0)

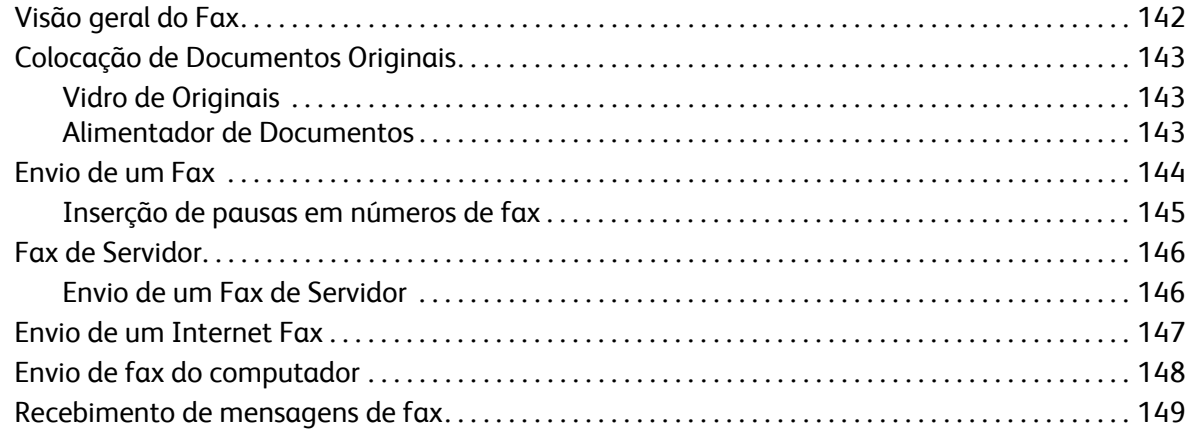

Impressora Multifuncional WorkCentre Série 5300 Guia do Usuário 6

#### Índice

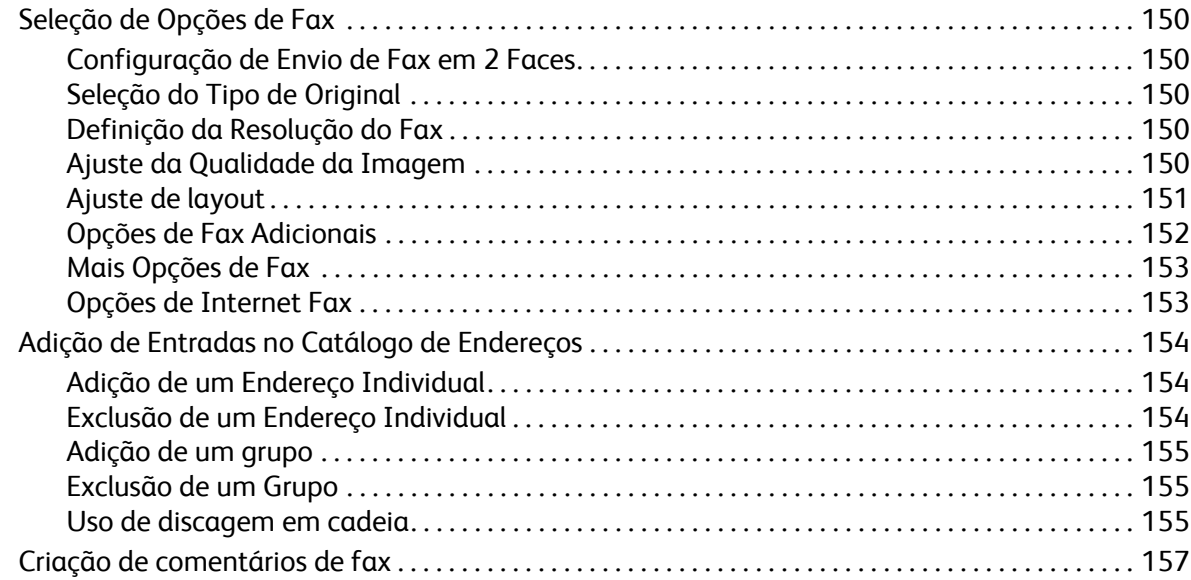

## [8 Manutenção](#page-158-0)

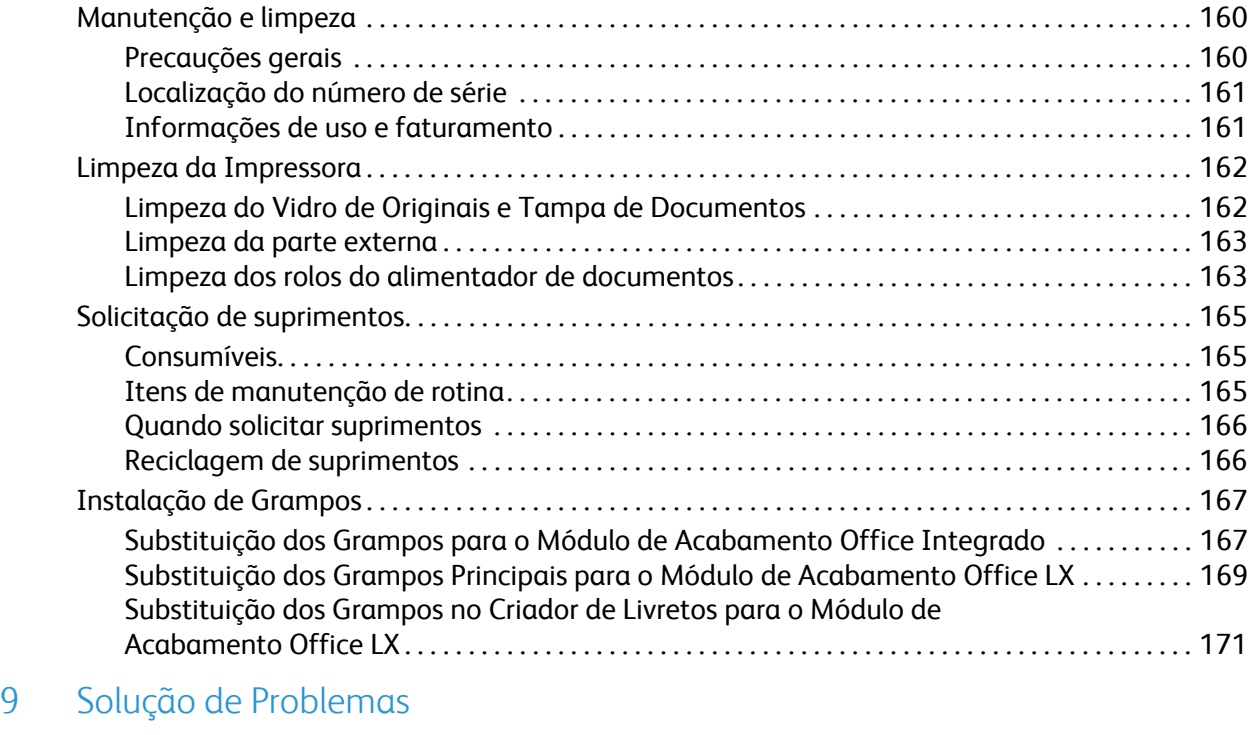

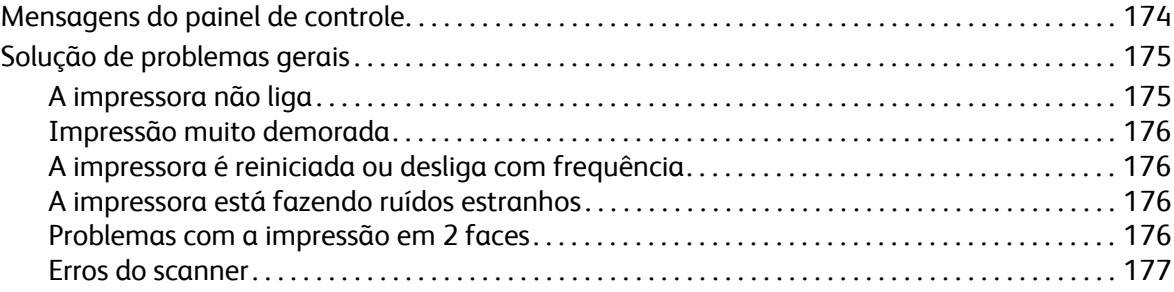

Índice

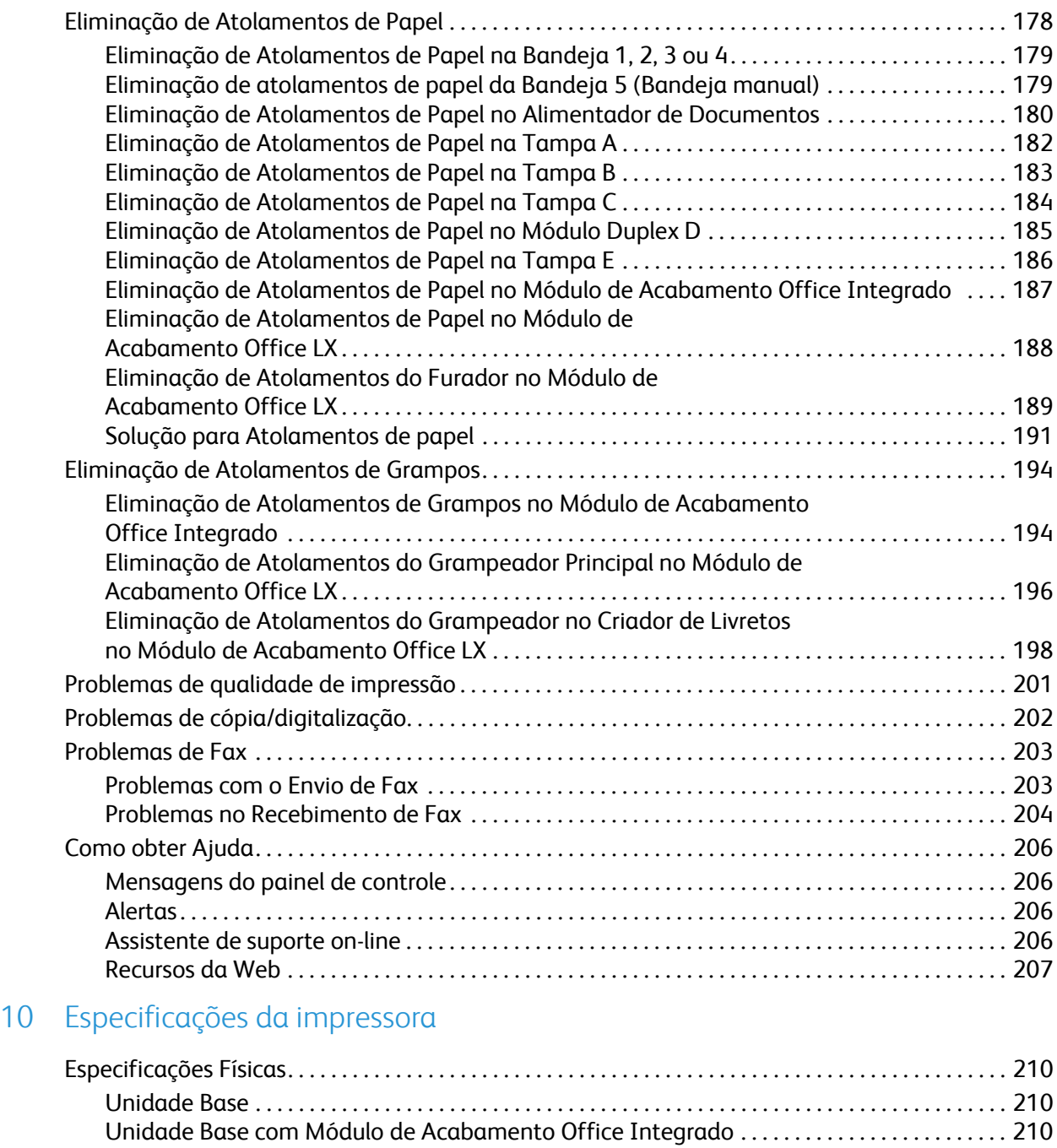

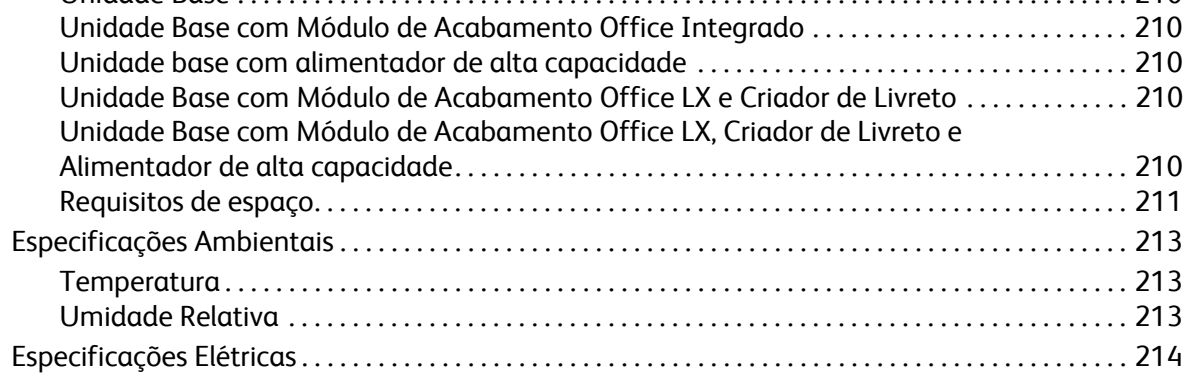

Impressora Multifuncional WorkCentre Série 5300 Guia do Usuário 8

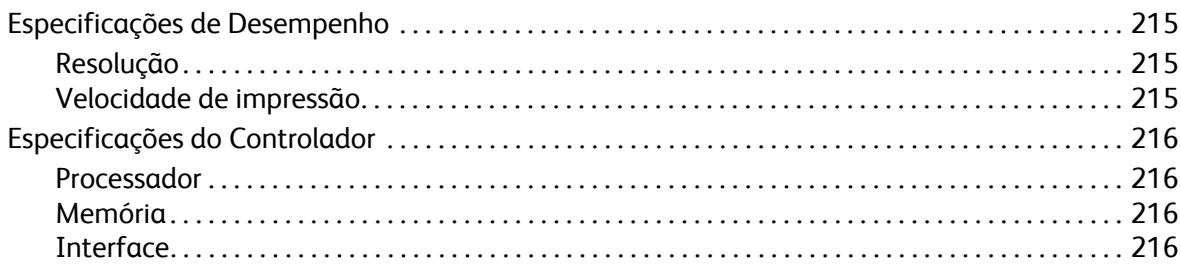

#### Informações regulamentares  $\overline{A}$

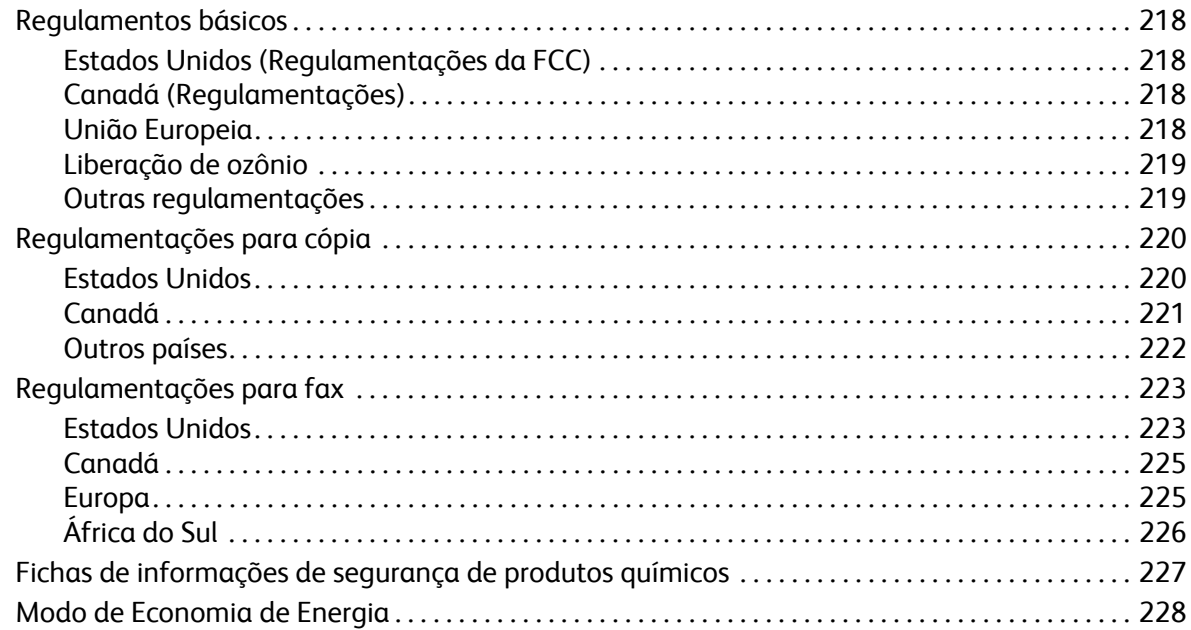

#### Reciclagem e descarte  $\mathsf B$

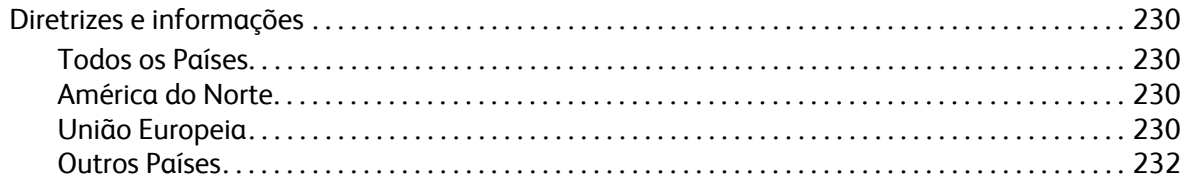

Índice

# <span id="page-10-0"></span>Segurança

#### Este capítulo inclui:

- [Segurança elétrica na página 12](#page-11-0)
- [Segurança operacional na página 14](#page-13-0)
- [Segurança de manutenção na página 16](#page-15-0)
- [Símbolos da impressora na página 17](#page-16-0)
- [Certificado de Segurança do Produto na página 18](#page-17-0)
- [Contatos sobre saúde e segurança ambiental na página 19](#page-18-0)

Sua impressora e os suprimentos recomendados foram projetados e testados para atender às rígidas exigências de segurança. A atenção às seguintes informações garantirá uma operação contínua e segura da impressora.

## <span id="page-11-0"></span>Segurança elétrica

## **AVISOS:**

- Não introduza objetos (inclusive clipes de papel ou grampos) nos entalhes ou nas aberturas da impressora. O contato com um ponto de tensão ou curto-circuito em uma peça poderá resultar em incêndio ou choque elétrico.
- Não remova as tampas nem os protetores que estejam fixados com parafusos, a menos que você esteja instalando um equipamento opcional e seja especificamente instruído a fazê-lo. A alimentação deve estar DESLIGADA durante a execução dessas instalações. Desconecte o cabo de alimentação ao remover tampas e protetores para instalar equipamentos opcionais. Com exceção dos opcionais que podem ser instalados pelo usuário, atrás dessas tampas não existem peças em que possa fazer manutenção ou consertar.

A impressora deve ser desligada antes da remoção do cabo de alimentação. Para obter instruções sobre como desligar a impressora, consulte [Como LIGAR a impressora. na página 40.](#page-39-3)

As seguintes situações representam riscos à segurança:

- O cabo de alimentação está danificado ou corroído.
- Algum líquido foi derramado na impressora.
- A impressora está exposta à água.

Se alguma dessas condições ocorrer, faça o seguinte:

- 1. Desligue a impressora imediatamente.
- 2. Desconecte o cabo de alimentação da tomada elétrica.
- 3. Chame um representante autorizado Xerox.

#### <span id="page-11-1"></span>Alimentação de energia

A impressora deve ser operada com o tipo de alimentação de energia indicado na placa de dados da impressora. Se não tiver certeza que sua alimentação de energia atende aos requisitos, consulte um eletricista.

**AVISO:** Esta impressora deve ser conectada a um circuito terra protetor. Ela é fornecida com um plugue que possui um pino de aterramento protetor. Ele encaixará apenas em uma tomada elétrica aterrada. Isso é um recurso de segurança. Se não puder inserir o plugue na tomada, entre em contato com um eletricista para substituí-la.

#### <span id="page-11-2"></span>Cabo de alimentação

- Sempre conecte o equipamento a uma tomada de energia corretamente aterrada. Se tiver dúvidas, peça a um eletricista que verifique a tomada.
- Use o cabo de alimentação fornecido com a impressora.
- Não use um plugue adaptador de terra para conectar a impressora a uma tomada elétrica que não tenha um terminal de conexão terra.
- Impressora Multifuncional WorkCentre Série 5300 Guia do Usuário 12
- Não use uma extensão.
- Não coloque a impressora em uma área na qual as pessoas possam pisar no cabo de alimentação.
- Não coloque objetos sobre o cabo de alimentação.

O cabo está conectado à impressora como um dispositivo de plug-in na parte posterior da impressora. Se for necessário desconectar toda a energia elétrica da impressora, desconecte o cabo de alimentação da tomada elétrica.

A impressora deve ser desligada antes da remoção do cabo de alimentação. Para obter instruções sobre como desligar a impressora, consulte [Desligamento da impressora na página 42](#page-41-1).

#### <span id="page-12-0"></span>Desligamento de emergência

Em qualquer das situações a seguir, desligue a impressora imediatamente e desconecte o cabo de alimentação da tomada elétrica. Entre em contato com o representante Xerox autorizado para corrigir o problema:

- A impressora emite odores ou ruídos estranhos.
- O cabo de alimentação está danificado ou corroído.
- Um disjuntor de circuito, fusível ou outro dispositivo de segurança foi desativado.
- Algum líquido foi derramado na impressora.
- A impressora foi exposta à água.
- Qualquer peça da impressora está danificada.

#### <span id="page-12-1"></span>Cabo de linha telefônica

**AVISO:** Para reduzir o risco de incêndio, use somente American Wire Gauge (AWG) N° 26 ou cabo de linha de telecomunicação maior.

#### Segurança no uso do laser

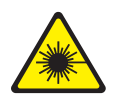

Esta impressora atende aos padrões de desempenho de impressoras a laser definidos pelas agências governamentais, nacionais e internacionais e é certificada como um Produto a Laser Classe 1. A impressora não emite luz prejudicial porque o feixe de luz permanece totalmente fechado em todos os modos de operação e manutenção do cliente.

**AVISO:** O uso de controles, ajustes e o desempenho dos procedimentos que não sejam os especificados neste manual podem resultar na exposição à radiação prejudicial.

## <span id="page-13-0"></span>Segurança operacional

A impressora e os suprimentos foram projetados e testados para atender a exigências de segurança rígidas. Essas exigências incluem inspeção e aprovação do grupo de segurança, bem como conformidade com os padrões ambientais estabelecidos.

O cumprimento das instruções a seguir ajuda a garantir uma operação contínua e segura da impressora.

#### Local da impressora

- Não bloqueie ou cubra os entalhes nem aberturas da impressora. Essas aberturas foram projetadas para permitir a ventilação e evitar o superaquecimento da impressora.
- Coloque a impressora em uma área onde exista espaço adequado para operação e realização de serviços.
- Coloque a impressora em uma área livre de poeira.
- Não armazene nem opere a impressora em ambiente extremamente quente, frio ou úmido. Para obter as especificações ambientais para um ótimo desempenho, consulte [Especificações](#page-212-3)  [Ambientais na página 213](#page-212-3).
- Coloque a impressora em uma superfície sólida, nivelada e sem vibrações, suficientemente forte para suportar o peso da impressora. O peso da impressora básica sem a embalagem é de aproximadamente 115 kg (253,5 libras).
- Não coloque a impressora perto de uma fonte de calor.
- Para evitar expor os componentes sensíveis à luz, não coloque a impressora sob a luz direta do sol.
- Não coloque a impressora onde ela fique diretamente exposta ao fluxo de ar frio do sistema de ar-condicionado.

#### Diretrizes operacionais

Quando a impressora estiver imprimindo:

- Não remova a bandeja de origem do papel selecionada no driver da impressora ou no painel de controle.
- Não abra as portas.
- Não mova a impressora.
- Mantenha mãos, cabelos, gravatas etc. longe da saída e do rolo de alimentação.

#### Suprimentos da impressora

- Use suprimentos especificamente projetados para a sua impressora. O uso de materiais inadequados pode causar um mau desempenho e, possivelmente, uma situação de risco à segurança.
- Siga todos os avisos e instruções marcados na impressora, nos opcionais e nos suprimentos ou fornecidos com eles.
- **CUIDADO:** O uso de suprimentos não Xerox® não é recomendado. A garantia da Xerox®, os contratos de prestação de serviços e a *Total Satisfaction Guarantee* (Garantia de satisfação total) não cobrem danos, defeitos ou degradação de desempenho causados pelo uso de suprimentos não-Xerox® ou de suprimentos Xerox® não especificados para a impressora. A *Total Satisfaction Guarantee* (Garantia de satisfação total) está disponível nos Estados Unidos e no Canadá. A cobertura pode variar fora dessas áreas. Entre em contato com o representante local para obter detalhes.

# <span id="page-15-0"></span>Segurança de manutenção

- Não tente executar nenhum procedimento de manutenção que não esteja especificamente descrito na documentação fornecida com a impressora.
- Não use limpadores aerossóis. Limpe somente com um pano seco, sem fiapos.
- Não queime consumíveis nem itens de manutenção de rotina. Para obter informações sobre os programas de reciclagem de suprimentos da Xerox® vá para [www.xerox.com/gwa](http://www.office.xerox.com/cgi-bin/printer.pl?APP=udpdfs&Page=color&Model=WorkCentre+WC53XX&PgName=recyclesupplies&Language=portuguese).

# <span id="page-16-0"></span>Símbolos da impressora

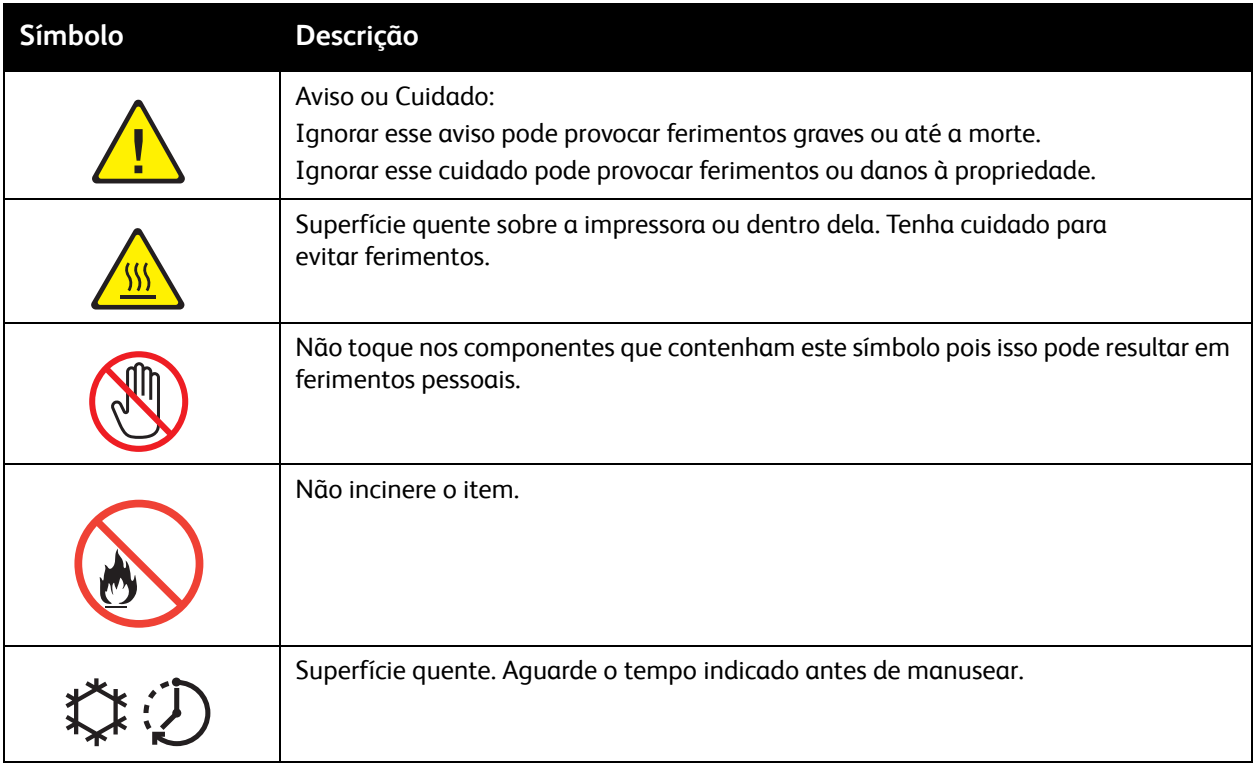

Segurança

# <span id="page-17-0"></span>Certificado de Segurança do Produto

Este produto é certificado pela agência a seguir, usando os padrões de segurança listados:

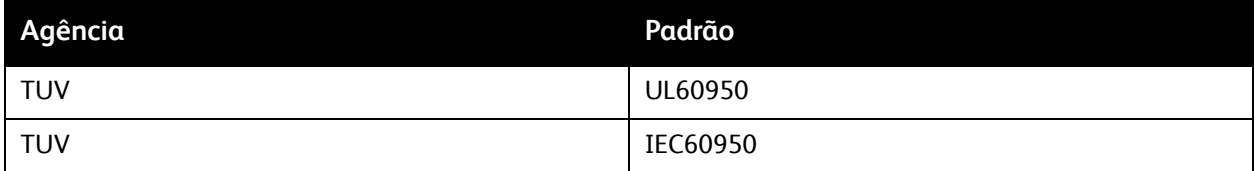

# <span id="page-18-0"></span>Contatos sobre saúde e segurança ambiental

Para obter mais informações sobre Ambiente, Saúde e Segurança em relação a este produto e suprimentos Xerox®, entre em contato com:

EUA: 1-800-828-6571

Canadá: 1-800-828-6571

[www.xerox.com/environment](http://www.office.xerox.com/cgi-bin/printer.pl?APP=udpdfs&Page=color&Model=WorkCentre+WC53XX&PgName=environmentna&Language=portuguese)

Europa: +44 1707 353 434

[www.xerox.com/environment\\_europe](http://www.office.xerox.com/cgi-bin/printer.pl?APP=udpdfs&Page=color&Model=WorkCentre+WC53XX&PgName=environmenteu&Language=portuguese)

Segurança

# <span id="page-20-0"></span>Recursos 2

#### Este capítulo inclui:

- [Antes de usar a impressora na página 22](#page-21-0)
- [Peças da impressora na página 23](#page-22-0)
- [Configuração da impressora na página 31](#page-30-2)
- [Painel de Controle na página 34](#page-33-0)
- [Mais informações na página 37](#page-36-0)

## <span id="page-21-0"></span>Antes de usar a impressora

#### <span id="page-21-1"></span>Centro Xerox de Atendimento ao Cliente

Se você precisar de assistência durante ou após a instalação do produto, visite o site da Web para conhecer soluções e obter suporte on-line.

#### [www.xerox.com/office/worldcontacts](http://www.office.xerox.com/cgi-bin/printer.pl?APP=udpdfs&Page=color&Model=WorkCentre+WC53XX&PgName=customersupport&Language=portuguese)

Se precisar de assistência adicional, entre em contato com nossos especialistas no Centro Xerox de Atendimento ao Cliente. Na ocasião da instalação do produto, o número de telefone de um representante local pode lhe ter sido fornecido. Por questões de conveniência e referência futura, anote esse número no espaço a seguir.

Número de telefone do Centro de Atendimento ao Cliente ou do representante local:

 $\#$ 

Centro Xerox de Atendimento ao Cliente nos EUA: 1-800-821-2797

Centro Xerox de Atendimento ao Cliente no Canadá: 1-800-93-XEROX (1-800-939-3769)

Se precisar de ajuda adicional para utilizar sua impressora:

- 1. Consulte este Guia do Usuário.
- 2. Entre em contato com o Operador encarregado.
- 3. Visite nosso site na Web em [www.xerox.com/office/WC53XXsupport](http://www.office.xerox.com/cgi-bin/printer.pl?APP=udpdfs&Page=color&Model=WorkCentre+WC53XX&PgName=tech&Language=portuguese) ou entre em contato com o Centro Xerox de Atendimento ao Cliente.

Você precisará fornecer o número de série da sua impressora ao entrar em contato com a Xerox.

O Centro Xerox de Atendimento ao Cliente solicitará as seguintes informações: a natureza do problema, o número de série da impressora, o código da falha (se houver), bem como o nome e o local da sua empresa. Siga as etapas a seguir para obter o número de série da impressora.

- 1. No painel de controle da impressora, pressione **Status da Máquina**.
- 2. A guia Informações da Máquina é exibida. O número de série é exibido no lado esquerdo da tela de seleção por toque.

Se o número de série não puder ser lido na tela de toque da impressora, ele pode ser visto também na parte interna da impressora. Abra a Tampa A no lado esquerdo da impressora. O número de série está localizado no lado esquerdo.

#### <span id="page-21-2"></span>Inicialização com a Unidade Flash USB

Ao instalar a impressora, um representante Xerox inicializa a impressora usando uma unidade flash USB que contém o software de configuração. Após a instalação, o representante guarda a unidade em um suporte dentro da bandeja 1.

# <span id="page-22-0"></span>Peças da impressora

#### Esta seção inclui:

- [Vista esquerda dianteira na página 24](#page-23-0)
- [Tampas na página 25](#page-24-0)
- [Vista traseira esquerda na página 26](#page-25-0)
- [Alimentador de Documentos na página 27](#page-26-0)
- [Componentes internos na página 28](#page-27-0)
- [Módulo de Acabamento Office Integrado na página 29](#page-28-0)
- [Alimentador de alta capacidade e opções do Módulo de acabamento Office LX na página 30](#page-29-0)

## <span id="page-23-0"></span>Vista esquerda dianteira

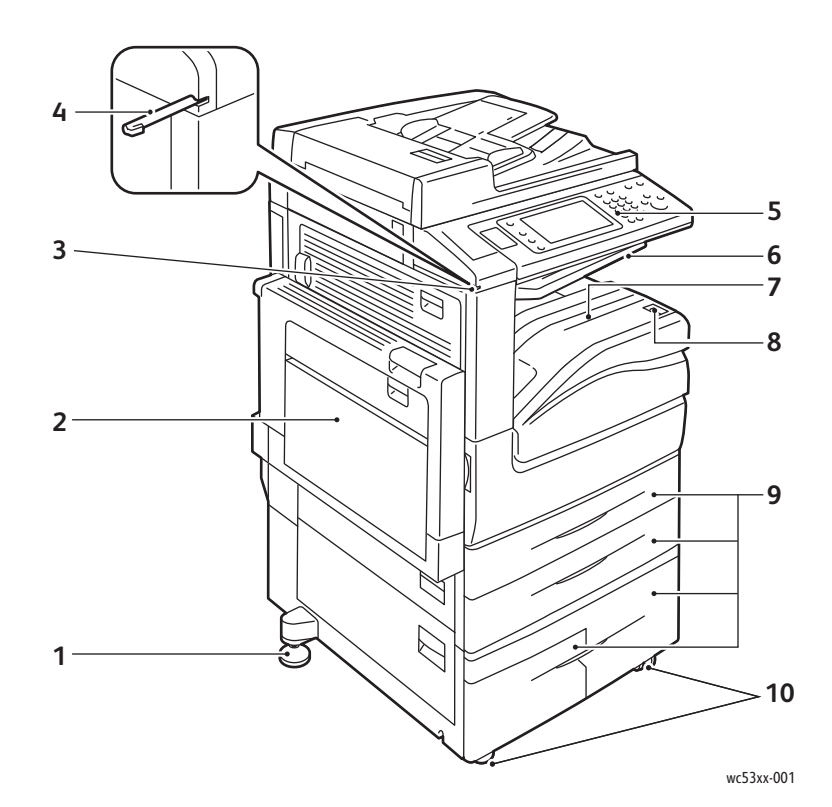

- 
- 
- 3. Suporte para caneta 8. Botão Ligar
- 
- 
- 1. Pé de ajuste de contral de la contralectura de la contralectura de la contralectura de la contralectura de la contralectura de la contralectura de la contralectura de la contralectura de la contralectura de la contralec
- 2. Bandeja 5 (Manual) 7. Bandeja Inferior Central
	-
- 4. Caneta 9. Bandeja 1, 2, 3, 4
- 5. Painel de controle 10. Rodízios de Travamento

Impressora Multifuncional WorkCentre Série 5300 Guia do Usuário 24

## <span id="page-24-0"></span>Tampas

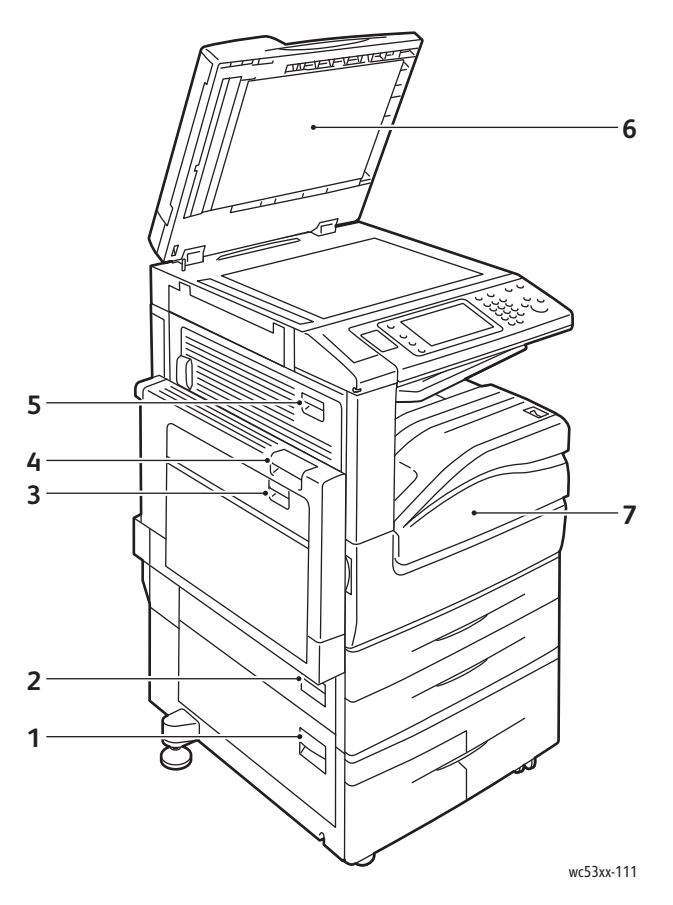

- 1. Tampa C 5. Tampa E
- 
- 
- 4. Tampa A
- 
- 2. Tampa B 6. Tampa de documentos
- 3. Tampa D 7. Tampa frontal

#### <span id="page-25-0"></span>Vista traseira esquerda

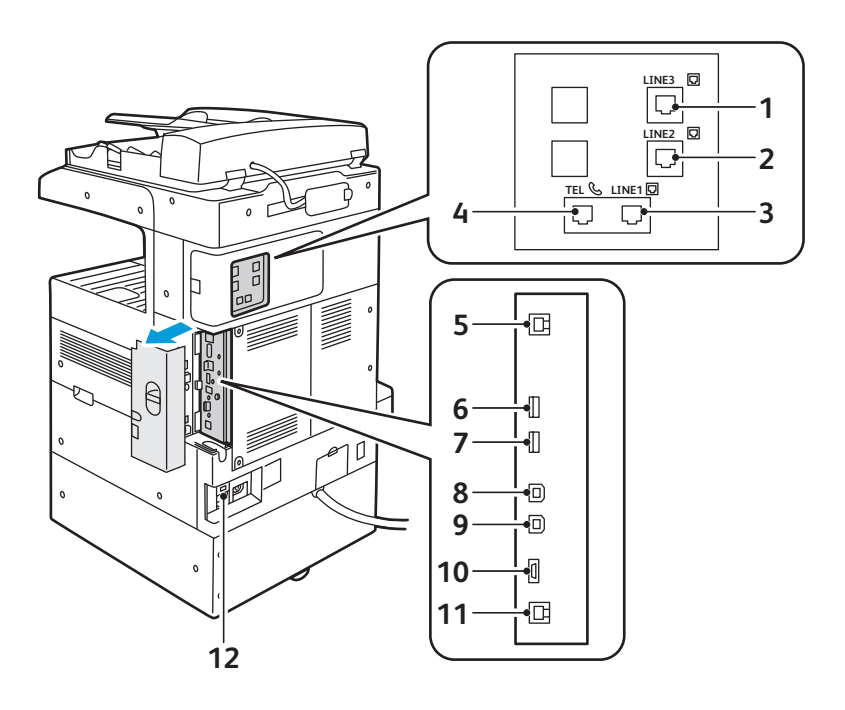

- 
- 
- 
- 
- 6. Porta USB, leitor de cartão opcional 12. Botão Restaurar

wc53xx\_002

- 1. Linha 3 7. Porta USB, somente FAX
- 2. Linha 2 8. Dispositivo USB, PC para impressora
- 3. Linha 1 9. Dispositivo USB, Assistência de Voz/Manutenção
- 4. Telefone 10. Interface externa, somente externa
- 5. Ethernet 10/100Base-TX, Rede padrão 11. Ethernet 10/100/1000Base-T, Rede Gigabit
	-

Impressora Multifuncional WorkCentre Série 5300 Guia do Usuário 26

#### <span id="page-26-0"></span>Alimentador de Documentos

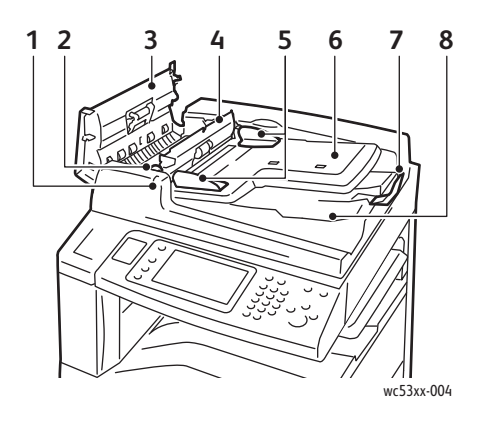

- 
- 
- 
- 
- 5. Guias de documento 10. Vidro de Originais

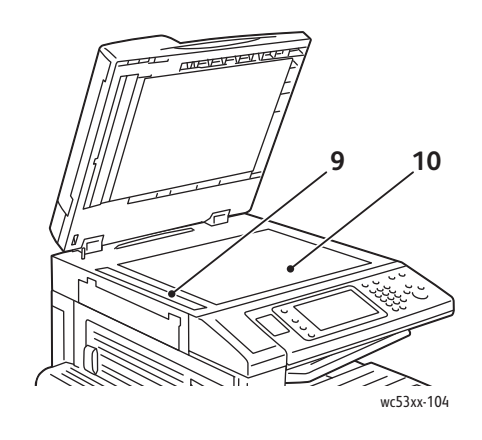

- 1. Indicador de confirmação 6. Bandeja do alimentador de documentos
- 2. Alavanca 7. Ajustador do batente do documento
- 3. Tampa esquerda 8. Bandeja de saída de documentos
- 4. Tampa interna 9. Vidro de transporte de velocidade constante (CVT)
	-

## <span id="page-27-0"></span>Componentes internos

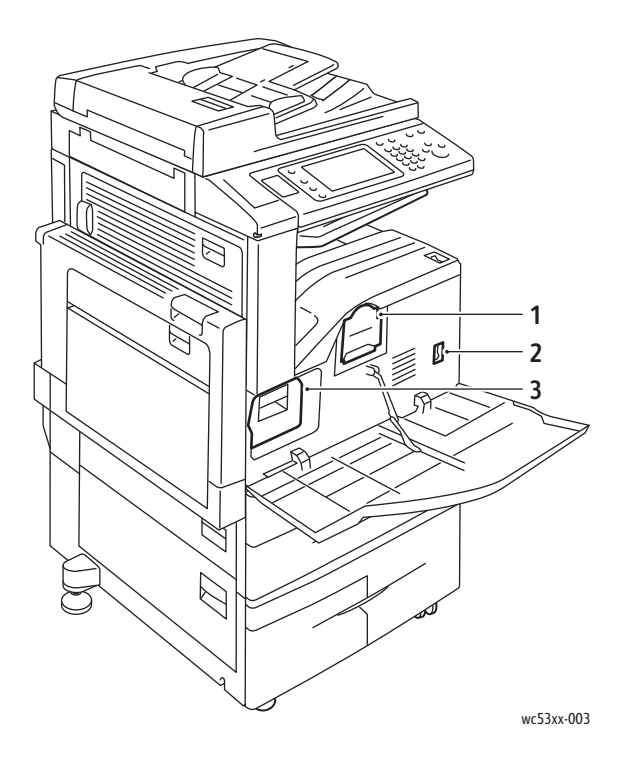

- 
- 1. Toner 3. Cartucho do fotorreceptor
- 2. Interruptor de alimentação principal

## <span id="page-28-0"></span>Módulo de Acabamento Office Integrado

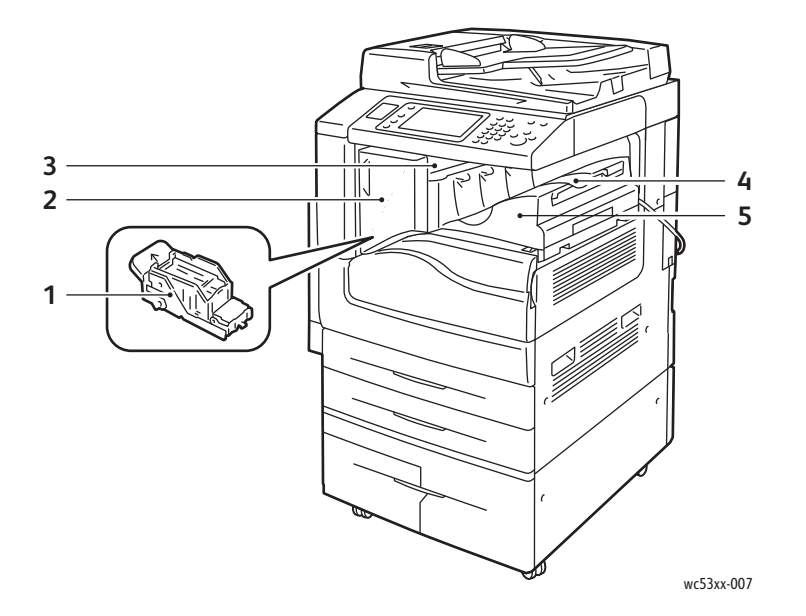

- 1. Cartucho de Grampos **1. August 1. August 1. Bandeja central**
- 
- 3. Tampa superior
- 
- 2. Tampa dianteira 5. Módulo de Acabamento Office Integrado

<span id="page-29-0"></span>Alimentador de alta capacidade e opções do Módulo de acabamento Office LX

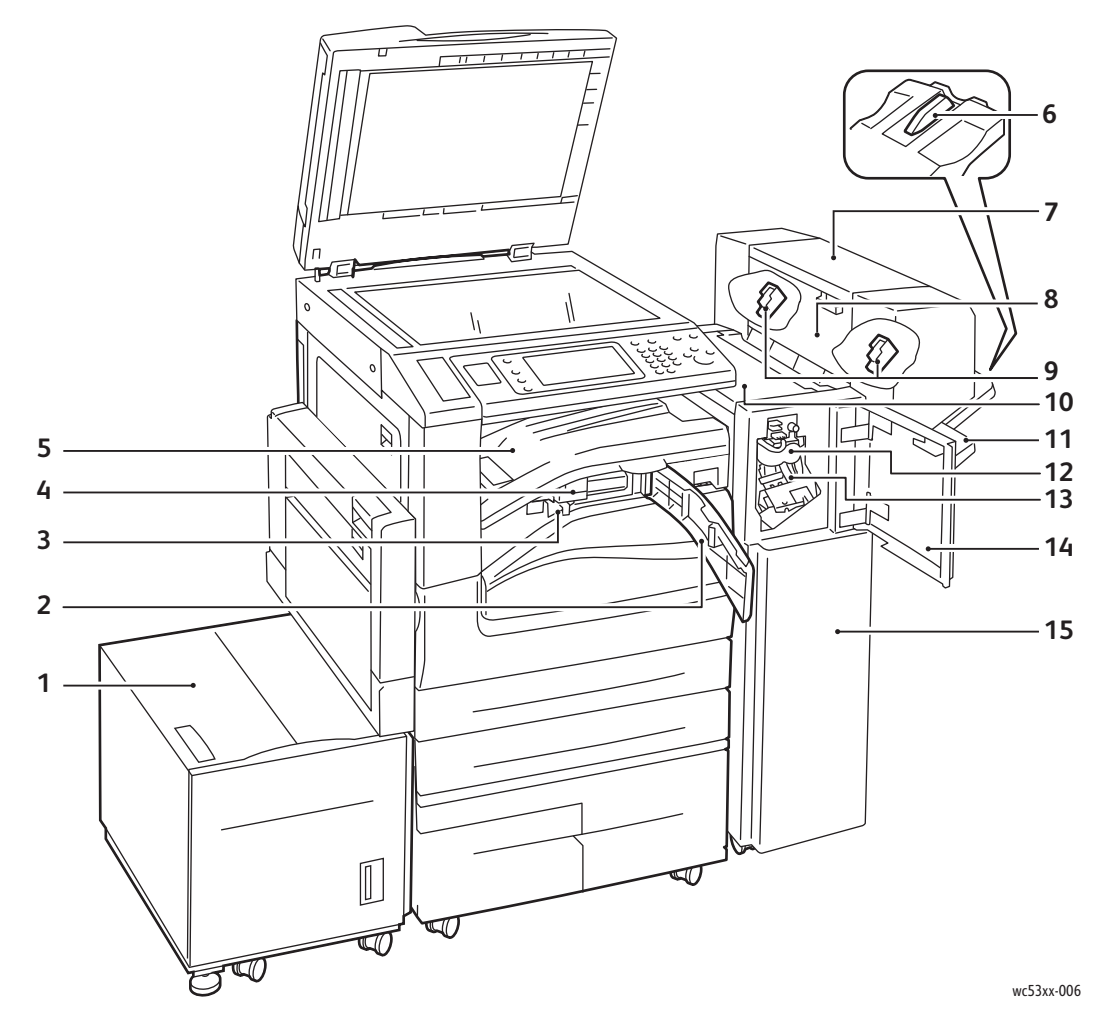

- 1. Alimentador de alta capacidade, opcional 9. Cartucho de Grampos para Livreto
- 2. Tampa de transporte dianteira 10. Tampa superior
- 3. Recipiente de Resíduos de Papel do Perfurador 11. Bandeja do módulo de acabamento
- 
- 5. Bandeja Central/tampa de transporte do módulo de acabamento
- 6. Fixação da bandeja 14. Tampa dianteira
- 
- 8. Tampa lateral da unidade de livretos
- 
- 
- 
- 4. Perfuração opcional 12. Unidade de pregador, opcional
	- 13. Cartucho principal de grampos
	-
- 7. Unidade de livretos, opcional 15. Módulo de Acabamento Office LX
- Impressora Multifuncional WorkCentre Série 5300 Guia do Usuário 30

# <span id="page-30-2"></span>Configuração da impressora

- [Recursos padrão na página 31](#page-30-0)
- [Configurações na página 31](#page-30-1)
- [Opções de impressora na página 32](#page-31-0)

#### <span id="page-30-0"></span>Recursos padrão

A impressora tem muitos recursos para atender às suas necessidades de impressão e cópia:

- Recursos de cópia, impressão e digitalização para e-mail
- Velocidade máxima de impressão de 35 páginas por minuto (com base no papel comum tamanho carta)
- 600 x 600 dpi
- Impressão automática em 2 faces
- Tela de toque colorida no painel de controle
- Alimentador Automático de Originais em F/V (AAOFV) que acomoda até 110 folhas
- 1 GB RAM de memória
- Interface de Dispositivos Externos
- Xerox Extensible Interface Platform®
- Unidade de disco rígido que fornece suporte a recursos para tipos especiais de trabalho, formatos adicionais e macros
- PCL<sub>6</sub>
- Conexão Ethernet 10/100/1000Base-TX

#### <span id="page-30-1"></span>Configurações

A impressora está disponível em duas configurações.

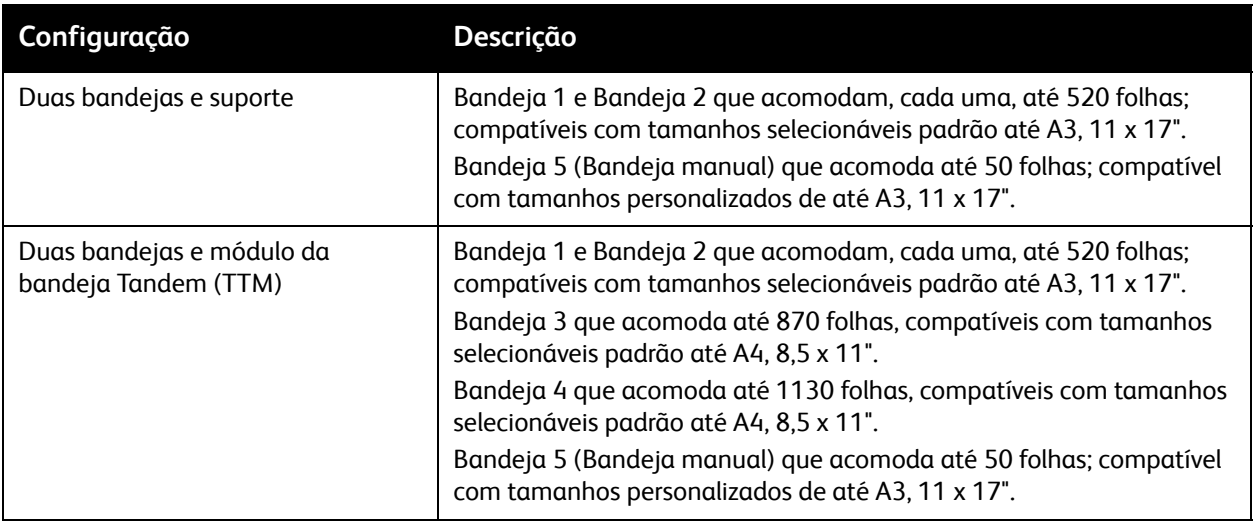

#### Recursos

#### <span id="page-31-0"></span>Opções de impressora

#### **Fax**

- Fax de Linha Única com Internet Fax
- Fax de Três Linhas com Internet Fax
- Fax de Servidor
- Fax VoIP

#### **Digitalizar**

- Digitalizar para e-mail, pasta, PC e PC Desktop
- Digitalizar para/Imprimir de USB
- Digitalização em rede
- Folhas de fluxo de trabalho
- Visualizações em miniatura
- Alta compactação MRC
- PDF pesquisável

#### **Acabamento**

- Módulo de Acabamento Office Integrado
- Módulo de Acabamento Office LX com opções de Furador e Criador de Livreto
- Grampeador de Fácil Uso

#### **Segurança**

- Kit de segurança de dados
- Xerox® Secure Access Unified ID System
- Contabilidade de Rede com base em Trabalho
- Autenticação Common Access Card (CAC)
- Assinatura digital
- S\MIME
- FIPS 140-2

#### **Outros**

- PostScript
- Superfície de Trabalho
- Bandeja de envelopes
- Alimentador de alta capacidade

Para obter mais informações, visite [www.xerox.com/office/WC53XXsupplies](http://www.office.xerox.com/cgi-bin/printer.pl?APP=udpdfs&Page=color&Model=WorkCentre+WC53XX&PgName=order&Language=portuguese).

#### <span id="page-32-0"></span>Modo de economia de energia

O Modo de Economia de Energia reduz o consumo de energia da impressora quando ela fica inativa por um tempo predefinido.

A impressora entra no modo Baixo Consumo após o fim de um tempo predefinido. Se nenhum trabalho for enviado à impressora por um tempo predefinido adicional, ela entrará no Modo Repouso. A tela de toque fica escura e o botão Economia de Energia fica aceso em ambos os modos.

Pressione o botão Economia de Energia para que a impressora volte à operação normal. O recebimento de um trabalho ou o acesso à impressora através dos Serviços do CentreWare na Internet também cancelam o Modo de Economia de Energia.

Para obter detalhes, consulte o *Guia do Administrador do Sistema* em [www.xerox.com/office/WC53XXdocs](http://www.office.xerox.com/cgi-bin/printer.pl?APP=udpdfs&Page=color&Model=WorkCentre+WC53XX&PgName=userdocpdfs&FileName=sys_admin_guide&Language=portuguese).

# <span id="page-33-0"></span>Painel de Controle

#### Esta seção inclui:

- [Layout do painel de controle na página 34](#page-33-1)
- [Informações da impressora na página 35](#page-34-0)

### <span id="page-33-1"></span>Layout do painel de controle

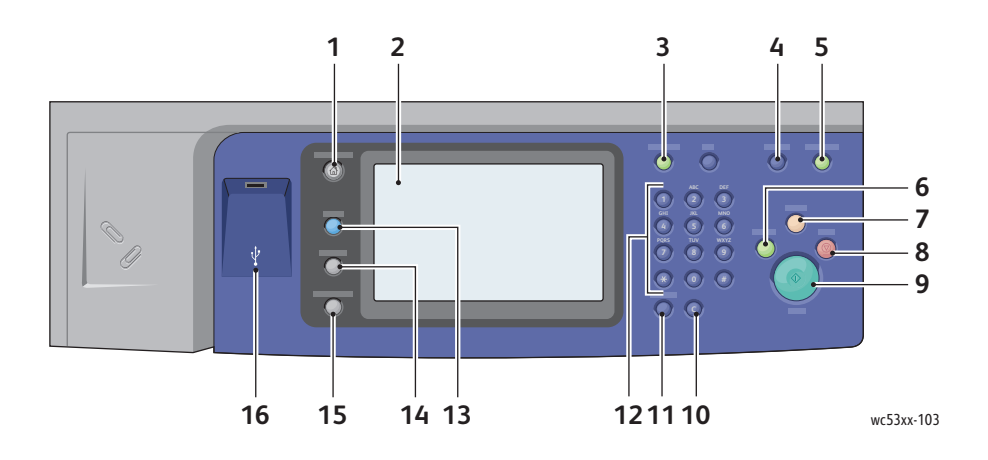

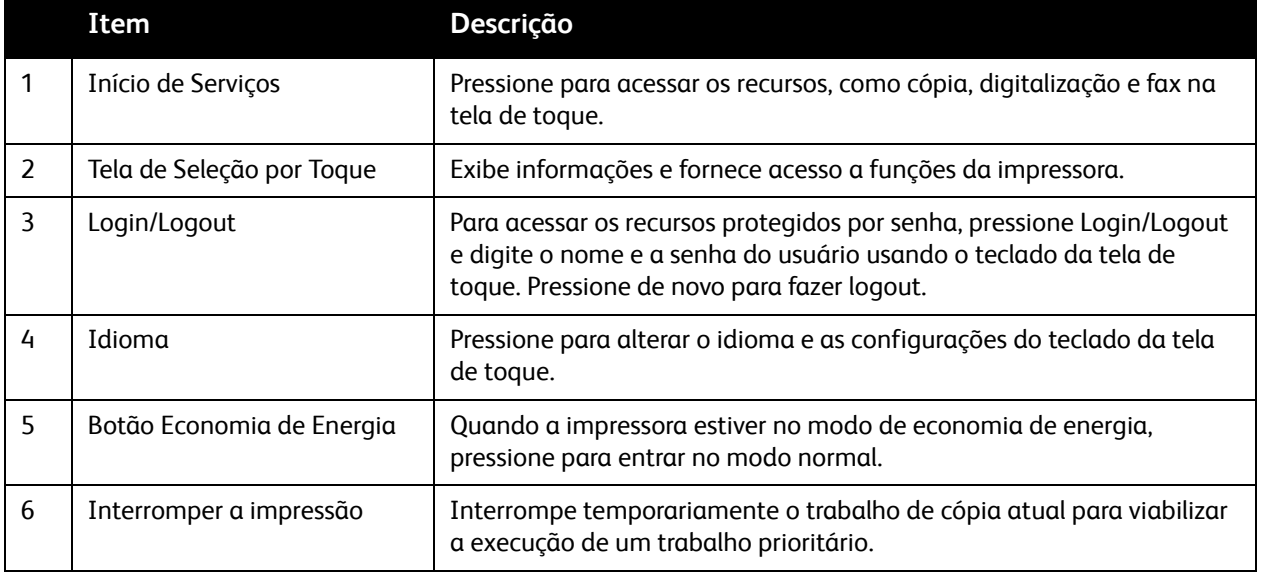

#### Impressora Multifuncional WorkCentre Série 5300 Guia do Usuário 34

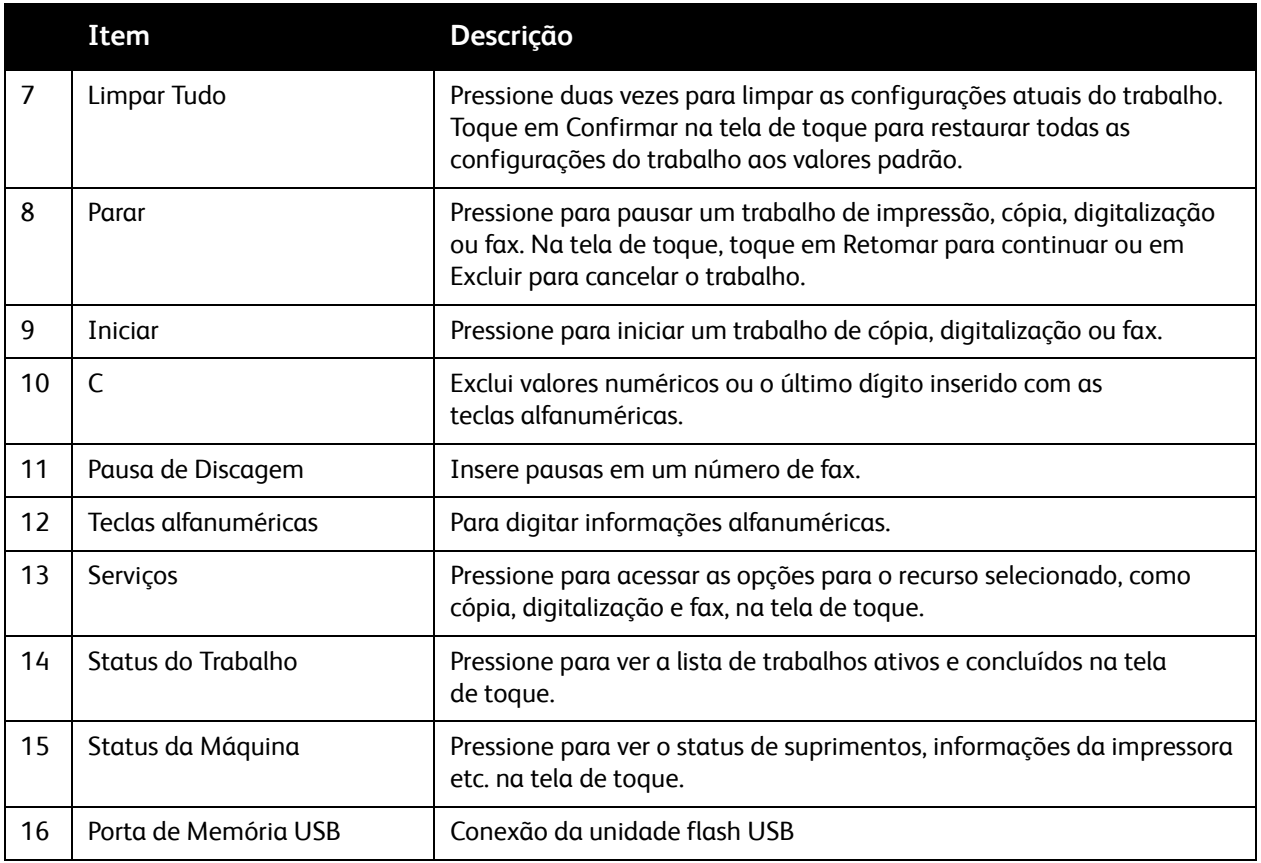

#### <span id="page-34-0"></span>Informações da impressora

Sua impressora oferece informações de status na tela de seleção por toque do painel de controle e em relatórios impressos. Informações de uso e faturamento também estão disponíveis na tela de seleção por toque. Para obter detalhes, consulte [Informações de uso e faturamento na página 161](#page-160-2).

#### **Status do Trabalho**

Visualize o status de trabalho para verificar e gerenciar trabalhos:

- 1. Pressione o botão **Status do Trabalho** no painel de controle.
- 2. Toque na guia **Trabalhos ativos** ou **Trabalhos Concluídos**.
- 3. Selecione a categoria desejada na lista suspensa **Todos os Trabalhos**.
- 4. Toque no trabalho desejado para visualizar detalhes. Um relatório de trabalho pode ser impresso ao tocar no botão **Imprimir este Relatório de Históricos de Trabalhos** ou **Imprimir este Relatório do Trabalho**
- 5. Para tipos de trabalhos adicionais, toque na guia **Impressões Protegidas e +** e escolha o seguinte:
	- Impressão Protegida
	- Jogo de Amostra
	- Impressão Programada
	- Impressão de Cobrança
	- Pasta Pública

Recursos

#### **Relatórios**

Os relatórios podem ser impressos através do painel de controle.

Para imprimir um relatório:

- 1. No painel de controle, pressione o botão **Status da Máquina**.
- 2. Toque em **Imprimir Relatórios** e toque na categoria desejada:

Observação: O Relatório de Configuração lista informações sobre a configuração atual da impressora e é útil para análise de rede e solução de problemas gerais.

3. Na tela seguinte, toque no relatório desejado, pressione o botão verde **Iniciar**.

#### <span id="page-35-0"></span>Contabilidade

A Contabilidade rastreia o faturamento e controla o acesso a recursos de cópia, digitalização, fax e impressão de cada cada usuário. Quando Contabilidade está ativada, cada usuário deve inserir suas informações de ID de Usuário para usar um recurso controlado. Os recursos controlados são identificados por um símbolo de cadeado e chave.

O administrador do sistema deve criar contas de usuário e configurar Contabilidade.

- 1. Na tela de toque, selecione o botão do recurso desejado.
- 2. O teclado da tela de toque é exibido. Insira as informações de ID de Usuário fornecidas pelo Administrador de Sistema e selecione **Entrar**.

A ID do Usuário aparece no canto superior direito da tela de toque.

3. Para fazer logout, pressione **Login/Logout**, toque na ID do Usuário e selecione **Logout**.

Para obter detalhes, consulte o *Guia do Administrador do Sistema* em [www.xerox.com/office/WC53XXdocs](http://www.office.xerox.com/cgi-bin/printer.pl?APP=udpdfs&Page=color&Model=WorkCentre+WC53XX&PgName=userdocpdfs&FileName=sys_admin_guide&Language=portuguese).
# Mais informações

Consulte as fontes a seguir, para obter mais informações sobre a impressora.

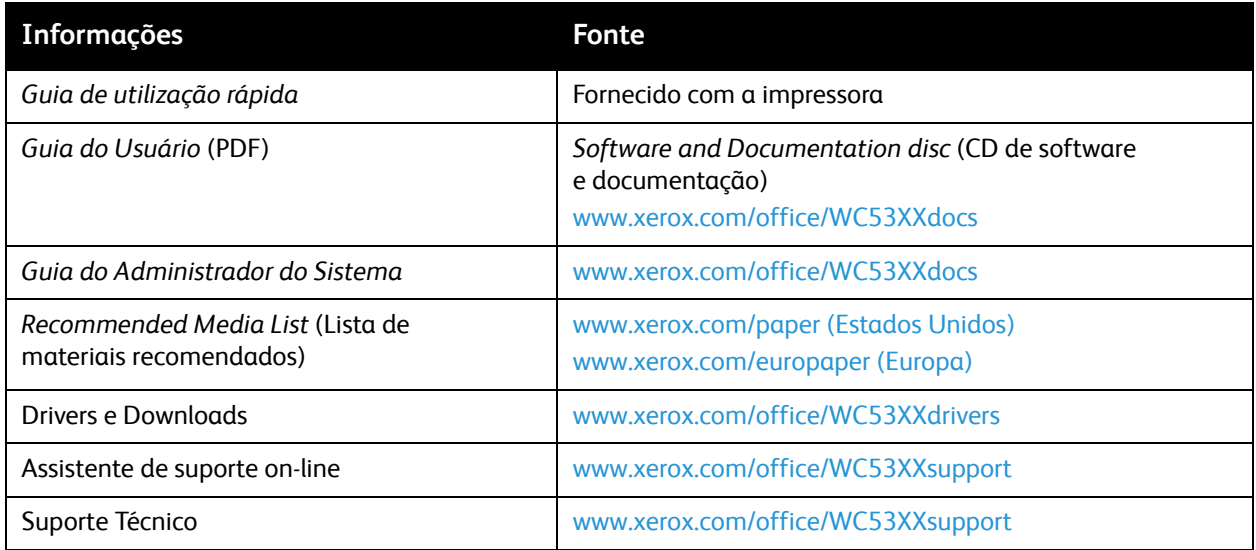

Recursos

# Instalação e 3 configuração

Este capítulo inclui:

- [Visão geral da instalação e configuração na página 40](#page-39-0)
- [Conexão física na página 40](#page-39-1)
- [Como LIGAR a impressora. na página 40](#page-39-2)
- [Desligamento da impressora na página 42](#page-41-0)
- [Instalação do software na página 45](#page-44-0)
- [Utilização dos Serviços do CentreWare na Internet na página 49](#page-48-0)

#### *Consulte também:*

Assistente de suporte on-line em [www.xerox.com/office/WC53XXsupport](http://www.office.xerox.com/cgi-bin/printer.pl?APP=udpdfs&Page=color&Model=WorkCentre+WC53XX&PgName=knowledgebase&Language=portuguese). *Guia do Administrador do Sistema* em [www.xerox.com/office/WC53XXdocs.](http://www.office.xerox.com/cgi-bin/printer.pl?APP=udpdfs&Page=color&Model=WorkCentre+WC53XX&PgName=userdocpdfs&FileName=sys_admin_guide&Language=portuguese)

# <span id="page-39-0"></span>Visão geral da instalação e configuração

Para poder usar a impressora, você deve:

- 1. Verificar se a impressora está conectada corretamente e ligada.
- 2. Instalar os utilitários e drivers de software.
- 3. Configurar o software.

# <span id="page-39-1"></span>Conexão física

Você pode conectar a impressora em uma rede. Conectar a uma linha telefônica de fax dedicada e operacional para o fax opcional. Os cabos de comunicação não são fornecidos com a impressora e devem ser adquiridos separadamente.

Para conectar a impressora fisicamente:

- 1. Conecte o cabo de alimentação à impressora e ligue-o na tomada elétrica.
- 2. Conecte uma extremidade de Categoria 5, ou melhor, o cabo Ethernet à porta Ethernet na parte traseira da impressora. Conecte a outra extremidade do cabo à porta de rede.
- 3. Se a opção de fax estiver instalada, conecte-a a uma linha telefônica operacional usando um cabo RJ11 padrão.

## <span id="page-39-2"></span>Como LIGAR a impressora.

A impressora tem dois interruptores de alimentação, o principal localizado atrás da tampa dianteira e o visível na bandeja central inferior.

### **Como ligar a Alimentação principal**

A alimentação principal da impressora é controlada pelo interruptor principal. A alimentação principal deve ficar ligada para operação normal da impressora e deve ser desligada apenas ao conectar o cabo da impressora ou ao limpá-la.

# **AN** CUIDADOS:

- Para evitar danos no disco rígido interno da impressora ou causar mau funcionamento da impressora, ligue a alimentação principal na primeira vez usando o interruptor de alimentação principal.
- Não desligue a alimentação principal imediatamente após ligá-la. Fazer isso pode danificar a unidade rígida interna da impressora ou causar defeitos.
- 1. Abra a tampa dianteira.

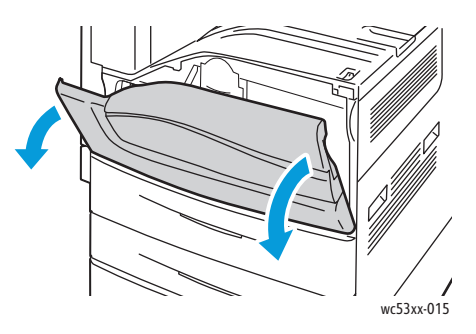

2. Coloque o interruptor de alimentação principal na posição ligada.

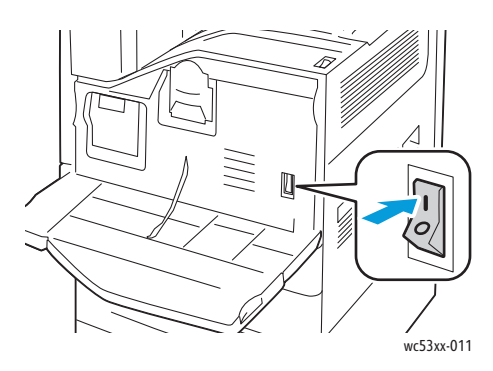

Instalação e configuração

- 3. Feche a tampa dianteira.
- 4. Pressione o interruptor de alimentação, visível na bandeja central inferior, para a posição ligado para ligar a impressora.

A impressora leva, aproximadamente, 35 segundos para aquecer antes de poder ser usada.

Observação: Quando o Módulo de Acabamento Office LX opcional está acoplado, o interruptor de alimentação fica atrás de uma porta de plástico transparente na bandeja central/tampa de transporte do módulo de acabamento.

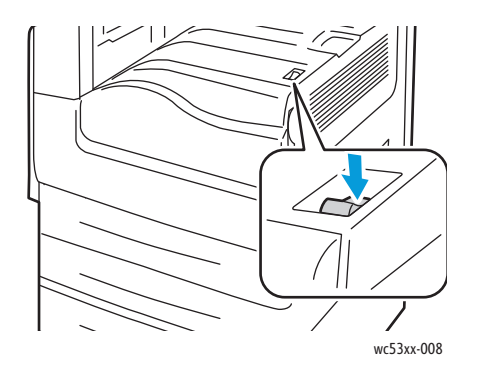

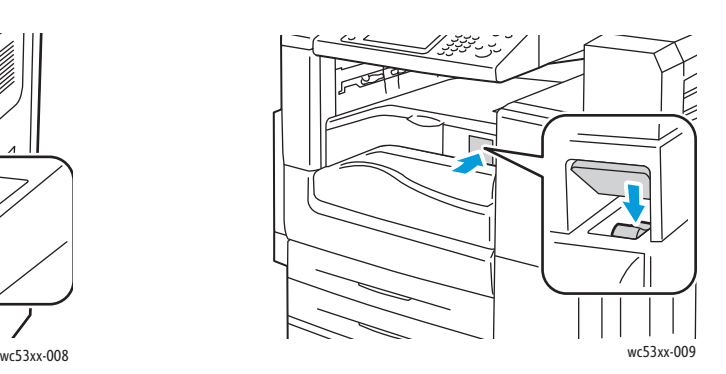

Interruptor de alimentação Interruptor de alimentação com Módulo de Acabamento Office LX opcional.

### <span id="page-41-0"></span>Desligamento da impressora

Pressione o interruptor de alimentação, visível na bandeja central inferior, para a posição desligado para desligar a impressora. O processamento interno ocorre antes de a impressora desligar.

Observações:

- Espere cinco segundos após qualquer trabalho ativo ser concluído antes de desligar a impressora.
- Quando o Módulo de Acabamento Office LX opcional está acoplado, o interruptor de alimentação fica atrás de uma porta de plástico transparente na bandeja central/tampa de transporte do módulo de acabamento.

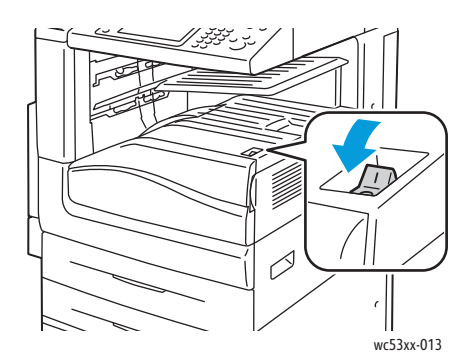

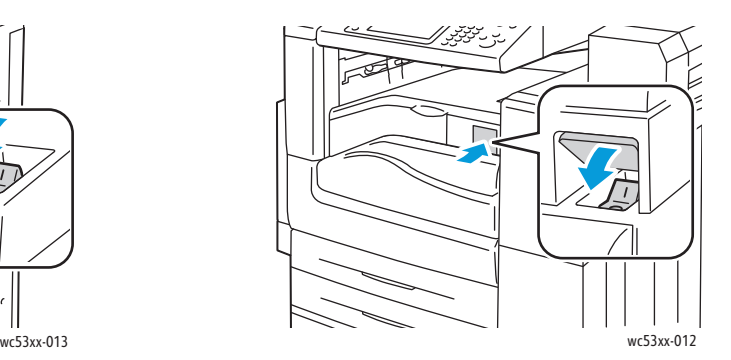

Interruptor de alimentação Interruptor de alimentação com Módulo de Acabamento Office LX opcional.

### **Desligamento da alimentação principal**

A alimentação principal da impressora é controlada pelo interruptor principal. A alimentação principal deve ficar ligada para operação normal da impressora e deve ser desligada apenas ao conectar o cabo da impressora ou ao limpá-la.

# **AN** CUIDADOS:

- Não desligue a alimentação principal enquanto um trabalho estiver sendo processado ou enquanto o botão Economia de Energia estiver piscando. Fazer isso pode danificar a unidade rígida interna da impressora ou causar defeitos.
- Desligue a alimentação principal antes de desconectar o cabo. Desconectar o cabo de alimentação com a alimentação principal ligada pode danificar a unidade rígida interna da impressora ou causar defeitos.
- Não desligue a alimentação principal imediatamente após ligá-la. Fazer isso pode danificar a unidade rígida interna da impressora ou causar defeitos.
- Não desligue a alimentação principal imediatamente após desligar o interruptor de alimentação. Fazer isso pode danificar a unidade rígida interna da impressora ou causar defeitos. Espere 10 segundos após a tela de toque escurecer para desligar a alimentação principal.
- 1. Certifique-se de que o interruptor de alimentação, visível na bandeja central inferior, esteja na posição desligado.
- 2. Abra a tampa dianteira.

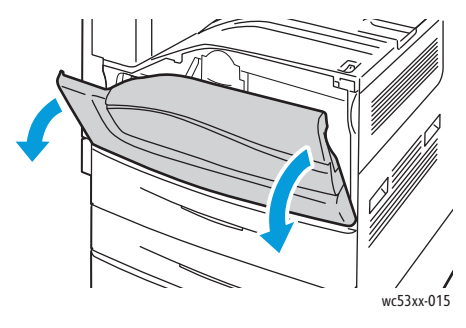

3. Coloque o interruptor de alimentação na posição desligada.

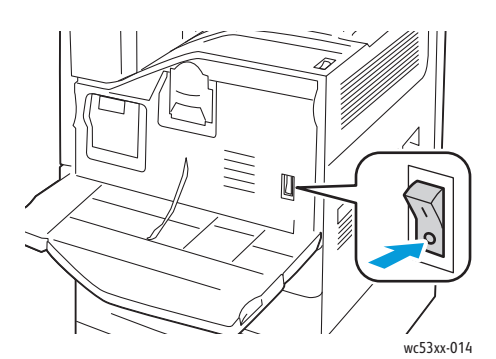

4. Feche a tampa dianteira.

# Atribuição de um endereço de rede

Se a rede usa um servidor DHCP, a impressora adquire automaticamente um endereço de rede. Para atribuir um endereço IP estático, defina as configurações do servidor DNS ou defina outras configurações TCP/IP; consulte o *Guia do Administrador do Sistema* em [www.xerox.com/office/WC53XXdocs](http://www.office.xerox.com/cgi-bin/printer.pl?APP=udpdfs&Page=color&Model=WorkCentre+WC53XX&PgName=userdocpdfs&FileName=sys_admin_guide&Language=portuguese).

# <span id="page-44-0"></span>Instalação do software

### Esta seção inclui:

- [Requisitos do sistema operacional na página 45](#page-44-1)
- [Instalação de drivers e utilitários para Windows na página 45](#page-44-2)
- [Instalação de Drivers e Utilitários para Macintosh na página 46](#page-45-0)
- [Drivers UNIX e Linux na página 48](#page-47-0)

### <span id="page-44-1"></span>Requisitos do sistema operacional

- Windows XP SP1 e posterior, Windows Vista, Windows 7, Windows Server 2003, Windows Server 2008 R2.
- Macintosh: OS X versão 10.5 ou posterior.
- UNIX e Linux: consulte [www.xerox.com/office/WC53XXdrivers.](http://www.office.xerox.com/cgi-bin/printer.pl?APP=udpdfs&Page=color&Model=WorkCentre+WC53XX&PgName=driver&Language=portuguese)

# <span id="page-44-2"></span>Instalação de drivers e utilitários para Windows

Para acessar todos os recursos da impressora, é necessário:

- Instalar o driver de impressora Xerox®
- Se o recurso de digitalização estiver instalado, instale o driver de digitalização Xerox®

### **Instalação de uma impressora de rede**

Antes de instalar os drivers, verifique se a impressora está conectada a uma tomada elétrica, ligada, conectada a uma rede ativa e tem um endereço de IP válido.

Para instalar o driver:

- 1. Insira o *Software and Documentation disc* (CD de software e documentação) na unidade de CD ou DVD do computador.
- 2. O programa de instalação será iniciado automaticamente, a menos que a execução automática esteja desativada no computador.

Observação: Se o programa de instalação não for iniciado, vá até a unidade e dê um clique duplo em **Setup.exe**. Se o *Software and Documentation disc* (CD de software e documentação) não estiver disponível, faça o download do driver mais recente em [www.xerox.com/office/WC53XXdrivers.](http://www.office.xerox.com/cgi-bin/printer.pl?APP=udpdfs&Page=color&Model=WorkCentre+WC53XX&PgName=driver&Language=portuguese)

- 3. Para alterar o idioma, clique em **Idioma**, selecione o idioma na lista e clique em **OK.**
- 4. Clique em **Instalar Drivers** e em **Instalar Drivers de Impressão e Digitalização**.
- 5. Clique em **Aceito** para aceitar o Contrato de licença.
- 6. Selecione sua impressora na lista de impressoras detectadas e clique em **Instalar**.

Instalação e configuração

- 7. Se a sua impressora não aparecer na lista de impressoras detectadas:
	- a. Clique em **Endereço IP ou nome DNS** perto da parte superior da janela.
	- b. Digite o endereço ou o nome da impressora e clique em **Pesquisar**. Se o endereço IP não aparecer, consulte [Localização do endereço IP da impressora na página 49.](#page-48-1)
	- c. Quando a impressora for exibida na janela, clique em **Avançar**.
- 8. Selecione o driver de impressora desejado:
	- PostScript
	- PCL 6
- 9. Se o recurso de digitalização estiver instalado, clique no driver de digitalização desejado:
	- **TWAIN**
	- WIA
- 10. Se o recurso de digitalização estiver instalado, selecione **Utilitário de Digitalização Xerox**.
- 11. Clique em **Instalar**.
- 12. Quando a instalação for concluída, clique em **Concluir**.

# <span id="page-45-0"></span>Instalação de Drivers e Utilitários para Macintosh

Para acessar todos os recursos da impressora, é necessário:

- Instale os drivers de impressão e digitalização
- Se necessário, adicione a impressora

Antes de instalar os drivers, verifique se a impressora está conectada a uma tomada elétrica, ligada, conectada a uma rede ativa e se tem um endereço de IP válido.

### **Instalação dos drivers de impressão e digitalização**

Observação: Os drivers de impressão e digitalização são instalados ao mesmo tempo.

Para instalar os drivers de impressão e digitalização:

1. Insira o *Software and Documentation disc* (CD de software e documentação) na unidade de CD ou DVD do computador.

Observação: Se o *Software and Documentation disc* (CD de software e documentação) não estiver disponível, faça o download do driver mais recente em [www.xerox.com/office/WC53XXdrivers](http://www.office.xerox.com/cgi-bin/printer.pl?APP=udpdfs&Page=color&Model=WorkCentre+WC53XX&PgName=driver&Language=portuguese).

- 2. Abra a pasta Mac e abra a pasta Mac OS 10.5+Universal PS.
- 3. Abra o arquivo **.dmg**.
- 4. Abra o CD **WorkCentre 5325/5330/5335**.
- 5. Clique em **Continuar** três vezes.
- 6. Clique em **Aceito** para aceitar o Contrato de licença.
- 7. Clique em **Instalar**.
- 8. Digite sua senha e clique em **OK**.
- 9. Se a sua impressora não aparecer na lista de impressoras detectadas:
	- a. Clique em **Insira manualmente o nome ou o endereço da impressora** na parte superior da janela.
	- b. Digite o endereço ou o nome da impressora desejada e aguarde até que o computador localize a impressora. Se o endereço IP da impressora não for conhecido, consulte [Localização](#page-48-1)  [do endereço IP da impressora na página 49](#page-48-1).
	- c. Clique em **Continuar**.
- 10. Clique em **OK** para aceitar a mensagem da fila de impressão.
- 11. Se quiser, clique nas caixas de seleção **Definir impressora como padrão** e **Imprimir uma página de teste**.
- 12. Clique em **Continuar** e clique em **Fechar**.
- 13. No **menu Apple**, abra **Preferências do sistema** e abra **Impressão e fax**.
- 14. Clique na guia **Impressão**, clique na impressora da lista e clique em **Configuração da impressora**.
- 15. Clique em **Opções instaláveis** e confirme se as opções instaladas na impressora são exibidas.
- 16. Se tiverem sido feitas alterações, clique em **Aplicar alterações**, feche a janela e saia de Preferências do sistema.

A impressora está pronta para ser usada.

### Adição da Impressora para Macintosh OS X Versão 10.5

- 1. Abra a pasta **Aplicativos** e dê dois cliques em **Preferências do sistema**.
- 2. Clique em **Impressão e fax**.
- 3. Clique no botão mais (+) sob a lista de impressoras instaladas.
- 4. Digite o endereço IP ou o nome do host da impressora.
- 5. Digite um nome de Fila para a impressora ou deixe-o em branco para usar a fila padrão.
- 6. Clique na impressora e em **Adicionar**.

Observação: Se a impressora não foi detectada pela rede, verifique se ela está ligada e se o cabo Ethernet está conectado corretamente.

Para conectar especificando o endereço IP da impressora:

- 1. Na pasta **Aplicativos** no encaixe, clique no ícone **Preferências do sistema**.
- 2. Clique em **Impressão e fax**.
- 3. Clique no botão mais (+) sob a lista de impressoras instaladas.
- 4. Clique em **Impressora IP**.
- 5. Selecione **IPP**, **Line Printer Daemon LPD** ou **HP Jet Direct Soquete**.
- 6. Digite o endereço IP da impressora no campo **Endereço**.
- 7. Digite um nome para a impressora.
- 8. Digite um local para a impressora.
- 9. Clique na unidade desejada na lista suspensa **Impressora usando**.
- 10. Clique no modelo da impressora e clique em **Adicionar**.

# <span id="page-47-0"></span>Drivers UNIX e Linux

Drivers UNIX e Linux compatíveis estão disponíveis em [www.xerox.com/office/WC53XXdrivers.](http://www.office.xerox.com/cgi-bin/printer.pl?APP=udpdfs&Page=color&Model=WorkCentre+WC53XX&PgName=driver&Language=portuguese)

Para obter detalhes, consulte o *Guia do Administrador do Sistema* em [www.xerox.com/office/WC53XXdocs](http://www.office.xerox.com/cgi-bin/printer.pl?APP=udpdfs&Page=color&Model=WorkCentre+WC53XX&PgName=userdocpdfs&FileName=sys_admin_guide&Language=portuguese).

### **Outros drivers**

Os seguintes drivers também estão disponíveis apenas para Windows em: [www.xerox.com/office/WC53XXdrivers](http://www.office.xerox.com/cgi-bin/printer.pl?APP=udpdfs&Page=color&Model=WorkCentre+WC53XX&PgName=driver&Language=portuguese).

- **Xerox Global Print Driver**: use para imprimir em qualquer impressora ativada PCL ou PostScript na rede, mesmo que seja de outros fabricantes. O driver se configura para a impressora selecionada.
- **Xerox Mobile Express Driver**: use para imprimir em qualquer impressora ativadaPostScript na rede, mesmo que seja de outros fabricantes. O driver se configura para a impressora selecionada toda vez que você imprime. Se você costuma acessar frequentemente os mesmos sites, poderá salvar as suas impressoras preferenciais nesse local, e o driver irá se lembrar das suas configurações.

# <span id="page-48-0"></span>Utilização dos Serviços do CentreWare na Internet

Os Serviços do CentreWare na Internet fornecem acesso ao servidor da Web incorporado da impressora. Eles permitem que você gerencie, configure e monitore facilmente a impressora usando um navegador da Web em um computador da rede.

Serviços do CentreWare na Internet permitem que você:

- acesse o status, configuração e configurações de segurança da impressora.
- verifique o status dos suprimentos de seu computador.
- acesse os registros de contabilidade de trabalhos para alocar os custos de impressão e planejar as compras de suprimentos.
- recupere arquivos de documentos digitalizados armazenados na impressora.

Observação: Alguns recursos da impressora devem ser ativados usando-se os Serviços do CentreWare na Internet. A menos que o administrador do sistema tenha desbloqueado a impressora, você precisará se conectar como um administrador para ter acesso a essas configurações.

Os Serviços do CentreWare na Internet requerem:

- Um navegador da Web e uma conexão TCP/IP entre a impressora e a rede (em ambiente Windows, Macintosh ou UNIX).
- O JavaScript deve estar ativado no navegador da Web. Se o Javascript estiver desativado, será exibida uma mensagem de aviso e os Serviços do CentreWare na Internet poderão não funcionar corretamente.
- TCP/IP e HTTP devem estar ativados na impressora.

Para obter detalhes, consulte o *Guia do Administrador do Sistema* em [www.xerox.com/office/WC53XXdocs](http://www.office.xerox.com/cgi-bin/printer.pl?APP=udpdfs&Page=color&Model=WorkCentre+WC53XX&PgName=userdocpdfs&FileName=sys_admin_guide&Language=portuguese).

# <span id="page-48-1"></span>Localização do endereço IP da impressora

O endereço IP da impressora é necessário para usar os Serviços do CentreWare na Internet. Dependendo das configurações da impressora, o endereço IP pode ser exibido na tela de toque do painel de controle. Como alternativa, o endereço IP é impresso na seção Configurações de comunicação do Relatório de configuração.

Para imprimir o Relatório de Configuração:

- 1. No painel de controle, pressione o botão **Status da Máquina**.
- 2. Toque na guia **Informações da Máquina** e em **Imprimir Relatórios**.
- 3. Toque em **Relatórios da Impressora**, em **Relatório de Configuração**, e pressione o botão verde **Iniciar** no painel de controle.
- 4. Após a impressão do relatório, toque em **Fechar**.

# Acesso aos Serviços do CentreWare na Internet

- 1. Verifique se a impressora está ligada.
- 2. No computador, abra o navegador da Web.
- 3. Digite o endereço IP da impressora no campo de endereço do navegador da Web. A tela de boas vindas dos Serviços do CentreWare na Internet é exibida.

### Este capítulo inclui:

- [Visão geral da impressão na página 52](#page-51-0)
- [Material aceito na página 53](#page-52-0)
- [Tamanhos e gramaturas de papéis aceitos na página 55](#page-54-0)
- [Tamanhos de papel padrão aceitos na página 55](#page-54-1)
- [Tamanhos de papel personalizados aceitos na página 56](#page-55-0)
- [Colocação do material na página 57](#page-56-0)
- [Impressão em material especial na página 66](#page-65-0)
- [Seleção das opções de impressão na página 68](#page-67-0)
- [Impressão nos dois lados do papel na página 71](#page-70-0)
- [Seleção de papel na página 73](#page-72-0)
- [Impressão de várias páginas em uma única folha de papel \(várias em 1\) na página 74](#page-73-0)
- [Impressão de livretos na página 75](#page-74-0)
- [Impressão de páginas de inserção na página 80](#page-79-0)
- [Impressão de capas na página 78](#page-77-0)
- [Impressão de páginas de exceção na página 81](#page-80-0)
- [Escala na página 82](#page-81-0)
- [Impressão de marcas d'água na página 83](#page-82-0)
- [Impressão de imagens em espelho para Windows na página 85](#page-84-0)
- [Criar e salvar tamanhos personalizados na página 86](#page-85-0)
- [Notificação de conclusão do trabalho no Windows na página 87](#page-86-0)
- [Impressão de uma Unidade Flash USB na página 88](#page-87-0)
- [Impressão de tipos de trabalhos especiais na página 89](#page-88-0)

# <span id="page-51-0"></span>Visão geral da impressão

- 1. Selecione o material apropriado.
- 2. Coloque papel na bandeja. Na tela de toque da impressora, especifique o tamanho, cor e tipo.
- 3. Acesse as configurações de impressão em seu aplicativo. Para a maioria dos aplicativos, pressione CTRL+P para Windows ou CMD+P para Macintosh.
- 4. Selecione sua impressora na lista.
- 5. Acesse as configurações do driver da impressora selecionando **Propriedades** ou **Preferências** (Windows), ou **Funções Xerox** para Macintosh. O título do botão pode variar dependendo do aplicativo.
- 6. Modifique as configurações do driver de impressora conforme necessário e clique em **OK**.
- 7. Para enviar o trabalho para a impressora, clique em **Imprimir**.

### *Consulte também:*

[Colocação do material na página 57](#page-56-0) [Seleção das opções de impressão na página 68](#page-67-0) [Impressão nos dois lados do papel na página 71](#page-70-0) [Impressão em material especial na página 66](#page-65-0)

# <span id="page-52-0"></span>Material aceito

### Esta seção inclui:

- [Materiais recomendados na página 53](#page-52-1)
- [Diretrizes gerais de colocação de materiais na página 53](#page-52-2)
- [Materiais que podem danificar a impressora na página 54](#page-53-0)
- [Instruções para armazenamento de papel na página 54](#page-53-1)
- [Tamanhos e gramaturas de papéis aceitos na página 55](#page-54-0)
- [Tamanhos de papel padrão aceitos na página 55](#page-54-1)
- [Tamanhos de papel personalizados aceitos na página 56](#page-55-0)

Sua impressora foi projetada para ser usada com vários tipos de material. Siga as instruções nesta seção para garantir a melhor qualidade de impressão e evitar atolamentos.

Para obter melhores resultados, use os materiais de impressão Xerox® específicos para a impressora.

### <span id="page-52-1"></span>Materiais recomendados

Uma lista completa de tipos de materiais recomendados está disponível:

- [www.xerox.com/paper](http://www.office.xerox.com/cgi-bin/printer.pl?APP=udpdfs&Page=color&Model=WorkCentre+WC53XX&PgName=rmlna&Language=portuguese) *Recommended Media List* (Lista de materiais recomendados) (Estados Unidos)
- [www.xerox.com/europaper](http://www.office.xerox.com/cgi-bin/printer.pl?APP=udpdfs&Page=color&Model=WorkCentre+WC53XX&PgName=rmleu&Language=portuguese) *Recommended Media List* (Lista de materiais recomendados) (Europa)

### **Encomenda de materiais**

Para solicitar papel ou outros materiais especiais, entre em contato com o revendedor local ou visite o site [www.xerox.com/office/WC53XXsupplies](http://www.office.xerox.com/cgi-bin/printer.pl?APP=udpdfs&Page=color&Model=WorkCentre+WC53XX&PgName=order&Language=portuguese).

**CUIDADO:** Danos causados pelo uso de papel e outros materiais especiais não aceitos não são cobertos pela garantia Xerox®, pelo contrato de serviços ou pela *Total Satisfaction Guarantee* (Garantia de satisfação total). A *Total Satisfaction Guarantee* (Garantia de satisfação total) está disponível nos Estados Unidos e no Canadá. A cobertura pode variar fora dessas áreas. Entre em contato com o representante local para obter detalhes.

# <span id="page-52-2"></span>Diretrizes gerais de colocação de materiais

Siga estas diretrizes ao colocar papel e outros materiais nas bandejas apropriadas:

- Não imprima em folhas de etiquetas que já tenham etiquetas removidas.
- Use apenas envelopes de papel. Imprima apenas em uma face do envelope.
- Não sobrecarregue as bandejas de papel.
- Ajuste as guias do papel para que correspondam ao tamanho do papel.

- Após colocar o papel em uma bandeja, verifique se o tipo correto de papel foi selecionado na tela de toque da impressora.
- Confirme o tamanho do papel, tipo e cor na tela de toque da impressora.

## <span id="page-53-0"></span>Materiais que podem danificar a impressora

A impressora foi projetada para usar vários tipos de materiais e papéis para trabalhos de impressão. Entretanto, alguns tipos de materiais podem causar uma qualidade de saída ruim, aumentar os atolamentos de papel ou danificar a impressora.

Não use o seguinte:

- Material áspero ou poroso
- Papel para jato de tinta
- Papel brilhante ou revestido
- Papel que foi usado em fotocopiadora
- Papel que foi dobrado ou amassado
- Papel com recortes ou perfurações
- Papel grampeado
- Envelopes com janelas, grampos metálicos, acabamentos laterais ou fitas adesivas que se desprendem
- Envelopes acolchoados
- Material plástico

### <span id="page-53-1"></span>Instruções para armazenamento de papel

Armazenar papéis e materiais em boas condições contribui para uma qualidade de impressão ideal.

- Guarde o papel em locais escuros, frescos e relativamente secos. A maioria dos papéis é suscetível a danos causados por luz ultravioleta (UV) e comum. A radiação ultravioleta, emitida pelo sol e por lâmpadas fluorescentes, é particularmente nociva ao papel.
- A intensidade e o tempo de exposição do papel à luz comum devem ser reduzidos ao máximo.
- Mantenha constantes as temperaturas e a umidade relativa.
- Evite armazenar papéis em porões, cozinhas, garagens ou sótãos. Esses espaços têm maior probabilidade de absorver umidade.
- Guarde papéis lisos em paletes, caixas de papelão, prateleiras ou gabinetes.
- Evite comer ou beber nas áreas onde o papel é armazenado ou manipulado.
- Não abra pacotes fechados de papel enquanto não estiver pronto para colocá-los na impressora. Deixe o papel guardado na embalagem original. A embalagem do papel normalmente contém um revestimento interno que o protege de ganho ou perda de umidade.
- Alguns materiais especiais são embalados em sacos plásticos que podem ser vedados novamente. Mantenha o material na embalagem até estar pronto para usá-lo. Mantenha o material não usado na embalagem e feche-a, para proteção.

# <span id="page-54-0"></span>Tamanhos e gramaturas de papéis aceitos

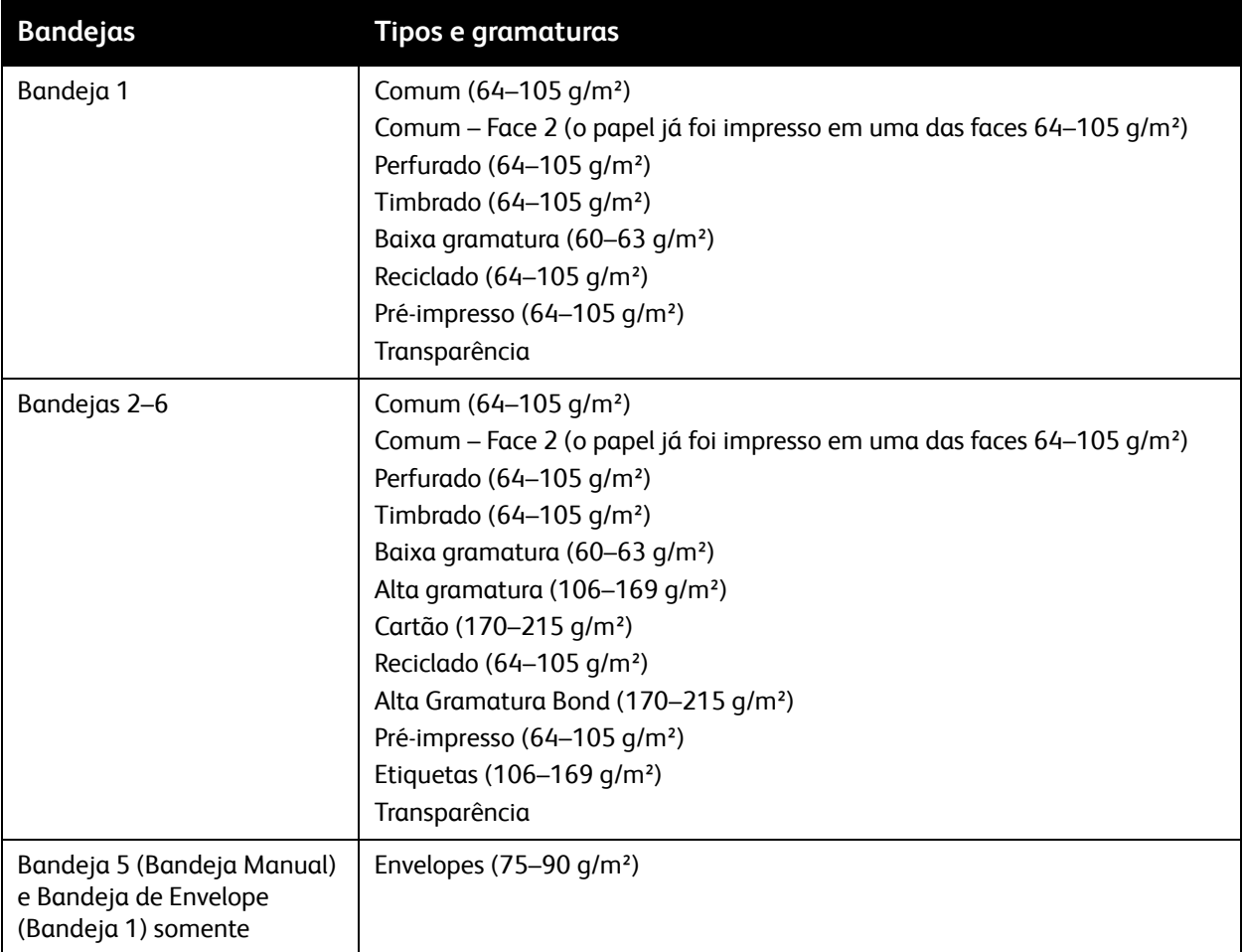

# <span id="page-54-1"></span>Tamanhos de papel padrão aceitos

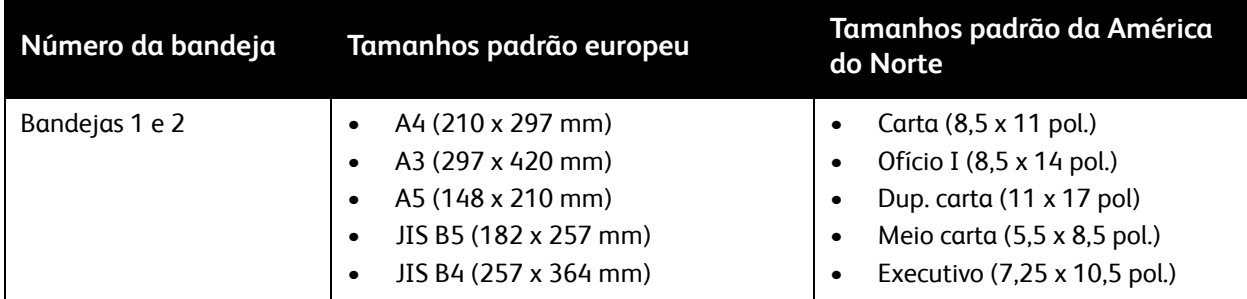

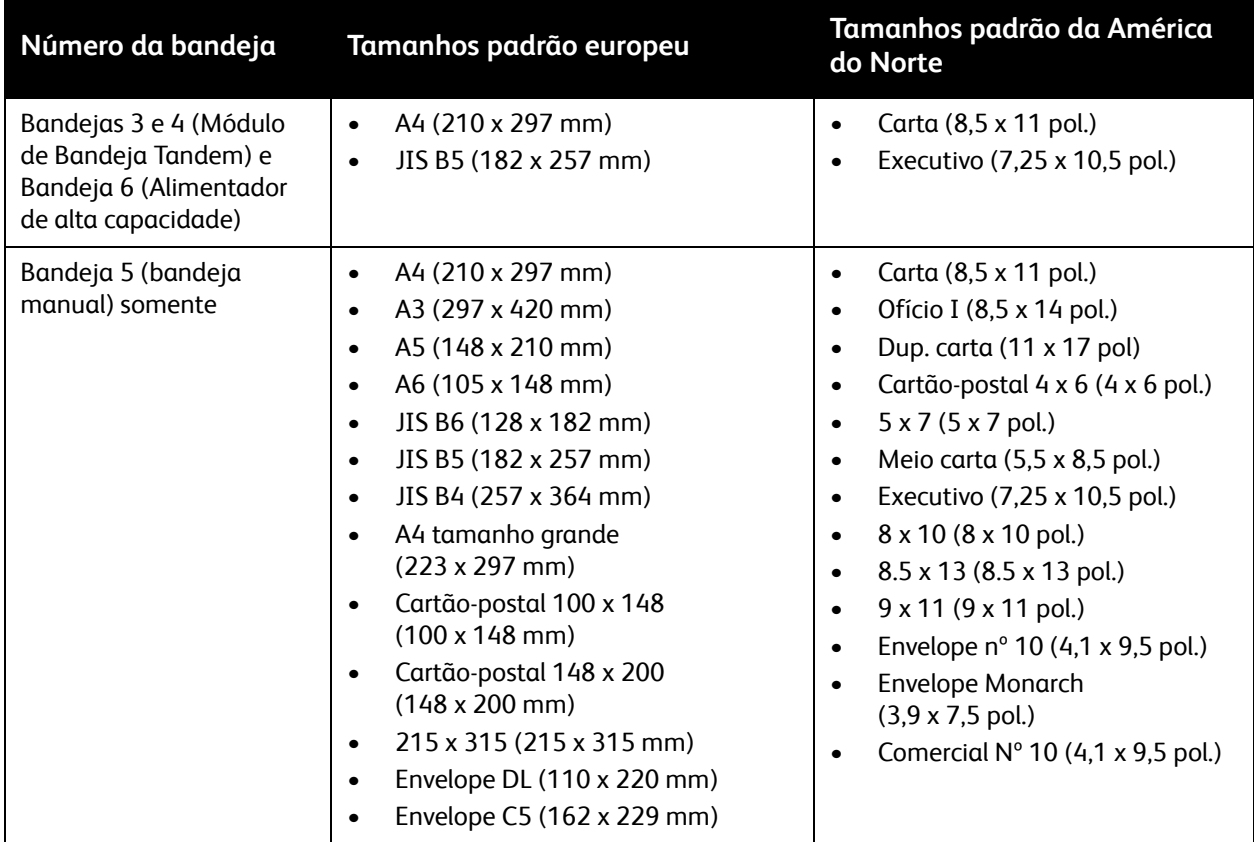

# <span id="page-55-0"></span>Tamanhos de papel personalizados aceitos

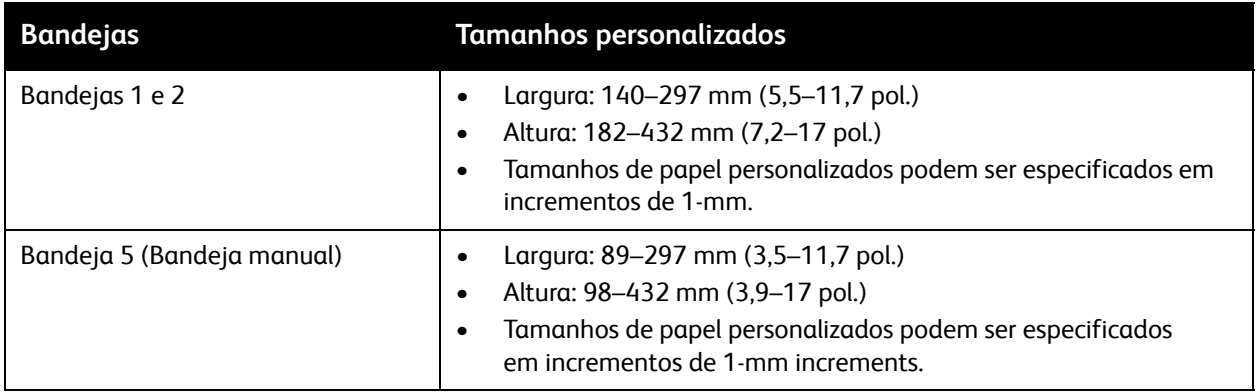

# <span id="page-56-0"></span>Colocação do material

### Esta seção inclui:

- [Colocação do papel nas bandejas 1 e 2 na página 57](#page-56-1)
- [Colocação de papel nas bandejas 3 e 4 na página 59](#page-58-0)
- [Configuração da bandeja 6 na página 60](#page-59-0)
- [Colocação de papel na bandeja 6 na página 62](#page-61-0)
- [Colocação do papel na bandeja 5 \(Bandeja manual\) na página 62](#page-61-1)
- [Colocação de Envelopes na Bandeja 5 \(Manual\) na página 64](#page-63-0)
- [Colocação de envelopes na Bandeja de Envelopes na página 64](#page-63-1)
- [Impressão em material especial na página 66](#page-65-0)

Selecione a bandeja apropriada, dependendo do material que você pretende usar. Para obter detalhes, consulte [Material aceito na página 53](#page-52-0).

Observação: Além dos tipos de material padrão, a impressora permite até cinco seleções de tipo de material personalizado.

Para obter maiores velocidades de impressão, coloque papel 305 mm (12 pol.) ou menor para a borda longa (ABL). Coloque papel maior que 305 mm (12 pol.) na alimentação pela borda curta (ABC).

# <span id="page-56-1"></span>Colocação do papel nas bandejas 1 e 2

A Bandeja 1 e 2 aceitam um máximo de aproximadamente, 520 folhas de papel 75 g/m².

- A bandeja 1 aceita gramaturas de papel de 60 g/m² a 105 g/m².
- A bandeja 2 aceita gramaturas de papel de 60 g/m² a 215 g/m².

Para colocar papel nas bandejas 1 e 2:

1. Puxe a bandeja de papel na sua direção.

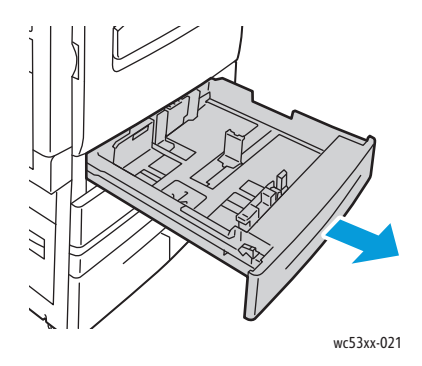

**AVISO:** Não abra todas as bandejas de uma vez. A impressora pode tombar para a frente, podendo causar ferimentos.

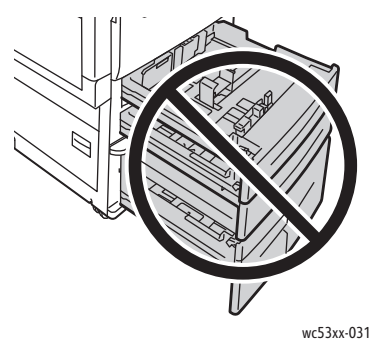

- 2. Antes de colocar o papel nas bandejas, ventile as bordas para separar as folhas que estejam grudadas. Isso reduz a possibilidade de atolamentos.
- 3. Se for necessário, mova as guias da bandeja para colocar o papel novo. Para ajustar as guias laterais e dianteiras, pressione a alavanca em cada guia e deslize as guias até a nova posição. Para firmar as guias na devida posição, solte as alavancas.

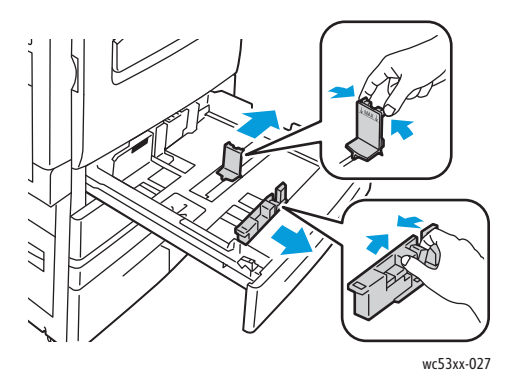

Impressora Multifuncional WorkCentre Série 5300 Guia do Usuário 58

4. Coloque o papel contra a lateral esquerda da bandeja.

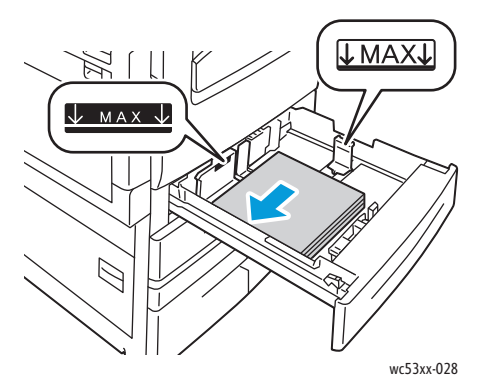

Observação: Não coloque papel acima da linha de preenchimento máximo. Isso pode causar atolamentos de papel.

5. Ajuste as guias de forma que elas toquem as bordas da pilha.

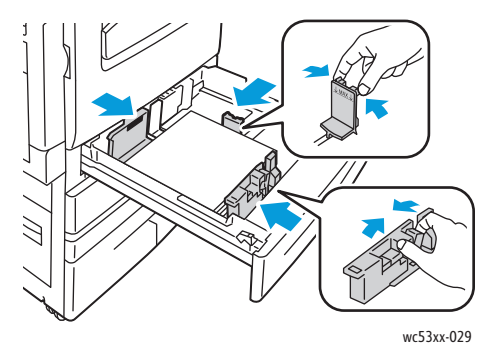

- 6. Empurre a bandeja completamente para dentro da impressora.
- 7. Se for necessário, escolha o tamanho, o tipo ou a cor do papel na tela de toque da impressora e toque em **Confirmar**.
- 8. Se você não tiver alterado o tipo de material, toque em **Confirmar** na tela de seleção por toque.

# <span id="page-58-0"></span>Colocação de papel nas bandejas 3 e 4

A bandeja 3 aceita um máximo de aproximadamente 870 folhas de 75 g/m², B5 JIS/A4 (Executivo/Carta). A bandeja 4 aceita um máximo de aproximadamente 1130 folhas de 75 g/m², B5/Executivo ou A4/Carta.

As bandejas 3 e 4 aceitam gramaturas de papel de 60 g/m² a 215 g/m².

Para colocar papel nas bandejas 3 e 4:

- 1. Puxe a bandeja de papel em sua direção até parar.
- 2. Ventile as bordas do papel antes de colocá-lo nas bandejas do papel. Este procedimento separa as folhas de papel coladas e reduz a possibilidade de atolamentos de papel.

Observação: Para evitar atolamentoss ou falhas de alimentação, não retire o papel de sua embalagem até que seja necessário.

3. Coloque o papel contra o canto traseiro esquerdo da bandeja, como mostrado.

Observação: Não coloque papel acima da linha de preenchimento máximo. Isso pode causar atolamentos de papel.

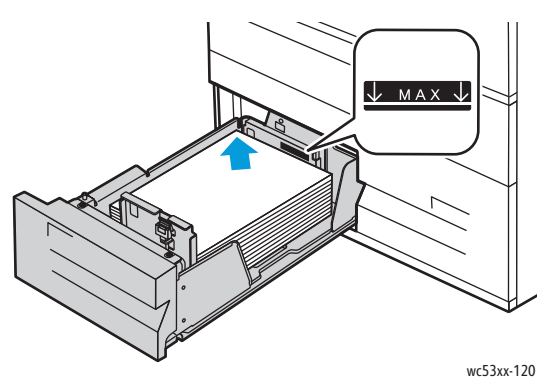

- 4. Ajuste as guias de forma que elas toquem as bordas da pilha.
- 5. Feche a bandeja
- 6. Verifique o tamanho, tipo e cor do papel. Altere a seleção para qualquer configuração incorreta.
- 7. Na tela de seleção por toque da impressora, toque em **Confirmar**.

# <span id="page-59-0"></span>Configuração da bandeja 6

A Bandeja 6 é um alimentador de alta capacidade dedicado. Ela deve ser configurada para aceitar o papel em uso. Se a bandeja nunca foi usada, ela deve ser configurada para o tamanho de papel desejado. Se estiver alterando o tamanho do papel, você deve reconfigurar a bandeja para o novo tamanho de papel.

Antes de alterar a configuração da bandeja, sempre compare o tamanho do papel com a configuração da bandeja 6. Se o tamanho do papel corresponder, nenhum ajuste será necessário.

- 1. Remova o parafuso que prende a placa do espaçador na parte traseira da bandeja.
- 2. Levante a placa do espaçador para removê-lo.
- 3. Coloque as linguetas na parte inferior da placa nos entalhes, na parte inferior da bandeja, que correspondem ao tamanho do papel.
- 4. Deslize a parte superior da placa do espaçador para acoplar o pino na parte traseira da bandeja no furo correspondente na placa.
- 5. Instale o parafuso para fixar a placa do espaçador.
- 6. Repita as etapas 1-5 para a placa do espaçador na parte dianteira da bandeja 6.
- 7. Localize o pino na parte superior da porta lateral.
- 8. Levante o pino e guie-o até o tamanho de papel desejado no entalhe na parte superior da porta lateral.
- 9. Solte o pino para encaixar no lugar.

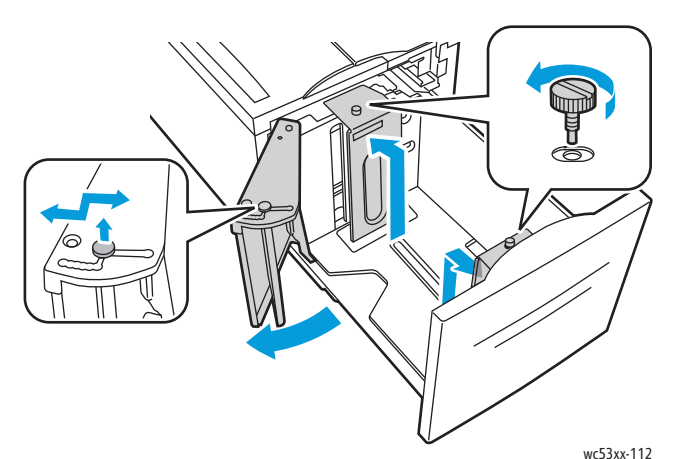

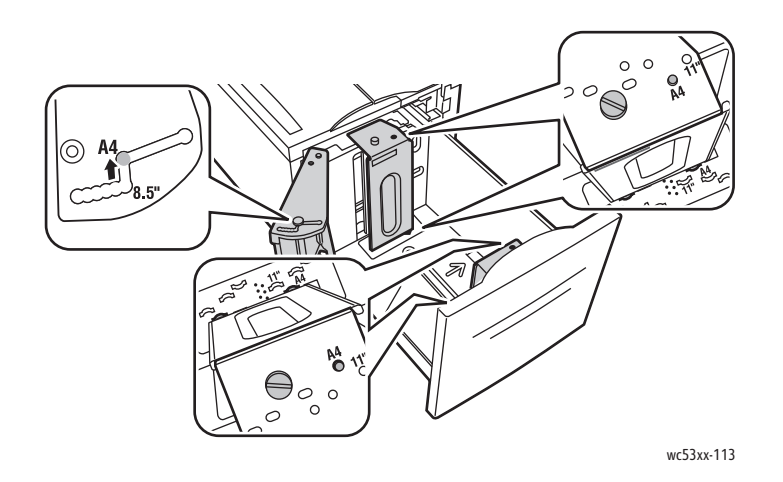

# <span id="page-61-0"></span>Colocação de papel na bandeja 6

A bandeja 6, o alimentador de alta capacidade, aceita um máximo de aproximadamente 2000 folhas de 75 g/m² e gramaturas de 60 g/m² a 215 g/m².

Para colocar papel na bandeja 6:

- 1. Retire a bandeja 6 do alimentador até parar.
- 2. Abra a porta lateral até até parar.
- 3. Ventile as bordas do papel antes de colocá-lo nas bandejas. Este procedimento separa as folhas de papel coladas e reduz a possibilidade de atolamentos de papel.

Observação: Para evitar atolamentos ou falhas de alimentação, não retire o papel de sua embalagem até que seja necessário.

4. Coloque o papel contra a lateral direita da bandeja.

Para papel pré-impresso, timbrado ou perfurado:

- Coloque a face de impressão (página 1) voltada para cima.
- Coloque o papel perfurado com os furos para o lado direito da bandeja.
- Coloque o timbre ou a parte superior da página em direção à parte dianteira da bandeja.

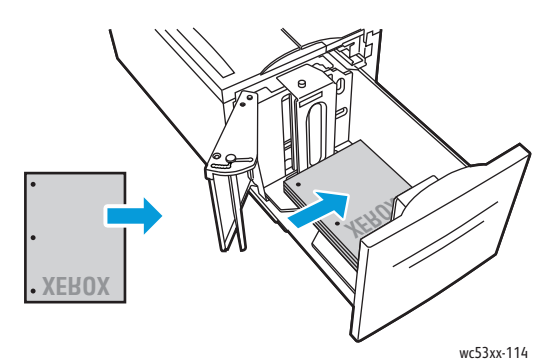

Observação: Não coloque papel acima da linha de preenchimento máximo. Isso pode causar atolamentos de papel.

- 5. Ajuste as guias de forma que elas toquem as bordas do papel.
- 6. Feche a bandeja.
- 7. Verifique o tamanho, tipo e cor do papel. Altere a seleção para qualquer configuração incorreta.
- 8. Na tela de seleção por toque da impressora, toque em **Confirmar**.

# <span id="page-61-1"></span>Colocação do papel na bandeja 5 (Bandeja manual)

Use a bandeja manual para processar vários tipos de material e tamanhos personalizados, sendo principalmente usada para trabalhos de pequenas quantidades que utilizam materiais especiais. A bandeja manual está localizada no lado esquerdo da impressora. Uma extensão de bandeja é fornecida para acomodar papéis maiores. Depois de colocar o papel na bandeja manual, verifique se as configurações dessa bandeja na tela de seleção por toque correspondem ao tamanho e ao tipo de papel colocado.

A bandeja 5 (bandeja manual) aceita um máximo de aproximadamente 50 folhas de 75 g/m² e gramaturas de 60 g/m² a 215 g/m².

Para colocar papel na Bandeja 5 (Bandeja manual):

1. Abra a Bandeja 5 girando-a para fora. Para papel de tamanho maior, puxe a extensão da bandeja até que ela trave.

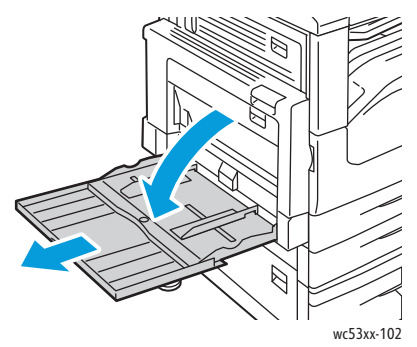

2. Insira o papel pela margem longa ou pela margem curta primeiro. Os tamanhos de papel maiores só podem ser colocados pela borda curta.

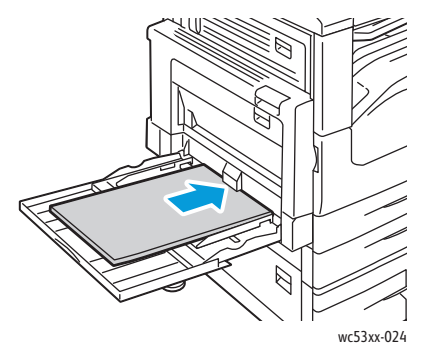

3. Deslize as guias de modo que elas apenas toquem nas bordas da pilha.

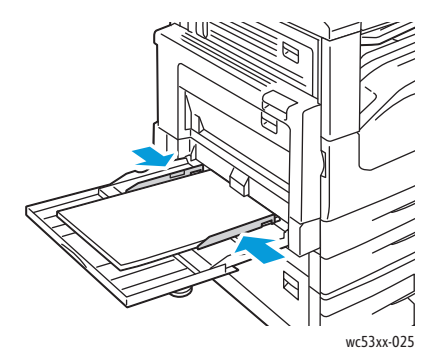

Observação: Não coloque papel acima da linha de preenchimento máximo. Isso pode causar atolamentos de papel.

- 4. Se for necessário, escolha o tamanho, o tipo ou a cor do papel na tela de toque da impressora e toque em **Confirmar**.
- 5. Se você não tiver alterado o tipo de material, toque em **Confirmar** na tela de seleção por toque.

# <span id="page-63-0"></span>Colocação de Envelopes na Bandeja 5 (Manual)

A Bandeja 5 (Bandeja manual) aceita envelopes Monarch, C5, DL e Comercial nº 10.

A Bandeja 5 (Bandeja manual) aceita envelopes de gramaturas de 75 g/m² a 90 g/m².

Para colocar envelopes na Bandeja 5 (Bandeja manual):

- 1. Insira os envelopes na Bandeja 5 (Bandeja manual) com alimentação pela borda longa (ABL), com as abas voltadas para cima e a borda de ataque para a impressora.
- 2. Deslize as guias de modo que elas apenas toquem nas bordas da pilha.

Observação: Para evitar atolamentos, não coloque envelopes acima da linha de preenchimento máximo.

3. Escolha o tamanho do envelope na tela de toque da impressora e toque em **Confirmar**.

# Configuração da Bandeja de Envelopes

A bandeja de envelopes opcional oferece maior capacidade para envelopes do que a manual. Ela substitui a Bandeja 1 na impressora e deve ser configurada antes do uso. Quando a bandeja de envelope é instalada, a Bandeja 1 padrão não pode ser usada.

Esse recurso precisa ser configurado pelo Administrador do Sistema. Para obter detalhes, consulte o *Guia do Administrador do Sistema* em [www.xerox.com/office/WC53XXdocs.](http://www.office.xerox.com/cgi-bin/printer.pl?APP=udpdfs&Page=color&Model=WorkCentre+WC53XX&PgName=userdocpdfs&FileName=sys_admin_guide&Language=portuguese)

# <span id="page-63-1"></span>Colocação de envelopes na Bandeja de Envelopes

A bandeja de envelopes aceita envelopes Monarch, Comercial nº 10, ISO C-5 e DL e envelopes de tamanho personalizado de 148 x 241 mm (5,8 x 9,5") a 98 x 162 mm (3,9 x 6,4"). O tamanho do envelope deve ser definido na tela de toque.

A bandeja opcional de envelopes aceita gramaturas de 75 g/m² a 90 g/m².

Para colocar envelopes na bandeja:

1. Puxe a bandeja de envelopes na sua direção.

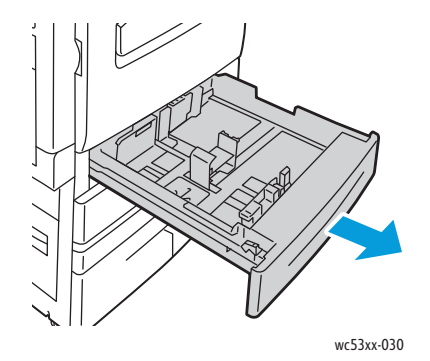

Impressora Multifuncional WorkCentre Série 5300 Guia do Usuário 64

2. Se for necessário, mova as guias da bandeja para colocar os novos envelopes. Para ajustar as guias laterais e dianteiras, pressione a alavanca em cada guia e deslize as guias até a nova posição. Para firmar as guias na devida posição, solte as alavancas.

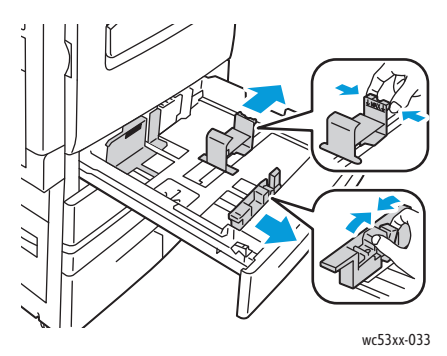

3. Coloque os envelopes na bandeja com a aba voltada para baixo. As abas devem estar fechadas e na borda de ataque, em direção ao lado esquerdo da bandeja.

#### Observações:

- A impressão aparecerá na face voltada para cima.
- Não coloque envelopes acima da linha de preenchimento máximo. Isso pode causar atolamentos de papel.

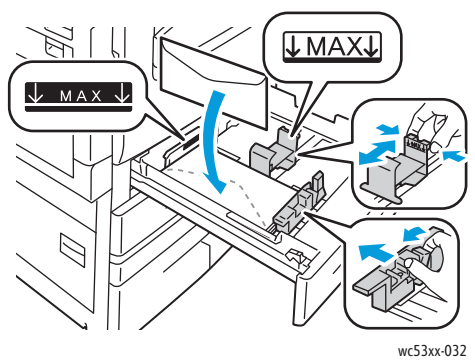

4. Ajuste as guias na bandeja de envelopes de forma que elas apenas toquem as bordas da pilha.

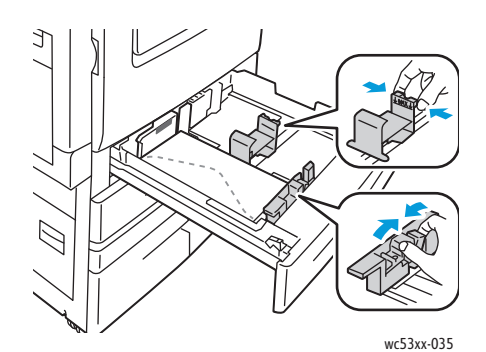

- 5. Empurre a bandeja completamente para dentro da impressora.
- 6. Se você tiver alterado o tamanho do envelope: na tela de toque, selecione **Alterar Configurações**, escolha o tamanho do envelope e toque em **Salvar** e em **Confirmar**.
- 7. Se estiver colocando mais envelopes do mesmo tamanho, toque em **Confirmar** na tela de seleção por toque.

# <span id="page-65-0"></span>Impressão em material especial

### Esta seção inclui:

- [Impressão de envelopes na página 66](#page-65-1)
- [Impressão de etiquetas na página 67](#page-66-0)
- [Criar e salvar tamanhos personalizados na página 86](#page-85-0)

# <span id="page-65-1"></span>Impressão de envelopes

Os envelopes podem ser impressos da Bandeja 5 (Bandeja manual) ou da bandeja opcional de envelopes na posição da Bandeja 1.

### **Instruções**

- O êxito na impressão de envelopes depende da qualidade e da estrutura dos envelopes. Se os resultados não forem os esperados, experimente outra marca de envelope.
- Mantenha constantes as temperaturas e a umidade relativa.
- Guarde os envelopes não utilizados na embalagem, para evitar que o excesso de umidade ou ressecamento afete a qualidade de impressão e cause enrugamento. Muita umidade pode fazer com que os envelopes se colem antes ou durante a impressão.
- Não use envelopes acolchoados.

Para imprimir envelopes:

- 1. Coloque os envelopes na bandeja desejada.
- 2. No driver da impressora, proceda de uma das seguintes maneiras:
	- Selecione **Envelope** como o tipo de papel.
	- Selecione **Bandeja 5 (Bandeja manual)** como a origem do papel.
	- Com a Bandeja de Envelopes opcional na posição da Bandeja 1, selecione **Bandeja 1** como a origem do papel.

Observação: Pode ocorrer enrugamento ou alteração no relevo na impressão em envelopes.

**CUIDADO:** Nunca use envelopes com janelas ou fechos metálicos, pois podem danificar a impressora. Os danos causados por envelopes não aceitos não são cobertos pela garantia Xerox®, pelo contrato de prestação de serviços ou pela *Total Satisfaction Guarantee* (Garantia de satisfação total). A *Total Satisfaction Guarantee* (Garantia de satisfação total) está disponível nos Estados Unidos e no Canadá. A cobertura pode variar fora dessas áreas. Entre em contato com o representante local para obter detalhes.

# <span id="page-66-0"></span>Impressão de etiquetas

As etiquetas podem ser impressas a partir das bandejas 2, 3, 4, 5 (Bandeja manual) e 6 (Alimentador de alta capacidade).

### **Instruções**

- Use etiquetas criadas para impressão a laser.
- Não use etiquetas plásticas.
- Não use etiquetas que possuam cola seca.
- Imprima em apenas um dos lados da folha de etiquetas.
- Não use folhas com etiquetas faltando. Isso pode danificar a impressora.
- Guarde as etiquetas não utilizadas em sua embalagem original, sem dobrar ou amassar. Mantenha as folhas de etiquetas na embalagem original até o momento do uso. Recoloque qualquer folha de etiquetas não utilizada na embalagem original e feche-a para proteção.
- Não guarde as etiquetas em locais muito secos ou úmidos nem em locais muito quentes ou frios. Materiais guardados dessa maneira podem causar atolamentos na impressora ou apresentar problemas de qualidade de impressão.
- Movimente o estoque com freqüência. As etiquetas guardadas por muito tempo em condições extremas podem ficar enrugadas e provocar atolamentos na impressora.

Para imprimir em etiquetas:

1. Coloque as etiquetas na bandeja desejada.

Observação: Coloque as etiquetas com a face para cima nas bandejas 2, 3 e 4. Coloque as etiquetas com a face para baixo nas bandejas 5 e 6.

- 2. No driver da impressora, proceda de uma das seguintes maneiras:
	- Selecione **Etiquetas** como o tipo de papel.
	- Selecione a bandeja que contém as etiquetas como a origem do papel.

# <span id="page-67-0"></span>Seleção das opções de impressão

As opções de impressão são especificadas como **Preferências de Impressão** no Windows e **Funções Xerox** no Macintosh. As Opções de impressão incluem configurações para impressão em 2- faces, layout de página e qualidade de impressão.

- [Configuração das opções de impressão padrão para Windows na página 68](#page-67-1)
- [Seleção das opções de impressão para um trabalho específico no Windows na página 69](#page-68-0)
- [Como salvar um conjunto de opções de impressão usadas com frequência no Windows na](#page-68-1)  [página 69](#page-68-1)
- [Seleção de opções de acabamento no Windows na página 69](#page-68-2)
- [Seleção de opções para um trabalho individual para Macintosh na página 69](#page-68-3)
- [Como salvar um conjunto de opções de impressão usadas com frequência no Macintosh na](#page-69-0)  [página 70](#page-69-0)
- [Seleção de opções de acabamento no Macintosh na página 70](#page-69-1)

A Ajuda está disponível em todas as guias do driver de impressão no Windows. Para obter mais informações sobre as opções de driver da impressora no Windows, clique em **Ajuda** no canto inferior esquerdo de qualquer guia da janela Propriedades ou Preferências de Impressão.

A Ajuda está disponível em todas os menus Macintosh. Para obter mais informações sobre as opções de driver da impressora para Macintosh, clique em **Ajuda** no canto inferior esquerdo de qualquer caixa de diálogo de impressão.

### <span id="page-67-1"></span>**Configuração das opções de impressão padrão para Windows**

Ao imprimir de qualquer aplicativo de software, a impressora usa as configurações de trabalhos de impressão especificadas na janela Preferências de Impressão. Você pode especificar as opções de impressão mais usadas e salvá-las para que não seja preciso alterá-las toda vez que for imprimir.

Para alterar as Preferências de Impressão:

- 1. Clique em **Iniciar**, selecione **Configurações** e clique em **Impressoras e Aparelhos de Fax**.
- 2. Na janela Impressoras e Aparelhos de Fax, clique com o botão direito do mouse no ícone da sua impressora e clique em **Preferências de Impressão**.
- 3. Clique nas guias na janela Preferências de Impressão, selecione as configurações desejadas e clique em **OK**.

Observação: Para obter mais informações sobre as opções de impressão no Windows, clique em **Ajuda** no canto inferior esquerdo de qualquer guia da janela Preferências de Impressão.

### <span id="page-68-0"></span>**Seleção das opções de impressão para um trabalho específico no Windows**

Para usar opções de impressão específicas em um único trabalho, altere as propriedades de impressão antes de enviar o trabalho para a impressora. Essas configurações substituem as opções de impressão padrão apenas para o trabalho atual.

- 1. Com o documento aberto no aplicativo, clique em **Arquivo** e em **Imprimir**.
- 2. Selecione a impressora. Para abrir a janela Propriedades, clique em **Propriedades**. Clique nas guias da janela Propriedades e selecione as configurações desejadas.
- 3. Clique em **OK** para salvar e fechar a janela Propriedades.
- 4. Imprima o trabalho.

### <span id="page-68-1"></span>**Como salvar um conjunto de opções de impressão usadas com frequência no Windows**

É possível definir e salvar um conjunto de opções de impressão para poder aplicá-las rapidamente a trabalhos de impressão futuros.

Para salvar um conjunto de opções de impressão:

- 1. Com o documento aberto no aplicativo, clique em **Arquivo** e em **Imprimir**.
- 2. Selecione a impressora e clique em **Propriedades**. Clique nas guias da janela Propriedades e selecione as configurações desejadas.
- 3. Clique em **Configurações Salvas** na parte inferior da janela Propriedades e clique em **Salvar como**.
- 4. Insira um nome para o conjunto de opções de impressão e clique em **OK**. A conjunto de opções é salvo e aparecerá na lista. Para imprimir usando essas opções, selecione o nome na lista.

### <span id="page-68-2"></span>**Seleção de opções de acabamento no Windows**

Se sua impressora tiver o Módulo de Acabamento opcional Office Integrado ou Office LX instalado, as opções de acabamento são selecionadas no driver da impressora.

Para selecionar as funções de acabamento no driver da impressora:

- 1. Clique na guia **Papel/Saída**.
- 2. Clique na seta à direita da seção **Acabamento** e clique nas opções de acabamento desejadas.

### <span id="page-68-3"></span>**Seleção de opções para um trabalho individual para Macintosh**

Para usar opções de impressão específicas para um único trabalho, altere as configurações antes de enviar o trabalho para a impressora.

- 1. Com o documento aberto no aplicativo, clique em **Arquivo** e em **Imprimir**.
- 2. Na lista Impressoras, selecione sua impressora.
- 3. No menu Cópias e Páginas, selecione **Funções Xerox**.
- 4. Nas listas suspensas, selecione as opções de impressão desejadas.
- 5. Para imprimir o trabalho, clique em **Imprimir**.

### <span id="page-69-0"></span>**Como salvar um conjunto de opções de impressão usadas com frequência no Macintosh**

É possível definir e salvar um conjunto de opções para poder aplicá-las rapidamente a trabalhos de impressão futuros.

Para salvar um conjunto de opções de impressão:

- 1. Com o documento aberto no aplicativo, clique em **Arquivo** e em **Imprimir**.
- 2. Na lista Impressoras, selecione sua impressora.
- 3. Nas listas suspensas na caixa de diálogo Impressão, selecione as opções de impressão desejadas.
- 4. Clique no menu **Predefinições** e em **Salvar como**.
- 5. Insira um nome para as opções de impressão e clique em **OK**. O conjunto de opções é salvo e aparecerá na lista **Predefinições**. Para imprimir usando essas opções, selecione o nome na lista.

### <span id="page-69-1"></span>**Seleção de opções de acabamento no Macintosh**

Se sua impressora tiver o Módulo de Acabamento opcional Office Integrado ou Office LX instalado, as opções de acabamento, como grampeamento e dobra, são selecionadas no driver da impressora.

Para selecionar as funções de acabamento no driver da impressora Macintosh:

- 1. No driver da impressora, clique no menu **Cópias e Páginas** e selecione **Funções Xerox**.
- 2. Na caixa de diálogo Papel/Saída, clique na seta à direita da seção **Acabamento** e selecione as opções de acabamento desejadas.

# <span id="page-70-0"></span>Impressão nos dois lados do papel

- [Tipos de material para Impressão em 2 Faces Automática na página 71](#page-70-1)
- [Impressão de um documento em 2 faces na página 72](#page-71-0)
- [Opções de layout de página em 2 faces na página 72](#page-71-1)

# <span id="page-70-1"></span>Tipos de material para Impressão em 2 Faces Automática

A impressora pode automaticamente imprimir um documento de 2- faces em papel compatível. Antes de imprimir um documento em 2- faces, verifique se o tipo e a gramatura do papel são compatíveis.

Gramaturas de papel entre 60 g/m² e 169 g/m² podem ser usadas para impressão automática em 2- faces.

Os seguintes tipos de papel podem ser utilizados para impressão automática em 2- faces:

- Comum
- Timbrado
- Alta Gramatura
- Reciclado
- Pré-impresso
- Perfurado
- Baixa gramatura

O papel e o material a seguir não podem ser usados para impressão em 2 faces:

- Face 2 (papel já impresso ou copiado)
- Envelopes
- **Etiquetas**
- Qualquer material especial cortado, por exemplo, cartões de visita
- Alta gramatura extra
- Bond

Para obter detalhes, consulte [Materiais recomendados na página 53](#page-52-1).

# <span id="page-71-0"></span>Impressão de um documento em 2 faces

As opções para Impressão em 2- faces automática estão especificadas no driver da impressora. As configurações do aplicativo para a orientação retrato e paisagem são usadas.

### **Windows**

- 1. Clique na guia **Papel/Saída**.
- 2. Em Impressão em 2 Faces, clique em Impressão em **2- Faces** ou em Impressão em **2- Faces – Virar na Borda Curta**.

### **Macintosh**

- 1. Na caixa de diálogo Imprimir, clique em **Funções Xerox**.
- 2. Em Impressão em 2- Faces, clique em Impressão em **2- Faces** ou em Impressão em **2- Faces – Virar na Borda Curta.**

# <span id="page-71-1"></span>Opções de layout de página em 2 faces

Você pode especificar o layout de página para a Impressão em 2 Faces, que determina como as páginas impressas são viradas. Essas configurações substituem as configurações de orientação de página do aplicativo.

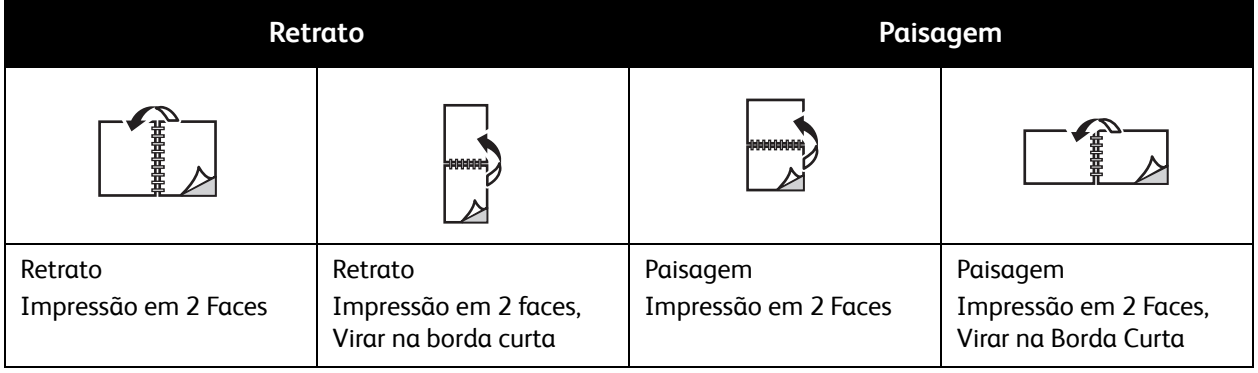

### **Windows**

- 1. No driver da impressora, clique na guia **Layout/Marca d'água**.
- 2. Em Opções de layout da página, clique em **Retrato**, **Paisagem** ou **Paisagem Girada**.
- 3. Em Opções de layout da página, clique em **Impressão em 2 Faces** ou em **Impressão em 2 Faces – Virar na Borda Curta**.
- 4. Clique em **OK**.

### **Macintosh**

- 1. No aplicativo, clique na orientação de página **Retrato**, **Paisagem** ou **Paisagem Girada**.
- 2. Na caixa de diálogo, selecione **Funções Xerox** do menu **Cópias e Páginas**.
- 3. Clique em **Impressão em 2 faces** ou em **Impressão em 2 faces, Virar na borda curta**.
- Impressora Multifuncional WorkCentre Série 5300 Guia do Usuário 72
# Seleção de papel

Quando você enviar seu trabalho de impressão para a impressora, poderá optar por deixar a impressora selecionar automaticamente o papel a ser usado conforme o tamanho do original, o tipo de papel e a cor que você selecionar, ou poderá selecionar uma bandeja específica carregada com o papel desejado.

# **Windows**

- 1. No driver de impressora, clique na guia **Papel/Saída**.
- 2. Para especificar um tamanho de papel, clique na seta ao lado do campo **Papel** e selecione **Outro tamanho**. Na **janela Tamanho do Papel**, selecione o tamanho no menu **Tamanho da Saída** e clique em **OK**.
- 3. Para alterar a cor do papel, clique na seta ao lado do campo **Papel**. No menu **Outra cor**, selecione a cor do papel.
- 4. Para alterar o tipo do papel, clique na seta ao lado do campo **Papel**. No menu **Outro tipo**, selecione o tipo do papel.
- 5. Para especificar uma bandeja, clique na seta ao lado do campo **Papel**. No menu **Selecionar por bandeja**, selecione a bandeja.

- 1. Na caixa de diálogo Imprimir, clique no menu **Cópias e Páginas** e clique em **Alimentação de Papel**.
- 2. Na lista suspensa **Todas as páginas de**, clique em **Seleção Automática** para selecionar o papel com base nas configurações do aplicativo ou selecione uma bandeja específica.

# Impressão de várias páginas em uma única folha de papel (várias em 1)

Ao imprimir um documento de várias páginas, você poderá optar por imprimir mais de uma página em uma única folha. Imprima uma, duas, quatro, seis, nove ou 16 páginas por face.

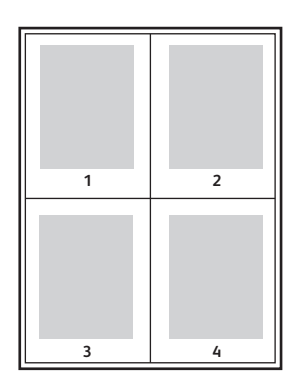

# **Windows**

- 1. No driver da impressora, clique na guia **Layout/Marca d'água**.
- 2. Clique em **Páginas por Folha (Várias em -1)**.
- 3. Clique no botão para o número de páginas que desejar que apareça em cada lado da folha.
- 4. Clique em **OK**.

- 1. Na caixa de diálogo Imprimir, clique no menu **Cópias e Páginas** e em **Layout**.
- 2. Selecione o número de **Páginas por folha** e **Direção do layout**.

# Impressão de livretos

Usando a impressão em 2 faces, você pode imprimir um documento no formato de um pequeno livreto. Crie livretos em qualquer tamanho de papel aceito para impressão em 2 faces. O driver reduz automaticamente a imagem de cada página e imprime quatro páginas por folha (duas em cada face). As páginas são impressas na ordem correta, de modo que você possa dobrá-las e grampeá-las para criar o livreto.

Observação: Os livretos podem ser criados usando papel A4/210 mm x 297 mm (8,5 x 11") e A3/297 mm x 420 mm (11 x 17").

Quando imprime livretos, usando o driver Windows PostScript ou Macintosh, você pode especificar a medianiz e deslizamento.

- Medianiz: especifica a distância horizontal (em pontos) entre as imagens da página. Um ponto é 0,35 mm (1/72 pol.).
- Deslizamento: especifica o quanto as imagens da página são deslocadas para fora (em décimos de ponto). Isso compensa a espessura do papel dobrado, pois, do contrário, faria com que as imagens das páginas se deslocassem ligeiramente para fora quando fossem dobradas. É possível selecionar um valor de zero a 1 ponto.

#### **Medianiz Deslizamento**

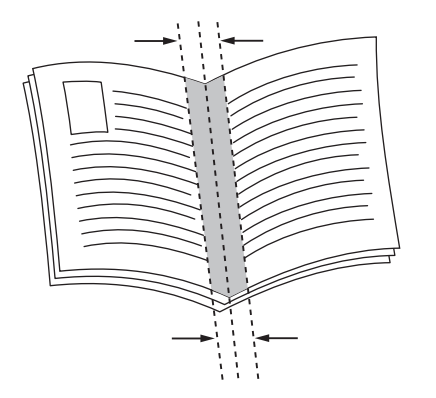

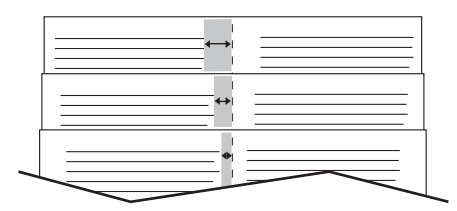

#### Impressora Multifuncional WorkCentre Série 5300 Guia do Usuário 75

# Seleção de Impressão de Livreto usando o Criador de Livreto

# **Windows**

- 1. No driver da impressora, clique na guia **Papel/Saída** e na seta à direita de **Acabamento**, selecionando então **Criação de Livretos**.
- 2. Na janela Criação de Livretos, em Acabamento de Livreto, siga um destes procedimentos:
	- Clique em **Nenhum**: sem dobra ou grampeamento.
	- Clique em **Prega de livreto**: dobra dupla, 5 folhas no máximo.
	- Clique em **Grampo e prega de livreto**: dobra dupla e grampo para encadernação, 15 folhas no máximo.
- 3. Em Layout de Livreto, siga um destes procedimentos:
	- Se o original for pré-formatado como livreto, clique em **Nenhum**.
	- Para que a impressora ordene as páginas formando um livreto, clique em **Layout de Livreto**. Se desejar, clique em **Imprimir bordas da página**.
- 4. O tamanho do papel será selecionado automaticamente. Para especificar manualmente o tamanho do papel, em **Tamanho do papel de livreto**, desmarque a caixa **Auto seleção**, clique na seta para baixo e selecione o tamanho do papel.
- 5. No driver PostScript, os valores de deslizamento e medianiz são definidos automaticamente. Para especificar os valores manualmente, clique nas setas da **Medianiz** e **Deslizamento**.
- 6. Clique em **OK**.

- 1. Na caixa de diálogo Imprimir, clique em **Cópias e Páginas**, **Funções Xerox** e clique em **Papel/Saída**.
- 2. Clique na seta à direita de **Acabamento** e selecione **Criação de livretos**.
- 3. Na caixa de diálogo Criação de Livretos, em Acabamento de Livreto, siga um destes procedimentos:
	- Clique em **Nenhum**: sem dobra ou grampeamento.
	- Clique em **Prega de livreto**: dobra dupla, 5 folhas no máximo.
	- Clique em **Grampo e prega de livreto**: dobra dupla e grampo para encadernação, 15 folhas no máximo.
- 4. Em Layout de Livreto, siga um destes procedimentos:
	- Se o original for pré-formatado como livreto, clique em **Nenhum**.
	- Para que a impressora ordene as páginas formando um livreto, clique em **Layout de Livreto**. Se desejar, clique em **Imprimir bordas da página**.
- 5. O tamanho do papel será selecionado automaticamente. Para especificar manualmente o tamanho do papel, em Tamanho do papel de livreto, clique na seta para baixo e selecione o tamanho do papel.
- 6. Os valores de deslizamento e medianiz são definidos automaticamente. Para especificar os valores manualmente, clique nas setas da **Medianiz** e **Deslizamento**.
- 7. Clique em **OK**.

# Seleção de Impressão de Livreto sem usar o Criador de Livreto

## **Windows**

- 1. No driver da impressora, clique na guia **Layout/Marca d'água**.
- 2. Clique na opção **Layout de livreto** e clique em **Opções de livreto**.
- 3. O tamanho do papel será selecionado automaticamente. Para especificar manualmente o tamanho do papel, em Tamanho do papel de livreto, desmarque a caixa de seleção, clique na seta para baixo e selecione o tamanho do papel desejado.
- 4. Para desativar Margens de Livreto, clique na seta para baixo e em **Nenhum**.
- 5. No driver PostScript, os valores de deslizamento e medianiz são definidos automaticamente. Para especificar os valores manualmente, clique nas setas da **Medianiz** e **Deslizamento**.
- 6. Clique em **OK**.
- 7. Se desejar, selecione **Imprimir bordas da página** na lista suspensa.
- 8. Clique em **OK**.

- 1. Na caixa de diálogo Imprimir, clique em **Cópias e Páginas**, **Funções Xerox** e em **Layout/Marca d'água**.
- 2. Em Layout de livreto, clique em **Ativado**.
- 3. Clique em **Opções de livreto**.
- 4. O tamanho do papel será selecionado automaticamente. Para especificar manualmente o tamanho do papel, em Tamanho do papel de livreto, desmarque a caixa **Auto seleção**, clique na seta para baixo e selecione o tamanho do papel.
- 5. Os valores de deslizamento e medianiz são definidos automaticamente. Para especificar os valores manualmente, clique nas setas da **Medianiz** e **Deslizamento**.
- 6. Clique em **OK**.
- 7. Se desejar, clique em **Imprimir bordas da página**.
- 8. Clique em **OK**.

# Impressão de capas

A capa é a primeira ou a última página de um documento. Você pode escolher para a capa uma origem de papel diferente daquela usada para o corpo do documento. Por exemplo, usar papel timbrado da empresa na primeira página de um documento ou usar papel de alta gramatura para a primeira e a última página de um relatório.

- Use a bandeja de papel aplicável como a origem para a impressão de capas.
- Verifique se a capa é do mesmo tamanho que o papel usado no resto do documento. Se você especificar no driver um tamanho diferente do tamanho usado na bandeja da impressora selecionada como origem das capas, suas capas serão impressas no mesmo papel usado para o restante do documento.

Você tem as seguintes opções para capas:

- **Sem Capas**: imprime a primeira e a última páginas do documento usando a mesma bandeja do resto do documento.
- **Dianteira Somente**: imprime a primeira página na bandeja especificada.
- **Traseira Somente**: imprime a página traseira na bandeja especificada.
- **Dianteira e Traseira: Iguais**: as páginas de capa dianteira e traseira são impressas na mesma bandeja.
- **Dianteira e traseira: Diferentes**: as páginas da capa dianteira e traseira são impressas em bandejas diferentes.

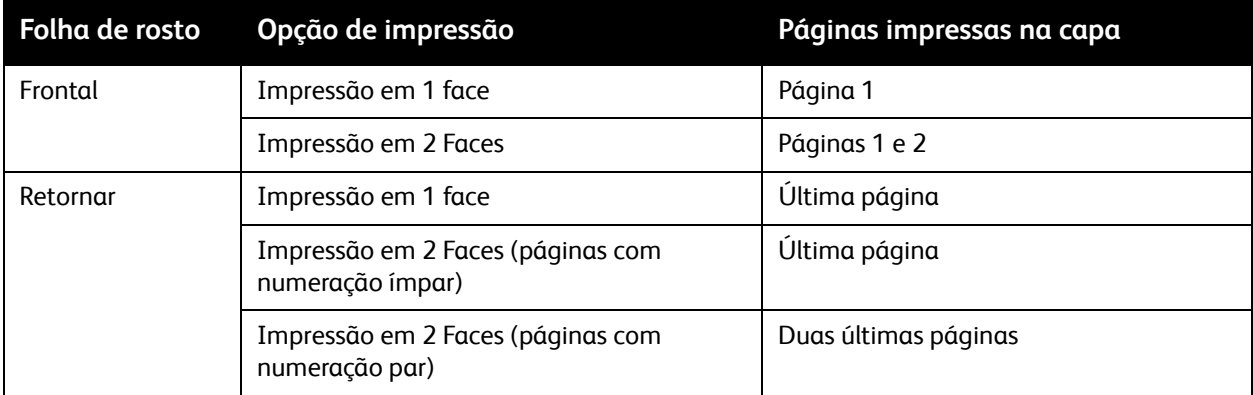

Para que o verso da capa dianteira permaneça em branco ao usar a impressão em 2 faces, a página dois do documento deverá estar em branco. Para que o verso da capa traseira do documento permaneça em branco, consulte a tabela a seguir para saber como inserir páginas em branco.

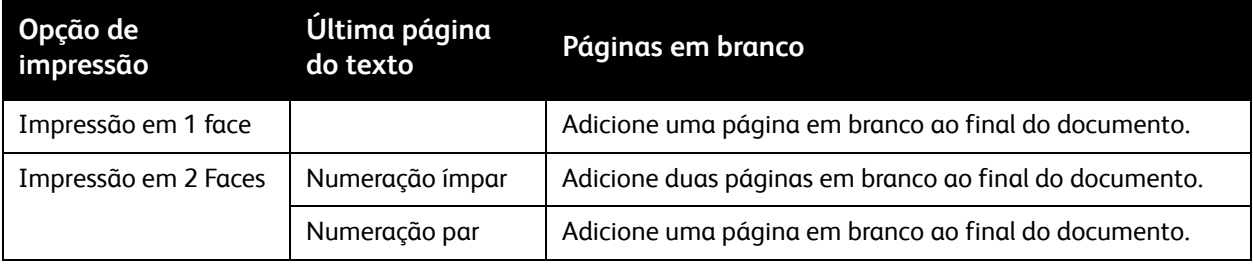

# **Windows**

- 1. No driver da impressora, clique na guia **Páginas especiais**.
- 2. Clique em **Adicionar capas**.
- 3. Na janela Adicionar capas, selecione as opções desejadas e clique em **OK**.

- 1. Na caixa de diálogo Imprimir, clique em **Cópias e Páginas**, **Funções Xerox** e **Adicionar capas**.
- 2. Clique em **Antes** do original ou **Após** o original.
- 3. Selecione as opções desejadas e clique em **OK**.

# Impressão de páginas de inserção

Uma inserção é uma divisória ou página de divisão que pode ser inserida após um trabalho de impressão, entre cópias ou entre páginas individuais de um trabalho de impressão. Você deverá especificar a bandeja a ser usada como origem das páginas de inserção.

- **Opções de inserção**: coloque a inserção **Após página(s)** ou **Antes da página(s)**.
- **Inserir quantidade**: especifica o número de páginas a serem inseridas em cada local.
- **Páginas**: especifica o local, uma página ou intervalo de páginas, da colocação das inserções. Separe com vírgulas as páginas individuais ou os intervalos de páginas. Especifique os intervalos de páginas com um traço. Por exemplo, para adicionar inserções após as páginas 1, 6, 9, 10 e 11, digite: **1**, **6**, **9–11**.
- **Papel**: o campo Papel exibe o tamanho, cor e tipo padrão de Usar Configuração do Trabalho para as páginas de inserção. Para alterar o papel a ser usado para as páginas de inserção, clique na seta para baixo à direita do campo **Papel** e faça a seleção nos seguintes itens de menu:
	- **Outro tamanho**: clique neste item de menu e no tamanho de papel desejado para as páginas de inserção.
	- **Outra cor**: clique neste item de menu e na cor para o papel a ser usado nas páginas de inserção.
	- **Outro tipo**: clique neste item de menu e no tipo de papel a ser usado nas páginas de inserção.
- **Configurações do trabalho**: exibe os atributos do papel para a maior parte do original.

# **Windows**

- 1. No driver da impressora, clique na guia **Páginas especiais** e clique em **Adicionar inserções**.
- 2. Na janela Adicionar inserções, selecione as opções desejadas e clique em **OK**.

- 1. Na caixa de diálogo Imprimir, clique em **Cópias e Páginas**, **Funções Xerox** e **Páginas especiais**.
- 2. Clique em **Adicionar inserções**.
- 3. Selecione as opções desejadas e clique em **OK**.

# Impressão de páginas de exceção

Você pode especificar as características de qualquer página do trabalho de impressão diferentes das configurações usadas para a maioria das páginas desse trabalho.

Por exemplo, seu trabalho de impressão contém 30 páginas impressas em papel de tamanho padrão e duas páginas que devem ser impressas em outro tamanho de papel. Na janela **Adicionar exceções**, defina as características dessas duas páginas de exceção e selecione o tamanho de papel alternativo a ser usado.

- **Página(s):** especifique o local (página ou série de páginas) para colocar as inserções. Separe com vírgulas as páginas individuais ou os intervalos de páginas. Especifique as séries de página com um traço. Por exemplo, para adicionar inserções após as páginas 1, 6, 9, 10 e 11, digite: **1**, **6**, **9–11**.
- **Papel**: o campo Papel exibe o tamanho, cor e tipo padrão de Usar Configuração do Trabalho para o papel a ser usado nas páginas de exceção. Para alterar o papel a ser usado para as páginas de exceção, clique na seta para baixo à direita de **Papel** e faça a seleção nos seguintes itens de menu:
	- **Outro tamanho**: Clique neste item de menu e no tamanho de papel desejado para as páginas de exceção.
	- **Outra cor**: Clique neste item de menu e na cor de papel a ser usada nas páginas de exceção.
	- **Outro tipo**: Clique neste item de menu e no tipo de papel ou de material a ser usado nas páginas de exceção.
- **Impressão em 2 Faces**: Clique na seta para baixo e na opção desejada de impressão em duas faces:
	- **Impressão em 1 face**: Imprime as páginas de exceção em um lado somente.
	- **Impressão em 2 Faces**: Imprime as páginas de exceção nas duas faces da folha de papel, com as imagens impressas de maneira que o trabalho possa ser encadernado pela borda longa da folha.
	- **Impressão em 2 faces, Virar na borda curta**: Imprime as páginas de exceção nas duas faces da folha de papel, com as imagens impressas de maneira que o trabalho possa ser encadernado pela borda curta da folha.
- **Configurações do trabalho**: exibe os atributos do papel para a maior parte do original.

# **Windows**

- 1. No driver da impressora, clique na guia **Páginas especiais**.
- 2. Clique em **Adicionar exceções**.
- 3. Selecione as definições desejadas e clique em **OK**.

- 1. Na caixa de diálogo **Imprimir**, clique no menu **Cópias e Páginas** e em **Funções Xerox**.
- 2. Clique em **Páginas especiais** e em **Adicionar exceções**.
- 3. Selecione as definições desejadas e clique em **OK**.

#### Impressão

# Escala

Para reduzir ou ampliar as imagens da página impressa, selecione um valor de escala entre 25 e 400%. O valor padrão é 100%.

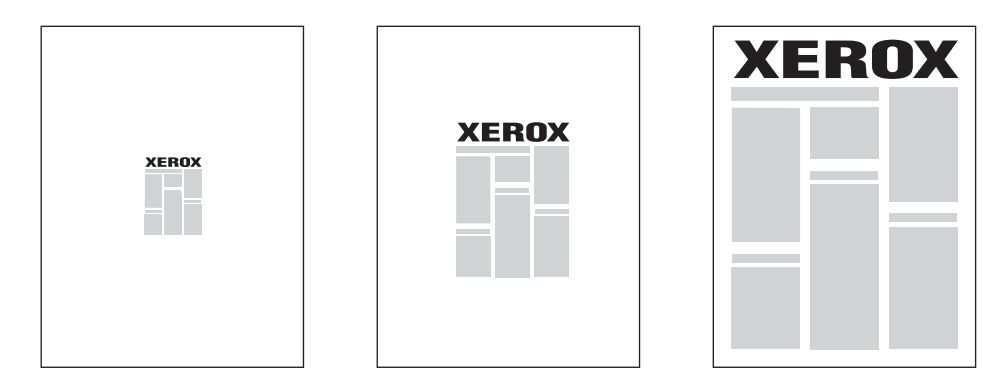

# **Windows**

- 1. No driver de impressora, clique na guia **Papel/Saída**.
- 2. Clique na seta para baixo à direita do campo **Papel** e em **Outro tamanho**.
- 3. Na janela Tamanho do papel, clique na seta à direita de **Opções de escala** e clique em uma das seguintes opções:
	- **Escala automática** para fazer a escala de um tamanho de papel padrão para outro.
	- **Escala manual** para fazer a escala usando a porcentagem inserida no campo de porcentagem.

- 1. No aplicativo, clique em **Arquivo** e em **Configurar Página**.
- 2. No campo **Escala**, digite o valor da porcentagem de escala desejado.
- 3. Clique em **OK**.

# Impressão de marcas d'água

Uma marca d'água é um texto adicional que pode ser impresso em uma ou mais páginas. Por exemplo, termos como Rascunho e Confidencial, que poderiam ser estampados em uma página antes da distribuição, podem ser inseridos como uma marca d'água.

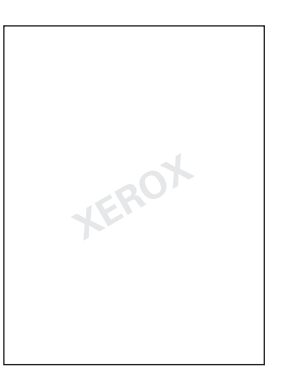

Ao usar o recurso marca d'água, você pode fazer o seguinte:

- Criar uma marca d'água.
- Editar o texto, a densidade, a localização e o ângulo de uma marca d'água existente.
- Colocar uma marca d'água na primeira página ou em todas as páginas de um documento.
- Imprimir uma marca d'água no primeiro ou no segundo plano ou mesclá-la com o trabalho de impressão.
- Usar uma figura como marca d'água.
- Usar um carimbo de data e hora como marca d'água.

Observação: Nem todos os aplicativos suportam a impressão de marca d'água.

# **Windows**

- 1. No driver da impressora, clique na guia **Layout/Marca d'água**.
	- Clique na seta para baixo **Marca d'água** e na marca d'água desejada.
	- Para modificar uma marca d'água existente, clique na seta para baixo **Marca d'água**, clique em **Editar**, defina as configurações desejadas na janela **Editor de Marca d'água** e clique em **OK**.
	- Para criar uma nova marca d'água, clique na seta para baixo **Marca d'água**, clique em **Nova**, defina as configurações desejadas na janela **Editor de Marca d'água** e clique em **OK**.
- 2. Para selecionar as opções de impressão de marca d'água, clique na seta para baixo **Marca d'água**, em **Opções** e nas opções de impressão desejadas.

#### Impressão

- 1. Na caixa de diálogo Imprimir, clique em **Cópias e Páginas** e selecione **Funções Xerox**.
	- Clique na seta para baixo **Marca d'água** e na marca d'água desejada.
	- Para modificar uma marca d'água, clique na seta para baixo **Marca d'água**, clique em **Editar**, defina as configurações desejadas na caixa de diálogo **Editor de Marca d'água** e clique em **OK**.
	- Para criar uma nova marca d'água, clique na seta para baixo **Marca d'água**, clique em **Nova**, defina as configurações desejadas na caixa de diálogo **Editor de Marca d'água** e clique em **OK**.
- 2. Para selecionar as opções de impressão de marca d'água, clique na seta para baixo **Marca d'água**, em **Opções** e nas opções de impressão desejadas.

# Impressão de imagens em espelho para Windows

Se a opção PostScript estiver instalada, você pode imprimir páginas como imagem em espelho. As imagens são espelhadas da esquerda para a direita quando impressas.

- 1. No driver da impressora, clique na guia **Avançado**.
- 2. Clique no sinal de (**+**) de **Opções de Imagem**, clique em **Saída em Espelho** e em **Sim**.

# Criar e salvar tamanhos personalizados

Você pode imprimir papéis de tamanhos personalizados das Bandejas 1, 2, 3, 4 e 5 (Bandeja manual). As configurações de papel de tamanho personalizado são armazenadas no driver da impressora e estão disponíveis para seleção em todos os aplicativos.

Observação: Para obter detalhes, consulte [Colocação do material na página 57.](#page-56-0)

# **Windows**

- 1. Clique na guia **Papel/Saída**.
- 2. Clique na seta à direita do campo **Papel** e em **Outro tamanho**.
- 3. Na janela Tamanho do papel, clique na seta à direita de **Tamanho da Saída** e em **Novo**
- 4. Em Novo tamanho personalizado, digite um nome no campo **Nome** e as dimensões nos campos **Altura** e **Largura**.
- 5. Clique em **OK** duas vezes.

- 1. No aplicativo, clique em **Arquivo** e em **Configurar Página**.
- 2. Na lista suspensa Tamanho do papel, selecione **Gerenciar tamanhos personalizados**.
- 3. Clique no botão **+** para adicionar um novo tamanho de página personalizado.
- 4. Clique duas vezes no nome **Sem título** e digite um nome para o tamanho personalizado.
- 5. Digite as dimensões nos campos **Altura** e **Largura**.
- 6. Clique em **Margens de Impressão** e proceda de uma das seguintes maneiras:
	- Selecione **Definido pelo Usuário** e digite os valores de margem personalizados.
	- Para usar margens padrão, selecione sua impressora na lista.
- 7. Clique em **OK**.

# Notificação de conclusão do trabalho no Windows

Você pode optar por ser notificado quando o trabalho de impressão for concluído. Uma mensagem será exibida no canto inferior direito da tela do computador com o nome do trabalho e da impressora que o imprimiu.

Observação: Essa função está disponível apenas quando a impressora está conectada ao computador Windows através de uma rede.

- 1. No driver da impressora, clique no botão **Mais Status** na parte inferior de qualquer guia.
- 2. Na janela Status, clique em **Notificação** e na opção desejada.
- 3. Clique no **X** localizado no canto superior direito da janela.

# Impressão de uma Unidade Flash USB

Arquivos PDF, TIFF e XPS podem ser impressos diretamente de uma Unidade Flash USB.

Observações:

- A impressão de uma opção USB deve ser ativada pelo Administrador do Sistema.
- A porta USB e o Leitor de Cartão de Mídia não podem ser usados ao mesmo tempo. Se estiver presente, remova o cabo para o Leitor de Cartão de Mídia antes de usar a porta USB no painel de controle.

Para imprimir de uma Unidade Flash USB:

- 1. Insira uma Unidade Flash USB na porta USB no painel de controle. A janela do dispositivo USB detectado é exibida.
- 2. Pressione **Impressão de Material Texto**.
- 3. Para imprimir um arquivo, toque em **Selecionar da Lista**.
- 4. Toque na pasta desejada. Para mover para baixo um nível de diretório, toque em **Próximo**. Para mover para cima um nível de diretório, toque em **Anterior**.
- 5. Toque no arquivo desejado.
- 6. Para selecionar o grupo de arquivos, siga um destes procedimentos:
	- Para imprimir todos os arquivos, toque em **Selecionar Todos**e depois em **Salvar**.
	- Para selecionar uma série de arquivos para imprimir, toque em **Selecionar de um Intervalo**, e entre os números dos arquivos usando os botões mais ou menos (**+**/**–**). Toque em **Salvar**.
- 7. Se for desejado, faça seleções das listas suspensas **Suprimento de papel**, **Impressão em 2 Faces** e **Páginas por lado**.
- 8. Para imprimir os arquivos, pressione o botão verde **Iniciar**.

# Impressão de tipos de trabalhos especiais

Você pode atribuir os seguintes tipos de trabalhos especiais usando os drivers da impressora do Windows ou Macintosh.

- [Impressão e exclusão de Trabalhos de Impressão Protegida na página 89](#page-88-0)
- [Impressão de um Jogo de Amostra na página 90](#page-89-0)
- [Impressão Programada na página 90](#page-89-1)
- [Impressão de Cobrança na página 91](#page-90-0)
- [Como salvar um trabalho de impressão na impressora na página 91](#page-90-1)
- [Envio de um trabalho de impressão a um aparelho de fax na página 92](#page-91-0)

# <span id="page-88-0"></span>Impressão e exclusão de Trabalhos de Impressão Protegida

O tipo de trabalho Impressão Protegida permite que você imprima um trabalho após selecionar sua identificação de usuário e inserir sua senha no painel de controle da impressora.

## **Windows**

- 1. No driver da impressora, clique em **Papel/Saída**, clique no menu **Tipo de Trabalho** e em **Impressão Protegida**.
- 2. Na janela Impressão Protegida, digite e confirme a senha de 1 a 12 dígitos.
- 3. Clique em **OK**.

#### **Macintosh**

- 1. Na caixa de diálogo de impressão, clique em **Cópias e Páginas** e selecione **Funções Xerox**.
- 2. Clique no menu **Tipo de Trabalho** e em **Impressão Protegida**.
- 3. Digite e confirme a senha de 1 a 12 dígitos.
- 4. Clique em **OK**.

# **Impressão ou exclusão de Trabalhos de Impressão Protegida na impressora**

**CUIDADO:** Uma vez excluído, o trabalho não pode ser restaurado.

- 1. No painel de controle, pressione o botão **Status do Trabalho**.
- 2. Toque em **Impressões Protegidas e Mais** e em **Impressão Protegida**.
- 3. Selecione sua identificação do usuário na lista e toque em **Lista de Trabalhos**.
- 4. Insira a senha usando o teclado alfanumérico e toque em **Confirmar**.
- 5. Toque no documento na lista de trabalhos. Se for desejado, insira a quantidade de impressões usando o teclado alfanumérico.
- 6. Toque em **Imprimir**.
- 7. Para excluir o trabalho, toque em **Excluir**.

# <span id="page-89-0"></span>Impressão de um Jogo de Amostra

O tipo de trabalho Jogo de Amostra permite que você envie um trabalho com várias cópias, imprima uma cópia de amostra do trabalho e retenha as cópias restantes do trabalho na impressora. Após verificar a cópia de amostra, você pode liberar ou excluir as cópias restantes.

## **Windows**

- 1. Na janela Imprimir, em **Número de Cópias**, digite o número de cópias ou clique nas setas.
- 2. Clique em **Propriedades**, clique em **Papel/Saída**, clique no menu **Tipo de Trabalho** e em **Jogo de Amostra**.
- 3. Clique em **OK**.

#### **Macintosh**

- 1. Na caixa de diálogo de impressão, clique em **Cópias e Páginas** e em **Funções Xerox**.
- 2. Clique no menu Tipo de Trabalho e em **Jogo de Amostra**.

## **Impressão ou exclusão do trabalho na impressora**

**CUIDADO:** Uma vez excluído, o trabalho não pode ser restaurado.

- 1. No painel de controle, pressione o botão **Status do Trabalho**.
- 2. Toque em **Impressões Protegidas e Mais** e em **Jogo de Amostra**.
- 3. Selecione sua identificação do usuário na lista e toque em **Lista de Trabalhos**.
- 4. Toque no documento na lista de trabalhos. Se for desejado, insira a quantidade de impressões usando o teclado alfanumérico.
- 5. Toque em **Liberar**.
- 6. Para excluir o trabalho, toque em **Excluir**.

# <span id="page-89-1"></span>Impressão Programada

Um trabalho de impressão pode ser adiado por até 24 horas a partir da hora de envio do trabalho original. Digite a hora em que você deseja que o trabalho seja impresso. Use o formato de 12 ou 24 horas.

#### **Windows**

- 1. No driver da impressora, clique em **Papel/Saída**, clique no menu **Tipo de Trabalho** e em **Impressão Programada**.
- 2. Em Hora de impressão, digite o horário desejado ou clique nas setas e em **OK**.
- 3. Clique em **OK**.

## **Macintosh**

- 1. Na caixa de diálogo de impressão, clique em **Cópias e Páginas** e em **Funções Xerox**.
- 2. Clique no menu **Tipo de Trabalho** e em **Impressão Programada**.
- 3. Clique nas setas para definir o horário da impressão e clique em **OK**.

# <span id="page-90-0"></span>Impressão de Cobrança

Quando esta função está ativada, apenas trabalhos de impressão de usuários autenticados podem ser impressos.

Esse recurso precisa ser configurado pelo Administrador do Sistema. Para obter detalhes, consulte o *Guia do Administrador do Sistema* em [www.xerox.com/office/WC53XXdocs.](http://www.office.xerox.com/cgi-bin/printer.pl?APP=udpdfs&Page=color&Model=WorkCentre+WC53XX&PgName=userdocpdfs&FileName=sys_admin_guide&Language=portuguese)

Para imprimir usando este recurso:

- 1. Imprima o trabalho do aplicativo.
- 2. No painel de controle, pressione o botão **Login/Logout**.
- 3. Usando o teclado na tela de toque, insira sua identificação de usuário e toque em **Entrar**.
- 4. Se for necessário, insira a senha e toque em **Entrar**.
- 5. Pressione o botão **Status do Trabalho**, toque na guia **Impressões Protegidas e Mais** e selecione **Impressão de Cobrança**.
- 6. Toque no usuário desejado e em **Lista de Trabalhos**.
- 7. Se for necessário, insira a senha e toque em **Confirmar**.
- 8. Toque no trabalho a ser impresso ou excluído.
- 9. Se for desejado, especifique a quantidade de jogos de impressão com o teclado alfanumérico e toque em **Imprimir**.

Uma vez impresso, o trabalho é excluído.

10. Para excluir o trabalho sem imprimi-lo, toque em **Excluir**.

**CUIDADO:** Uma vez excluído, o trabalho não pode ser restaurado.

11. Ao terminar, pressione o botão **Login/Logout** e toque em **Logout**.

# <span id="page-90-1"></span>Como salvar um trabalho de impressão na impressora

O tipo de trabalho Armazenar Arquivo na Pasta armazena um trabalho de impressão em uma pasta na impressora. Você pode imprimir o trabalho do painel de controle. O trabalho não é excluído automaticamente após a impressão, mas pode ser excluído manualmente no painel de controle da impressora.

#### Impressão

## **Windows**

- 1. No driver da impressora, clique em **Papel/Saída**, clique no menu **Tipo de Trabalho** e em **Armazenar Arquivo na Pasta**.
- 2. Na janela Armazenar Arquivo na Pasta, siga um dos procedimentos abaixo:
	- Clique na seta à direita de **Nome do Trabalho** e clique em **Usar Nome do Documento**.
	- Exclua o texto no campo **Nome do Trabalho** e digite um nome.
- 3. Para selecionar o Número da Pasta, siga um destes procedimentos:
	- Clique na seta à direita de **Número da Pasta** e clique em um número na lista.
	- Exclua o texto no campo **Número da Pasta** e digite um número.
- 4. Para criar um Trabalho protegido salvo:
	- a. Marque a caixa de seleção **Trabalho protegido salvo**.
	- b. Digite e confirme a senha de 1 a 20 dígitos.
- 5. Clique em **OK** três vezes.

O trabalho é armazenado na impressora.

# **Macintosh**

- 1. Na caixa de diálogo de impressão, clique em **Cópias e Páginas** e em **Funções Xerox**.
- 2. Clique no menu Tipo de Trabalho e em **Armazenar Arquivo na Pasta**.
- 3. Na caixa de diálogo Armazenar Arquivo na Pasta, digite o nome do trabalho.
- 4. Selecione uma pasta na impressora.
- 5. Se desejar, digite os dados do Trabalho Protegido.
- 6. Clique em **OK**.
- 7. Clique em **Imprimir**.

O trabalho é armazenado na impressora.

#### **Impressão ou exclusão de um trabalho na impressora**

- 1. No painel de controle, pressione o botão **Status do Trabalho**.
- 2. Toque em **Impressões Protegidas e Mais** e em **Pasta Pública**.
- 3. Toque no trabalho a ser impresso ou excluído.
- 4. Se for necessário, insira a senha e toque em **Confirmar**.
- 5. Se for desejado, especifique a quantidade de jogos de impressão com o teclado alfanumérico e toque em **Imprimir**.
- 6. Para excluir o trabalho sem imprimi-lo, toque em **Excluir**.

# <span id="page-91-0"></span>Envio de um trabalho de impressão a um aparelho de fax

Consulte [Envio de fax do computador na página 148](#page-147-0).

# Cópia 5

#### Este capítulo inclui:

- [Cópia Básica na página 94](#page-93-0)
- [Ajuste das opções de cópia na página 96](#page-95-0)

#### *Consulte também:*

*Guia do Administrador do Sistema* em [www.xerox.com/office/WC53XXdocs](http://www.office.xerox.com/cgi-bin/printer.pl?APP=udpdfs&Page=color&Model=WorkCentre+WC53XX&PgName=userdocpdfs&FileName=sys_admin_guide&Language=portuguese) para obter mais detalhes sobre gerenciamento de funções de cópia.

# <span id="page-93-0"></span>Cópia Básica

Para fazer cópias:

- 1. No painel de controle, pressione o botão amarelo **Limpar tudo** para remover configurações de cópia anteriores.
- 2. Coloque o original. Use o vidro de originais para cópias simples ou papel que não possa ser alimentado com o alimentador de documentos. Use o alimentador de documentos para várias páginas ou uma página.

# Vidro de Originais

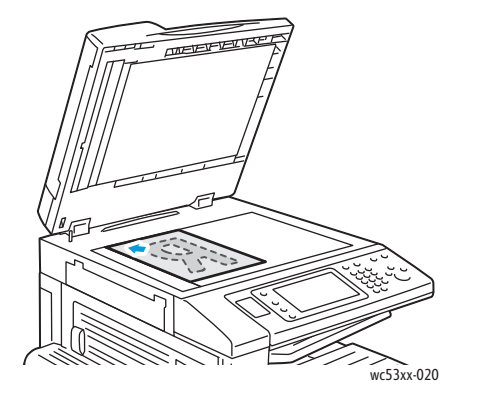

- Levante a tampa do alimentador de documentos e coloque o original com a face para baixo, em direção ao canto posterior esquerdo do vidro de originais.
- O original deve ser alinhado ao tamanho de papel correspondente impresso na borda do vidro.
- O vidro de originais aceita tamanhos de papel de 15 x 15 mm (0,59 x 0,59 pol.) a 297 x 432 mm (11,6 x 17 pol.).
- O vidro de originais detecta automaticamente os tamanhos de papel padrão.

**CUIDADO:** Ao digitalizar um documento encadernado, não force a tampa do alimentador de documentos ao tentar fechá-la. Isso pode danificá-la.

# Alimentador de Documentos

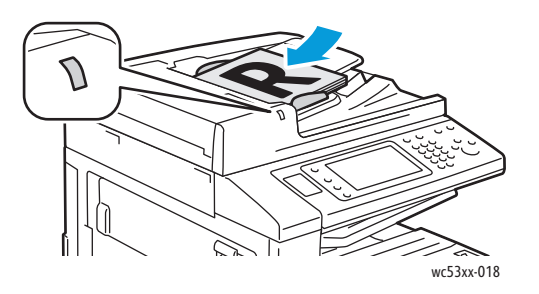

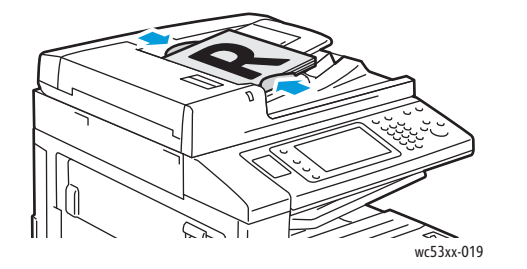

- Insira os originais com a face para cima, com a página 1 no topo.
- O indicador de confirmação ilumina quando os originais são carregados corretamente.
- Ajuste as guias de papel de modo que se ajustem aos originais.
- O alimentador de documentos aceita gramaturas de 38 g/m² a 128 g/m² para cópias em 1 Face e 50 g/m² a 128 g/m² para cópias em 2-Faces.
- O alimentador de documentos aceita tamanhos de papel de 125 x 85 mm (4,9 x 3,3 pol.) só frente ou 125 x 110 mm (4,9 x 4,3 pol.) frente e verso a 297 x 432 mm (11,6 x 17 pol.).
- A capacidade máxima do alimentador é de cerca de 110 folhas de papel de 75 g/m².
- O alimentador de documentos detecta automaticamente os tamanhos de papel padrão.
- 3. Na tela de toque do painel de controle, toque em **Copiar**.
- 4. Use o teclado alfanumérico no painel de controle para digitar o número de cópias. O número de cópias aparece no canto superior direito da tela de toque.
	- Para corrigir o número de cópias digitado no teclado alfanumérico, pressione o botão **C** e digite novamente o número de cópias.
	- Para interromper um trabalho de cópia, pressione o botão vermelho **Parar** no painel de controle. Na tela de toque, toque em **Retomar** para continuar o trabalho ou em **Cancelar** para cancelar o trabalho completamente.
- 5. Se quiser, modifique as configurações de cópia. Para obter detalhes, consulte [Ajuste das opções](#page-95-0)  [de cópia na página 96](#page-95-0).
- 6. Pressione o botão verde **Iniciar** no painel de controle.

Cópia

# <span id="page-95-0"></span>Ajuste das opções de cópia

#### Esta seção inclui:

- [Configurações Básicas na página 96](#page-95-1)
- [Ajustes de Qualidade da Imagem na página 100](#page-99-0)
- [Ajustes de Layout na página 101](#page-100-0)
- [Ajustes de Formatos de Saída na página 105](#page-104-0)
- [Cópia Avançada na página 111](#page-110-0)

# <span id="page-95-1"></span>Configurações Básicas

A guia Cópia aparece quando você toca no botão Copiar na tela de toque. Use a guia Cópia para alterar as seguintes configurações básicas:

- [Redução ou ampliação da imagem na página 96](#page-95-2)
- [Seleção da bandeja a ser usada para cópias na página 97](#page-96-0)
- [Especificação de cópias ou originais de 2 faces na página 97](#page-96-1)
- [Cópias alceadas na página 98](#page-97-0)
- [Cópias não alceadas na página 98](#page-97-1)
- [Grampeamento de cópias na página 98](#page-97-2)
- [Pregas de cópias na página 99](#page-98-0)
- [Cópias Perfuradas na página 99](#page-98-1)
- [Criação de Livretos na página 100](#page-99-1)

# <span id="page-95-2"></span>**Redução ou ampliação da imagem**

Para reduzir ou ampliar uma imagem:

- 1. Toque em **Copiar** na tela de seleção por toque.
- 2. Para reduzir ou ampliar a imagem proporcionalmente, escolha uma das opções a seguir:
	- Toque no botão de mais ou de menos (**+**/**–**).
	- Toque em **Reduzir/Ampliar** e toque nos botões de mais ou de menos (**+**/**–**).
- 3. Para reduzir ou ampliar a imagem proporcionalmente de acordo com um valor predefinido, de forma a se ajustar a um tamanho de papel em particular:
	- a. Toque em **Reduzir/Ampliar**.
	- b. Toque em **Proporcional %** e toque em um dos botões % **de Pré-Ajuste**.

Observação: Você também pode usar os botões de seta para alterar o percentual.

- c. Para centralizar a imagem na página, toque em **Auto Centralização**.
- d. Toque em **Salvar**.
- 4. Para reduzir ou ampliar a largura e o comprimento da imagem em porcentagens diferentes:
	- a. Toque em **Reduzir/Ampliar** e em % **X-Y Independente**.
	- b. Para ajustar a largura (eixo X) da imagem, toque nos botões de setas de porcentagem de **Largura**.
	- c. Para ajustar o comprimento (eixo Y) da imagem, toque nos botões de setas de porcentagem de **Comprimento**.

Observação: Você pode também reduzir ou ampliar uma imagem tocando em uma das **Predefinições**.

- d. Para centralizar a imagem na página, toque em **Auto Centralização**.
- e. Toque em **Salvar**.

# <span id="page-96-0"></span>**Seleção da bandeja a ser usada para cópias**

A impressora automaticamente seleciona a bandeja de papel a ser usada para cópia com base nas configurações feitas pelo Administrador do Sistema. Para usar um tipo diferente de papel para cópia em papel timbrado, colorido ou de tamanhos diferentes, selecione a bandeja com o papel desejado.

Para selecionar a bandeja a ser usada:

- 1. Toque em **Copiar** na tela de toque.
- 2. Toque na bandeja desejada sob **Origem do papel**.
- 3. Para usar outra bandeja:
	- a. Toque em **Mais**.
	- b. Toque na bandeja desejada que consta na lista.
	- c. Toque em **Salvar**.

# <span id="page-96-1"></span>**Especificação de cópias ou originais de 2 faces**

O alimentador de documentos e o vidro de originais podem ser usados para copiar uma ou ambas as faces de originais de 2- faces.

Para copiar ambas as faces de um original de 2- faces:

- 1. Toque em **Copiar** na tela de seleção por toque.
- 2. Em **Cópia de 2 faces-, toque em** 2 **2 Faces>**.
- 3. Pressione o botão verde **Iniciar**.

O alimentador de documentos automaticamente copia ambas as faces do original de 2 faces.

Observação: Ao usar o vidro de originais para Cópia de 2 faces, será exibida uma mensagem na parte superior da tela de toque quando chegar a hora de colocar o próximo original no vidro.

Outras opções estão disponíveis em Cópia de 2 faces:

- **1 –> 1 Face**: Digitaliza somente um lado dos originais e produz cópias em 1 face.
- **1 –> 2 Faces**: Digitaliza somente um lado dos originais e produz cópias de 2 faces.
- **2 –> 1 Face**: Digitaliza os dois lados dos originais e produz cópias de 1 face.
- **Girar Face 2**: Gira a imagem da face 2 em 180 graus.

Cópia

# <span id="page-97-0"></span>**Cópias alceadas**

Você pode alcear automaticamente trabalhos de cópia de várias páginas. Por exemplo, ao fazer três cópias em 1 face de um documento de seis páginas, as cópias serão impressas nesta ordem:

1, 2, 3, 4, 5, 6; 1, 2, 3, 4, 5, 6; 1, 2, 3, 4, 5, 6

Para optar por alcear as cópias:

- 1. Toque em **Copiar** na tela de toque.
- 2. Em **Saída de cópias**, toque em **Alceado**.

# <span id="page-97-1"></span>**Cópias não alceadas**

Cópias não agrupadas são impressas nesta ordem:

1, 1, 1, 2, 2, 2, 3, 3, 3, 4, 4, 4, 5, 5, 5, 6, 6, 6

Para optar por não alcear as cópias:

- 1. Toque em **Copiar** na tela de toque.
- 2. Em **Saída de cópias**, toque em **Não Alceado**.

Observação: Se o módulo de acabamento estiver instalado, toque em **Mais** e em **Não Alceado**.

Para optar por cópias não alceadas com separadores:

- 1. Em **Saída de cópias**, toque em **Não Alceado com Separadores**.
- 2. Para selecionar a bandeja carregada com separadores, toque em **Origem do Papel** e toque em **Salvar**.

Para escolher as opções Empilhamento Deslocado sem um módulo de acabamento:

- 1. Em **Saída de cópias**, toque em **Mais** e toque em **Saída/Deslocamento**.
- 2. Toque em **Empilhamento Deslocado**, toque na configuração desejada e selecione **Salvar**.
- 3. Toque em **Salvar**.

Para escolher as opções Empilhamento Deslocado com um módulo de acabamento:

- 1. Em **Saída de cópias**, toque em **Mais** e toque em **Empilhamento Deslocado**.
- 2. Toque na configuração desejada e toque em **Salvar**.

# <span id="page-97-2"></span>**Grampeamento de cópias**

Se a impressora tiver o Módulo de Acabamento Office Integrado, cópias podem ser automaticamente grampeadas com um grampo. O Módulo de Acabamento Office LX pode grampear automaticamente com dois grampos.

Para selecionar o grampeamento:

- 1. Toque em **Copiar** na tela de seleção por toque.
- 2. Em **Saída de cópias**, toque em **Alceado 1 Grampo**.

3. Para obter opções de grampeamento adicionais, toque em **Mais**.

Observação: As opções de grampeamento dependem da orientação de alimentação do papel (borda curta ou borda longa). Se a opção de grampeamento desejada não estiver disponível, toque em **Origem do papel** e escolha a bandeja apropriada.

- a. Em **Grampear**, toque em **1 Grampo, 2 Grampos** ou **2 Grampos Superior**. A tela mostra o local do grampo na página.
- b. Se for necessário, toque em **Origem do papel** para selecionar a bandeja carregada com o papel requerido.
- c. Toque em **Salvar**.

## <span id="page-98-0"></span>**Pregas de cópias**

Se a impressora tiver o Módulo de Acabamento Office LX com a opção Criador de Livreto, as cópias podem ser automaticamente pregadas. Você pode então dobrar as cópias para fazer um livreto.

Observação: As opções de prega dependem do tamanho do papel e da orientação de alimentação. O papel tem que ser alimentado de uma bandeja com o papel carregado para alimentação pela borda curta. Se a opção ou o botão de prega desejados não estiverem disponível, toque em **Origem do papel** e escolha a bandeja apropriada.

- 1. Toque em **Copiar** na tela de seleção por toque.
- 2. Em **Saída de cópias**, toque em **Prega** e toque em **Prega simples**.
- 3. Para pregar e empilhar cada página separadamente, em **Página a Pregar**, toque em **Pregar uma página por vez**, ou em **Pregar como Jogo**. Se quiser, quando a opção Pregar como Jogo for selecionada, toque em **Grampear** para grampear as páginas na prega.
- 4. Toque em **Salvar**.

# <span id="page-98-1"></span>**Cópias Perfuradas**

Se a impressora tiver o Módulo de Acabamento Office LX com a opção Furador, as cópias podem ser automaticamente perfuradas.

Observação: As opções de perfuração dependem do tamanho do papel e da orientação de alimentação. O papel pode ser alimentado de uma bandeja com o papel carregado para alimentação pela borda curta ou pela borda longa. Se a opção de perfuração desejada não estiver disponível, toque em **Origem do papel** e escolha a bandeja que contém o papel na orientação correta.

- 1. Toque em **Copiar** na tela de seleção por toque.
- 2. Em **Saída de cópias**, toque em **Mais**.
- 3. Em **Perfuração**, toque em **2 furos**, **3 furos** ou **4 furos**. Selecione **Superior** se for desejado.
	- Observação: As configurações de perfuração variam conforme a configuração da impressora.
- 4. Toque em **Salvar**.

# <span id="page-99-1"></span>**Criação de Livretos**

As cópias podem ser impressas no formato de um livreto. As imagens de páginas são reduzidas de forma a imprimir duas imagens em cada face de uma página impressa. As páginas podem então ser dobradas e grampeadas manualmente. Com o Módulo de Acabamento Office LX, as páginas podem ser pregadas e grampeadas automaticamente. Para obter detalhes, consulte [Criação de Livretos na](#page-104-1)  [página 105.](#page-104-1)

# <span id="page-99-0"></span>Ajustes de Qualidade da Imagem

Use a guia Qualidade da Imagem para alterar as seguintes configurações da qualidade de imagem:

- [Especificação do Tipo de Original na página 100](#page-99-2)
- [Ajuste do escurecimento e nitidez na página 100](#page-99-3)
- [Supressão automática de variações de fundo na página 101](#page-100-1)

# <span id="page-99-2"></span>**Especificação do Tipo de Original**

A impressora otimiza a qualidade de imagem das cópias com base no tipo de imagens do documento original e em como o original foi criado.

Para especificar o tipo de original:

- 1. Toque em **Copiar** na tela de toque e toque na guia **Qualidade da imagem**.
- 2. Toque em **Tipo de original**.
- 3. Na janela Tipo de Original:
	- a. No lado esquerdo da janela, toque no tipo de conteúdo do documento original.
	- b. Se conhecido, selecione como o original foi produzido.
	- c. Toque em **Salvar**.

# <span id="page-99-3"></span>**Ajuste do escurecimento e nitidez**

Você pode clarear ou escurecer cópias e ajustar a nitidez.

Para ajustar essas opções de imagem:

- 1. Na tela de toque, toque em **Copiar** e na guia **Qualidade da imagem**.
- 2. Toque em **Opções de imagem**.
- 3. Na janela **Opções de imagem**:
	- a. Para clarear ou escurecer a imagem, toque no indicador **Clarear/Escurecer** e mova-o em direção a **Clarear** ou **Escurecer**.
	- b. Para tornar a imagem mais ou menos nítida, toque no indicador **Nitidez** e mova-o em direção a **Nítido** ou **Suave**.
	- c. Toque em **Salvar**.

Cópia

# <span id="page-100-1"></span>**Supressão automática de variações de fundo**

Ao usar originais impressos em papel fino, o texto ou as imagens impressos em uma face do papel podem às vezes ser vistos na outra face do papel. Use **Auto Supressão** para minimizar a visibilidade das cores de fundo em suas cópias.

Para alterar essa configuração:

- 1. Toque em **Copiar** na tela de toque e toque na guia **Qualidade da imagem**.
- 2. Toque em **Aprimoramento da imagem**.
- 3. Em **Supressão de fundo**, toque em **Supressão automática**.
- 4. Toque em **Salvar**.

# <span id="page-100-0"></span>Ajustes de Layout

Use a guia Ajuste de layout para alterar as seguintes configurações:

- [Cópia de Livros na página 101](#page-100-2)
- [Cópia de Livros em 2 Faces na página 102](#page-101-0)
- [Especificação do Tamanho do Original na página 103](#page-102-0)
- [Apagamento das bordas de uma cópia na página 103](#page-102-1)
- [Deslocamento da imagem na página 104](#page-103-0)
- [Rotação da imagem na página 104](#page-103-1)
- [Inversão da Imagem na página 105](#page-104-2)
- [Especificação da Orientação do Original na página 105](#page-104-3)

#### <span id="page-100-2"></span>**Cópia de Livros**

Na cópia de livro, revista ou outro documento encadernado, você pode copiar a página esquerda ou a direita, ou ambas as páginas sobre uma única folha de papel.

Você deve usar o vidro de originais para fazer cópias de livros, revistas ou outros documentos encadernados. Não coloque originais encadernados no alimentador de documentos.

#### Observações:

- Esse recurso e a opção [Cópia de Livros em 2 Faces na página 102](#page-101-0) não podem ser ativados ao mesmo tempo.
- Documentos de tamanho não padrão não serão separados em duas páginas com precisão.

Para copiar páginas de um livro ou outro documento encadernado:

- 1. Toque em **Copiar** na tela de seleção por toque e toque na guia **Ajuste de Layout**.
- 2. Toque em **Cópia de Livros**. Na tela seguinte, toque em **Ligado**.
	- a. Para copiar ambas as páginas de um livro aberto na ordem, toque em **Ambas as Páginas**. Para especificar o valor de **Apagar Lombada**, o espaço entre a área de imagem e a lombada, toque nos botões mais ou menos (**+**/**–**).
	- b. Para copiar somente a página esquerda de um livro aberto, toque em **Apenas Página Esquerda**. Para especificar o valor de **Apagar Lombada**, o espaço entre a área de imagem e a lombada, toque nos botões mais ou menos (**+**/**–**).
	- c. Para copiar somente a página direita de um livro aberto, toque em **Apenas Página Direita**. Para especificar o valor de **Apagar Lombada**, o espaço entre a área de imagem e a lombada, toque nos botões mais ou menos (**+**/**–**).
- 3. Toque em **Salvar**.

Observação: As páginas frontais de um documento encadernado devem ser colocadas em orientação horizontal no vidro de originais, conforme indicado na tela de seleção por toque.

# <span id="page-101-0"></span>**Cópia de Livros em 2 Faces**

Esse recurso permite fazer cópias em frente e verso das páginas frontais do documento encadernado original.

Observações:

- Esse recurso e a opção [Cópia de Livros na página 101](#page-100-2) não podem ser ativados ao mesmo tempo.
- Você deve usar o vidro de originais para fazer cópias de livros, revistas ou panfletos. Não coloque originais encadernados no alimentador de documentos.
- Documentos de tamanho não padrão não serão separados em duas páginas com precisão.

Para copiar páginas de um livro ou outro documento encadernado:

- 1. Toque em **Copiar** na tela de seleção por toque e toque na guia **Ajuste de Layout**.
- 2. Toque em **Cópia de Livros em 2 Faces**. Na tela seguinte, toque em **Ligado**.
- 3. Para especificar a página inicial e a final da cópia, toque em **Nº Páginas Inicial e Final**.
	- Para **Página Inicial**: toque em **Página Esquerda** ou **Página Direita**
	- Para **Página Final**: toque em **Página Esquerda** ou **Página Direita**
- 4. Para especificar o valor de **Apagar Lombada**, o espaço entre a área de imagem e a lombada, toque nos botões mais ou menos (**+**/**–**).
- 5. Toque em **Salvar**.

Cópia

# <span id="page-102-0"></span>**Especificação do Tamanho do Original**

Para especificar o tamanho do original, para que a área correta seja copiada:

- 1. Na tela de toque, toque em **Copiar** e na guia **Ajustes de layout**.
- 2. Toque em **Tamanho do original**.
	- a. A impressora pode pré-digitalizar a primeira página dos originais a fim de determinar a área a ser copiada. Toque em **Auto Detecção**.
	- b. Se a área a ser copiada corresponder a um tamanho de papel em particular, toque em **Entrada de tamanho manual** e toque no tamanho de papel desejado. Para visualizar a lista inteira, toque nas setas de rolagem.
	- c. Se o original contiver páginas de tamanhos diferentes, toque em **Tamanhos Diferentes**.
- 3. Toque em **Salvar**.

# <span id="page-102-1"></span>**Apagamento das bordas de uma cópia**

Você pode apagar o conteúdo das bordas das cópias especificando a extensão a ser apagada nas bordas direita, esquerda, superior e inferior.

Para apagar bordas nas cópias:

- 1. Toque em **Copiar** na tela de toque e toque na guia **Ajuste de layout**.
- 2. Toque em **Apagar bordas**.
- 3. Para apagar a mesma extensão em todas as bordas:
	- a. Toque em **Todas as bordas**.
	- b. Toque nos botões de mais ou de menos (**+**/**–**).
- 4. Para especificar quantidades diferentes para as bordas:
	- a. Toque em **Bordas Individuais**.
	- b. Para cada borda, toque nos botões de mais ou de menos (**+**/**–**).
	- c. Se selecionou cópias em 2 Faces: para especificar o valor a apagar de cada borda na Face 2, toque nos botões mais ou menos (**+**/**–**) ou toque em **Espelho Face 1**.
- 5. Para cancelar o apagamento da borda, toque em **Imprimir até a Borda**.
- 6. Para especificar a orientação do original à medida que você o coloca no alimentador de documentos ou no vidro de originais, toque em **Orientação do Original** e toque em **Vertical** ou **Horizontal** (superior para esquerda). Em seguida, toque em **Salvar**.

Observação: Se valores predefinidos, como **Apagar Perfuração** ou **Apagar Cabeçalho/Rodapé**, já tiverem sido salvos, será possível tocar na predefinição no canto inferior esquerdo da janela.

7. Toque em **Salvar**.

Cópia

# <span id="page-103-0"></span>**Deslocamento da imagem**

É possível alterar o posicionamento da imagem na página de cópia. Isso será útil se o tamanho da imagem for menor do que o tamanho da página.

Os originais devem ser posicionados corretamente para que o deslocamento da imagem funcione adequadamente. Para obter detalhes, consulte [Cópia Básica na página 94](#page-93-0).

- Alimentador de documentos: Posicionar os originais com a face para cima, a borda esquerda (longa) entra primeiro no alimentador.
- Vidro de originais: Posicionar os originais com a face para baixo, no canto esquerdo posterior do vidro de originais, a borda longa fica à esquerda.

Para alterar o posicionamento da imagem:

- 1. Toque em **Copiar** na tela de toque e toque na guia **Ajuste de layout**.
- 2. Toque em **Deslocamento de imagem**.
- 3. Para centralizar a imagem na página, toque em **Auto Centralização**.
- 4. Para especificar a posição da imagem:
	- a. Toque em **Deslocamento da Margem**.
	- b. Para especificar o valor de deslocamento de **P/ cima/baixo** e **Esquerda/Direita** para Face 1, toque nos botões de mais ou menos (**+**/**–**).
	- c. Se selecionou cópias em 2 Faces: para especificar o valor a apagar de cada borda na Face 2, toque nos botões mais ou menos (**+**/**–**) ou toque em **Espelho Face 1**.
- 5. Para especificar a orientação do original à medida que você o coloca no alimentador de documentos ou no vidro de originais, toque em **Orientação do Original** e toque em **Vertical** ou **Horizontal** (superior para esquerda). Em seguida, toque em **Salvar**.

Observação: Se valores pré-ajustados foram salvos, selecione o pré-ajuste no canto inferior esquerdo da janela.

6. Toque em **Salvar**.

# <span id="page-103-1"></span>**Rotação da imagem**

Se a orientação do papel atualmente colocado na bandeja selecionada for diferente da orientação do original, a impressora irá girar a cópia automaticamente para que ela se encaixe no papel.

- 1. Toque em **Copiar** na tela de seleção por toque e toque na guia **Ajuste de Layout**.
- 2. Toque em **Rotação da Imagem** e selecione uma destas opções:
	- Para cancelar a rotação, toque em **Desligar**.
	- Para realizar a rotação automática da cópia do original, de forma que ela se encaixe corretamente no papel selecionado, toque em **Sempre Ligado**
	- Para realizar a rotação automática da cópia do original quando **Auto Seleção de Papel** ou **Auto %** estiver selecionado, toque em **Ligado em Automático**.
- 3. Toque em **Salvar**.

# <span id="page-104-2"></span>**Inversão da Imagem**

Os originais podem ser impressos como imagens em espelho. Isso reflete cada imagem da esquerda para a direita na página.

Os originais podem ser impressos como imagens negativas: a imagem positiva é impressa como um negativo.

Para inverter imagens:

- 1. Toque em **Copiar** na tela de seleção por toque e toque na guia **Ajuste de Layout**.
- 2. Para imagens em espelho, toque em **Inverter Imagem** e em **Imagem em Espelho**. O padrão é **Imagem Normal**, que não espelha as imagens.
- 3. Para criar imagens em negativo, toque em **Imagem em Negativo**. O padrão é **Imagem Positiva**, que não imprime a imagem como um negativo.
- 4. Toque em **Salvar**.

# <span id="page-104-3"></span>**Especificação da Orientação do Original**

Ajuste estas configurações para permitir que a impressora oriente a imagem corretamente ao usar outros ajustes de layout:

- 1. Toque em **Copiar** na tela de seleção por toque e toque na guia **Ajuste de Layout**.
- 2. Toque em **Orientação do Original**.
- 3. Toque em **Vertical** ou **Horizontal** (superior à esquerda)
- 4. Toque em **Salvar**.

# <span id="page-104-0"></span>Ajustes de Formatos de Saída

Use a guia Formato de saída para fazer as seguintes alterações:

- [Criação de Livretos na página 100](#page-99-1)
- [Inserção de Capas na página 106](#page-105-0)
- [Layout de página na página 107](#page-106-0)
- [Criação de Pôsters na página 108](#page-107-0)
- [Adição de Anotações na página 108](#page-107-1)
- [Adição de Marcas d'água na página 109](#page-108-0)
- [Cópia de Carteiras de Identidade na página 110](#page-109-0)

# <span id="page-104-1"></span>**Criação de Livretos**

As cópias podem ser impressas no formato de um livreto. As imagens de páginas são reduzidas de forma a imprimir duas imagens em cada face de uma página impressa. As páginas podem depois ser dobradas e grampeadas manualmente, ou com o módulo de acabamento apropriado, elas podem ser pregadas e grampeadas automaticamente.

Observação: Nesse modo, a impressora somente imprimirá as cópias depois de ter digitalizado todos os originais.

Para criar um livreto:

- 1. Toque em **Copiar** na tela de toque e toque na guia **Formato de Saída**.
- 2. Toque em **Criação de Livreto** e toque em **Opções de Livreto**.
- 3. Em **Entrada do Original**, toque em **Originais de 1 Face**, **Originais de 2 Faces** ou **Originais de 2 Faces Girados**.
- 4. Se o Módulo de Acabamento Office LX com a opção Criador de Livreto estiver instalado, toque em **Sem Pregas e Grampos**, **Pregas e Grampos** ou **Apenas Pregas**.
- 5. É possível adicionar margens à área de encadernação central para compensar a espessura do livreto:
	- a. Toque em **Deslocamento da Encadernação** e toque nos botões mais ou menos (**+**/**–**) para definir o deslocamento.
	- b. Toque em **Salvar**.
- 6. Para adicionar capas, toque em **Capas** e em **Capa em Branco**, **Imprimir em Ambas** ou **Capas 1 -face Imprimir Exter**.
	- Toque na bandeja carregada com o papel da capa e na bandeja carregada com o papel do corpo principal. Toque em **Salvar**.
	- Para imprimir a cópia da última página do original na capa traseira para **Cópias em Branco** e **Imprimir em Ambas**, toque em **Última Página na Capa Traseira** e toque em **Salvar**.
- 7. Para subdividir um livreto grande em subconjuntos, toque em **Dividir Saída** e em **Ligado**.
- 8. Para entrar o número de folhas para cada subjogo, toque nos botões de mais ou menos (**+**/**–**) e selecione **Salvar**.
- 9. A opção Empilhamento Deslocado coloca cada pilha de páginas impressas um pouco à esquerda ou à direita da pilha anterior para facilitar a separação.
	- a. Toque em **Saída/Deslocamento**.
	- b. Toque em **Bandeja Central Superior** ou **Bandeja Central Inferior**. Para realizar a prega automática, toque em **Bandeja Direita do Meio**.
	- c. Toque em **Empilhamento Deslocado**, toque em **Padrão do Sistema**, **Sem Deslocamento**, **Deslocar por Jogo** ou **Deslocar por Trabalho** e, em seguida, toque em **Salvar**.
- 10. Toque em **Salvar**.

# <span id="page-105-0"></span>**Inserção de Capas**

Para adicionar capas a um trabalho de cópia, selecione bandejas diferentes para a primeira e a última páginas. Essas bandejas podem ser carregadas com material de impressão mais pesado, colorido ou pré-impresso. As capas podem ser em branco ou impressas.

Observação: O papel usado para as capas deve ser do mesmo tamanho que o papel usado para o restante do documento.

Para selecionar o tipo de capas e a bandeja a ser utilizada para o papel da capa:

- 1. Toque em **Copiar** na tela de toque e toque na guia **Formato de Saída**.
- 2. Toque em **Capas**.

Cópia

- 3. Para incluir uma capa dianteira e uma capa traseira que utilizam as mesmas opções de impressão e bandeja:
	- a. Toque em **Capas Dianteiras e Traseiras**.
	- b. Toque em uma opção de impressão para a capa: **Capas em Branco**, **Capas em 1 Face** ou **Imprimir em Ambas**.
	- c. Toque na bandeja a ser usada para as capas e, em seguida, toque na bandeja a ser usada para o corpo principal.
- 4. Para incluir somente uma capa dianteira ou apenas uma capa traseira:
	- a. Toque em **Apenas Capa Dianteira** ou **Apenas Capa Traseira**.
	- b. Toque em uma opção de impressão para a capa: **Capas em Branco**, **Capas em 1 Face** ou **Imprimir em Ambas**.
	- c. Toque na bandeja a ser usada para as capas e, em seguida, toque na bandeja a ser usada para o corpo principal.
- 5. Toque em **Salvar**.

# <span id="page-106-0"></span>**Layout de página**

Você pode copiar várias páginas do original em uma face de uma folha de papel. O tamanho das imagens da página é reduzido proporcionalmente, para se ajustar ao papel selecionado.

Para copiar várias páginas em uma folha:

- 1. Toque em **Copiar** na tela de toque e toque na guia **Formato de Saída**.
- 2. Toque em **Layout de Página**.
- 3. Toque em **Várias Páginas por Face**.
- 4. Para selecionar o número de páginas do original para cada folha de papel, toque em **2 Páginas**, **4 Páginas** ou **8 Páginas**. Para 4 ou 8 Páginas em 1, toque na **Ordem de Leitura** desejada.
- 5. Para alterar a orientação das cópias, toque em **Orientação do Original**, toque em **Vertical** ou **Horizontal** e, em seguida, toque em **Salvar**.
- 6. Para repetir a mesma imagem em uma página, toque em **Repetir Imagem**.
	- a. Toque em **2 Vezes**, **4 Vezes** ou **8 Vezes**.
	- b. Para calcular automaticamente o número de vezes para repetir vertical ou horizontalmente (com base no tamanho do documento, no tamanho do papel e na proporção de ampliação/redução), toque em **Auto Repetição**.
	- c. Para especificar o número de vezes para repetir a imagem vertical ou horizontalmente, toque em **Repetição Variável** e nos botões mais ou menos (**+**/**–**). É possível repetir uma imagem de 1 a 23 vezes verticalmente (colunas) e de 1 a 33 vezes horizontalmente (linhas).
		- Para organizar as imagens igualmente na página, toque em **Espaçamento Igual**.
		- Para organizar as imagens sem espaço entre elas, toque em **Lado a Lado**.
	- d. Para alterar a orientação das cópias, toque em **Orientação do Original**, toque em **Vertical** ou **Horizontal** e, em seguida, toque em **Salvar**.

# <span id="page-107-0"></span>**Criação de Pôsters**

Você pode criar uma cópia em tamanho grande a partir de um original, dispondo-a em mais de uma folha. Depois, pode montar as páginas em um pôster e colá-las.

Para criar um pôster:

- 1. Toque em **Copiar** na tela de toque e toque na guia **Formato de Saída**.
- 2. Toque em **Layout de Página**.
- 3. Toque em **Pôster**.
- 4. Toque em **Tamanho da Saída** e selecione o tamanho desejado para o pôster.
- 5. Para selecionar as porcentagens de ampliação de largura e comprimento independentemente, toque em % **de Ampliação** e nos botões de mais ou menos (**+**/**–**). Para definir a largura e o comprimento proporcionalmente, toque em **Bloquear X**–**Y%**.
- 6. Para selecionar a bandeja do papel, toque em **Origem do papel**, toque na bandeja desejada e em **Salvar**.

# <span id="page-107-1"></span>**Adição de Anotações**

As anotações, como números de página e data, podem ser automaticamente adicionadas às cópias.

Para adicionar anotações:

- 1. Toque em **Copiar** na tela de toque e toque na guia **Formato de Saída**.
- 2. Toque em **Anotações**.
- 3. Para inserir um comentário:
	- a. Toque em **Comentário** e toque em **Ligado**.
	- b. Na tela seguinte, toque no comentário desejado na lista de comentários armazenados.
	- c. Para criar um comentário, toque em um comentário **<Disponível>** e toque em **Editar**. Usando o teclado na tela, digite o novo comentário e toque em **Salvar**.
	- d. Toque em **Aplicar a**, toque em **Apenas a Primeira Página**, **Todas as Páginas** ou **Todas as Páginas Exceto a Primeira** e, em seguida, toque em **Salvar**.
	- e. Para selecionar o local do comentário na página, toque em **Posição** e toque no local desejado.
	- f. Toque em **Salvar** duas vezes.
- 4. Para inserir a data atual:
	- a. Toque em **Data** e toque em **Ligado**.
	- b. Toque no formato a ser usado para a data.
	- c. Para selecionar as páginas em que a data aparecerá, toque em **Aplicar a** e em **Apenas a Primeira Página**, **Todas as Páginas** ou **Todas as Páginas Exceto a Primeira**. Em seguida, toque em **Salvar**.
	- d. Para selecionar a posição do carimbo de data na página, toque em **Posição** e selecione a posição desejada.
	- e. Toque em **Salvar** duas vezes.

Cópia
- 5. Para inserir números de página:
	- a. Toque em **Números de Página** e toque em **Ligado**.
	- b. Para entrar o número da página inicial, toque nos botões de mais ou de menos (**+**/**–**).
	- c. Para selecionar as páginas em que o número da página aparecerá, toque em **Aplicar a** e em **Todas as Páginas** ou **Todas as Páginas Exceto a Primeira**. Em seguida, toque em **Salvar**.
	- d. Para selecionar a posição do carimbo de data na página, toque em **Posição** e selecione a posição desejada.
	- e. Toque em **Salvar** duas vezes.
- 6. Para inserir uma Estampa Bates:
	- a. Toque em **Estampa Bates** e toque em **Ligado**.
	- b. Toque em um prefixo existente a ser usado para a Estampa Bates. Para criar um novo prefixo, toque em um prefixo **<Disponível>** e toque em **Editar**. Usando o teclado na tela, digite o novo prefixo e toque em **Salvar**.
	- c. Para entrar o número da página inicial, toque nos botões de mais ou de menos (**+**/**–**).
	- d. Para selecionar as páginas em que a Estampa Bates aparecerá, toque em **Aplicar a** e em **Todas as Páginas** ou **Todas as Páginas Exceto a Primeira**. Em seguida, toque em **Salvar**.
	- e. Para selecionar a posição da Estampa Bates na página, toque em **Posição**, selecione a posição desejada e toque em **Salvar**.
	- f. Para especificar o número de dígitos, toque em **Número de Dígitos**. Para selecionar o número mínimo de dígitos necessários, toque em **Auto Definição** e em **Salvar**. Para selecionar um número de dígitos específico, toque em **Definição Manual**, toque no botão mais ou menos (**+**/**–**) para adicionar até 9 zeros à esquerda e, em seguida, toque em **Salvar**.
	- g. Toque em **Salvar**.
- 7. Para especificar a orientação do original à medida que você o coloca no alimentador de documentos ou no vidro de originais, toque em **Orientação do Original** e toque em **Vertical** ou **Horizontal**.
- 8. Para alterar o formato usado para anotações:
	- a. Toque em **Formato e Estilo**.
	- b. Para selecionar o tamanho da fonte, toque nos botões de mais ou de menos (**+**/**–**).
	- c. Toque na cor de fonte desejada.
	- d. Para selecionar o posicionamento das anotações na segunda face ao imprimir cópias em 2 faces, toque em **Igual à Face 1** ou **Espelho Face 1**.
	- e. Toque em **Salvar**.
- 9. Toque em **Salvar**.

### <span id="page-108-0"></span>**Adição de Marcas d'água**

Você pode adicionar uma marca d'água sob a imagem original nas suas cópias. É possível adicionar informações como texto predeterminado, data e hora e número de série da impressora.

- 1. Toque em **Copiar** na tela de toque e toque na guia **Formato de Saída**.
- 2. Toque em **Marca d'água**.
- 3. Para adicionar um número de controle, toque em **Número de Controle** e em **Adicionar**. Para selecionar o número inicial, toque nos botões de mais ou de menos (**+**/**–**).
- 4. Toque em **Salvar**.

### 5. Para adicionar uma marca d'água armazenada, toque em **Marcas d'água Armazenadas** e em **Ligado**. Toque em uma marca d'água armazenada na lista e toque em **Salvar**.

- 6. Para imprimir a data e hora atuais nas cópias, toque em **Data e Hora**, em **Adicionar** e selecione **Salvar**.
- 7. Para imprimir um número de série nas cópias, toque em **Número de Série**, em **Adicionar** e selecione **Salvar**.
- 8. A imagem de marca d'água é bem fraca para que o conteúdo da página possa ser visto. Para tornar a marca d'água visível em cópias usadas como originais, toque em **Efeito de Marca d'água**, toque em **Em Relevo** ou **Contorno** e, em seguida, toque em **Salvar**.
- 9. Toque em **Salvar**.

### **Cópia de Carteiras de Identidade**

Esse recuso permite copiar ambos os lados de um pequeno original, como uma carteira de identidade, no mesmo lado de uma página.

1. Abra o alimentador de documentos e coloque o documento no canto superior esquerdo do vidro de originais.

Observação: Coloque o documento um pouco distante do canto superior esquerdo do vidro de originais para capturar a imagem inteira do documento.

- 2. Feche o alimentador de documentos, toque em **Copiar** e na guia **Formato da saída**.
- 3. Toque em **Cópia de Identidade**, em **Ligado** e em **Salvar**.
- 4. Para digitalizar a face 1, pressione o botão verde **Iniciar**.
- 5. Para digitalizar a face 2, vire o documento, mantendo-o no mesmo lugar no vidro de originais, e toque em **Iniciar**.

Ambos os lados do documento serão impressos na mesma face de uma folha de papel.

#### Impressora Multifuncional WorkCentre Série 5300 Guia do Usuário 110

#### Cópia

### Cópia Avançada

Use a guia **Montagem de trabalho** para alterar as seguintes configurações:

- [Criação de um Trabalho na página 111](#page-110-0)
- [Impressão de uma Cópia de Amostra na página 113](#page-112-0)
- [Combinação de Jogos de Originais na página 113](#page-112-1)
- [Excluir Exterior/Interior na página 114](#page-113-0)
- [Como salvar configurações de cópia na página 114](#page-113-1)
- [Recuperação de configurações de cópia salvas na página 115](#page-114-0)
- [Usar o formulário de sobreposição na página 115](#page-114-1)

### <span id="page-110-0"></span>Criação de um Trabalho

Trabalhos de cópia complexos que incluem uma variedade de originais que requerem diferentes configurações de cópia podem ser produzidos com este recurso. Cada "segmento" pode ter diferentes configurações de cópia. Após a programação e digitalização de todos os segmentos, as imagens da página são armazenadas temporariamente na impressora. O trabalho de cópia inteiro será então impresso.

Para criar um trabalho de cópia com vários segmentos:

- 1. Toque em **Copiar** na tela de seleção por toque.
- 2. Programe e digitalize o primeiro segmento:
	- a. Coloque os originais no alimentador de documentos ou no vidro de originais para o primeiro segmento.
	- b. Toque nas configurações de cópia desejadas para o primeiro segmento.
	- c. Toque na guia **Montagem de Trabalho**.
	- d. Toque no botão **Criar Trabalho**, em **Ligado** e toque em **Salvar**.
	- e. Para digitalizar o primeiro jogo de originais, pressione o botão verde **Iniciar** no painel de controle. A tela Cópia é exibida na tela.
- 3. Programe e digitalize os segmentos adicionais:
	- a. Coloque os originais no alimentador de documentos ou no vidro de originais para o próximo segmento e toque em **Próximo Original**.
	- b. Ao imprimir trabalhos de 2 Faces, a página inicial do próximo segmento é definida usando Início de Capítulo. Para definir a página inicial do próximo segmento de 2 faces, toque em **Início de Capítulo** e selecione entre os seguintes:
		- **Desligado**: a primeira página do próximo segmento é impressa na próxima face disponível.
		- **Ligado**: a primeira página do próximo segmento é impressa na Face 1 de uma nova folha.
		- **Páginas por Face-Nova Página**: se o primeiro segmento tiver um número ímpar de páginas, o segundo segmento começará na face 1. Se o primeiro segmento tiver um número par de páginas, o segundo segmento começará na face 2.
	- c. Toque em **Alterar Configurações**. Toque nas configurações para o segmento.
	- d. Para digitalizar o próximo jogo de originais, pressione o botão verde **Iniciar** no painel de controle.
- 4. Para cada segmento adicional que queira copiar, repita a Etapa 3.
- 5. Quando todos os segmentos tiverem sido digitalizados, na tela Cópia, toque em **Último Original**. O trabalho de cópia inteiro é impresso.

Observação: Como todos os segmentos são impressos como um trabalho, você pode selecionar opções, como capas ou criação de livretos, que se aplicarão ao trabalho inteiro.

Para selecionar opções de Criar Trabalho:

- 1. Toque em **Copiar** na tela de seleção por toque e toque na guia **Montagem de Trabalho**.
- 2. Toque em **Criar trabalho** e em **Ligado**.
- 3. Selecione uma destas opções:
	- a. **Saída de Cópias**: toque nas opções **Origem do Papel**, **Grampeamento**, **Alceamento** e **Saída/Deslocamento** e toque em **Salvar**.
	- b. **Criação de Livretos**: consulte [Criação de Livretos na página 100.](#page-99-0) Selecione as configurações desejadas e toque em **Salvar**.
	- c. **Capas**: consulte [Inserção de Capas na página 106](#page-105-0). Selecione as configurações desejadas e toque em **Salvar**.
	- d. **Anotações**: consulte [Adição de Anotações na página 108.](#page-107-0) Selecione as configurações desejadas e toque em **Salvar**.
	- e. **Separadores de Segmento**: para inserir páginas separadoras entre segmentos, selecione Separadores de Segmento e escolha uma destas opções:
		- **Sem Separadores**: separadores não são inseridos. Toque em **Salvar**.
		- **Separadores em Branco**: separadores em branco são inseridos. Para especificar a quantidade de separadores, toque nos botões de mais ou menos (**+**/**–**) e selecione **Salvar**.
		- **Separadores em 1 Face, Apenas Face 1**: a primeira página dos documentos colocados é copiada na face dianteira de um separador. Toque em **Salvar**.
		- **Separadores em 1 Face, Apenas Face 2**: a primeira página dos documentos colocados é copiada na face traseira de um separador. Toque em **Salvar**.
		- **Separadores em 2 Faces**: as duas primeiras páginas dos documentos colocados são copiadas em cada face de um separador. Toque em **Salvar**.
	- f. **Marcas d'água**: Consulte [Adição de Marcas d'água na página 109](#page-108-0). Selecione configurações e toque em **Salvar**.
- 4. Toque em **Salvar**.

### Cópia

Impressora Multifuncional WorkCentre Série 5300 Guia do Usuário 112

### <span id="page-112-0"></span>Impressão de uma Cópia de Amostra

Com um trabalho de cópia complexo, pode ser útil imprimir uma cópia de teste antes de imprimir várias cópias. Esse recurso imprime uma única cópia e retém as demais. Após a inspeção da amostra, as demais cópias podem ser impressas com as mesmas configurações ou canceladas.

Observação: A cópia de amostra não é contabilizada como parte da quantidade total selecionada. Por exemplo, ao copiar um livro, se 3 tiver sido digitado como o número de cópias desejado, uma cópia do livro será impressa e 2 cópias serão retidas até que sejam autorizadas para impressão.

Para imprimir a cópia de amostra:

- 1. Toque em **Copiar** na tela de toque e escolha as configurações de cópia desejadas.
- 2. Toque na guia **Montagem do trabalho**.
- 3. Toque em **Trabalho de amostra** e toque em **Ligado**.
- 4. Toque em **Salvar**.
- 5. Pressione o botão verde **Iniciar** no painel de controle. O jogo de amostra é impresso.

Para imprimir as demais cópias ou excluir o trabalho:

- 1. Para imprimir as demais cópias do trabalho, toque em **Iniciar** ou pressione o botão verde **Iniciar** no painel de controle.
- 2. Se a cópia de amostra tive sido insatisfatória, toque em **Excluir**.

### <span id="page-112-1"></span>Combinação de Jogos de Originais

Se o número de originais exceder a capacidade do alimentador de documentos, você poderá combinar os conjuntos em um trabalho.

Para selecionar Combinar Jogos de Originais:

- 1. Toque em **Copiar** na tela de seleção por toque. Toque nas configurações de cópia desejadas e insira o número de cópias usando o teclado alfanumérico no painel de controle.
- 2. Toque na guia **Montagem de Trabalho** e em **Combinar Jogos de Originais**.
- 3. Toque em **Ligado** e em **Salvar**.
- 4. Coloque o primeiro jogo de originais no alimentador de documentos.
- 5. Pressione o botão verde **Iniciar** no painel de controle. A cópia é iniciada. A tela Cópia é exibida na tela.
- 6. Digitalize os jogos adicionais:
	- a. Coloque os originais do jogo seguinte no alimentador de documentos.
	- b. Na tela Cópia, toque em **Próximo Original**.
	- c. Toque em **Iniciar** na tela ou pressione o botão verde **Iniciar** no painel de controle. A cópia continua.
- 7. Para cada jogo adicional, repita a Etapa 6.
- 8. Quando o jogo final tiver sido copiado, na tela **Combinar Jogos de Originais**, toque em **Último Original**.

As cópias finais são impressas.

9. Para cancelar o trabalho, toque em **Excluir**.

Cópia

### <span id="page-113-0"></span>Excluir Exterior/Interior

Esse recurso permite excluir qualquer item que esteja dentro ou fora de uma área retangular especificada. É possível definir até três áreas para exclusão.

Para selecionar áreas a serem excluídas:

- 1. Toque em **Copiar** na tela de seleção por toque e toque na guia **Montagem de Trabalho**.
- 2. Toque em **Excluir Exterior/Interior**.
- 3. Para excluir todos os itens fora da área especificada ao copiar:
	- a. Toque em **Excluir Exterior**.
	- b. A área é definida pelo retângulo formado entre os pontos, conforme indicado na tela de seleção por toque. Toque em **Área 1** e toque em cada coordenada na tela de seleção por toque. Use o teclado alfanumérico no painel de controle para inserir os valores de coordenadas para **X1**, **X2**, **Y1** e **Y2**. Quando todos os valores tiverem sido inseridos, toque em **Salvar**.
	- c. Para aplicar a área excluída a cópias em 2 Faces, em **Originais**, toque em **Ambas as Faces**, **Apenas Face 1** ou **Apenas Face 2**.
	- d. Toque em **Salvar**.
	- e. Áreas adicionais podem ser definidas com a seleção de Área 2 e Área 3.
- 4. Para excluir todos os itens dentro da área especificada ao copiar:
	- a. Toque em **Excluir Interior**.
	- b. A área é definida pelo retângulo formado entre os pontos, conforme indicado na tela de seleção por toque. Toque em **Área 1** e toque em cada coordenada na tela de seleção por toque. Use o teclado alfanumérico no painel de controle para inserir os valores de coordenadas para **X1**, **X2**, **Y1** e **Y2**. Quando todos os valores tiverem sido inseridos, toque em **Salvar**.
	- c. Para aplicar a área excluída a cópias em 2 Faces, em **Originais**, toque em **Ambas as Faces**, **Apenas Face 1** ou **Apenas Face 2**.
	- d. Toque em **Salvar**.
	- e. Áreas adicionais podem ser definidas com a seleção de **Área 2** e **Área 3**.

### <span id="page-113-1"></span>Como salvar configurações de cópia

Para usar uma determinada combinação de configurações de cópia para futuros trabalhos de cópia, as configurações podem ser salvas com um nome e recuperadas depois para uso em outros trabalhos de cópia.

Para salvar as configurações de cópia atuais:

- 1. Na tela de toque, toque em **Copiar**.
- 2. Toque na guia **Montagem do trabalho** e em **Salvar configurações atuais**.
- 3. Usando o teclado da tela de toque, digite um nome para as configurações salvas.
- 4. Toque em **Salvar**.

### <span id="page-114-0"></span>Recuperação de configurações de cópia salvas

Você pode recuperar e usar configurações de cópia salvas anteriormente nos trabalhos atuais.

Observação: Para salvar as configurações da cópia com um nome, consulte [Como salvar](#page-113-1)  [configurações de cópia na página 114](#page-113-1).

Para recuperar configurações salvas:

- 1. Na tela de toque, toque em **Copiar**.
- 2. Toque na guia **Montagem do trabalho** e em **Recuperar configurações salvas**.
- 3. Toque na configuração salva desejada.

Observação: Para excluir uma configuração salva, toque nela e toque no botão **Excluir configurações**.

4. Toque em **Recuperar**. As configurações salvas são carregadas para o trabalho de cópia atual.

### <span id="page-114-1"></span>Usar o formulário de sobreposição

Este recurso permite que o primeiro original digitalizado seja salvo como uma imagem na memória e sobreposta aos originais subsequentes.

Para ativar Formulário de Sobreposição:

- 1. Na tela de toque, toque em **Copiar**.
- 2. Toque na guia **Montagem do trabalho** e em **Formulário de Sobreposição**.
- 3. Toque em **Ligado**.
- 4. Toque em **Salvar**.

Cópia

# Digitalização 6

#### Este capítulo inclui:

- [Visão geral da Digitalização na página 118](#page-117-0)
- [Colocação de documentos originais na página 119](#page-118-0)
- [Armazenamento de uma digitalização para pasta na página 120](#page-119-0)
- [Impressão de arquivos armazenados na impressora na página 121](#page-120-0)
- [Impressão de arquivos armazenados usando os Serviços do CentreWare na Internet na](#page-121-0)  [página 122](#page-121-0)
- [Digitalização para um Repositório de Arquivos de Rede na página 126](#page-125-0)
- [Digitalização para um Endereço de E-mail na página 127](#page-126-0)
- [Digitalização para um Computador na página 129](#page-128-0)
- [Digitalização para um diretório base na página 130](#page-129-0)
- [Armazenamento em uma unidade Flash USB na página 131](#page-130-0)
- [Definição de Opções de Digitalização na página 132](#page-131-0)
- [Uso do Utilitário de digitalização da Xerox® na página 136](#page-135-0)

#### *Consulte também:*

*Guia do Administrador do Sistema* no endereço [www.xerox.com/office/WC53XXdocs](http://www.office.xerox.com/cgi-bin/printer.pl?APP=udpdfs&Page=color&Model=WorkCentre+WC53XX&PgName=userdocpdfs&FileName=sys_admin_guide&Language=portuguese) para obter detalhes sobre configuração da digitalização.

### <span id="page-117-0"></span>Visão geral da Digitalização

A digitalização é um recurso opcional da impressora que oferece vários métodos de digitalização e armazenamento de um documento original. O procedimento de digitalização usado com a impressora é diferente do procedimento dos scanners de mesa. Como a impressora está normalmente conectada a uma rede, em vez de uma conexão direta a um computador, o usuário seleciona um destino para a imagem digitalizada na impressora.

O recurso de digitalização permite que você digitalize um documento e armazene a imagem em qualquer um dos seguintes destinos:

- Pasta na unidade de disco rígido da impressora
- Repositório de documentos no servidor de rede
- Endereço de e-mail
- Computador Windows
- Diretório base
- Unidade Flash USB
- Computador usando Utilitário de Digitalização Xerox®
- Aplicativo usando TWAIN ou WIA

#### Observações:

- A impressora deve estar conectada em rede para recuperar um arquivo de digitalização.
- As funções de digitalização exigem a instalação dos Drivers de Digitalização. Para obter mais informações, consulte [Instalação do software na página 45.](#page-44-0)
- A digitalização deve ser ativada antes do uso. Para obter detalhes, consulte o *Guia do Administrador do Sistema* em [www.xerox.com/office/WC53XXdocs.](http://www.office.xerox.com/cgi-bin/printer.pl?APP=udpdfs&Page=color&Model=WorkCentre+WC53XX&PgName=userdocpdfs&FileName=sys_admin_guide&Language=portuguese)
- Os trabalhos de impressão, cópia e fax podem ser impressos enquanto você digitaliza documentos originais ou transfere por download arquivos da unidade de disco rígido da impressora.

### <span id="page-118-0"></span>Colocação de documentos originais

Todas as tarefas de digitalização começam com a colocação do documento original na impressora. Use o vidro de originais para trabalhos de uma página ou originais que não podem ser alimentados no alimentador de documentos. Use o alimentador de documentos para trabalhos com uma ou várias páginas.

### Uso do vidro de originais

Levante a tampa do alimentador de documentos e coloque o original com a face para baixo, na direção do canto posterior esquerdo do vidro de originais, conforme mostrado.

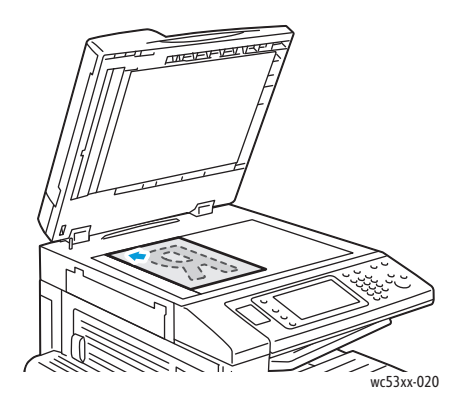

**CUIDADO:** Ao digitalizar um documento encadernado, não force a tampa do alimentador de documentos ao tentar fechá-la. Isso pode danificá-la.

### Uso do alimentador de documentos

Insira os originais com a face para cima. Ajuste as guias de papel de modo que se ajustem aos originais.

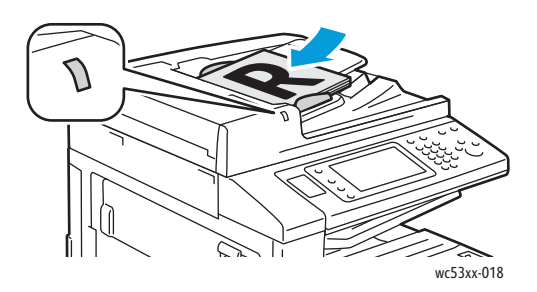

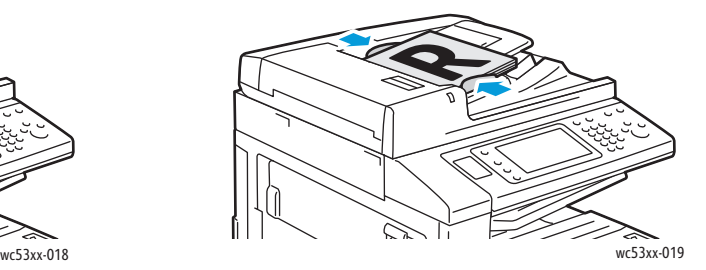

### <span id="page-119-0"></span>Armazenamento de uma digitalização para pasta

### Esta seção inclui:

- [Digitalização para uma pasta na página 120](#page-119-1)
- [Impressão de arquivos armazenados na impressora na página 121](#page-120-0)
- [Uso de Folhas de Fluxo de Trabalho na página 122](#page-121-1)
- [Impressão de arquivos armazenados usando os Serviços do CentreWare na Internet na](#page-121-0)  [página 122](#page-121-0)
- [Recuperação de Arquivos Digitalizados para o Computador usando os Serviços do CentreWare na](#page-121-2)  [Internet na página 122](#page-121-2)
- [Criação de uma Pasta na página 123](#page-122-0)
- [Exclusão de uma Pasta na página 124](#page-123-0)

O armazenamento de um arquivo digitalizado em uma pasta é o método de digitalização mais simples. Um documento digitalizado na impressora é armazenado como um arquivo em uma pasta na unidade rígida da impressora. Você pode então imprimir o arquivo ou copiar o arquivo armazenado para o seu computador usando um navegador da Web e os Serviços do CentreWare na Internet.

As pastas podem ser acessadas por todos os usuários, a menos que estejam protegidas por senha. Para obter detalhes, consulte [Criação de uma Pasta na página 123](#page-122-0).

Observação: A digitalização para uma pasta precisa ser ativada pelo administrador do sistema.

### <span id="page-119-1"></span>Digitalização para uma pasta

Para armazenar um arquivo digitalizado em uma pasta:

- 1. Coloque o original no vidro de originais ou no alimentador de documentos.
- 2. Pressione o botão **Início de Serviços**.
- 3. Na tela de toque, selecione **Armazenar na Pasta**.
- 4. Toque na pasta desejada. Se for necessário senha, digite-a usando o teclado alfanumérico e toque em **Confirmar** na tela de toque.
- 5. Para alterar qualquer uma das configurações de digitalização, use os quatro menus na parte inferior da tela de toque: **Digitalização em Cores**, **Digitalização em 2 Faces**, **Tipo de Original** e **Predefinições de Digitalização**. Para obter detalhes, consulte [Definição de Opções de](#page-131-0)  [Digitalização na página 132](#page-131-0).
- 6. Pressione o botão verde **Iniciar**. A tela de andamento de Armazenar na Pasta aparece na tela de toque.

Quando a digitalização estiver concluída, a tela de seleção por toque da impressora exibirá novamente a guia Armazenar na Pasta. O arquivo é armazenado na pasta na unidade de disco rígido da impressora. Você pode, então, imprimir ou recuperar o arquivo para o computador com o uso dos Serviços do CentreWare na Internet.

### <span id="page-120-0"></span>Impressão de arquivos armazenados na impressora

Para imprimir um arquivo armazenado em uma pasta na impressora:

- 1. Pressione o botão **Início de Serviços**.
- 2. Na tela de toque, selecione **Enviar da Pasta**.
- 3. Toque na pasta desejada. Se for necessário senha, digite-a usando o teclado alfanumérico e toque em **Confirmar** na tela de toque.
- 4. Na lista de arquivos, toque no arquivo desejado. Para imprimir vários arquivos, toque em um de cada vez.

Observação: Para visualizar uma miniatura do arquivo, na **Lista** suspensa, selecione **Miniatura**.

- 5. Toque em **Imprimir**.
- 6. Se for desejado, selecione entre as seguintes opções: **Origem do Papel**, **Impressão em 2 Faces** ou **Destino de Saída**.
- 7. Para definir o número de cópias, toque em **Quantidade Impressa** e insira a quantidade desejada usando o teclado alfanumérico.
- 8. Toque em **Imprimir**.

### **Opções adicionais de Enviar da Pasta**

- 1. Para visualizar um arquivo ampliado:
	- a. Na lista de arquivos, toque no arquivo desejado.
	- b. Toque em **Detalhes do Arquivo**. Na lista suspensa **Página Inteira**, toque em **Visualização Ampliada**. Toque nos botões de rolagem para examinar a visualização ampliada.
	- c. Pata girar a visualização, selecione a rotação desejada na lista suspensa **Sem Rotação**.

Observação: A rotação da visualização não interfere na saída impressa.

- d. Quando terminar, toque em **Fechar**.
- 2. Para visualizar um resumo de informações sobre o arquivo:
	- a. Na lista de arquivos, toque no arquivo desejado.
	- b. Toque em **Revisar**.
	- c. Quando terminar, toque em **Fechar**.
- 3. Para excluir um arquivo:
	- a. Na lista de arquivos, toque no arquivo a ser excluído.
	- b. Toque em **Excluir** duas vezes.
- 4. Para mudar o nome de um arquivo:
	- a. Na lista de arquivos, toque no arquivo desejado.
	- b. Toque em **Detalhes do Arquivo**.
	- c. Toque em **Alterar Nome do Arquivo**.
	- d. Usando o teclado na tela de toque, digite o novo nome.
	- e. Toque em **Salvar** e em **Fechar**.
- 5. Para acessar as Configurações de Fluxo de Trabalho:
	- a. Se Folhas de Fluxo de Trabalho tiverem sido criadas, toque em **Configurações de Fluxo de Trabalho**. A Folha de Fluxo de Trabalho atualmente vinculada à pasta é exibida.
	- b. Para fazer alterações às configurações de um Fluxo de Trabalho, toque em **Criar/Alterar Link** ou **Selecionar Fluxo de Trabalho**.

### <span id="page-121-1"></span>Uso de Folhas de Fluxo de Trabalho

Folhas de Fluxo de Trabalho permite que você execute uma série de ações registradas, como Enviar como Fax ou Impressão, para um arquivo armazenado em uma pasta. As Folhas de Fluxo de Trabalho são criadas pelo administrador do sistema e são armazenadas na impressora, onde o usuário pode vinculá-las a um arquivo armazenado.

Para obter detalhes, consulte o *Guia do Administrador do Sistema* em [www.xerox.com/office/WC53XXdocs](http://www.office.xerox.com/cgi-bin/printer.pl?APP=udpdfs&Page=color&Model=WorkCentre+WC53XX&PgName=userdocpdfs&FileName=sys_admin_guide&Language=portuguese).

### <span id="page-121-0"></span>Impressão de arquivos armazenados usando os Serviços do CentreWare na Internet

- 1. No computador, inicie o navegador da Web.
- 2. Digite o endereço IP da impressora na barra de endereço do navegador da Web e pressione **Entrar** para abrir os Serviços do CentreWare na Internet

Observação: Se você não souber o endereço IP da impressora, consulte [Localização do endereço](#page-48-0)  [IP da impressora na página 49](#page-48-0).

- 3. Clique na guia **Digitalizar**.
- 4. No painel de navegação **Digitalizar** à esquerda da página, clique em **Pasta**.
- 5. Na lista **Pasta**, clique na pasta desejada. Se for necessário, entre a senha da pasta e clique em **Aplicar**.

A página **Pasta: Lista de Arquivos** é exibida.

- 6. Selecione o arquivo desejado.
- 7. Role a página para ver a seção **Imprimir Arquivo**.
- 8. Se for desejado, selecione entre as seguintes opções: **Origem do Papel**, **Destino de Saída**, **Quantidade**, **Impressão em 2 Faces**, ou **Impressão em Lotes**.
- 9. Clique em **Imprimir Arquivo**.

### <span id="page-121-2"></span>Recuperação de Arquivos Digitalizados para o Computador usando os Serviços do CentreWare na Internet

Os arquivos armazenados são copiados da pasta da impressora para o disco rígido do computador e, assim, são recuperados.

- 1. No computador, inicie o navegador da Web.
- 2. Digite o endereço IP da impressora na barra de endereço do navegador da Web e pressione **Entrar** para abrir os Serviços do CentreWare na Internet.

Observação: Se você não souber o endereço IP da impressora, consulte [Localização do endereço](#page-48-0)  [IP da impressora na página 49](#page-48-0).

Impressora Multifuncional WorkCentre Série 5300 Guia do Usuário 122

- 3. Clique na guia **Digitalizar**.
- 4. No painel de navegação **Digitalizar** à esquerda da página, clique em **Pasta**.
- 5. Na lista **Pasta**, clique na pasta desejada. Se for necessário, entre a senha da pasta e clique em **Aplicar**.

A página **Pasta: Lista de Arquivos** é exibida.

Observação: Se for necessário, role para baixo para ver todos os arquivos.

- 6. Selecione o arquivo desejado.
- 7. Role para baixo para revelar **Recuperação de Formato**. Na lista suspensa **Recuperação de Formato**, clique no formato desejado. Se for desejado, selecione opções para o formato do arquivo usando as caixas de seleção e as listas suspensas-. As opções variam de acordo com formato do arquivo.
- 8. Toque em **Recuperar**.
- 9. Na página **Recuperar Arquivos da Pasta**, clique no link do arquivo selecionado.
- 10. Clique em **Salvar**, selecione o local de armazenamento desejado e clique em **Salvar**.
- 11. Se um arquivo armazenado não for mais necessário:
	- a. Selecione o arquivo desejado.
	- b. No canto superior direito da página, clique no botão **Excluir**.
	- c. Quando solicitado, clique em **OK**.

### **Opções de recuperação de arquivo adicionais**

As opções a seguir estão disponíveis ao recuperar um arquivo armazenado:

- 1. Para recuperar uma única página de um documento de várias páginas, selecione **Recuperar Página Ativado**. No campo **Número de Página**, digite o número da página.
- 2. Para adicionar visualização de miniaturas ao usar formato XPS, selecione a caixa de seleção **Adicionar Miniatura Ativado**.
- 3. Para aplicar Alta Compressão MRC a arquivos de formato XPS e PDF, selecione **Alta Compressão MRC Ativado**. Selecione a qualidade desejada a partir da lista suspensa **Qualidade**.
- 4. Para criar um arquivo XPS ou PDF de texto pesquisável:
	- a. Selecione **Texto Pesquisável Ativado**.
	- b. Na lista suspensa **Idioma do Original**, selecione o idioma.
	- c. Para aplicar Compressão de Texto, na lista suspensa **Compressão de Texto**, selecione **Ativado**.

### <span id="page-122-0"></span>Criação de uma Pasta

Para criar uma pasta usando a tela de toque da impressora:

- 1. No painel de controle, pressione o botão **Status da Máquina**.
- 2. Toque na guia **Ferramentas** e em **Recursos**, selecione **Criar Pasta**.
- 3. Toque em uma pasta **<Disponível>**.

#### Digitalização

- 4. Para designar uma senha para a pasta:
	- a. Em **Verificar Senha da Pasta**, toque em **Ligado**.
	- b. Usando o teclado alfanumérico, insira a senha.
	- c. Toque em **Salvar**.
- 5. Defina atributos da pasta:
	- Toque em **Nome da Pasta**. Usando o teclado na tela de toque, entre o nome e toque em **Salvar**.
	- Toque em **Excluir Arquivos após Recuperação**, toque em **Sim** ou **Não**, e selecione **Salvar**.
	- Toque em **Excluir Arquivos Expirados**, toque em **Sim** ou **Não**, e selecione **Salvar**.
	- Toque em **Vincular folha de fluxo de trabalho à pasta**, selecione **Recortar Vínculo** ou **Criar/Alterar Vínculo**.

Para criar uma pasta usando os Serviços do CentreWare na Internet:

- 1. No computador, inicie o navegador da Web.
- 2. Digite o endereço IP da impressora na barra de endereço do navegador da Web e pressione **Entrar** para abrir os Serviços do CentreWare na Internet.

Observação: Se você não souber o endereço IP da impressora, consulte [Localização do endereço](#page-48-0)  [IP da impressora na página 49](#page-48-0).

- 3. Clique na guia **Digitalizar**.
- 4. No painel de navegação **Digitalizar** à esquerda da página, clique em **Pasta**.
- 5. Na lista **Pasta**, clique em **Criar** para uma pasta **<Disponível>**.

Observação: Se for necessário, role a página para ver as pastas disponíveis.

- 6. Defina atributos da pasta:
	- **Nome da Pasta**: digite o nome.
	- **Excluir Arquivos após Recuperação**: definir ou apagar.
	- **Excluir Arquivos Expirados**: definir ou apagar.
- 7. Para designar uma senha para a pasta:
	- a. No campo **Senha da Pasta**, digite a senha.
	- b. No campo **Redigitar Senha**, redigite a senha.
	- c. Na lista suspensa **Verificar Senha da Pasta**, selecione **Sempre**, **Salvar** ou **Imprimir/Excluir**.

Sua pasta está disponível para uso. Seu conteúdo será armazenado na unidade rígida da impressora. A pasta será exibida na tela de toque da impressora e na lista de pastas nos Serviços do CentreWare na Internet.

### <span id="page-123-0"></span>Exclusão de uma Pasta

**CUIDADO:** Os arquivos na pasta serão excluídos.

Para excluir uma pasta usando a tela de toque da impressora:

- 1. No painel de controle, pressione o botão **Status da Máquina**.
- 2. Toque na guia **Ferramentas** e em **Recursos**, selecione **Criar Pasta**.
- Impressora Multifuncional WorkCentre Série 5300 Guia do Usuário 124
- 3. Toque na pasta desejada.
- 4. Se for necessário senha, digite-a usando o teclado alfanumérico e toque em **Confirmar**.
- 5. Toque em **Excluir Pasta** e selecione **Excluir**.

Para criar uma pasta usando os Serviços do CentreWare na Internet:

- 1. No computador, inicie o navegador da Web.
- 2. Digite o endereço IP da impressora na barra de endereço do navegador da Web e pressione **Entrar** para abrir os Serviços do CentreWare na Internet

Observação: Se você não souber o endereço IP da impressora, consulte [Localização do endereço](#page-48-0)  [IP da impressora na página 49](#page-48-0).

- 3. Clique na guia **Digitalizar**.
- 4. No painel de navegação **Digitalizar** à esquerda da página, clique em **Pasta**.

Observação: Se for necessário, role para baixo para ver todas as páginas.

5. Na lista **Pasta**, clique em **Excluir** para excluir a pasta.

Observação: Se a pasta contiver arquivos, eles deverão ser excluídos para que a pasta possa ser eliminada.

6. Clique em **OK**. Se for necessário, entre a senha da pasta e clique em **Aplicar**.

### <span id="page-125-0"></span>Digitalização para um Repositório de Arquivos de Rede

A digitalização para um repositório de arquivos de rede é uma função da Digitalização em Rede. Os documentos digitalizados por você são enviados para um repositório de documentos ou um servidor de rede configurado pelo administrador do sistema. Um modelo, também criado pelo administrador do sistema, define as configurações de digitalização e destino da imagem digitalizada.

#### Observações:

- A digitalização para um repositório de arquivos de rede precisa ser configurada pelo administrador do sistema.
- Os modelos devem ser criados usando os Serviços do CentreWare na Internet. Para obter detalhes, consulte o *Guia do Administrador do Sistema* em [www.xerox.com/office/WC53XXdocs.](http://www.office.xerox.com/cgi-bin/printer.pl?APP=udpdfs&Page=color&Model=WorkCentre+WC53XX&PgName=userdocpdfs&FileName=sys_admin_guide&Language=portuguese)

Para usar a função de digitalização para um repositório de arquivos de rede:

- 1. Coloque o original no vidro de originais ou no alimentador de documentos.
- 2. No painel de controle, pressione o botão **Início de Serviços**.
- 3. Toque em **Digitalização em Rede**.
- 4. Toque no modelo desejado.
- 5. Para substituir as configurações de digitalização de modelo:
	- Para opções de digitalização, use os quatro menus na parte inferior da tela de toque: **Digitalização em Cores**, **-Digitalização em 2 Faces**, **Tipo de Original** e **Predefinições de Digitalização**. Para obter detalhes, consulte [Definição de Opções de Digitalização na](#page-131-0)  [página 132](#page-131-0).
	- Para opções de digitalização adicionais, use as três guias na parte superior da tela. Para obter detalhes, consulte [Opções de Digitalização Adicionais na página 133](#page-132-0).
- 6. Pressione o botão verde **Iniciar**.

### <span id="page-126-0"></span>Digitalização para um Endereço de E-mail

A digitalização para um endereço de e-mail envia documentos digitalizados como anexos de e-mail.

Observação: Esse recurso precisa estar ativado pelo administrador do sistema.

Para enviar uma imagem digitalizada a um endereço de e-mail:

- 1. Coloque o original no vidro de originais ou no alimentador de documentos.
- 2. No painel de controle, pressione o botão **Início de Serviços**.
- 3. Toque em **E-mail**.
- 4. Especifique o destinatário usando um destes métodos:
	- Toque em **Novo Destinatário**: usando o teclado da tela de toque, insira o endereço de e-mail, selecione **Adicionar**, e toque em **Fechar**.
	- Toque em **Catálogo de Endereços**. Em seguida, selecione o tipo do catálogo de endereços. **Pesquisar rede** para pesquisar o Catálogo de endereços na rede. **Pesquisar Pública** para pesquisar o Catálogo de endereços público. **Listar todas as entradas públicas** para selecionar um destinatário de todas as entradas do Catálogo de endereços público.
- 5. Repita a Etapa 4 para adicionar outros destinatários à lista. Quando todos os destinatários tiverem sido adicionados à lista, toque em **Fechar**.
- 6. Um assunto padrão é fornecido para o e-mail. Para alterar o assunto, toque em **Assunto**. Usando o teclado na tela, digite o novo assunto e toque em **Salvar**.
- 7. Para alterar qualquer uma das configurações de digitalização, toque nos quatro menus na parte inferior do painel de controle: **Digitalização em Cores**, Digitalização em **2- Faces**, **Tipo de Original** e **Predefinições de Digitalização**. Para obter detalhes, consulte [Definição de Opções de](#page-131-0)  [Digitalização na página 132](#page-131-0).
- 8. Pressione o botão verde **Iniciar**.

### Definição de Opções de E-mail

Você pode anular as configurações do modelo criadas pelo administrador do sistema e alterar as seguintes configurações de e-mail:

- Nome do Arquivo
- Formato de Arquivo
- Responder a
- Recibos de leitura

Para alterar as opções de Nome do arquivo, Mensagem ou Responder a:

- 1. No painel de controle da impressora, pressione o botão **Início de Serviços**.
- 2. Toque em **E-mail** e na guia **Opções de e-mail**.
- 3. Toque em **Nome do Arquivo**, **Mensagem**, ou **Responder a**. Usando o teclado da tela de toque, exclua ou modifique o texto.
- 4. Toque em **Salvar**.

#### Digitalização

Para alterar o formato do arquivo:

- 1. No painel de controle da impressora, pressione o botão **Início de Serviços**.
- 2. Toque em **E-mail** e na guia **Opções de e-mail**.
- 3. Toque em **Formato de arquivo** e selecione o tipo de arquivo desejado. Cada formato de arquivo é descrito quando selecionado.
- 4. Para aceitar o formato de arquivo, toque em **Salvar**.

Para solicitar um recibo de leitura:

- 1. No painel de controle da impressora, pressione o botão **Início de Serviços**.
- 2. Toque em **E-mail** e na guia **Opções de e-mail**.
- 3. Toque em **Recibos de Leitura** e em **Ligado**.
- 4. Toque em **Salvar**.

### <span id="page-128-0"></span>Digitalização para um Computador

O recurso Digitalizar para PC permite que você digitalize um documento no computador.

Observação: Esse recurso precisa estar ativado pelo administrador do sistema.

Para usar o recurso Digitalizar para PC:

- 1. Coloque o original no vidro de originais ou no alimentador de documentos.
- 2. No painel de controle, pressione o botão **Início de Serviços**.
- 3. Toque em **Digitalizar para PC**.
- 4. Toque em **Protocolo de Transferência**, em **FTP**, **SMB** ou **SMB (Formato UNC)** e em **Salvar**.
- 5. Toque em **Servidor**, **Salvar em**, **Nome do Usuário** e **Senha**. Para cada configuração, usando o teclado da tela de toque, insira os dados. Toque em **Salvar**.

Observação: Se o nome do servidor já tiver sido armazenado, toque em **Catálogo de Endereços**, no servidor desejado, em **Adicionar**, e selecione **Fechar**.

- 6. Para alterar qualquer uma das configurações de digitalização, toque nos quatro menus na parte inferior da tela de toque: **Digitalização em Cores**, **Digitalização em 2 Faces**, **Tipo de Original** e **Predefinições de Digitalização**. Para obter detalhes, consulte [Definição de Opções de](#page-131-0)  [Digitalização na página 132](#page-131-0).
- 7. Pressione o botão verde **Iniciar**.
- 8. Acesse a imagem digitalizada em seu computador.

### <span id="page-129-0"></span>Digitalização para um diretório base

A função Digitalizar para Home permite digitalizar um documento o diretório local. O local de rede de seu diretório local é definido pelo administrador do sistema.

Observação: Esse recurso precisa ser configurado pelo Administrador do Sistema.

Para usar a função Digitalizar para Home:

- 1. Coloque o original no vidro de originais ou no alimentador de documentos.
- 2. No painel de controle, pressione o botão **Início de Serviços**.
- 3. Toque em **Digitalização em Rede**.
- 4. Toque no modelo criado pelo seu administrador de sistema.
- 5. O modelo define as configurações de digitalização e o destino da imagem. Para alterar qualquer uma das configurações de digitalização, toque nos quatro menus na parte inferior da tela de toque: **Digitalização em Cores**, **Digitalização em 2 Faces-**, **Tipo de Original** e **Predefinições de Digitalização**. Para obter detalhes, consulte [Definição de Opções de Digitalização na página 132](#page-131-0).
- 6. Pressione o botão verde **Iniciar**.

Para obter detalhes, consulte o *Guia do Administrador do Sistema* em [www.xerox.com/office/WC53XXdocs](http://www.office.xerox.com/cgi-bin/printer.pl?APP=udpdfs&Page=color&Model=WorkCentre+WC53XX&PgName=userdocpdfs&FileName=sys_admin_guide&Language=portuguese).

### <span id="page-130-0"></span>Armazenamento em uma unidade Flash USB

A função Armazenar para USB permite que você digitalize um documento para uma Unidade Flash USB usando a porta USB no painel de controle da impressora.

Observações:

- Esse recurso precisa estar ativado pelo administrador do sistema.
- Este recurso não pode ser usado se o Leitor de Cartão de Mídia estiver conectado.

Para usar a função Armazenar para USB:

- 1. Coloque o original no vidro de originais ou no alimentador de documentos.
- 2. Insira uma unidade Flash USB na porta USB no painel de controle. A janela do dispositivo USB detectado é exibida.
- 3. Toque em **Armazenar em USB**.
- 4. Toque em **Salvar em**.
- 5. Toque na pasta desejada.
	- Para mover para baixo um nível de diretório, toque em **Próximo**.
	- Para mover para cima um nível de diretório, toque em **Anterior**.
- 6. Para selecionar um local de armazenamento, toque em **Salvar**.
- 7. Para alterar qualquer uma das configurações de digitalização, toque nos quatro menus na parte inferior da tela de toque: **Digitalização em Cores**, **Digitalização em 2 Faces-**, **Tipo de Original** e **Predefinições de Digitalização**. Para obter detalhes, consulte [Definição de Opções de](#page-131-0)  [Digitalização na página 132](#page-131-0).
- 8. Para alterar qualquer das opções de digitalização adicionais, use as três guias na parte superior da tela. Para obter detalhes, consulte [Opções de Digitalização Adicionais na página 133](#page-132-0).
- 9. Para digitalizar o original e armazenar o arquivo, pressione o botão verde **Iniciar**.

### **A** CUIDADOS:

- Não remova a unidade Flash USB enquanto o arquivo estiver sendo armazenado. Os arquivos armazenados podem sofrer danos.
- Remova a Unidade Flash USB antes de desligar a impressora.
- 10. Toque no botão **Início de Serviços** e remova a Unidade Flash USB.

Para imprimir arquivos armazenados em uma Unidade Flash USB, consulte [Impressão de uma](#page-87-0)  [Unidade Flash USB na página 88.](#page-87-0)

# <span id="page-131-0"></span>Definição de Opções de Digitalização

### Esta seção inclui:

- [Configurações de digitalização na página 132](#page-131-1)
- [Opções de Digitalização Adicionais na página 133](#page-132-0)

### <span id="page-131-1"></span>Configurações de digitalização

A digitalização pode ser ajustada usando as configurações opcionais. Após selecionar o método de digitalização desejado, use os quatro menus da parte inferior da tela de toque do painel de controle para alterar as seguintes configurações de digitalização:

- Digitalização em Cores
- 2-Digitalização em 2 faces
- Tipo de Original
- Pré-ajustes de digitalização

Para alterar as configurações de digitalização:

- 1. No painel de controle da impressora, pressione **Início de Serviços**.
- 2. Toque no método de digitalização desejado.
- 3. Toque nas configurações desejadas nos quatro menus na parte inferior da tela de toque.

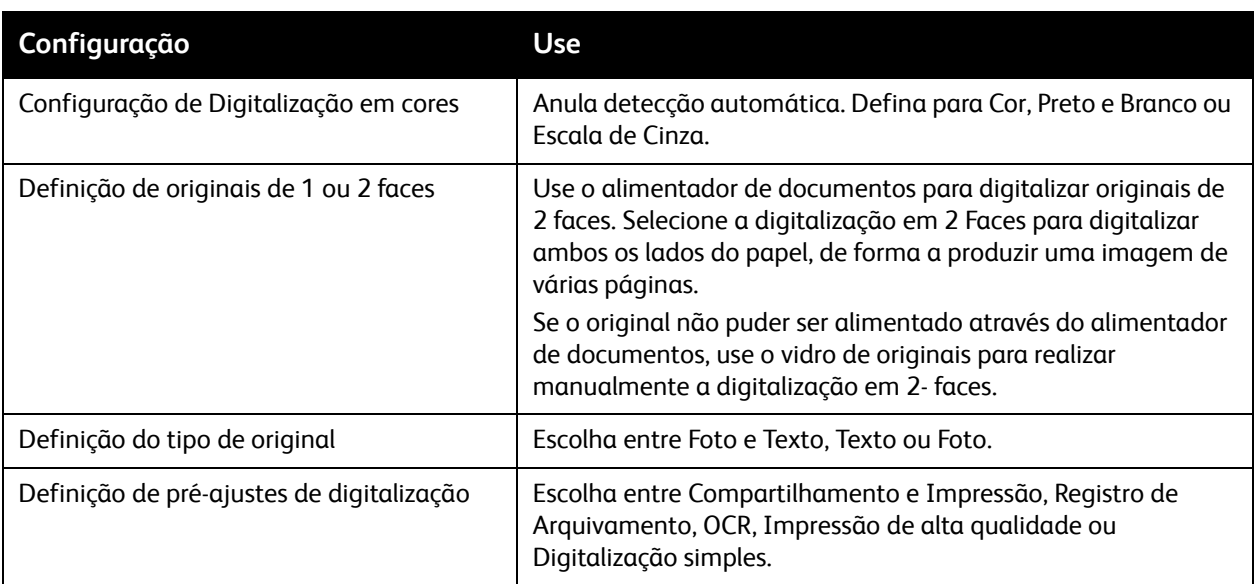

### <span id="page-132-0"></span>Opções de Digitalização Adicionais

Opções adicionais de digitalização permitem controle preciso do processo de digitalização. Muitas dessas configurações opcionais anulam as configurações automáticas. Instruções na tela de toque descrevem como usar estas opções.

Após selecionar o método de digitalização desejado, use as guias na parte superior da tela para alterar as seguintes opções de digitalização:

- Configurações Avançadas
- Ajustes de Layout
- Opções de Arquivamento

### Configurações Avançadas

As configurações avançadas permitem controlar opções de imagens, aprimoramentos de imagens, a resolução da digitalização, o tamanho do arquivo, fotografias e supressão de sombra.

Para usar Configurações Avançadas:

- 1. No painel de controle da impressora, pressione **Início de Serviços**.
- 2. Toque no método de digitalização desejado.
- 3. Toque na guia **Configurações Avançadas**.
- 4. Toque na configuração desejada.

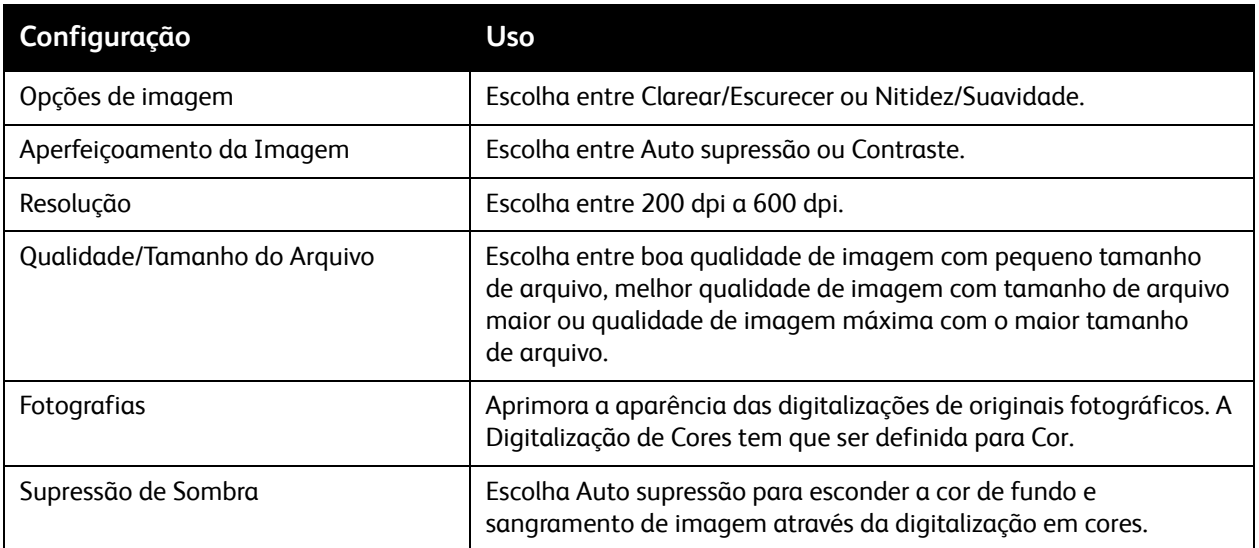

Digitalização

### **Ajustes de Layout**

Ajuste de layout proporciona configurações adicionais para orientação do original, tamanho, apagar borda, Digitalização de Livreto e Reduzir/Ampliar.

Para usar o Ajuste de layout:

- 1. No painel de controle da impressora, pressione **Início de Serviços**.
- 2. Toque no método de digitalização desejado.
- 3. Toque na guia **Ajuste de Layout**.
- 4. Toque na configuração desejada.

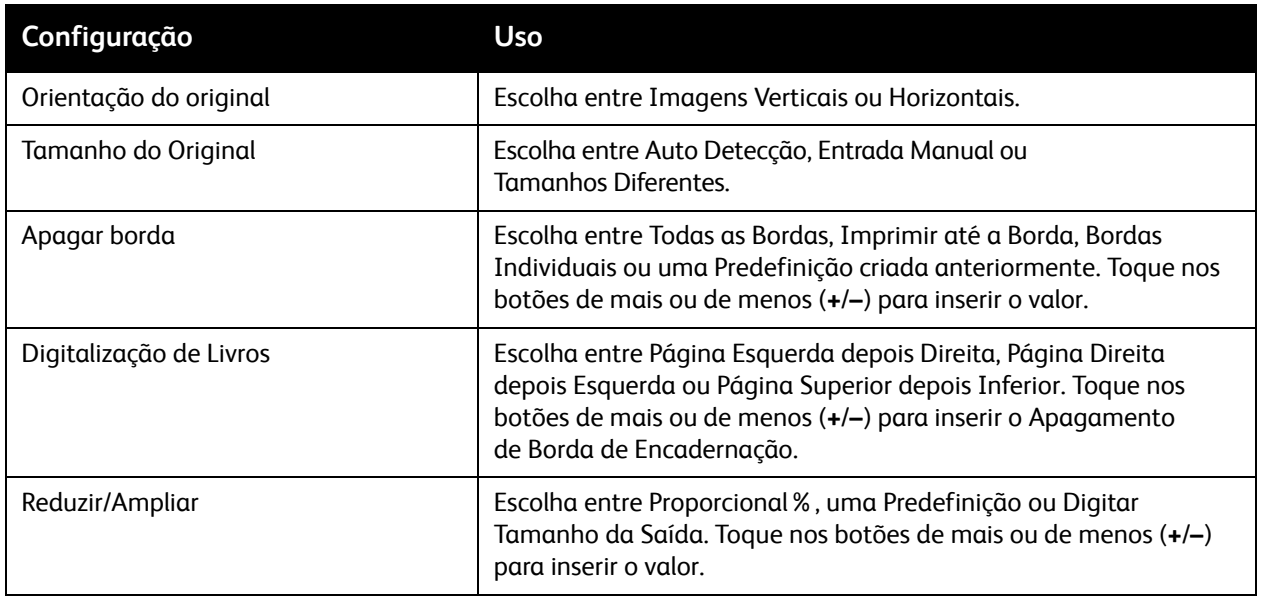

### **Opções de Arquivamento**

As Opções de Arquivamento oferecem configurações adicionais para nomeação de imagens, escolha de formatos de imagem, adição de metadados e comportamento quando um nome de arquivo já existe.

Para usar Opções de Arquivamento:

- 1. No painel de controle da impressora, pressione **Início de Serviços**.
- 2. Toque no método de digitalização desejado.
- 3. Toque na guia **Opções de Arquivamento**.
- 4. Toque na configuração desejada.

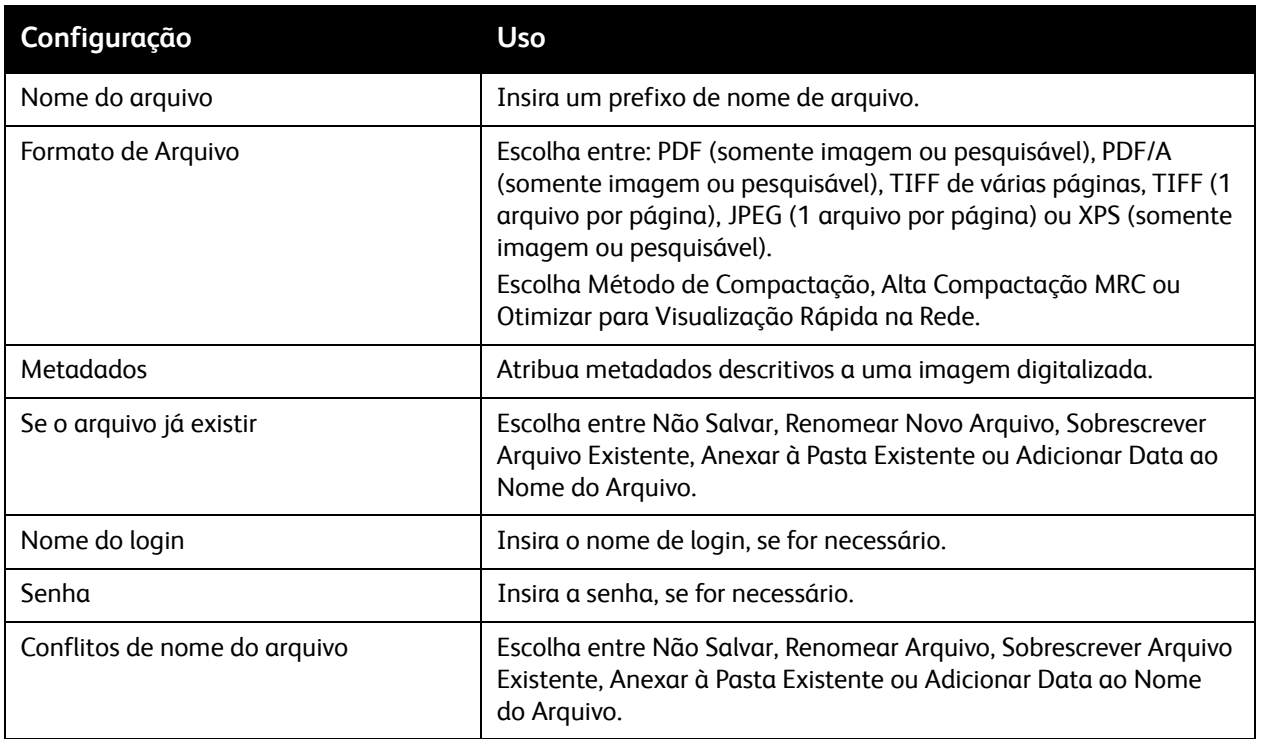

## <span id="page-135-0"></span>Uso do Utilitário de digitalização da Xerox®

### Esta seção inclui:

- [Visão geral na página 136](#page-135-1)
- [Criação de um Modelo de Digitalização na página 137](#page-136-0)
- [Digitalização para um modelo na página 138](#page-137-0)
- [Utilitário de digitalização em rede 3 na página 138](#page-137-1)
- [Importação de Arquivos Digitalizados para um Aplicativo na página 139](#page-138-0)

O Utilitário de Digitalização Xerox® permite digitalizar imagens da impressora diretamente no computador. As imagens digitalizadas não são armazenadas na impressora.

Observações:

- É necessário instalar os drivers de digitalização para usar o Utilitário de Digitalização da Xerox®. Para obter detalhes, consulte o *Guia do Administrador do Sistema* em [www.xerox.com/office/WC53XXdocs.](http://www.office.xerox.com/cgi-bin/printer.pl?APP=udpdfs&Page=color&Model=WorkCentre+WC53XX&PgName=userdocpdfs&FileName=sys_admin_guide&Language=portuguese)
- Você precisa criar um modelo de digitalização antes de usar o Utilitário de Digitalização da Xerox®.

### <span id="page-135-1"></span>Visão geral

As etapas a seguir resumem o uso do Utilitário de Digitalização Xerox®:

- 1. Crie um modelo de digitalização do Utilitário de Digitalização Xerox® usando seu computador.
	- O modelo contém instruções de digitalização, como configurações de cor, formato de arquivo e resolução.
	- Uma vez criado, os dados do modelo são enviados à impressora e armazenados para uso posterior.
- 2. Digitalize um documento original na impressora.
	- Usando a tela de toque da impressora, selecione o modelo desejado.
	- Digitalize o documento original.
	- Quando a digitalização for concluída, a imagem é enviada da impressora ao computador.
- 3. Use o Utilitário de Digitalização Xerox<sup>®</sup> para gerenciar a imagem digitalizada em seu computador:
	- Visualize as miniaturas da imagem.
	- Copie as imagens para as pastas de arquivos no computador.
	- Inclua as imagens como anexos ao e-mail.

### <span id="page-136-0"></span>Criação de um Modelo de Digitalização

Os modelos contêm instruções de digitalização, como configurações de cor, formato de arquivo e resolução. Você pode especificar configurações adicionais para manter imagens em miniatura ou selecionar um destino de pasta para que, quando as imagens forem digitalizadas, elas sejam automaticamente copiadas em uma pasta designada no seu computador.

É necessário criar um modelo de digitalização para que você possa baixar imagens no computador ou importar imagens para aplicativos usando TWAIN ou WIA.

Para criar um novo modelo de digitalização do Utilitário de Digitalização Xerox® ou editar um modelo existente:

- 1. Acesse o Utilitário de Digitalização da Xerox® no computador:
	- Windows: na barra de tarefas, clique com o botão direito do mouse no ícone **Utilitário de Digitalização Xerox**. Selecione **Abrir Utilitário de Digitalização da Xerox**. Se o ícone não for visível na barra de tarefas, clique em **Iniciar**, selecione **Todos os Programas**, ou **Programas** se estiver usando o Modo de Exibição Clássico do Windows, selecione **Impressão Office da Xerox** > **Digitalização** > **Utilitário de Digitalização Xerox**.
	- Macintosh: Navegue até **Aplicativos** > **Xerox** > **Utilitário de Digitalização Xerox** e clique duas vezes no **Utilitário de Digitalização Xerox**.
- 2. Clique em **Configurações de Digitalização** e selecione uma destas opções:
	- Para visualizar as imagens digitalizadas nas guias Digitalizar para E-mail e Copiar para Pasta, clique em **Visualizar imagem no Utilitário de Digitalização Xerox**.
	- Para salvar automaticamente as imagens digitalizadas em uma determinada pasta sem abrir o Utilitário de Digitalização Xerox, clique em **Enviar Imagem Diretamente à Pasta**. Para obter detalhes, consulte a Ajuda do Utilitário de Digitalização Xerox.
- 3. Selecione as configurações desejadas para o modelo: **Cor**, **Preto e Branco**, **Tamanho do Original**, **Resolução**, **Tipo do Original**, **Formato do Arquivo** e **Faces a digitalizar**.
- 4. Selecione uma das seguintes opções:
	- Para criar um novo modelo para as configurações selecionadas: digite o nome do novo modelo na lista suspensa **Configurações do Modelo Salvas**. Clique em **Salvar**.
	- Para editar um modelo existente com as configurações selecionadas: selecione um modelo na lista suspensa **Configurações do Modelo Salvas**. Clique em **Salvar**.

Observação: Espaços não são permitidos em nomes de modelos.

O modelo será exibido na lista de modelos na guia Digitalização em Rede na tela de toque da impressora e na Pasta: Lista de Arquivos nos Serviços do CentreWare na Internet.

#### Digitalização

### <span id="page-137-0"></span>Digitalização para um modelo

Na impressora, coloque o documento original no alimentador de documentos ou no vidro de originais.

- 1. No painel de controle, pressione **Início de Serviços**.
- 2. Toque em **Digitalização em Rede**.
- 3. Toque no modelo desejado. Para criar um modelo, consulte [Criação de um Modelo de](#page-136-0)  [Digitalização na página 137](#page-136-0).

Observação: As definições escolhidas com o uso dos Serviços do CentreWare na Internet podem ser anuladas com o uso da tela de toque da impressora.

- 4. Para alterar qualquer uma das configurações de digitalização, toque nos quatro menus na parte inferior da tela de toque: **Digitalização em Cores**, **Digitalização em 2 Faces-**, **Tipo de Original** e **Predefinições de Digitalização**. Para obter detalhes, consulte [Definição de Opções de](#page-131-0)  [Digitalização na página 132](#page-131-0).
- 5. Pressione o botão verde **Iniciar**. A tela de andamento é exibida na tela de toque. Quando a digitalização for concluída, a tela de toque reapresenta a guia Digitalização em Rede. Seu arquivo é armazenado na pasta selecionada em seu computador.

Observação: Pode ser exigida uma senha ao digitalizar para um modelo. Contate seu administrador do sistema para obter a senha. Para obter detalhes, consulte o *Guia do Administrador do Sistema* em [www.xerox.com/office/WC53XXdocs](http://www.office.xerox.com/cgi-bin/printer.pl?APP=udpdfs&Page=color&Model=WorkCentre+WC53XX&PgName=userdocpdfs&FileName=sys_admin_guide&Language=portuguese).

### <span id="page-137-1"></span>Utilitário de digitalização em rede 3

O Utilitário de digitalização em rede 3 permite que você digitalize diretamente para o computador e ajuda você a gerenciar e a distribuir os arquivos de imagens digitalizadas. Antes de utilizar o utilitário, você deve ativar o SNMP, SOAP e WebDAV.

- 1. No Serviços do CentreWare na Internet, clique em **Propriedades** > **Conectividade** > **Configurações da Porta**.
- 2. Ao lado de **SNMP, SOAP** e **WebDAV**, selecione **Ativado**.

Agora você pode instalar e utilizar o utilitário de digitalização.

### <span id="page-138-0"></span>Importação de Arquivos Digitalizados para um Aplicativo

É possível importar imagens digitalizadas na impressora aplicativos Windows ou Macintosh no seu computador. É necessário criar um modelo de digitalização para que você possa baixar imagens no computador ou importar imagens para aplicativos usando TWAIN ou WIA. Para obter detalhes, consulte a Ajuda do Utilitário de Digitalização Xerox.

Esta seção inclui:

- [Importação de Imagens Digitalizadas para um Aplicativo Windows \(TWAIN\) na página 139](#page-138-1)
- [Uso do Gerenciador de Imagens WIA em um Aplicativo Windows na página 140](#page-139-0)
- [Usando o Utilitário de Digitalização da Xerox em um Aplicativo Macintosh OS X \(TWAIN\) na](#page-139-1)  [página 140](#page-139-1)

### <span id="page-138-1"></span>**Importação de Imagens Digitalizadas para um Aplicativo Windows (TWAIN)**

Para importar imagens em um aplicativo para o Windows 2000, Windows XP, Windows Vista e Windows Server 2003:

- 1. Abra o arquivo no qual você deseja colocar a imagem.
- 2. Selecione o item de menu do aplicativo para obter a imagem digitalizada. Por exemplo, se você estiver colocando uma imagem em um documento do Microsoft Word 2003:
	- a. Selecione **Inserir**.
	- b. Selecione **Figura**.
	- c. Selecione **Do scanner ou Câmera**.
	- d. Selecione o scanner e clique no botão **Inserção Personalizada**.

A janela do Utilitário de Digitalização da Xerox exibe miniaturas das imagens selecionadas. A data e hora da digitalização da imagem aparecem abaixo de cada miniatura. Ao mover o mouse sobre a miniatura, uma mensagem pop-up exibe informações que incluem a resolução e o tamanho do arquivo de imagem. Se uma imagem recém-digitalizada não for exibida, clique no botão **Atualizar**.

- 3. Selecione a imagem que deseja importar.
- 4. Toque em **Recuperar**. Uma cópia da imagem é transferida para o local no aplicativo. Para excluir as imagens selecionadas, clique no botão **Excluir**.

### <span id="page-139-0"></span>**Uso do Gerenciador de Imagens WIA em um Aplicativo Windows**

Para importar imagens digitalizadas para um aplicativo usando o Gerenciador de Imagens WIA no Windows XP, Windows Vista e Windows Server 2003:

- 1. Abra o arquivo no qual você deseja colocar a imagem.
- 2. Para adquirir a imagem digitalizada, selecione o item do menu do aplicativo. Por exemplo, se você estiver colocando uma imagem em um documento do Microsoft Word 2003:
	- a. Selecione **Inserir**.
	- b. Selecione **Imagem**.
	- c. Selecione **Do Scanner ou câmera**.
	- d. Selecione o scanner e clique no botão **OK**.
- 3. Abra a pasta para visualizar as miniaturas das imagens digitalizadas.
- 4. Para ver os detalhes de um arquivo de imagem:
	- a. Selecione a imagem.
	- b. Clique em **Exibir informações da imagem**. A caixa de diálogo **Propriedades** exibe informações sobre o tamanho do arquivo e a data e hora em que a imagem foi digitalizada.
	- c. Clique em **OK**.
	- d. Selecione a imagem que deseja importar.
- 5. Clique em **Obter Figuras**.

Uma cópia da imagem é transferida para o local selecionado no aplicativo.

Observação: Para excluir as imagens selecionadas, clique no botão **Excluir**.

### <span id="page-139-1"></span>**Usando o Utilitário de Digitalização da Xerox em um Aplicativo Macintosh OS X (TWAIN)**

Para importar imagens digitalizadas para um aplicativo:

- 1. Abra o arquivo no qual você deseja colocar a imagem.
- 2. Selecione o item de menu do aplicativo para obter a imagem. Por exemplo, se você estiver colocando uma imagem em um documento do Microsoft Word para Macintosh:
	- a. Selecione **Inserir**.
	- b. Selecione **Imagem**.
	- c. Selecione **Do Scanner ou câmera**.
	- d. Selecione o scanner e clique no botão **Adquirir**.

As guias **Digitalizar para E-mail** e **Copiar para Pasta** no Utilitário de Digitalização da Xerox exibem as miniaturas das imagens. As informações sobre cada imagem, incluindo o modelo usado, a resolução, tamanho do arquivo de imagem, nome do perfil e as configurações, aparecem à direita da miniatura.

- 3. Selecione a imagem que deseja importar.
- 4. Selecione **Importar**. Uma cópia da imagem é transferida para o local selecionado no aplicativo. Para excluir as imagens selecionadas, clique no botão **Excluir**.

Observação: Para obter detalhes, clique no botão **Ajuda**.

Impressora Multifuncional WorkCentre Série 5300 Guia do Usuário 140

# Envio de Fax 7

#### Este capítulo inclui:

- [Visão geral do Fax na página 142](#page-141-0)
- [Envio de um Fax na página 144](#page-143-0)
- [Fax de Servidor na página 146](#page-145-0)
- [Envio de um Internet Fax na página 147](#page-146-0)
- [Envio de fax do computador na página 148](#page-147-0)
- [Recebimento de mensagens de fax na página 149](#page-148-0)
- [Seleção de Opções de Fax na página 150](#page-149-0)
- [Adição de Entradas no Catálogo de Endereços na página 154](#page-153-0)
- [Criação de comentários de fax na página 157](#page-156-0)

### <span id="page-141-0"></span>Visão geral do Fax

O Fax é um recurso opcional da impressora que oferece vários métodos de envio de um documento original por fax.

- **Fax embutido**: o documento é digitalizado e enviado diretamente para uma máquina de fax.
- **Fax de servidor**: o documento é digitalizado e enviado via uma rede Ethernet para um servidor de fax, que envia o fax para uma máquina de fax.
- **Internet Fax**: o documento é digitalizado e enviado por e-mail para um destinatário.
- **Envio de fax do computador**: usando o driver da impressora, o trabalho de impressão atual é enviado como um fax.

Observação: O recurso de fax deve ser ativado pelo administrador do sistema antes de ser usado. Para obter detalhes, consulte o *Guia do Administrador do Sistema* em [www.xerox.com/office/WC53XXdocs.](http://www.office.xerox.com/cgi-bin/printer.pl?APP=udpdfs&Page=color&Model=WorkCentre+WC53XX&PgName=userdocpdfs&FileName=sys_admin_guide&Language=portuguese)

### Colocação de Documentos Originais

Com exceção de Envio de Fax do seu Computador, as tarefas de fax começam com a colocação do documento original na impressora. Use o vidro de originais para trabalhos de uma página ou originais que não podem ser alimentados no alimentador de documentos. Use o alimentador de documentos para trabalhos com uma ou várias páginas.

### Vidro de Originais

Levante a tampa do alimentador de documentos e coloque o original com a face para baixo, na direção do canto posterior esquerdo do vidro de originais, conforme mostrado.

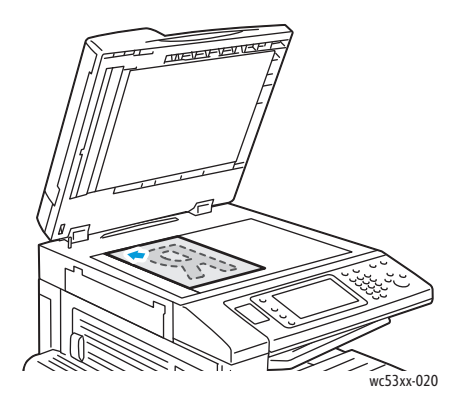

**CUIDADO:** Ao digitalizar um documento encadernado, não force a tampa do alimentador de documentos ao tentar fechá-la. Isso pode danificá-la.

### Alimentador de Documentos

Insira os originais com a face para cima. Ajuste as guias de papel de modo que se ajustem aos originais.

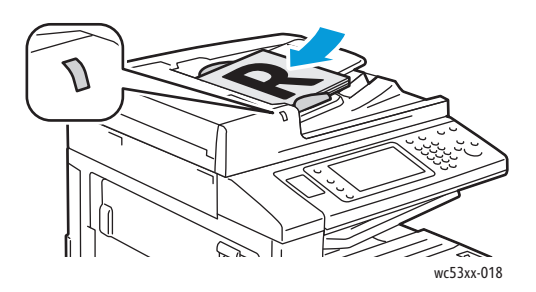

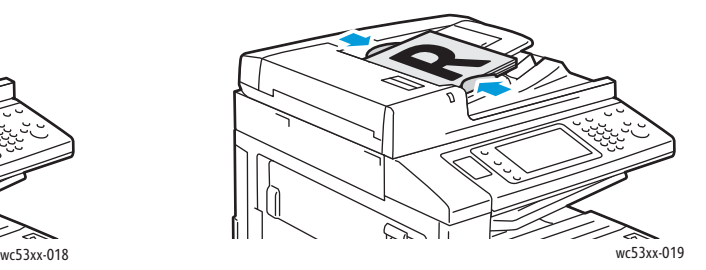

### <span id="page-143-0"></span>Envio de um Fax

Para enviar um fax usando o Fax embutido da impressora:

- 1. Coloque o original no vidro de originais ou no alimentador de documentos.
- 2. No painel de controle, pressione **Início de Serviços**.
- 3. Toque em **Fax**.
- 4. Para inserir manualmente o número de fax do destinatário, siga um destes procedimentos:
	- Insira o número de fax usando o teclado alfanumérico e toque em **Adicionar**.
	- Toque em **Novos Destinatários**, insira o número usando o teclado da tela de toque, selecione **Adicionar** e toque em **Fechar**.
- 5. Para usar um número previamente armazenado no Catálogo de Endereços:
	- a. Toque em **Catálogo de Endereços**.
	- b. Toque na **Lista de todas as entradas públicas** ou **Lista de todas as entradas de grupo**
	- c. Toque nas setas para mover-se pela lista inteira.
	- d. Toque no endereço desejado.
	- e. Toque em **Adicionar** e em **Fechar**.

Observações:

- Os endereços devem ser inseridos no Catálogo de Endereços para que este possa ser usado. Para obter detalhes, consulte [Adição de Entradas no Catálogo de Endereços na](#page-153-0)  [página 154.](#page-153-0)
- A Discagem em Cadeia pode ser efetuada quando você visualiza a lista de contatos individuais no Catálogo de Endereços. Para obter detalhes, consulte [Uso de discagem em](#page-154-0)  [cadeia na página 155](#page-154-0).
- 6. Para incluir uma folha de rosto:
	- Toque em **Capa** e em **Imprimir Capa**.
	- Para adicionar um comentário criado anteriormente, toque em **Comentários**, e em **Comentários do Destinatário** ou **Comentários do Remetente**, selecione um comentário disponível e toque em **Salvar**. Para obter detalhes, consulte [Criação de comentários de fax na](#page-156-0)  [página 157](#page-156-0).
	- Toque em **Salvar**.
- 7. Ajuste as opções de fax se necessário. Para obter detalhes, consulte [Seleção de Opções de Fax na](#page-149-0)  [página 150](#page-149-0).
- 8. Pressione o botão verde **Iniciar**. A impressora digitaliza as páginas e transmitirá o documento quando todas elas tiverem sido digitalizadas.
#### Inserção de pausas em números de fax

Alguns números de fax requerem uma ou mais pausas durante a sequência de discagem.

Para inserir pausas em um número de fax:

- 1. Usando o teclado alfanumérico, digite o número de fax.
- 2. Pressione o botão **Pausa de Discagem** no painel de controle para inserir uma pausa, representada por um hífen, no local desejado.
- 3. Continue inserindo o número de fax.

## Fax de Servidor

Ao usar o Fax de Servidor, o documento é digitalizado e enviado para um servidor de fax na rede. O servidor envia o fax através de uma linha telefônica a um aparelho de fax.

Observações:

- O serviço Fax de Servidor deve ser ativado antes do uso e um servidor de fax deve ser configurado.
- O Fax de Servidor não pode ser usado junto com a função Fax. Quando o Fax de Servidor está em uso, o botão Fax da tela de toque ativa o Fax de Servidor.
- O Fax de Servidor não pode ser usado junto com a função Internet Fax. Quando o Fax de Servidor está em uso, o botão Internet Fax da tela de toque não aparece.

#### Envio de um Fax de Servidor

- 1. Coloque o original no vidro de originais ou no alimentador de documentos.
- 2. No painel de controle, pressione **Início de Serviços**.
- 3. Toque em **Fax**.
- 4. Insira o número usando o teclado alfanumérico e toque em **Adicionar**.
- 5. Toque em **Novos Destinatários**, insira o número usando o teclado da tela de toque, selecione **Adicionar** e toque em **Fechar**.
- 6. Para usar um número previamente armazenado no Catálogo de Endereços:
	- a. Toque em **Catálogo de Endereços**.
	- b. Toque nas setas para mover-se pela lista inteira.
	- c. Toque no endereço desejado.
	- d. Toque em **Adicionar** e em **Fechar**.
- 7. Ajuste as opções de fax se for necessário. Para obter detalhes, consulte Seleção de Opções de Fax [na página 150.](#page-149-0)
- 8. Pressione o botão verde **Iniciar**. A impressora digitaliza as páginas e transmite o fax quando todas elas tiverem sido digitalizadas.

## Envio de um Internet Fax

Se um servidor de e-mail SMTP estiver conectado à rede, o documento pode ser enviado para um endereço de e-mail. Este recurso elimina a necessidade de uma linha telefônica exclusiva. No envio de um Internet Fax, um documento é digitalizado e enviado para um endereço de e-mail.

**CUIDADO:** O serviço Internet Fax deve ser ativado antes do uso e um servidor SMTP deve ser configurado. Para obter detalhes, consulte o *Guia do Administrador do Sistema* em [www.xerox.com/office/WC53XXdocs.](http://www.office.xerox.com/cgi-bin/printer.pl?APP=udpdfs&Page=color&Model=WorkCentre+WC53XX&PgName=userdocpdfs&FileName=sys_admin_guide&Language=portuguese)

Para enviar um Internet Fax:

- 1. Coloque o original no vidro de originais ou no alimentador de documentos.
- 2. Na tela de toque da impressora, toque em **Início de Serviços** e em **Internet Fax**.
- 3. Toque em **Novo destinatário**.
- 4. Para inserir manualmente o e-mail do destinatário, siga um destes procedimentos:
	- Insira o endereço usando o teclado da tela de toque e toque em **Adicionar**. Repita para cada destinatário e toque em **Fechar**.
	- Toque em **Catálogo de Endereços**, toque no endereço desejado na lista de rolagem e toque em **Adicionar**. Quando todos os valores tiverem sido adicionados, toque em **Fechar**.
- 5. Ajuste as opções de fax se for necessário. Para obter detalhes, consulte Seleção de Opções de Fax [na página 150.](#page-149-0)
- 6. Pressione o botão verde **Iniciar**. A impressora digitaliza as páginas e envia o documento como um anexo de e-mail depois que todas as páginas forem digitalizadas.

## Envio de fax do computador

Um documento armazenado no computador pode ser enviado como fax usando-se o driver da impressora.

Observação: Para enviar um fax do computador, o fax deve estar instalado na impressora e ativado pelo administrador do sistema.

- 1. No aplicativo, clique em **Arquivo**, e em **Imprimir**.
- 2. Selecione sua impressora na lista.
- 3. Acesse as configurações do driver da impressora selecionando **Propriedades** ou **Preferências** (Windows), ou **Funções Xerox** no Macintosh. O título do botão pode variar dependendo do aplicativo.
- 4. Selecione os recursos da impressora.
	- Windows: Clique na guia **Papel/Saída**.
	- Macintosh: Clique em **Cópias e Páginas** e clique em **Funções Xerox**.
- 5. Clique no menu **Tipo de Trabalho** e em **Fax**.
- 6. Clique em **Adicionar Destinatários**.
- 7. Digite o nome e o número de fax do destinatário. Se quiser, complete as informações adicionais.
- 8. Se desejar, clique na guia **Folha de Rosto**, escolha uma opção e clique em **OK**.
- 9. Se desejar, clique na guia **Opções**, escolha opções e clique em **OK**.
- 10. Clique em **OK**.
- 11. Envie o fax:
	- Windows: Clique em **OK**.
	- Macintosh: Clique em **Imprimir**.

Para obter detalhes, clique no botão **Ajuda** na janela Fax.

### Recebimento de mensagens de fax

A impressora precisa ser configurada pelo administrador do sistema pare receber e imprimir mensagens de fax, usando o Fax Embutido, Fax de Servidor e Internet Fax. Para obter mais informações, consulte o *Guia do Administrador do Sistema* em [www.xerox.com/office/WC53XXdocs](http://www.office.xerox.com/cgi-bin/printer.pl?APP=udpdfs&Page=color&Model=WorkCentre+WC53XX&PgName=userdocpdfs&FileName=sys_admin_guide&Language=portuguese).

## <span id="page-149-0"></span>Seleção de Opções de Fax

#### Esta seção inclui:

- [Configuração de Envio de Fax em 2 Faces na página 150](#page-149-1)
- [Seleção do Tipo de Original na página 150](#page-149-2)
- [Definição da Resolução do Fax na página 150](#page-149-3)
- [Ajuste da Qualidade da Imagem na página 150](#page-149-4)
- [Ajuste de layout na página 151](#page-150-0)
- [Opções de Fax Adicionais na página 152](#page-151-0)
- [Criação de comentários de fax na página 157](#page-156-0)

#### <span id="page-149-1"></span>Configuração de Envio de Fax em 2 Faces

- 1. Toque em **Fax** na tela de toque.
- 2. Toque em **Digitalização em 2 faces** e toque na opção desejada: **1 face**, **2 faces**, **2 faces, Girar face 2**.
- 3. Para obter mais opções, toque em **Digitalização em 2 Faces**, e toque em **Mais**:
	- Toque em **2 Faces** ou **2 Faces, Girar Face 2**.
	- Toque em **Primeira Página 1 Face**.

#### <span id="page-149-2"></span>Seleção do Tipo de Original

- 1. Toque em **Fax** na tela de toque.
- 2. Toque em **Tipo de original** e toque na opção desejada (**Texto, Foto e Texto**, **Foto**).

#### <span id="page-149-3"></span>Definição da Resolução do Fax

- 1. Toque em **Fax** na tela de toque.
- 2. Toque em **Resolução** e toque nas opções desejadas:
	- **Padrão 200 x 100 dpi**
	- **Fina 200 dpi**
	- **Super Fina 400 dpi**
	- **Super Fina 600 dpi**

Observação: Para Fax de Servidor, toque em **Padrão** ou **Fina**.

#### <span id="page-149-4"></span>Ajuste da Qualidade da Imagem

#### **Clarear/Escurecer**

- 1. Toque em **Fax** na tela de toque.
- 2. Toque em **Clarear/Escurecer** e toque na seta à esquerda para escurecer ou à direita para clarear a imagem.
- Impressora Multifuncional WorkCentre Série 5300 Guia do Usuário 150

#### **Aprimoramento de imagem: Auto Supressão**

Ao enviar fax de originais impressos em papel fino, as imagens impressas em um lado do papel podem às vezes ser vistas no outro lado do papel. Use Auto Supressão para reduzir este problema.

- 1. Toque em **Fax** na tela de toque.
- 2. Toque na guia **Qualidade da imagem** e toque em **Aprimoramento de imagem**.
- 3. Toque em **Supressão automática**.
- 4. Para ajustar manualmente o contraste da imagem (a diferença entre áreas claras e escuras em uma imagem), toque em **Contraste manual** e toque no ponteiro para ajustar o nível de contraste. A configuração padrão é Contraste automático.
- 5. Toque em **Salvar**.

#### <span id="page-150-0"></span>Ajuste de layout

As configurações de layout permitem que você ajuste o tamanho original, configure a digitalização de página para fax de livro e reduza ou amplie a imagem do fax.

#### **Ajuste do tamanho do original**

- 1. Toque em **Fax** na tela de toque.
- 2. Toque na guia **Ajuste de layout** e toque em **Tamanho do original**.
- 3. Toque em uma das opções a seguir:
	- **Auto detecção**, para identificar automaticamente originais de tamanho padrão.
	- **Entrada Manual de Tamanho**, para efetuar a definição manual da área de digitalização usando as dimensões padrão do papel.
	- **Originais de tamanhos diferentes** para digitalizar originais de tamanhos padrão diferentes.
- 4. Toque em **Salvar**.

#### **Fax de livro**

- 1. Toque em **Fax** na tela de toque.
- 2. Toque na guia **Ajuste de layout** e toque em **Fax de livro**.
- 3. Toque em uma das opções a seguir:
	- **Desligado** (padrão).
	- **Página Esquerda depois Direita**, e toque em **Ambas as Páginas, Apenas Página Esquerda** ou **Apenas Página Direita**.
	- **Página Direita depois Esquerda**, e toque em **Ambas as Páginas, Apenas Página Esquerda** ou **Apenas Página Direita**.
	- **Página Superior depois Inferior**, e toque em **Ambas as Páginas**, **Apenas Página Superior** ou **Apenas Página Inferior**.
- 4. Toque em **Salvar**.

Envio de Fax

#### **Reduzir/Ampliar**

- 1. Toque em **Fax** na tela de toque.
- 2. Toque na guia **Ajuste de Layout** e toque em **Reduzir/Ampliar**.
- 3. Toque na porcentagem predefinida ou nos botões mais ou menos (**+**/**–**) para especificar uma porcentagem variável.
- 4. Toque em **Salvar**.

#### <span id="page-151-0"></span>Opções de Fax Adicionais

As opções de fax adicionais permitem que você especifique como o fax deve ser transmitido.

Observação: Com exceção do Início Programado, estas configurações não estão disponíveis para Fax de Servidor.

Para ajustar estas configurações:

- 1. Na tela de toque, toque em **Fax**, depois na guia **Opções de Fax**.
- 2. Toque na opção desejada, selecione as configurações e toque em **Salvar**.

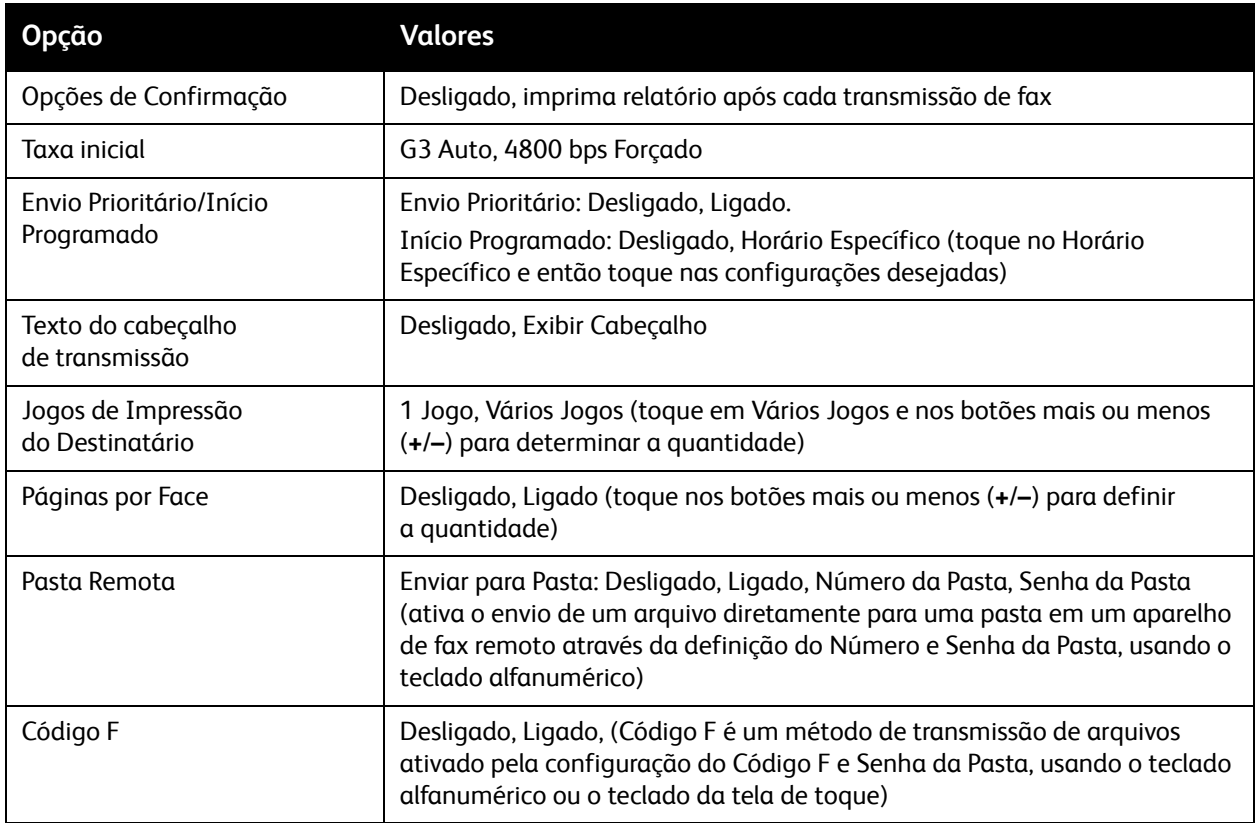

#### Mais Opções de Fax

Outras configurações de fax opcionais são fornecidas. Para ajustar estas configurações:

- 1. Na tela de toque, toque em **Fax**, depois na guia **Mais Opções de Fax**.
- 2. Toque na opção desejada, selecione as configurações e toque em **Salvar**.

Observação: Estas configurações não estão disponíveis para Fax de Servidor.

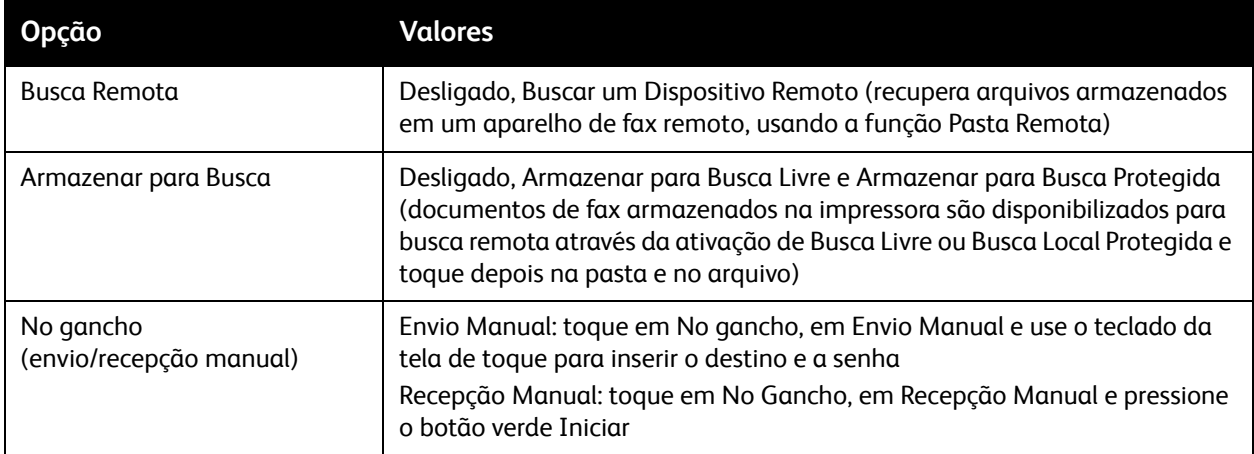

#### Opções de Internet Fax

Opções adicionais de Internet Fax estão disponíveis. Para definir estas configurações:

- 1. Na tela de toque, toque em **Internet Fax**, depois na guia **Opções de Internet Fax**.
- 2. Toque na opção desejada, selecione as configurações e toque em **Salvar**.

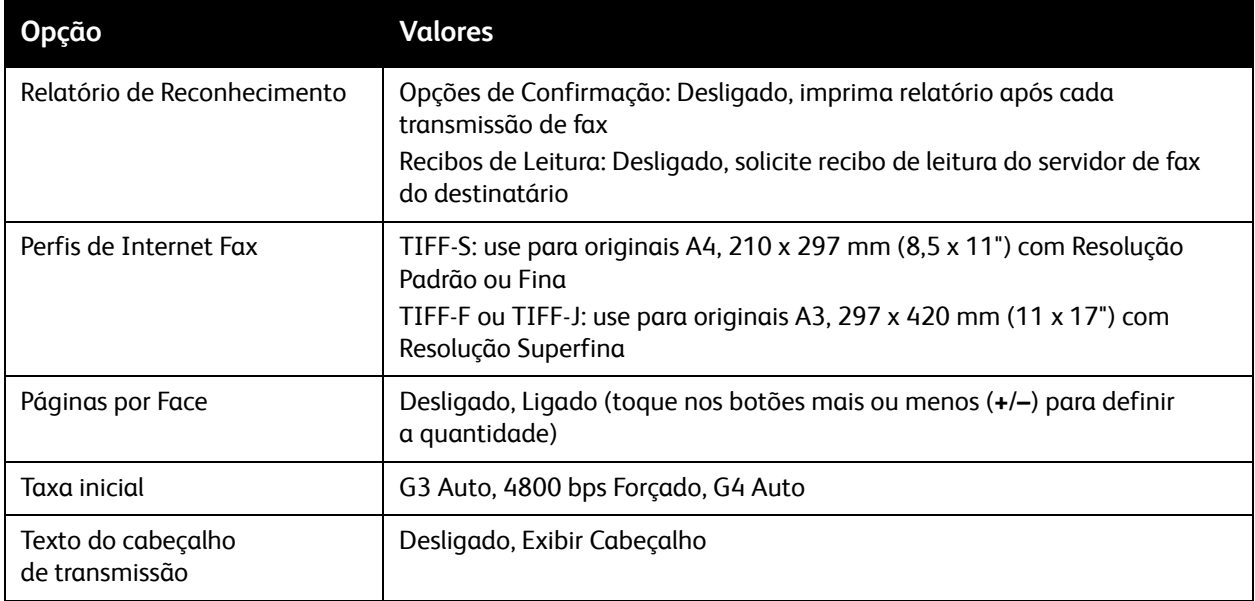

Observação: Para obter detalhes, consulte o *Guia do Administrador do Sistema* em [www.xerox.com/office/WC53XXdocs.](http://www.office.xerox.com/cgi-bin/printer.pl?APP=udpdfs&Page=color&Model=WorkCentre+WC53XX&PgName=userdocpdfs&FileName=sys_admin_guide&Language=portuguese)

## Adição de Entradas no Catálogo de Endereços

#### Esta seção inclui:

- [Adição de um Endereço Individual na página 154](#page-153-0)
- [Exclusão de um Endereço Individual na página 154](#page-153-1)
- [Adição de um grupo na página 155](#page-154-0)
- [Exclusão de um Grupo na página 155](#page-154-1)
- [Uso de discagem em cadeia na página 155](#page-154-2)

OCatálogo de endereços pode armazenar endereços de e-mail, servidor, fax e Internet fax. Os endereços podem ser armazenados para indivíduos ou grupos com vários indivíduos.

Observação: O catálogo de endereços também pode ser gerenciado nos Serviços do CentreWare na Internet. Para obter detalhes, consulte o *Guia do Administrador do Sistema* em [www.xerox.com/office/WC53XXdocs.](http://www.office.xerox.com/cgi-bin/printer.pl?APP=udpdfs&Page=color&Model=WorkCentre+WC53XX&PgName=userdocpdfs&FileName=sys_admin_guide&Language=portuguese)

#### <span id="page-153-0"></span>Adição de um Endereço Individual

- 1. No painel de controle, pressione o botão **Status da Máquina**.
- 2. Na tela de seleção por toque, toque na guia **Ferramentas**.
- 3. Toque em **Configuração e Calibração** e em **Configuração**, e selecione **Adicionar Entrada do Catálogo de Endereços**.
- 4. Na tela seguinte, toque em um endereço **<Disponível>** na lista de rolagem.
- 5. Toque em **Tipo de Endereço** e no tipo desejado. Em seguida, toque em **Salvar**. Cada tipo de catálogo de endereços requer configurações diferentes.
- 6. Toque em cada item desejado na lista, entre as informações usando o teclado alfanumérico ou o da tela de toque e selecione **Salvar**.
- 7. Quando todas as configurações desejadas tiverem sido configuradas, toque em **Salvar** para concluir a entrada do catálogo de endereços.

#### <span id="page-153-1"></span>Exclusão de um Endereço Individual

- 1. No painel de controle, pressione o botão **Status da Máquina**.
- 2. Na tela de seleção por toque, toque na guia **Ferramentas**.
- 3. Toque em **Configuração e Calibração** e em **Configuração**, e selecione **Adicionar Entrada do Catálogo de Endereços**.
- 4. Na tela seguinte, toque no endereço desejado na lista de rolagem.
- 5. Toque em **Excluir Entrada** e selecione **Excluir** para confirmar.

#### <span id="page-154-0"></span>Adição de um grupo

Crie um grupo para enviar um fax para várias pessoas. Os grupos podem incluir tanto entradas de grupos quanto de pessoas armazenados anteriormente.

Observação: As entradas de pessoas devem ser configuradas para que os grupos possam ser definidos.

- 1. No painel de controle, pressione o botão **Status da Máquina**.
- 2. Na tela de seleção por toque, toque na guia **Ferramentas**.
- 3. Toque em **Configuração e Calibração** e em **Configuração**, e selecione **Criar Destinatários de Grupo de Fax**.
- 4. Na tela seguinte, toque em um grupo **<Disponível>** na lista de rolagem.
- 5. Na tela seguinte, toque no campo **Nome do Grupo**, insira um nome para o grupo usando o teclado da tela de toque e selecione **Salvar**.
- 6. Toque no campo **Discagem Rápida**, insira o número definido para o indivíduo desejado, usando o teclado alfanumérico.
- 7. Toque em **Adicionar a este Grupo**.
- 8. Repita as Etapas 6 e 7 até que todos tenham sido adicionados ao grupo.
- 9. Quando todas as entradas tiverem sido adicionadas, toque em **Salvar** e toque em **Fechar**.

#### <span id="page-154-1"></span>Exclusão de um Grupo

- 1. No painel de controle, pressione o botão **Status da Máquina**.
- 2. Na tela de seleção por toque, toque na guia **Ferramentas**.
- 3. Toque em **Configuração e Calibração** e em **Configuração**, e selecione **Criar Destinatários de Grupo de Fax**.
- 4. Na tela seguinte, toque no grupo desejado na lista de rolagem.
- 5. Toque em **Excluir** e selecione **Excluir** para confirmar.

#### <span id="page-154-2"></span>Uso de discagem em cadeia

A discagem em cadeia cria um único número telefônico de destinatário de fax pela adição de dois ou mais números de fax juntos em um único número. Por exemplo, um código de área ou número de extensão pode ser armazenado separadamente do resto do número telefônico. Acesso a Discagem em Cadeia do Catálogo de Endereços.

- 1. Na tela de toque, toque em **Fax**.
- 2. Toque em **Catálogo de Endereços**.
- 3. Toque em **Listar todas as entradas públicas** na lista suspensa.
- 4. Toque em **Discagem em Cadeia**.

Envio de Fax

- 5. Para adicionar números, proceda da seguinte maneira:
	- a. Toque na entrada de discagem rápida desejada na lista de rolagem. Toque nas setas de rolagem, se for necessário.
	- b. Insira um número usando o teclado alfanumérico.
	- a. Toque no botão do teclado, insira um número usando o teclado da tela de toque e selecione **Salvar**.
- 6. Toque em **Adicionar**. Os números são adicionados juntos na **Lista de Destinatários**.
- 7. Toque em **Salvar**. O número combinado aparece como um único destinatário na lista **Destinatários**.
- 8. Toque em **Fechar**. O fax agora pode ser enviado.

## <span id="page-156-0"></span>Criação de comentários de fax

- 1. No painel de controle, pressione o botão **Status da Máquina**.
- 2. Na tela de seleção por toque, toque na guia **Ferramentas**.
- 3. Toque em **Configurar** e em **Adicionar Comentário de Fax**.
- 4. Na tela seguinte, toque em um comentário **<Disponível>** na lista de rolagem.
- 5. Insira o comentário usando o teclado da tela de toque e toque em **Salvar**.
- 6. Toque em **Fechar**.

O comentário está pronto para ser usado.

Envio de Fax

# Manutenção 8

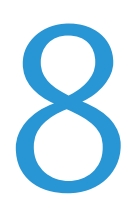

Este capítulo inclui:

- [Manutenção e limpeza na página 160](#page-159-0)
- [Solicitação de suprimentos na página 165](#page-164-0)

## <span id="page-159-0"></span>Manutenção e limpeza

#### Esta seção inclui:

- [Precauções gerais na página 160](#page-159-1)
- [Localização do número de série na página 161](#page-160-0)
- [Informações de uso e faturamento na página 161](#page-160-1)
- [Limpeza da Impressora na página 162](#page-161-0)
- [Instalação de Grampos na página 167](#page-166-0)

#### *Consulte também:*

[Segurança na página 11](#page-10-0)

#### <span id="page-159-1"></span>Precauções gerais

#### **AVISOS:**

- Ao limpar a impressora, NÃO utilize solventes químicos fortes, orgânicos ou limpadores em aerossol. NÃO derrame fluidos diretamente em nenhuma área da impressora. Apenas use produtos de consumo e materiais de limpeza de acordo com as instruções fornecidas nesta documentação. Mantenha todos os materiais de limpeza fora do alcance de crianças.
- As peças internas da impressora podem estar quentes. Tenha cuidado quando portas e tampas estiverem abertas.
- NÃO use suplementos de limpeza em spray pressurizados dentro ou fora da impressora. Alguns recipientes em spray pressurizados contêm misturas explosivas e não são adequados para uso em aparelhos elétricos. O uso desse tipo de suplemento pode resultar em riscos de explosão e incêndio.
- NÃO retire tampas ou as proteções presas com parafusos. Sob as tampas e protetores, não há peças passíveis de manutenção ou serviço. NÃO tente executar nenhum procedimento de manutenção que NÃO esteja especificamente descrito na documentação fornecida com a impressora.

Para evitar danos à impressora, lembre-se destas diretrizes:

- Não coloque nada sobre a impressora.
- Não deixe as tampas e as portas abertas por um longo período de tempo, especialmente em locais bem iluminados. A exposição à luz pode danificar os fotorreceptores.
- Não abra tampas e portas durante a impressão.
- Não incline a impressora durante o uso.
- Não toque nos contatos elétricos, engrenagens ou dispositivos a laser. Isso pode danificar a impressora e deteriorar a qualidade da impressão.
- Certifique-se de que as peças removidas durante a limpeza sejam recolocadas antes de conectar a impressora.

#### <span id="page-160-0"></span>Localização do número de série

Ao solicitar suprimentos ou ao entrar em contato com a Xerox para obter assistência, você deverá fornecer o número de série da impressora.

Veja o número de série da impressora na tela de toque:

- 1. Pressione o botão **Status da Máquina**.
- 2. A guia Informações da Máquina é exibida. O número de série é exibido à esquerda da tela Informações da Máquina.

Se o número de série não puder ser lido na tela de toque da impressora, ele pode ser visto também na parte interna da impressora. Abra a **Tampa A** no lado esquerdo da impressora. O número de série está localizado no lado esquerdo.

#### <span id="page-160-1"></span>Informações de uso e faturamento

A tela Informações de Faturamento exibe as informações de uso da impressora e faturamento.

- 1. Pressione o botão **Status da Máquina**.
- 2. Toque na guia **Informações de Faturamento**. Os contadores de impressão são exibidos à esquerda da tela.

Para obter mais detalhes:

- 1. Toque em **Contadores de uso** e toque na seta para baixo para escolher o contador desejado. Toque nas setas de rolagem para exibir a lista inteira.
- 2. Toque em **Fechar**.

## <span id="page-161-0"></span>Limpeza da Impressora

- [Limpeza do Vidro de Originais e Tampa de Documentos na página 162](#page-161-1)
- [Limpeza da parte externa na página 163](#page-162-0)
- [Limpeza dos rolos do alimentador de documentos na página 163](#page-162-1)
- [Solicitação de suprimentos na página 165](#page-164-0)

#### <span id="page-161-1"></span>Limpeza do Vidro de Originais e Tampa de Documentos

Para garantir a qualidade de impressão ideal, limpe regularmente as áreas de vidro da impressora. Isso ajuda a evitar saída manchada, riscada e com outras marcas transferidas da área de vidro durante a digitalização de documentos.

Use um pano sem fiapos, ligeiramente umedecido com o Líquido Anti-estático Xerox® ou com outro limpador de vidro não abrasivo, para limpar o vidro de originais e o vidro TVC à esquerda dele.

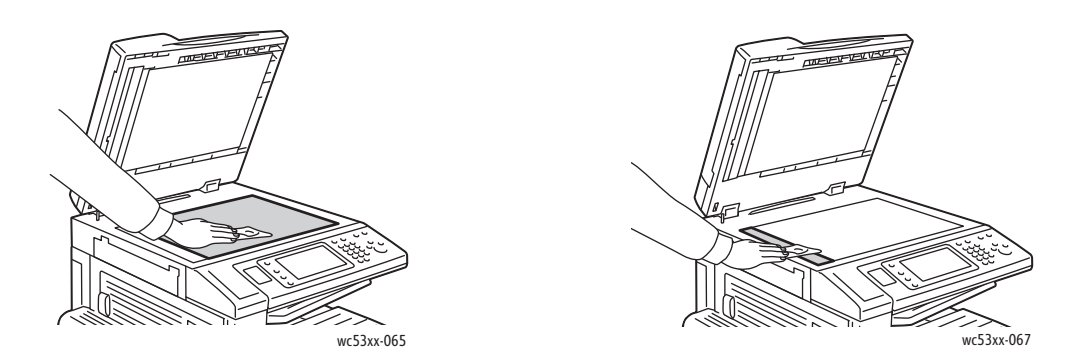

Use um pano sem fiapos, o Líquido de Limpeza Xerox® ou o Removedor de Película Xerox® para limpar o lado inferior da tampa de documentos e do alimentador de documentos.

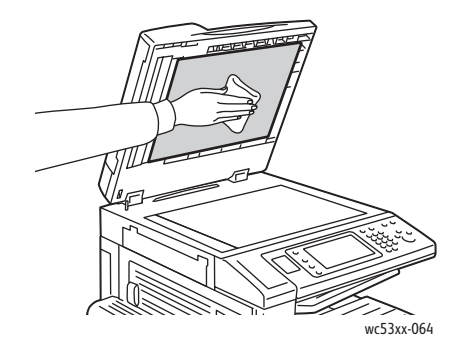

Impressora Multifuncional WorkCentre Série 5300 Guia do Usuário 162

#### <span id="page-162-0"></span>Limpeza da parte externa

A limpeza regular mantém a tela de toque e o painel de controle sem pó e sujeira. Para remover impressões digitais e manchas, limpe a tela de toque e o painel de controle com um pano macio e sem fiapos.

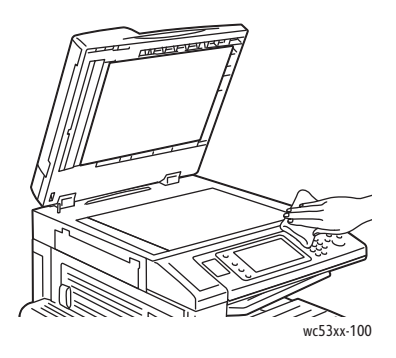

Use um pano para limpar o alimentador de documentos, as bandejas de saída, as bandejas de papel e as áreas externas da impressora.

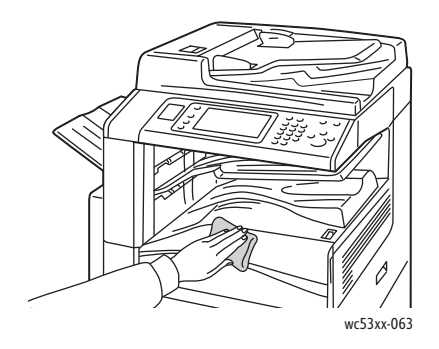

#### <span id="page-162-1"></span>Limpeza dos rolos do alimentador de documentos

Sujeira nos rolos do alimentador de documentos pode causar atolamentos de papel ou deteriorar a qualidade da impressão. Para obter o melhor desempenho, limpe os rolos do alimentador de documentos uma vez por mês.

1. Levante a alavanca e abra a tampa superior do alimentador de documentos até que ela pare.

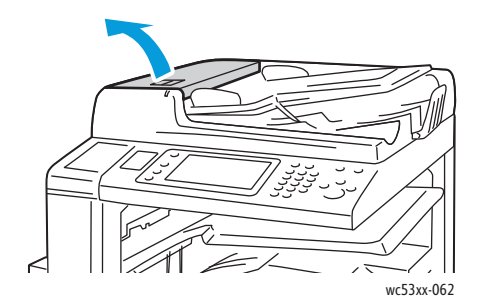

Manutenção

2. Enquanto gira os rolos, esfregue-os com um pano limpo e sem fiados umedecido com água.

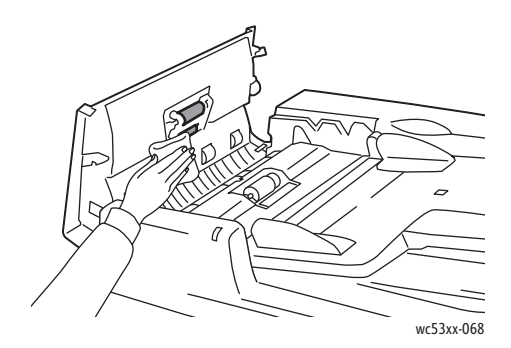

**CUIDADO:** Não use limpadores químicos ou à base de álcool nos rolos do alimentador de originais.

3. Feche a tampa até que ela se encaixe no lugar. Verifique se a tampa está bem fechada.

## <span id="page-164-0"></span>Solicitação de suprimentos

#### Esta seção inclui:

- [Consumíveis na página 165](#page-164-1)
- [Itens de manutenção de rotina na página 165](#page-164-2)
- [Quando solicitar suprimentos na página 166](#page-165-0)
- [Reciclagem de suprimentos na página 166](#page-165-1)

Alguns itens consumíveis e de manutenção de rotina precisam ser solicitados ocasionalmente. Cada item de suprimento inclui instruções de instalação.

#### <span id="page-164-1"></span>Consumíveis

Use produtos Xerox® genuínos.

Observação: Os suprimentos incluem instruções de instalação.

**CUIDADO:** O uso de toner diferente do toner Xerox® genuíno pode afetar a qualidade da impressão e a confiabilidade da impressora. Esse é o único toner projetado e fabricado sob os rigorosos controles de qualidade exigidos pela Xerox para uso específico desta impressora.

#### <span id="page-164-2"></span>Itens de manutenção de rotina

Os itens de manutenção de rotina são peças da impressora que têm uma vida útil limitada e exigem substituição periódica. As reposições podem ser de peças ou kits. Geralmente, os itens de manutenção de rotina podem ser substituídos pelo cliente.

Os seguintes itens são itens de manutenção de rotina:

- Cartucho do fotorreceptor
- Recipiente de Resíduos de Papel do Perfurador
- Cartucho de Grampos
- Cartucho de Grampos para Criador de Livretos

#### <span id="page-165-0"></span>Quando solicitar suprimentos

O painel de controle da impressora exibe um aviso quando o suprimento está acabando. Verifique se você possui itens de reposição à mão. É importante solicitar esses suprimentos na primeira vez que a mensagem for exibida, a fim de evitar interrupções na impressão. A tela de toque exibe uma mensagem de erro quando o suprimento precisa ser substituído.

Encomende suprimentos junto ao revendedor local ou no site de Suprimentos da Xerox, em [www.xerox.com/office/WC53XXsupplies.](http://www.office.xerox.com/cgi-bin/printer.pl?APP=udpdfs&Page=color&Model=WorkCentre+WC53XX&PgName=order&Language=portuguese)

**CUIDADO:** O uso de suprimentos não Xerox® não é recomendado. A garantia da Xerox®, os contratos de prestação de serviços e a *Total Satisfaction Guarantee* (Garantia de satisfação total) não cobrem danos, defeitos ou degradação de desempenho causados pelo uso de suprimentos não-Xerox® ou de suprimentos Xerox® não especificados para a impressora. A *Total Satisfaction Guarantee* (Garantia de satisfação total) está disponível nos Estados Unidos e no Canadá. A cobertura pode variar fora dessas áreas. Entre em contato com o representante local para obter detalhes.

#### <span id="page-165-1"></span>Reciclagem de suprimentos

Para obter informações sobre os programas de reciclagem de suprimentos da Xerox® vá para [www.xerox.com/gwa.](http://www.office.xerox.com/cgi-bin/printer.pl?APP=udpdfs&Page=color&Model=WorkCentre+WC53XX&PgName=recyclesupplies&Language=portuguese)

Certos itens de manutenção de rotina acompanham uma etiqueta de devolução pré-paga. Use-a para devolver os componentes usados em suas embalagens originais para reciclagem.

## <span id="page-166-0"></span>Instalação de Grampos

Se a impressora tiver o Módulo de Acabamento Office Integrado opcional ou o Módulo de Acabamento Office LX opcional com o Criador de Livreto instalado, o painel de controle exibirá uma mensagem quando o cartucho de grampos estiver vazio e precisar ser substituído.

Esta seção inclui:

- [Substituição dos Grampos para o Módulo de Acabamento Office Integrado na página 167](#page-166-1)
- [Substituição dos Grampos Principais para o Módulo de Acabamento Office LX na página 169](#page-168-0)
- Substituição dos Grampos no Criador de Livretos para o Módulo de Acabamento Office LX na [página 171](#page-170-0)

#### <span id="page-166-1"></span>Substituição dos Grampos para o Módulo de Acabamento Office Integrado

**AVISO:** Não realize este procedimento quando a impressora estiver copiando ou imprimindo.

1. Abra a tampa dianteira do módulo de acabamento.

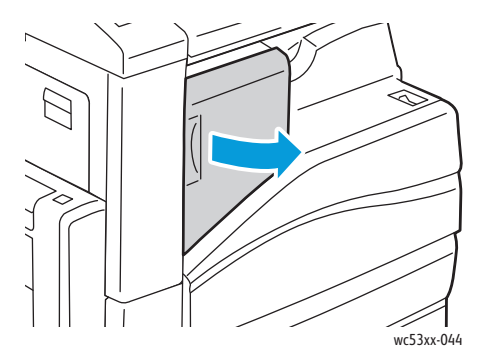

2. Remova o cartucho de grampos segurando a alça laranja na parte dianteira do cartucho e puxando-a firmemente em sua direção.

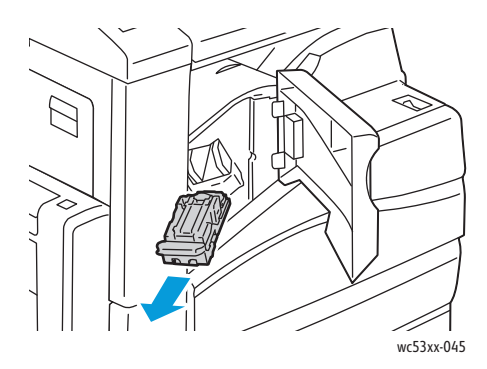

#### Manutenção

3. Verifique o interior do módulo de acabamento para conferir se há grampos soltos e remova-os.

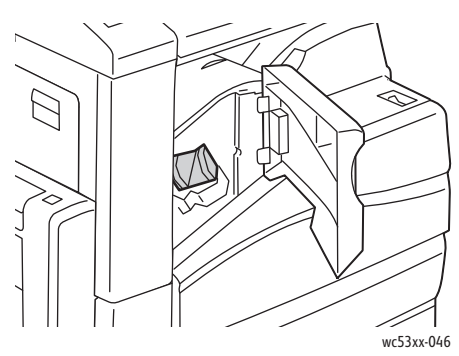

4. Aperte ambas as laterais do estojo de grampos (1) e remova o estojo do cartucho (2).

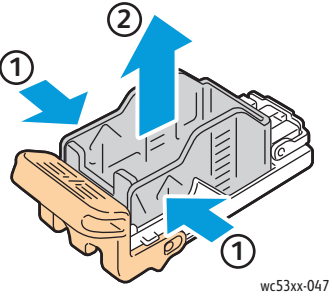

5. Insira a lateral dianteira do novo estojo de grampos no respectivo cartucho (1) e empurre a lateral traseira no cartucho (2).

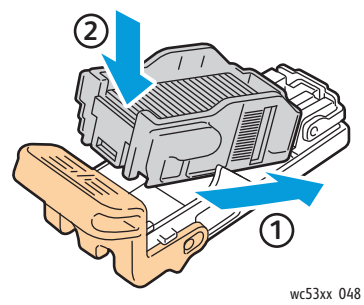

6. Insira o cartucho de grampos no módulo de acabamento.

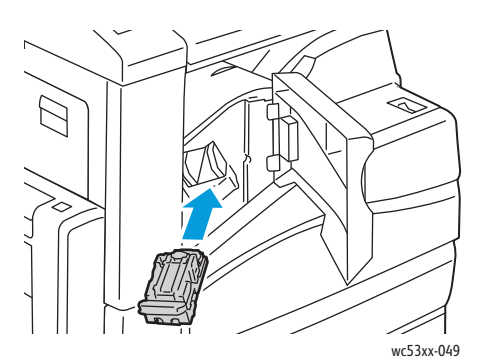

- 7. Feche a tampa dianteira do módulo de acabamento.
- Impressora Multifuncional WorkCentre Série 5300 Guia do Usuário 168

#### <span id="page-168-0"></span>Substituição dos Grampos Principais para o Módulo de Acabamento Office LX

**AVISO:** Não realize este procedimento quando a impressora estiver copiando ou imprimindo.

1. Abra a tampa dianteira do módulo de acabamento.

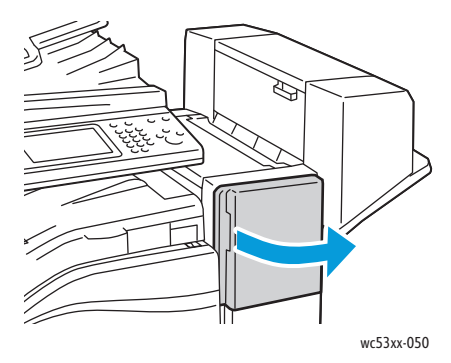

- 2. O cartucho de grampos está localizado dentro do gabinete do módulo de acabamento. Puxe a unidade de grampos em sua direção até parar.
- 3. Empurre a unidade de grampos para a direita.

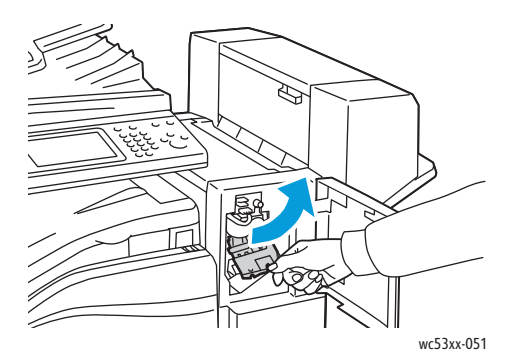

4. Remova o cartucho de grampos segurando na aba laranja em R1 e puxando-o firmemente em sua direção.

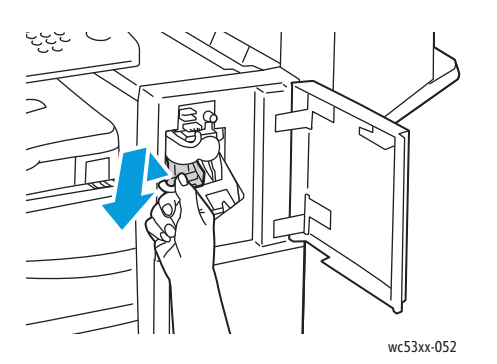

Manutenção

5. Aperte ambas as laterais do estojo de grampos (1) e remova o estojo do cartucho (2).

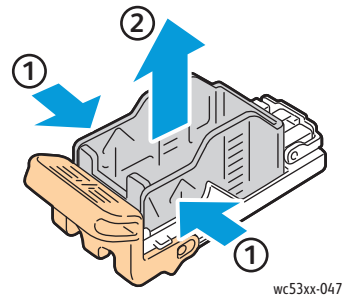

6. Insira a lateral dianteira do novo estojo de grampos no respectivo cartucho (1) e empurre a lateral traseira no cartucho (2).

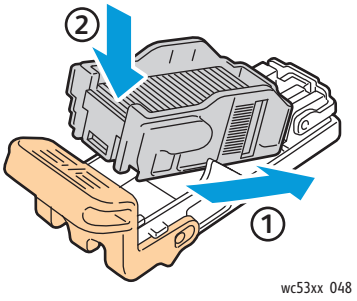

7. Segure o cartucho de grampos pela aba laranja e insira-o na unidade de grampos até encaixá-lo.

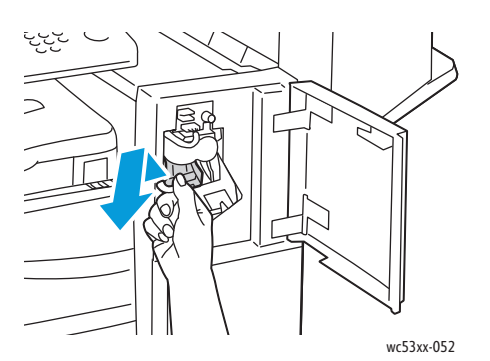

8. Feche a tampa dianteira do módulo de acabamento.

#### <span id="page-170-0"></span>Substituição dos Grampos no Criador de Livretos para o Módulo de Acabamento Office LX

Observação: O criador de livretos usa dois cartuchos de grampos, identificados como R2 e R3. O grampeamento de livretos requer que ambos os cartuchos de grampos contenham grampos.

**AVISO:** Não realize este procedimento quando a impressora estiver copiando ou imprimindo.

1. Abra a tampa lateral do criador de livretos.

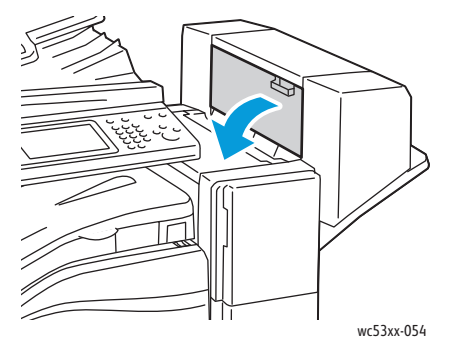

2. Se os cartuchos de grampos não estiverem visíveis, segure os painéis verticais à esquerda e à direita da abertura e deslize-os ligeiramente para o centro, até que parem de se mover.

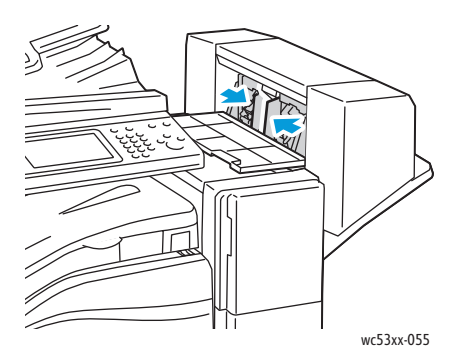

3. Segure as abas laranjas em ambas as laterais do cartucho de grampos e retire o cartucho do grampeador.

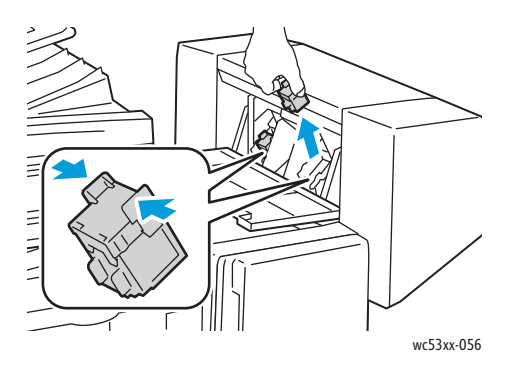

#### Manutenção

4. Segure as abas laranjas em ambas as laterais do novo cartucho de grampos e insira-o na posição original no grampeador.

Observação: Se tiver problemas para inserir o cartucho, verifique se está com as abas laranjas para cima.

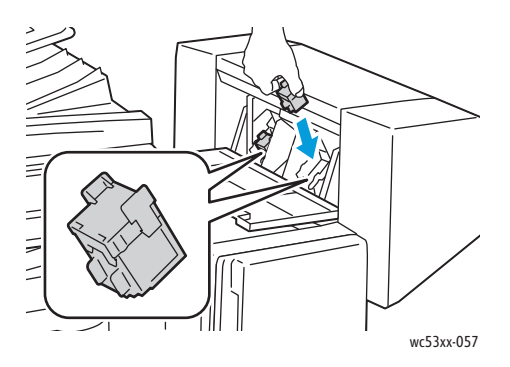

Observação: O Criador de Livretos usa dois cartuchos de grampos. O grampeamento de livretos requer que ambos os cartuchos de grampos contenham grampos.

- 5. Repita as Etapas 3 e 4 para o outro cartucho de grampos.
- 6. Abra a tampa lateral do criador de livretos.

## Solução de Problemas

#### Este capítulo inclui:

- [Mensagens do painel de controle na página 174](#page-173-0)
- [Solução de problemas gerais na página 175](#page-174-0)
- [Eliminação de Atolamentos de Papel na página 178](#page-177-0)
- [Eliminação de Atolamentos de Grampos na página 194](#page-193-0)
- [Problemas de qualidade de impressão na página 201](#page-200-0)
- [Problemas de cópia/digitalização na página 202](#page-201-0)
- [Problemas de Fax na página 203](#page-202-0)
- [Como obter Ajuda na página 206](#page-205-0)

## <span id="page-173-0"></span>Mensagens do painel de controle

A tela de toque do painel de controle fornece informações e ajuda para a solução de problemas. Quando ocorre uma condição de erro ou aviso, a tela de toque exibe uma mensagem. Em vários casos, a tela de toque também exibe um gráfico animado mostrando o local do problema, como, por exemplo, o local de um atolamento de papel.

Os problemas que impedem o pleno funcionamento da impressora possuem códigos de falha associados. Esses códigos ajudam a localizar o subsistema específico onde se encontra o problema. As falhas atuais e o histórico de falhas podem ser recuperados a qualquer momento.

Para ver uma lista das mensagens de falha exibidas na impressora:

- 1. Pressione o botão **Status da Máquina**.
- 2. Na tela de toque, toque na guia **Falhas**.
- 3. Toque em **Falhas atuais**, **Mensagens atuais** ou **Histórico da falha**.
- 4. Toque em **Fechar**.

## <span id="page-174-0"></span>Solução de problemas gerais

Esta seção contém procedimentos para ajudá-lo a localizar e a resolver problemas. Alguns problemas podem ser resolvidos com a simples reinicialização da impressora.

Para reiniciar a impressora, consulte [Desligamento da impressora na página 42](#page-41-0).

Se o problema não for resolvido depois de reiniciar a impressora, consulte neste capítulo a tabela que melhor o descreve.

- [A impressora não liga na página 175](#page-174-1)
- [Impressão muito demorada na página 176](#page-175-0)
- [A impressora é reiniciada ou desliga com frequência na página 176](#page-175-1)
- [A impressora está fazendo ruídos estranhos na página 176](#page-175-2)
- [Problemas com a impressão em 2 faces na página 176](#page-175-3)
- [Erros do scanner na página 177](#page-176-0)

#### <span id="page-174-1"></span>A impressora não liga

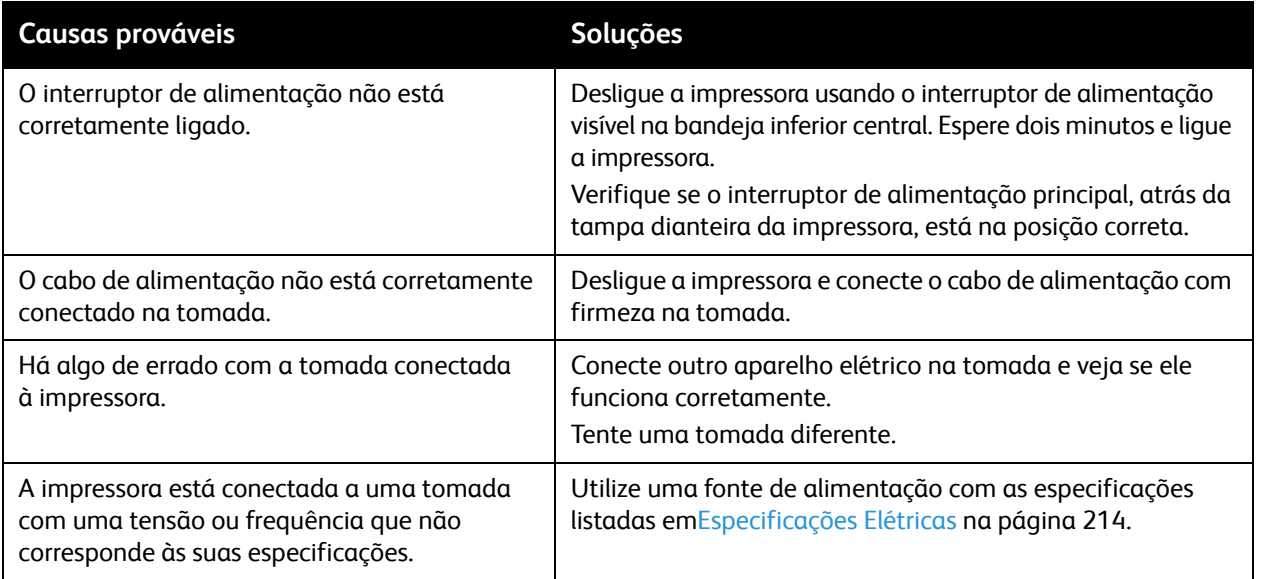

**CUIDADO:** Conecte o cabo de três filamentos (com pino de aterramento) diretamente e somente em uma tomada CA aterrada. Não use um filtro de linha. Se for necessário, entre em contato com um eletricista licenciado para instalar uma tomada devidamente aterrada.

#### <span id="page-175-0"></span>Impressão muito demorada

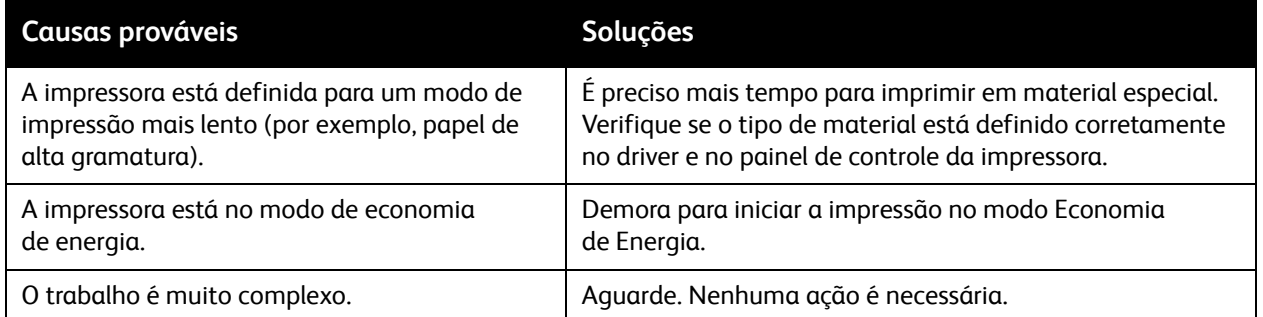

#### <span id="page-175-1"></span>A impressora é reiniciada ou desliga com frequência

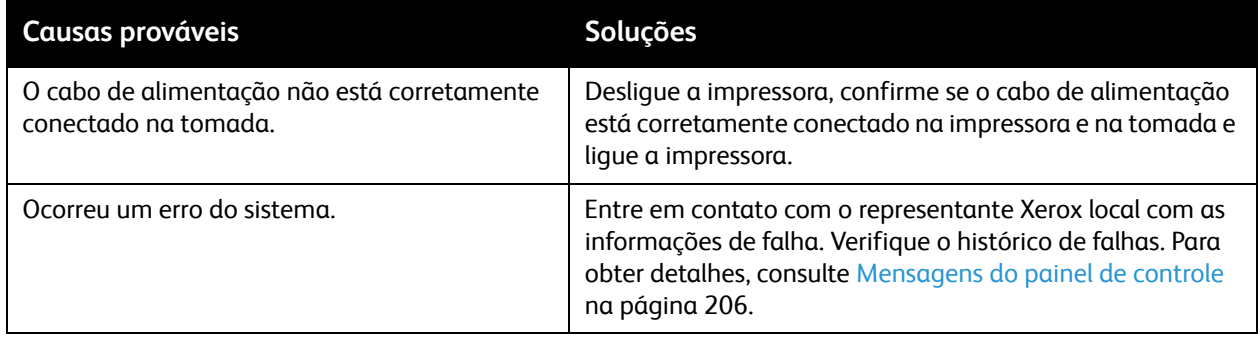

#### <span id="page-175-2"></span>A impressora está fazendo ruídos estranhos

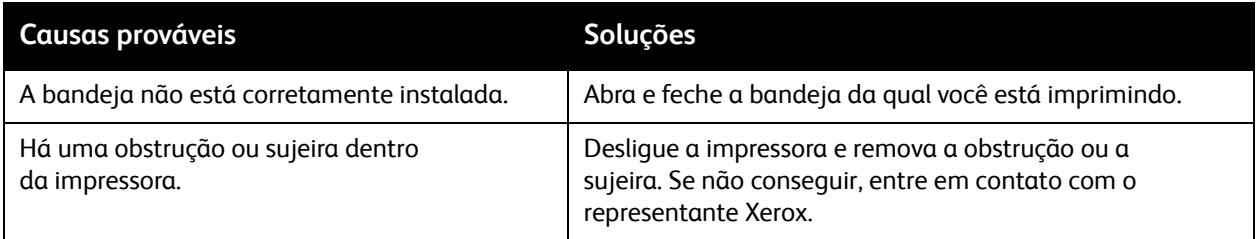

#### <span id="page-175-3"></span>Problemas com a impressão em 2 faces

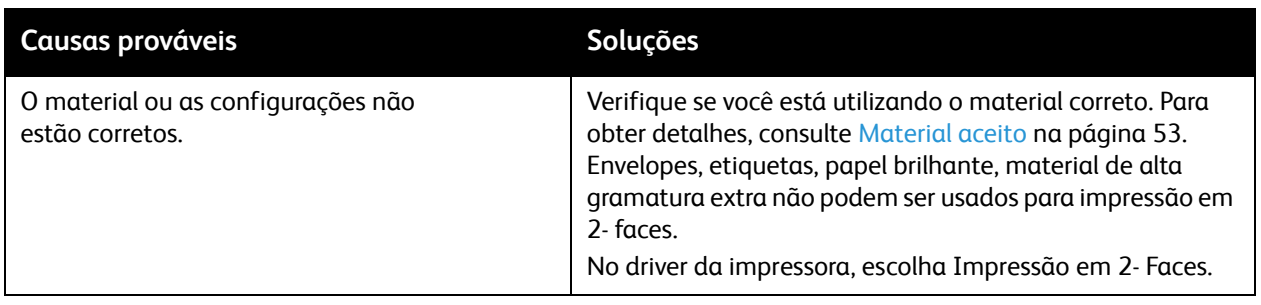

#### <span id="page-176-0"></span>Erros do scanner

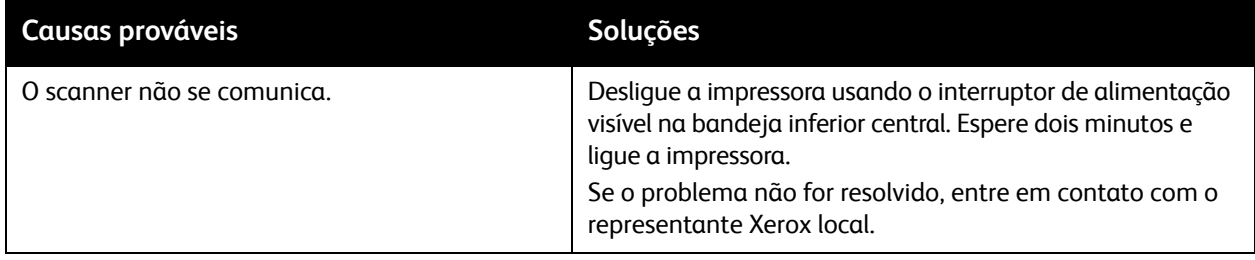

## <span id="page-177-0"></span>Eliminação de Atolamentos de Papel

Quando ocorre um atolamento, a tela de toque do painel de controle exibe um gráfico animado mostrando o local desse atolamento.

Esta seção inclui:

- [Eliminação de Atolamentos de Papel na Bandeja 1, 2, 3 ou 4 na página 179](#page-178-0)
- [Eliminação de atolamentos de papel da Bandeja 5 \(Bandeja manual\) na página 179](#page-178-1)
- [Eliminação de Atolamentos de Papel no Alimentador de Documentos na página 180](#page-179-0)
- [Eliminação de Atolamentos de Papel na Tampa A na página 182](#page-181-0)
- [Eliminação de Atolamentos de Papel na Tampa B na página 183](#page-182-0)
- [Eliminação de Atolamentos de Papel na Tampa C na página 184](#page-183-0)
- [Eliminação de Atolamentos de Papel no Módulo Duplex D na página 185](#page-184-0)
- [Eliminação de Atolamentos de Papel na Tampa E na página 186](#page-185-0)
- [Eliminação de Atolamentos de Papel no Módulo de Acabamento Office Integrado na página 187](#page-186-0)
- [Eliminação de Atolamentos de Papel no Módulo de Acabamento Office LX na página 188](#page-187-0)
- [Eliminação de Atolamentos do Furador no Módulo de Acabamento Office LX na página 189](#page-188-0)
- [Solução para Atolamentos de papel na página 191](#page-190-0)

Para evitar danos, sempre remova o material alimentado incorretamente, sem rasgá-lo. Tente remover o papel na direção em que ele seria normalmente alimentado. Qualquer pedaço de material deixado na impressora, seja grande ou pequeno, pode obstruir o trajeto do material e resultar em mais alimentações incorretas. Não recoloque o material que foi alimentado incorretamente.

Observação: O lado impresso das páginas atoladas pode estar borrado, e o toner pode grudar nas suas mãos. Não toque no lado impresso do material ao removê-lo. Tenha cuidado para não derramar toner no interior da impressora.

**AVISO:** Caso o toner encoste acidentalmente na sua roupa, espane-a ao máximo. Se ficar algum toner na sua roupa, aplique água fria, e não quente, para enxaguar o toner. Se o toner entrar em contato com a sua pele, lave-a com água fria e sabão suave. Se o toner entrar em contato com seus olhos, lave-os imediatamente com água fria e consulte um médico.

#### <span id="page-178-0"></span>Eliminação de Atolamentos de Papel na Bandeja 1, 2, 3 ou 4

1. Puxe a bandeja para fora na sua direção até ela parar.

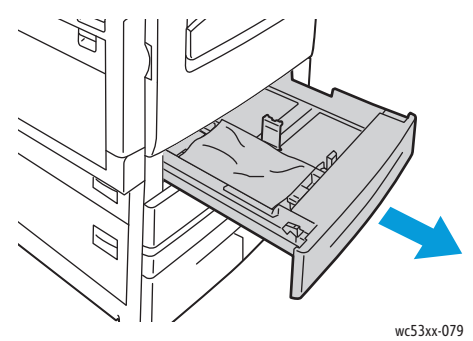

2. Remova o papel da bandeja.

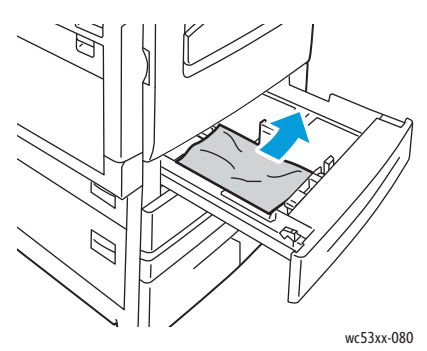

- 3. Se o papel estiver rasgado, remova a bandeja completamente e verifique se há pedaços de papel rasgado dentro da impressora.
- 4. Recoloque a bandeja com papel não danificado e empurre-a até parar.
- 5. Na tela de seleção por toque da impressora, toque em **Confirmar**.

#### <span id="page-178-1"></span>Eliminação de atolamentos de papel da Bandeja 5 (Bandeja manual)

1. Remova o papel atolado da bandeja. Certifique-se que não haja folhas na entrada do alimentador onde a bandeja se conecta à impressora.

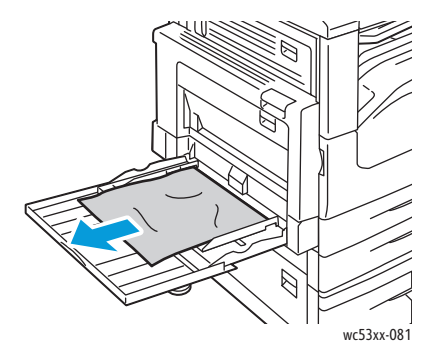

2. Se o papel estiver rasgado, verifique se há pedaços no interior da impressora.

Solução de Problemas

3. Recarregue a bandeja com papel não danificado. A borda de ataque do papel deve tocar levemente na entrada de alimentação de papel.

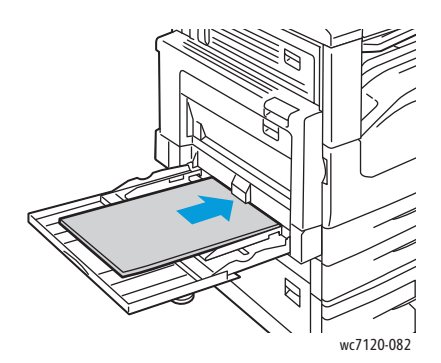

4. Selecione **Confirmar** na tela de seleção por toque.

#### <span id="page-179-0"></span>Eliminação de Atolamentos de Papel no Alimentador de Documentos

1. Levante a alavanca, abra a tampa superior do alimentador de documentos até que ela pare.

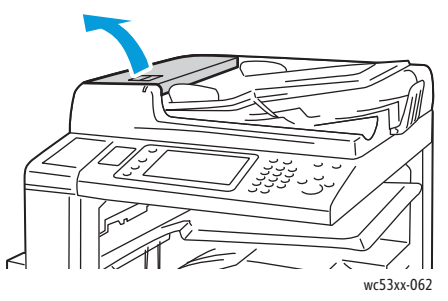

2. Se não houver papel atolado no alimentador de documentos, puxe para fora na direção indicada.

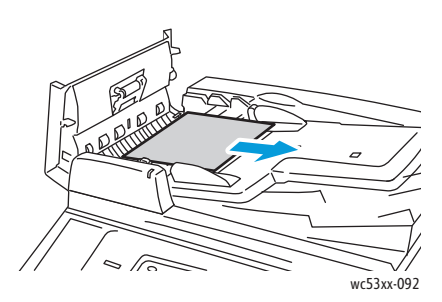

3. Se a mensagem na tela de toque instruí-lo a girar o botão, gire-o para ejetar o papel. Puxe delicadamente o papel para removê-lo do alimentador de documentos.

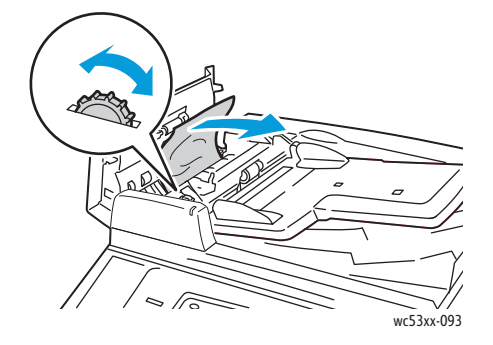

Impressora Multifuncional WorkCentre Série 5300 Guia do Usuário 180
4. Se a mensagem na tela de toque o instruir a abrir a tampa interna, levante a alavanca verde para abri-la.

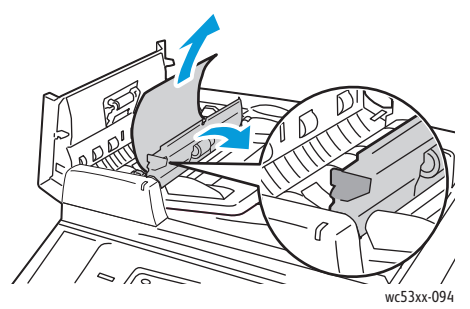

5. Gire o botão para ejetar o papel para cima. Puxe delicadamente o papel para removê-lo do alimentador de documentos.

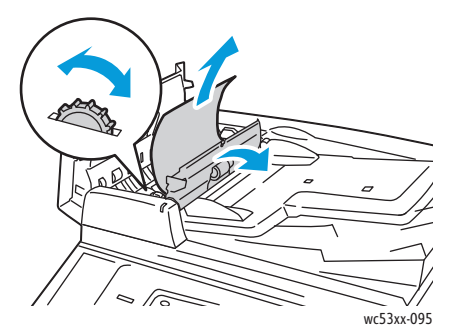

- 6. Feche a tampa interna e feche a tampa superior até que se encaixe na posição correta. Confirme se a tampa está bem fechada em ambos os lados.
- 7. Se não houver papel atolado visível, levante o alimentador de documentos. Remova qualquer papel atolado sob o alimentador de documentos ou o vidro de originais.
- 8. Feche o alimentador de documentos.
- 9. Se não houver papel atolado visível, levante a bandeja do alimentador de documentos e remova o papel atolado.

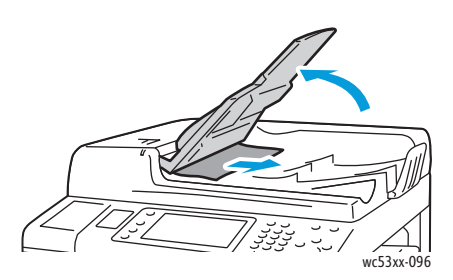

- 10. Recoloque a bandeja do alimentador de documentos na posição original.
- 11. Para retormar a digitalização do documento, certifique-se de que o papel não esteja rasgado, amassado ou dobrado, e recarregue o documento inteiro, incluindo as páginas já digitalizadas. A impressora irá ignorar automaticamente as páginas já digitalizadas e digitalizar aquelas que faltam.

**CUIDADO:** Originais rasgados, amassados ou dobrados podem causar atolamentos e danificar a impressora. Para digitalizá-los, use o vidro de originais.

### Eliminação de Atolamentos de Papel na Tampa A

**AVISO:** Não realize esta operação quando a impressora estiver copiando ou imprimindo.

**AVISO:** A área ao redor do fusor pode estar quente. Tenha cuidado para evitar ferimentos.

**CUIDADO:** Não toque na correia de transferência preta brilhante dentro da tampa. Tocar na correia pode deteriorar a qualidade de imagem ou danificar a correia.

1. Se for necessário, abra a Bandeja 5 (1). Ao levantar a alavanca de liberação (2), abra a tampa A (3).

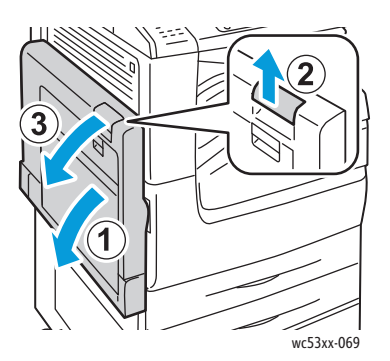

2. Se vir a borda do papel atolado na bandeja de saída, remova o papel puxando na direção indicada.

Observação: Se o papel estiver rasgado, remova da impressora todos os pedaços rasgados.

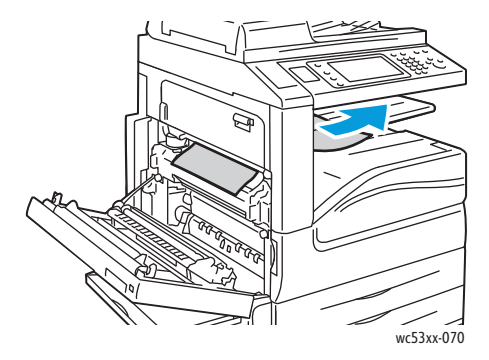

Impressora Multifuncional WorkCentre Série 5300 Guia do Usuário 182

3. Remova o papel atolado.

Observação: Se o papel estiver rasgado, remova da impressora todos os pedaços rasgados.

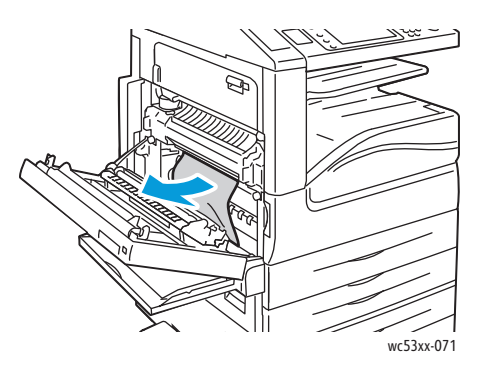

4. Se o papel estiver atolado na unidade do fusor, remova-o na direção indicada. A alavanca A1 pode ser usada para mover o papel para fora do fusor.

AVISO: A área ao redor do fusor pode estar quente. Tenha cuidado para evitar ferimentos.

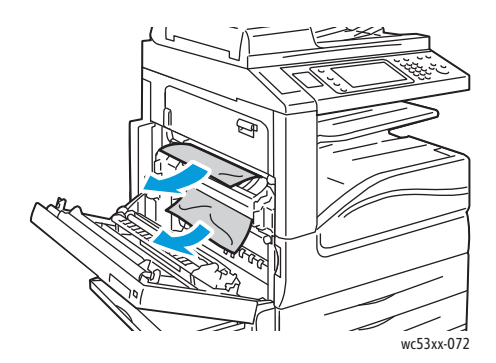

5. Feche a tampa A.

#### Eliminação de Atolamentos de Papel na Tampa B

- 1. Se for necessário, feche a Bandeja 5 (Bandeja manual)
- 2. Levante a alavanca e abra a tampa B.

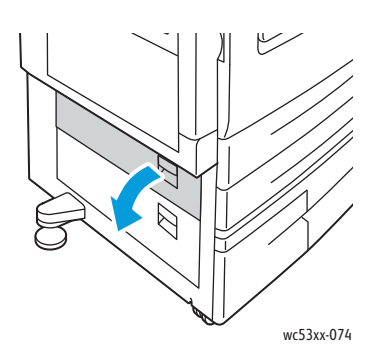

3. Remova o papel atolado.

Observações:

- O papel pode estar atolado dentro da impressora. Inspecione bem e remova qualquer papel atolado.
- Se o papel estiver rasgado, remova da impressora todos os pedaços rasgados.

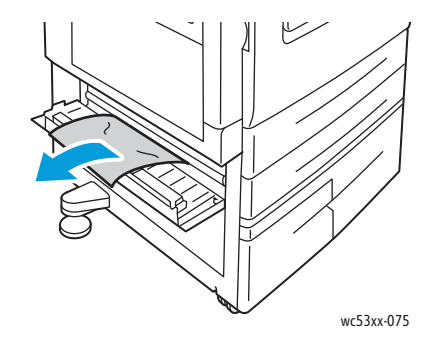

4. Feche a tampa B.

#### Eliminação de Atolamentos de Papel na Tampa C

- 1. Se for necessário, feche a Bandeja 5 (Bandeja manual)
- 2. Levante a alavanca e abra a tampa C.

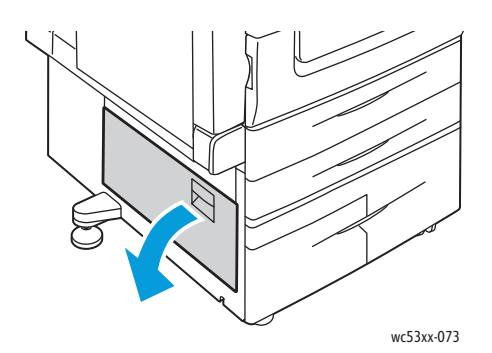

3. Remova o papel atolado.

#### Observações:

- O papel pode estar atolado dentro da impressora. Inspecione bem e remova qualquer papel atolado.
- Se o papel estiver rasgado, remova da impressora todos os pedaços rasgados.

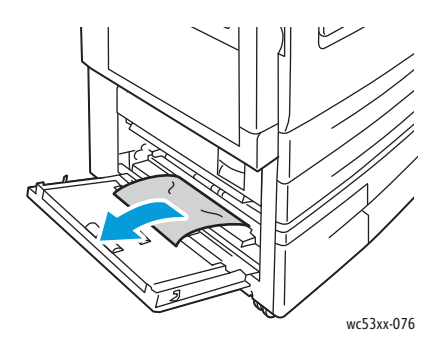

- 4. Feche a tampa C.
- Impressora Multifuncional WorkCentre Série 5300 Guia do Usuário 184

#### Eliminação de Atolamentos de Papel no Módulo Duplex D

1. Se for necessário, abra a Bandeja 5 (1). Ao levantar a alavanca de liberação (2), abra a tampa D (3) do módulo duplex.

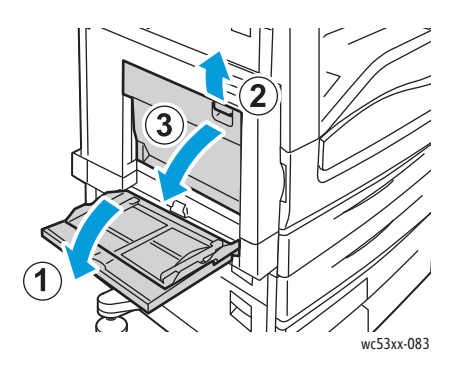

2. Remova o papel atolado.

Observação: Se o papel estiver rasgado, remova da impressora todos os pedaços rasgados.

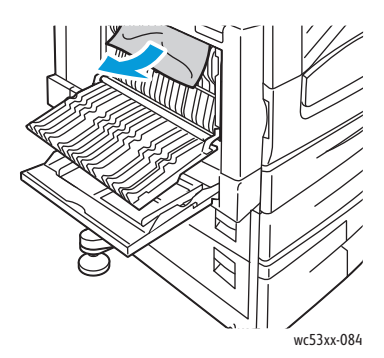

3. Feche a tampa D (1) do módulo duplex e a Bandeja 5 (2).

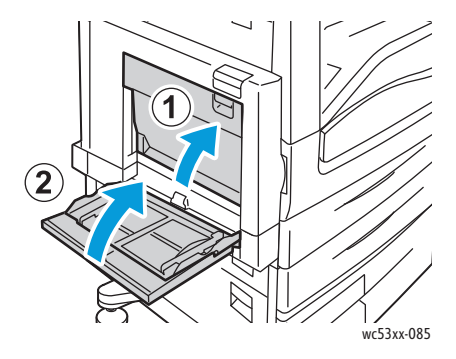

### Eliminação de Atolamentos de Papel na Tampa E

**AVISO:** Não realize esta operação quando a impressora estiver copiando ou imprimindo.

**AVISO:** A área ao redor do fusor pode estar quente. Tenha cuidado para evitar ferimentos.

**CUIDADO:** Não toque na correia de transferência preta brilhante dentro da tampa. Tocar na correia pode deteriorar a qualidade de imagem ou danificar a correia.

1. Se for necessário, abra a Bandeja 5 (1). Ao levantar a alavanca de liberação (2), abra a tampa A (3).

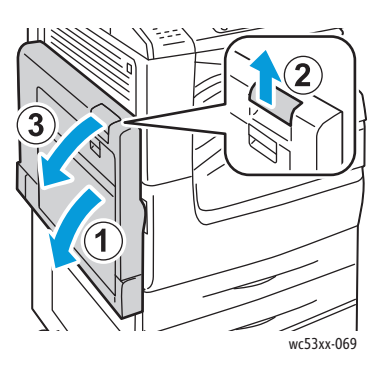

2. Levante a alavanca e abra a tampa E.

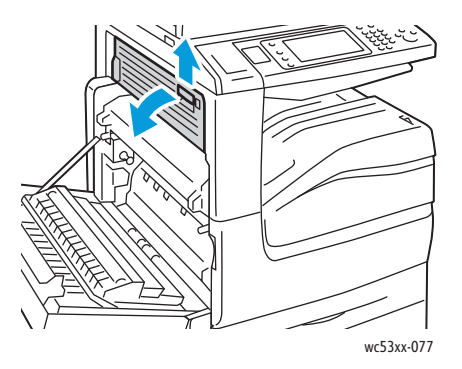

3. Remova o papel atolado.

Observação: Se o papel estiver rasgado, remova da impressora todos os pedaços rasgados.

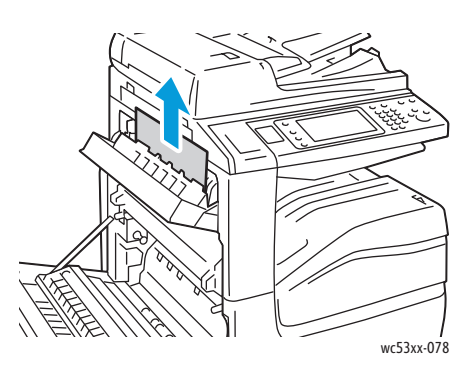

- 4. Feche a tampa E.
- 5. Feche a tampa A.

### Eliminação de Atolamentos de Papel no Módulo de Acabamento Office Integrado

1. Abra a tampa superior (1) do módulo de acabamento. Gire o botão (2), remova o papel puxando-o na direção indicada (3).

Observação: Se o papel estiver rasgado, remova da impressora todos os pedaços rasgados.

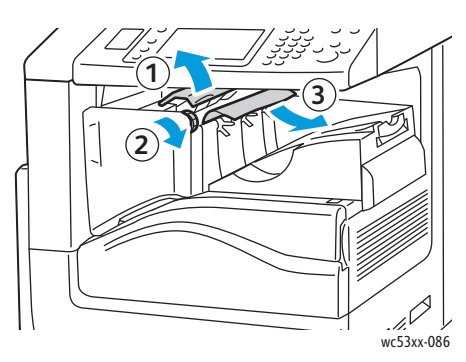

2. Feche a tampa superior do módulo de acabamento.

### Eliminação de Atolamentos de Papel no Módulo de Acabamento Office LX

#### Esta seção inclui:

- [Atolamentos de Papel na Tampa Superior na página 188](#page-187-0)
- [Atolamentos de Papel no Transporte do Módulo de Acabamento na página 189](#page-188-0)

#### <span id="page-187-0"></span>**Atolamentos de Papel na Tampa Superior**

1. Para abrir a tampa do módulo de acabamento, puxe a alavanca.

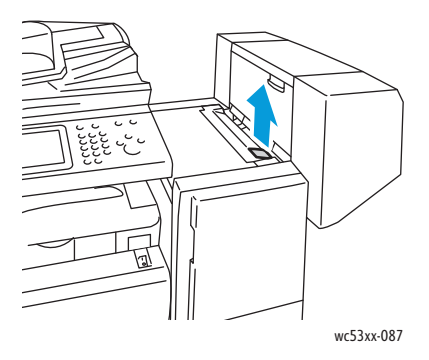

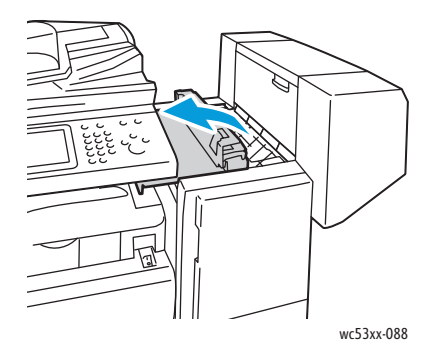

2. Remova o papel atolado.

Observação: Se o papel estiver rasgado, remova da impressora todos os pedaços rasgados.

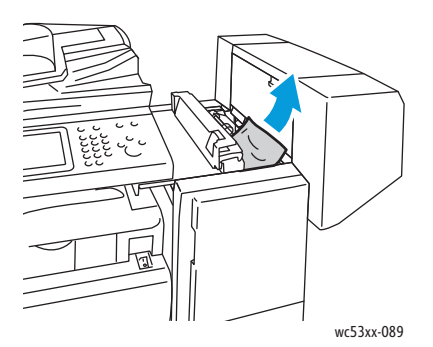

3. Feche a tampa superior do módulo de acabamento.

Impressora Multifuncional WorkCentre Série 5300 Guia do Usuário 188

#### <span id="page-188-0"></span>**Atolamentos de Papel no Transporte do Módulo de Acabamento**

1. Levante a tampa do transporte do módulo de acabamento para abri-la. Observação: A tampa é articulada e não pode ser retirada da impressora.

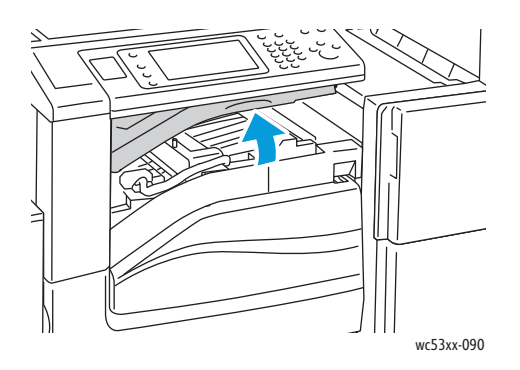

2. Remova o papel atolado.

Observação: Se o papel estiver rasgado, remova da impressora todos os pedaços rasgados.

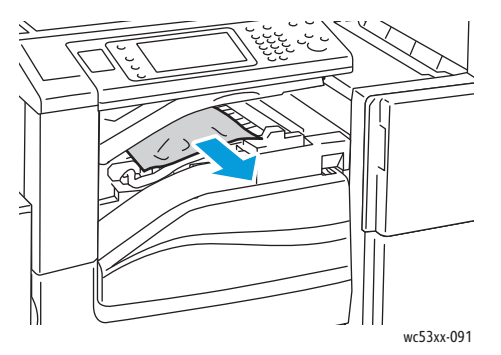

3. Feche a tampa de transporte do módulo de acabamento.

#### Eliminação de Atolamentos do Furador no Módulo de Acabamento Office LX

1. Levante para abrir a tampa do transporte do módulo de acabamento e abra a tampa dianteira do transporte.

Observação: As tampas são articuladas e não podem ser retiradas da impressora.

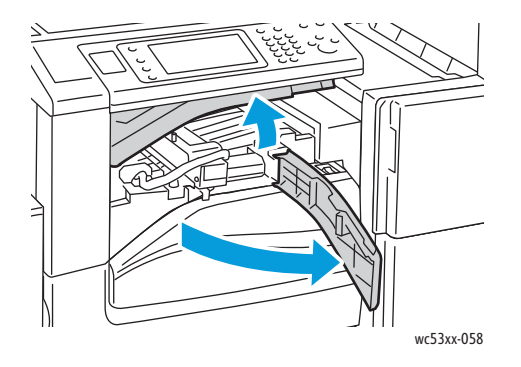

2. Remova o recipiente do perfurador em R4.

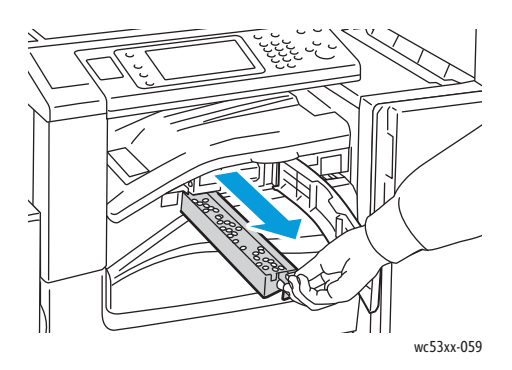

3. Esvazie o recipiente.

Observação: Sempre que o recipiente de resíduos for removido, deve ser esvaziado antes de ser reinserido na impressora.

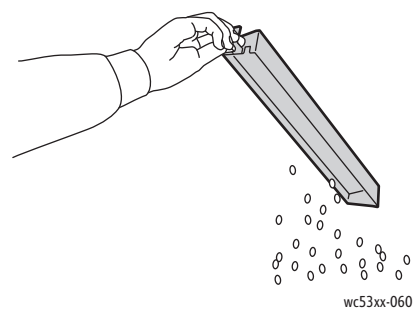

4. Insira o recipiente totalmente até o módulo de acabamento.

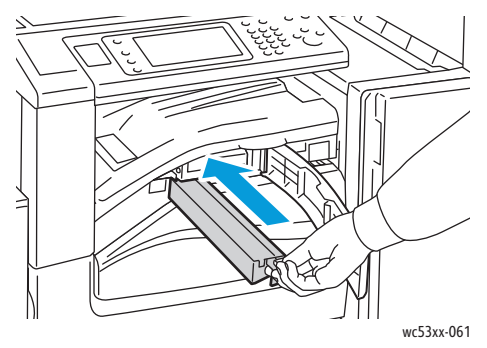

- 5. Localize e remova os atolamentos de papel.
- 6. Feche a tampa do transporte dianteira e feche a tampa do transporte do módulo de acabamento.

### Solução para Atolamentos de papel

A impressora foi projetada para funcionar com uma frequência mínima de atolamentos de papel usando somente tipos de materiais aceitos pela Xerox®. Outros tipos de materiais podem causar atolamentos de papel mais frequentes. Se o material aceito estiver atolando com frequência em uma área, talvez essa área precise ser limpa ou receber manutenção.

Esta seção contém ajuda para os seguintes problemas:

- [A impressora puxa várias folhas juntas na página 191](#page-190-0)
- [A mensagem de atolamento de papel continua aparecendo na página 191](#page-190-1)
- [Atolamentos na Unidade Duplex na página 192](#page-191-0)
- [Atolamentos no alimentador de documentos na página 192](#page-191-1)

#### <span id="page-190-0"></span>**A impressora puxa várias folhas juntas**

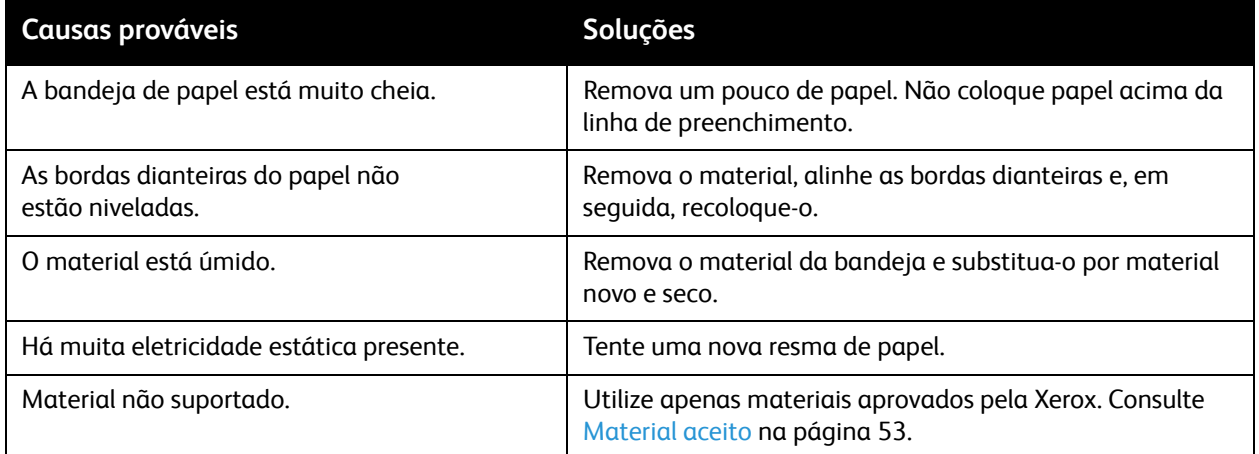

#### <span id="page-190-1"></span>**A mensagem de atolamento de papel continua aparecendo**

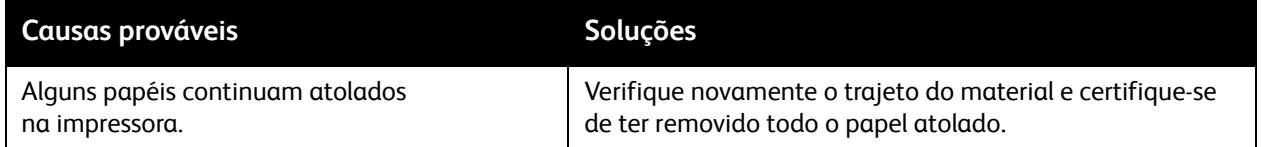

### <span id="page-191-0"></span>**Atolamentos na Unidade Duplex**

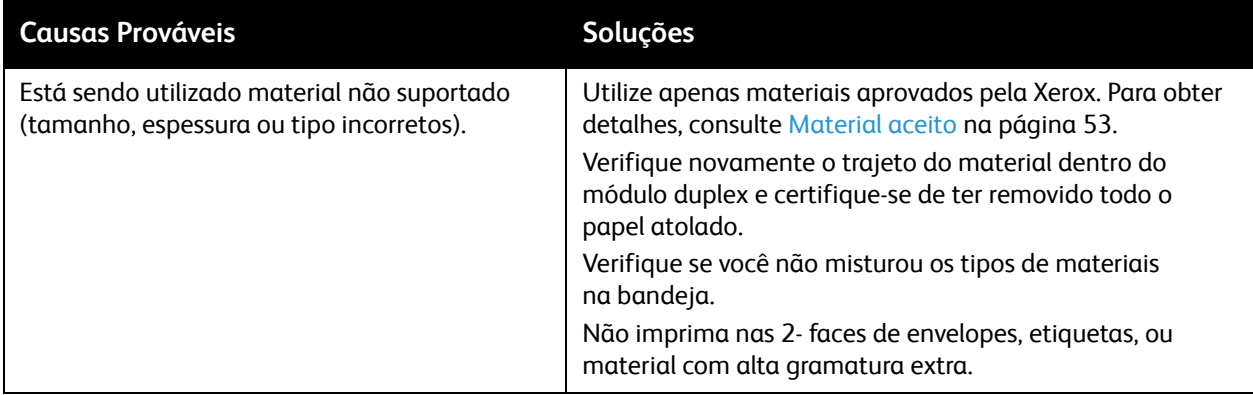

#### <span id="page-191-1"></span>**Atolamentos no alimentador de documentos**

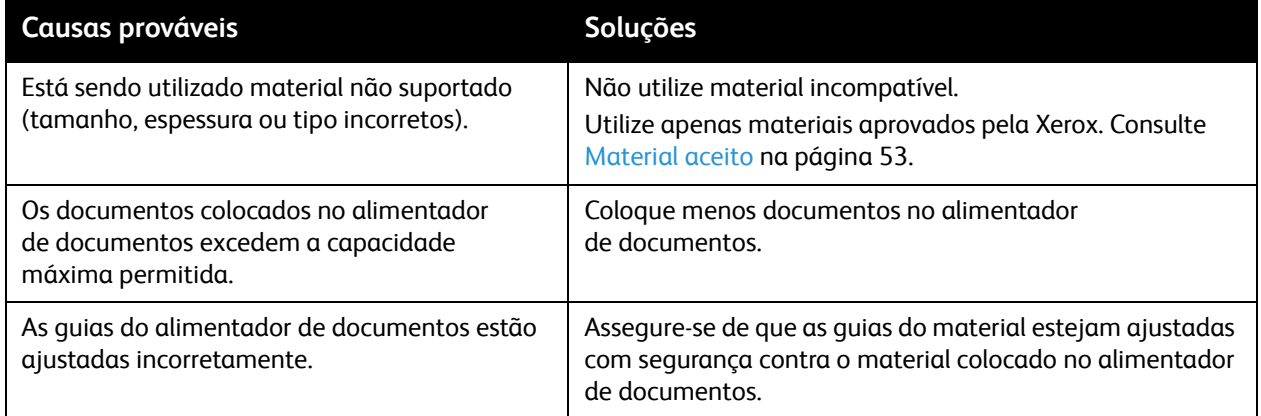

#### **Alimentação incorreta do material**

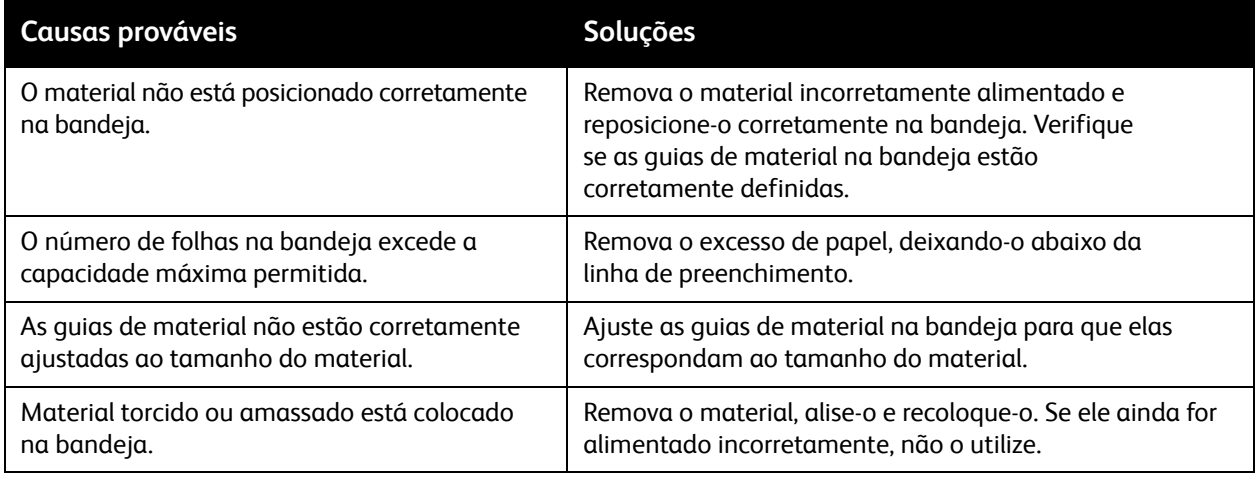

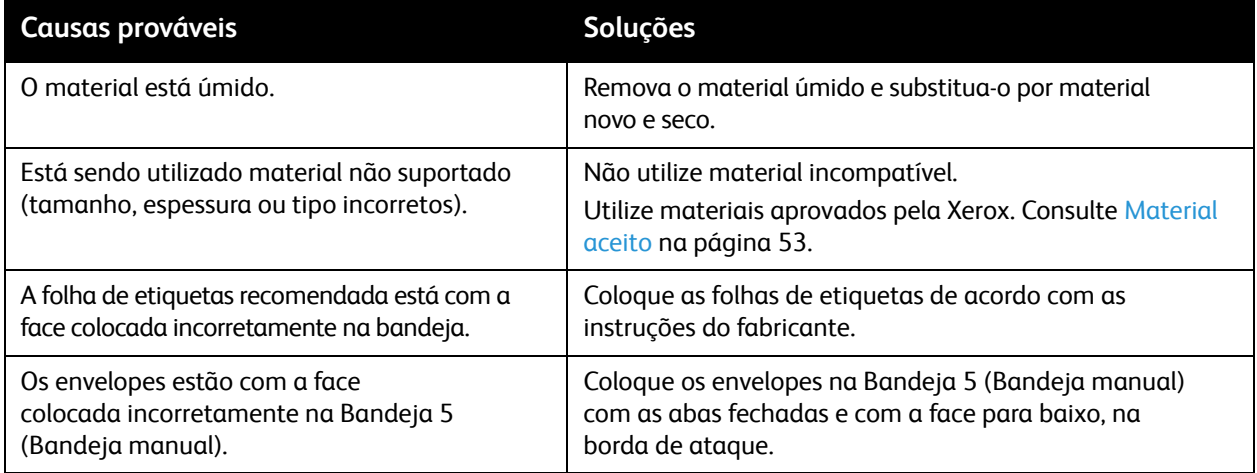

# Eliminação de Atolamentos de Grampos

Esta seção inclui:

- [Eliminação de Atolamentos de Grampos no Módulo de Acabamento Office Integrado na](#page-193-0)  [página 194](#page-193-0)
- [Eliminação de Atolamentos do Grampeador Principal no Módulo de Acabamento Office LX na](#page-195-0)  [página 196](#page-195-0)
- [Eliminação de Atolamentos do Grampeador no Criador de Livretos no Módulo de Acabamento](#page-197-0)  [Office LX na página 198](#page-197-0)

#### <span id="page-193-0"></span>Eliminação de Atolamentos de Grampos no Módulo de Acabamento Office Integrado

**AVISO:** Não realize este procedimento enquanto a impressora estiver copiando ou imprimindo.

1. Abra a porta do módulo de acabamento.

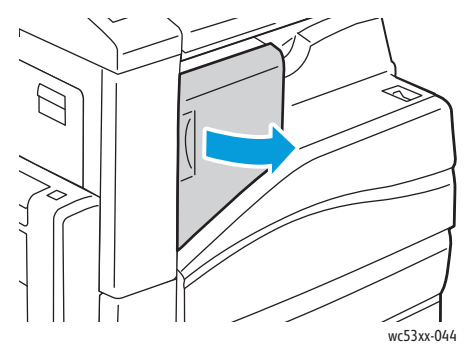

2. Segure o cartucho de grampos pela alça laranja e remova-o puxando-o firmemente na sua direção.

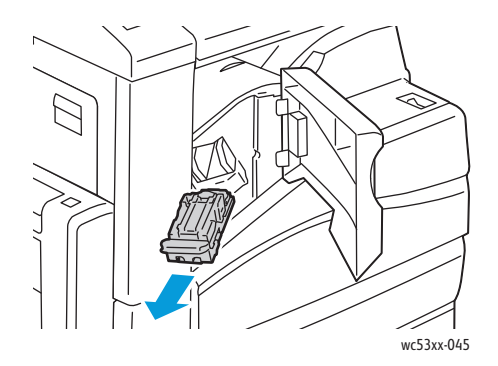

Impressora Multifuncional WorkCentre Série 5300 Guia do Usuário 194

3. Verifique o interior do módulo de acabamento para conferir se há grampos soltos e remova-os.

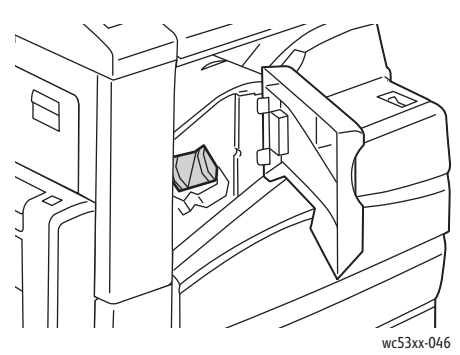

4. Abra a presilha do cartucho de grampos puxando-a firmemente na direção indicada.

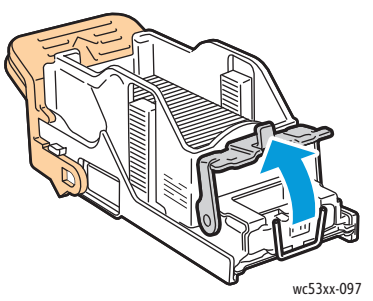

5. Remova os grampos atolados (1) e empurre a presilha na direção indicada até encaixá-la na posição de travamento (2).

**AVISO:** As pontas dos grampos atolados são afiadas. Remova-os com cuidado.

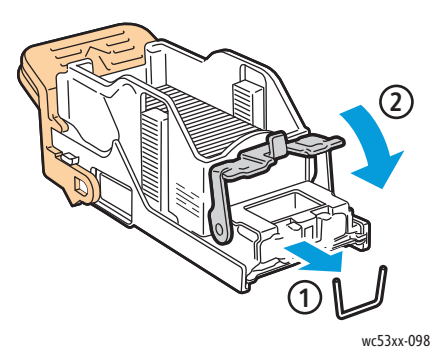

6. Segure o cartucho de grampos pela aba laranja e insira-o na respectiva unidade até encaixá-lo no lugar.

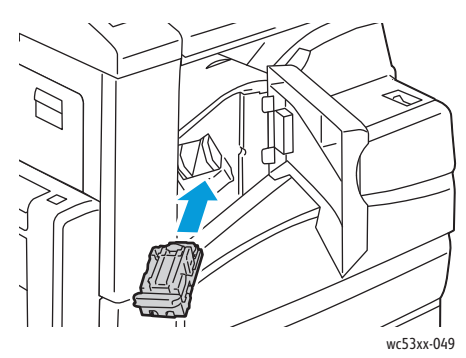

7. Feche a porta dianteira do módulo de acabamento.

#### <span id="page-195-0"></span>Eliminação de Atolamentos do Grampeador Principal no Módulo de Acabamento Office LX

AVISO: Não realize este procedimento quando a impressora estiver copiando ou imprimindo.

1. Abra a porta dianteira do módulo de acabamento.

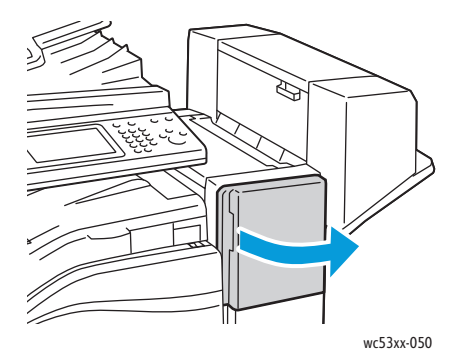

- 2. O grampeador está localizado dentro do gabinete do módulo de acabamento. Puxe o grampeador em sua direção até parar.
- 3. Empurre o grampeador para a direita.

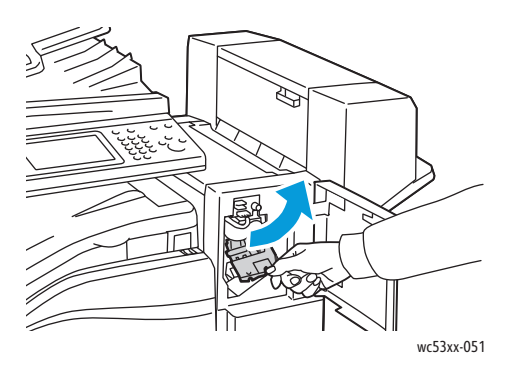

Impressora Multifuncional WorkCentre Série 5300 Guia do Usuário 196

4. Segure o cartucho de grampos pela alça laranja e remova-o puxando-o firmemente na sua direção.

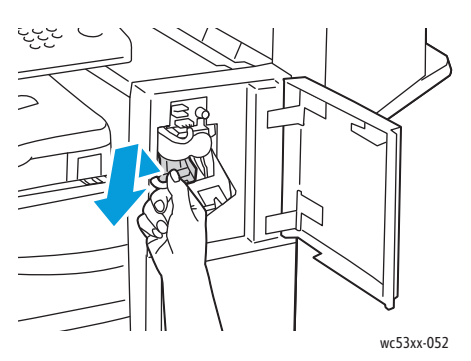

5. Verifique o interior do módulo de acabamento para conferir se há grampos soltos e remova-os.

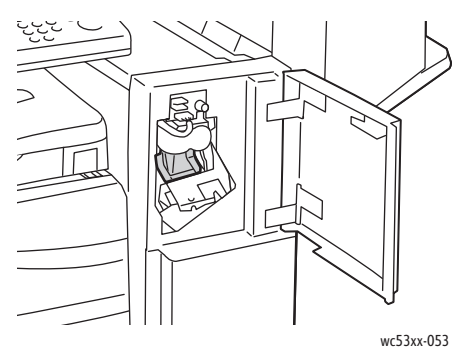

6. Abra a presilha do cartucho de grampos puxando-a firmemente na direção indicada.

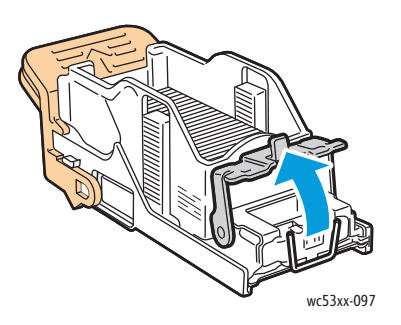

**AVISO:** As pontas dos grampos atolados são afiadas. Remova-os com cuidado.

7. Remova os grampos atolados (1) e empurre a presilha na direção indicada até encaixá-la na posição de travamento (2).

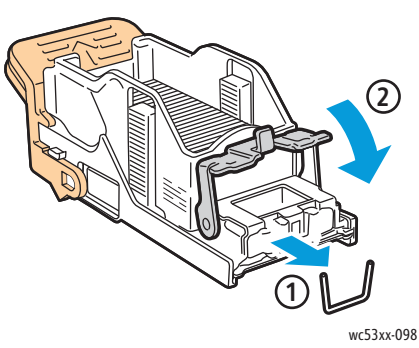

8. Segure o cartucho de grampos pela alça laranja e insira-o no grampeador até encaixá-lo no lugar.

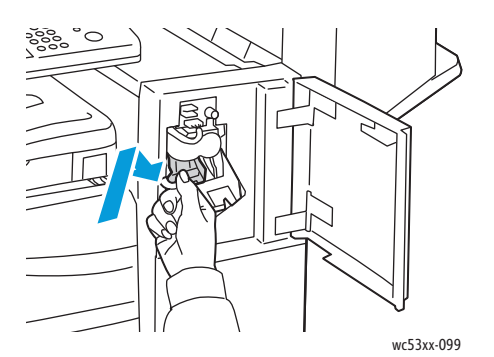

9. Feche a porta dianteira do módulo de acabamento.

#### <span id="page-197-0"></span>Eliminação de Atolamentos do Grampeador no Criador de Livretos no Módulo de Acabamento Office LX

O grampeador do criador de livretos usa dois cartuchos de grampos, identificados como **R2** e **R3**. O grampeamento de livretos requer que ambos os cartuchos de grampos não apresentem atolamentos.

**AVISO:** Não realize este procedimento quando a impressora estiver copiando ou imprimindo.

1. Abra a tampa lateral do criador de livretos.

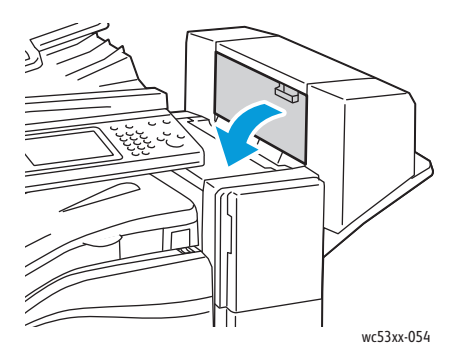

2. Se os cartuchos de grampos não estiverem visíveis, segure os painéis verticais à esquerda e à direita da abertura e deslize-os ligeiramente para o centro, até que parem de se mover.

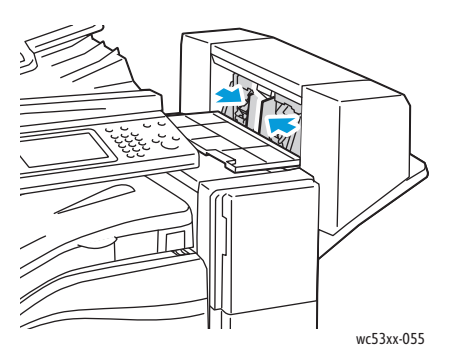

3. Segure as abas laranjas em ambas as laterais do cartucho de grampos e retire o cartucho do grampeador

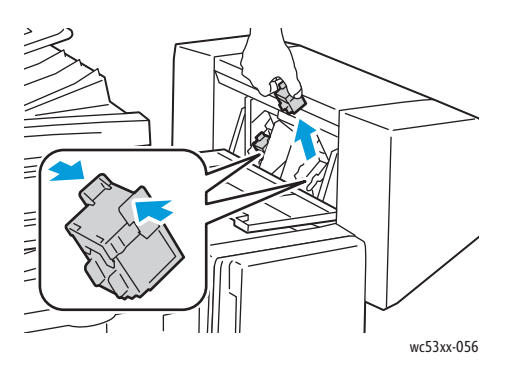

**AVISO:** As pontas dos grampos atolados são afiadas. Remova-os com cuidado.

4. Remova os grampos atolados puxando-os na direção indicada.

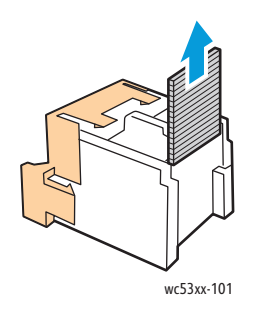

5. Segure as abas laranjas em ambas as laterais do cartucho de grampos e insira-o na posição original no grampeador.

Observação: Se tiver problemas para inserir o cartucho, verifique se está com as abas laranjas para cima.

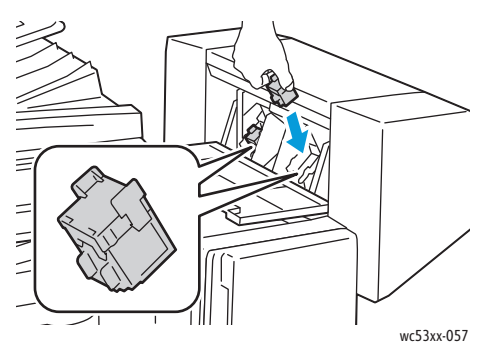

- 6. Se não encontrar grampos atolados, repita as etapas de 3 a 5 para o outro cartucho de grampos.
- 7. Abra a tampa lateral do criador de livretos.

## Problemas de qualidade de impressão

**CUIDADO:** Os danos causados pela utilização de papel ou materiais especiais incompatíveis não são cobertos pela garantia da Xerox®, pelo contrato de serviços ou pela *Total Satisfaction Guarantee* (Garantia de satisfação total). A *Total Satisfaction Guarantee* (Garantia de satisfação total) está disponível nos Estados Unidos e no Canadá. A cobertura pode variar fora dessas áreas. Entre em contato com o representante local para obter detalhes.

Observação: Para aperfeiçoar a qualidade de impressão, cartuchos de fotorreceptor/toner para vários modelos de equipamento foram projetados para parar de funcionar em um determinado ponto.

# Problemas de cópia/digitalização

Quando a qualidade da cópia ou da digitalização estiver ruim, selecione o sintoma mais próximo na tabela a seguir para corrigir o problema.

Se a qualidade da cópia não melhorar depois de executar a ação apropriada, entre em contato com o Centro Xerox de Atendimento ao Cliente ou seu revendedor.

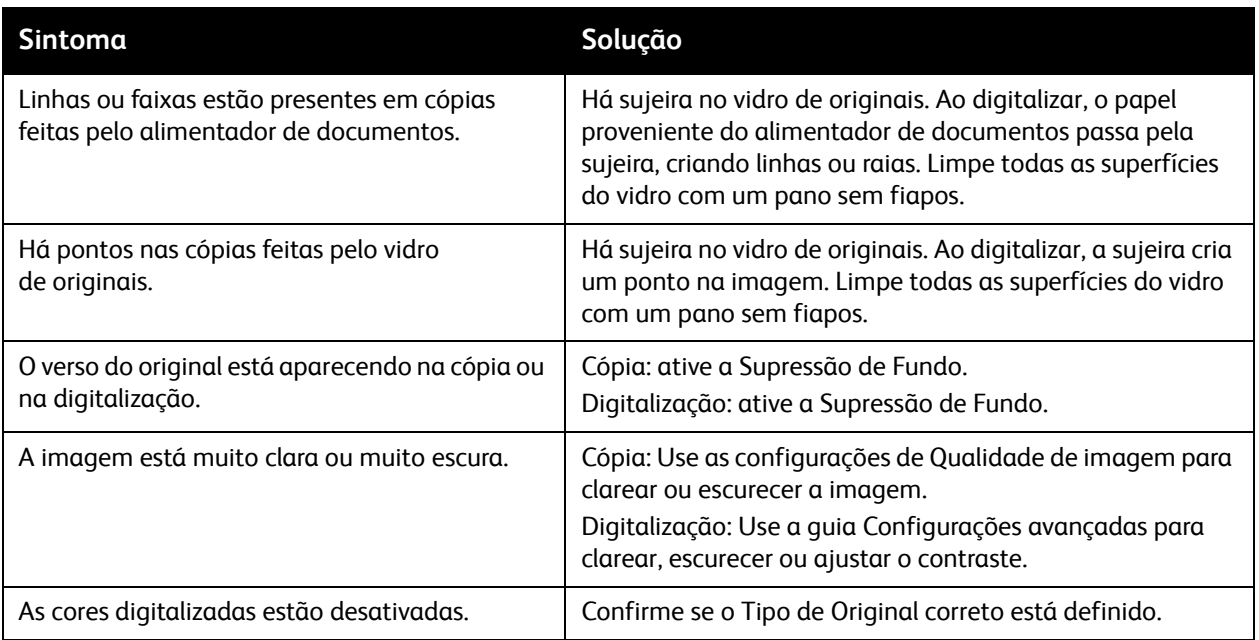

# Problemas de Fax

Se o fax não for enviado ou recebido corretamente, consulte a tabela a seguir e execute a operação indicada. Se o fax ainda não for enviado ou recebido corretamente, mesmo depois de executar as operações descritas, entre em contato com o representante Xerox.

Esta seção inclui:

- [Problemas com o Envio de Fax na página 203](#page-202-0)
- [Problemas no Recebimento de Fax na página 204](#page-203-0)

#### <span id="page-202-0"></span>Problemas com o Envio de Fax

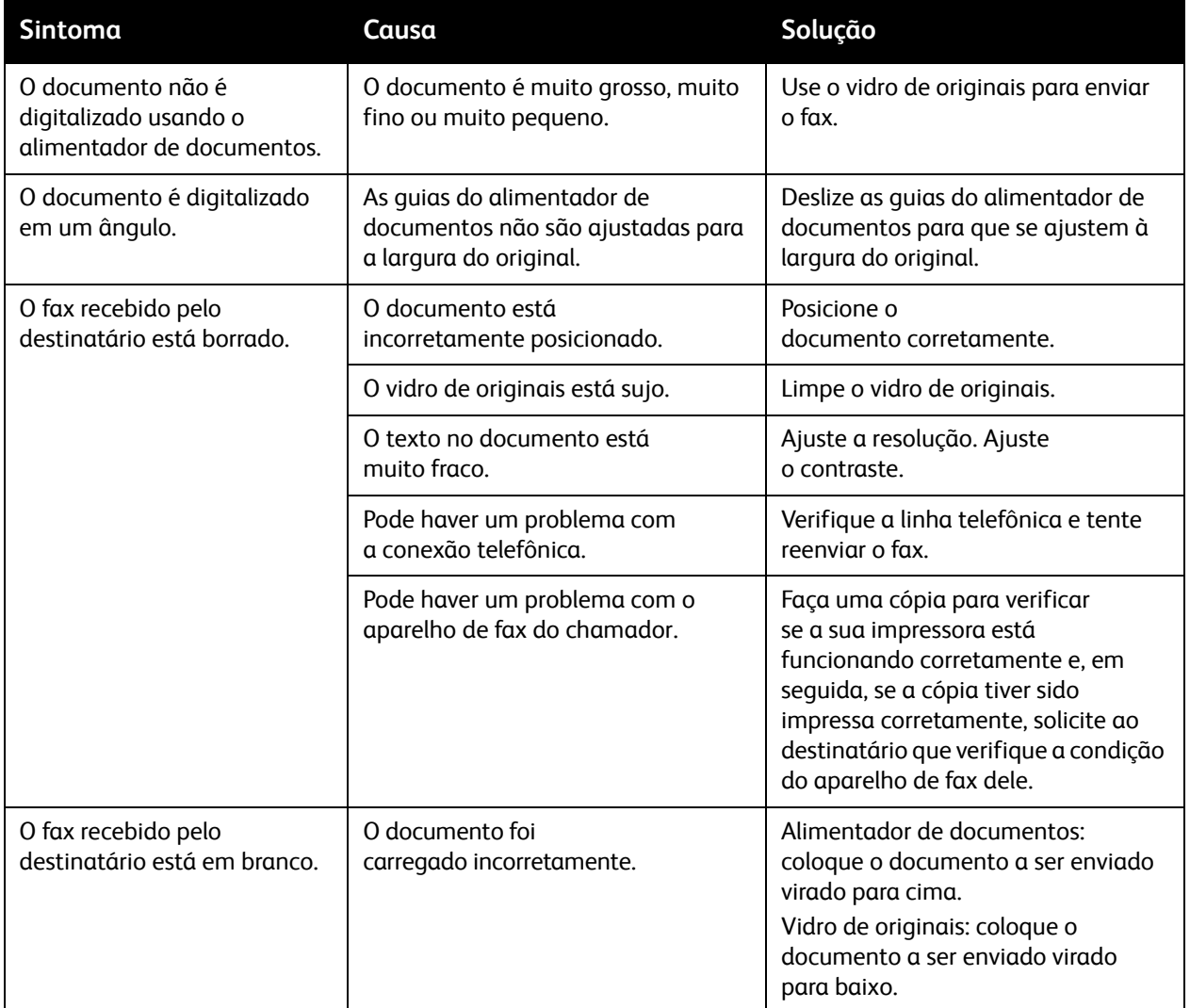

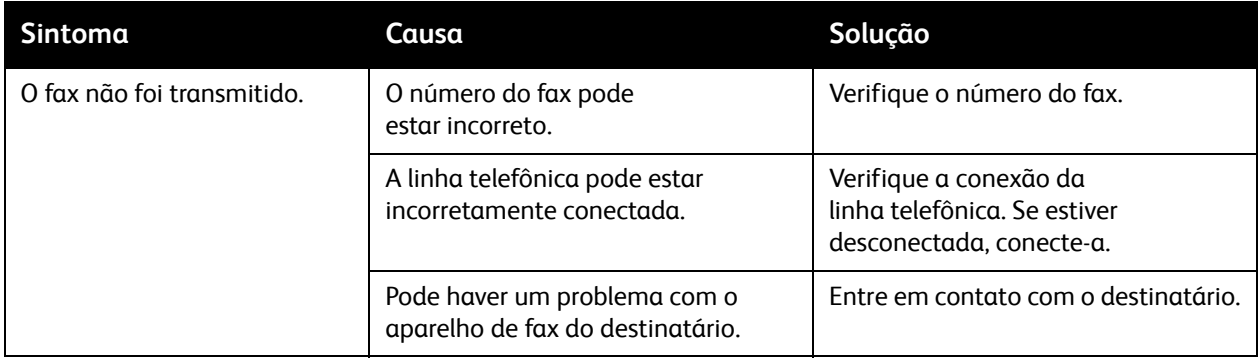

### <span id="page-203-0"></span>Problemas no Recebimento de Fax

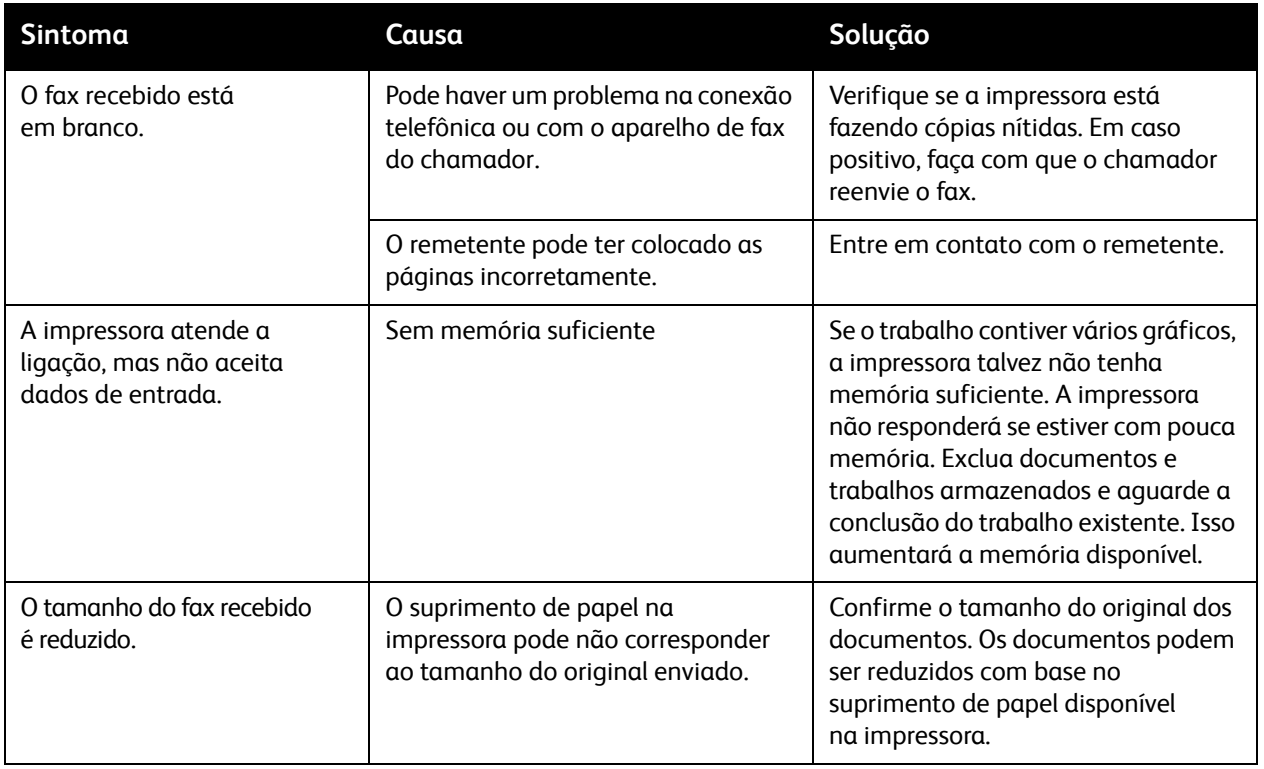

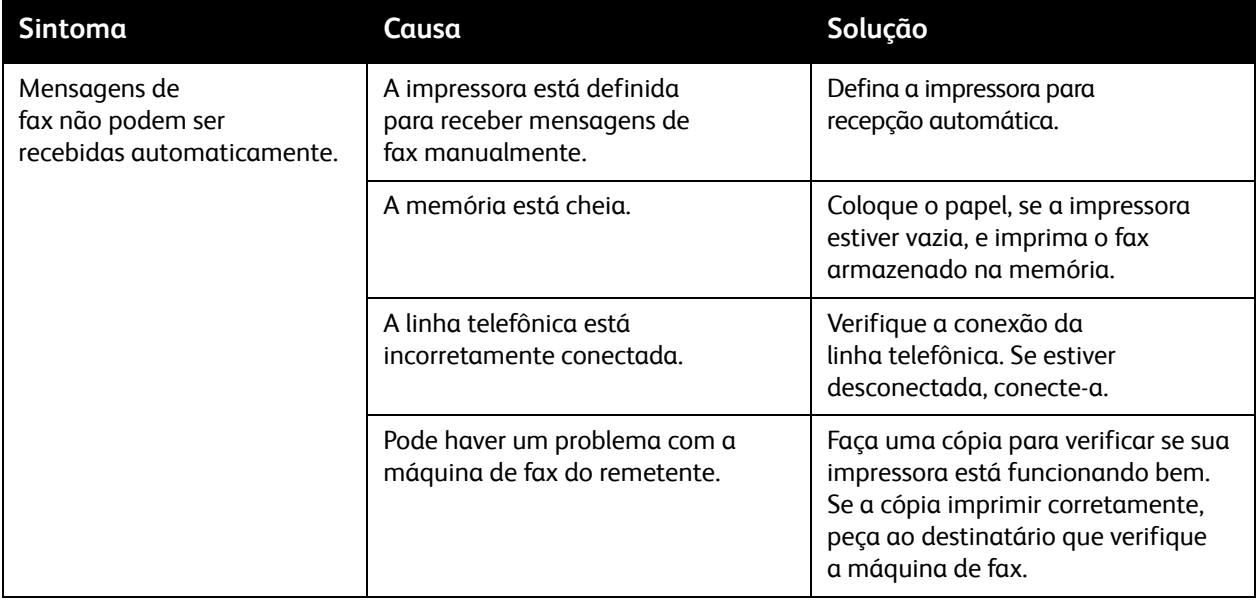

# Como obter Ajuda

Esta seção inclui:

- [Mensagens do painel de controle na página 206](#page-205-0)
- [Alertas na página 206](#page-205-1)
- [Assistente de suporte on-line na página 206](#page-205-2)
- [Recursos da Web na página 207](#page-206-0)

#### <span id="page-205-0"></span>Mensagens do painel de controle

A Xerox oferece várias ferramentas de diagnóstico automático para ajudar a produzir e a manter a qualidade da impressão.

O painel de controle fornece informações e ajuda para a solução de problemas. Quando ocorre uma condição de erro ou aviso, a tela de toque exibe uma mensagem informando o problema. Em muitos casos, a tela de toque também exibe um gráfico animado mostrando o local do problema, por exemplo, o local de um atolamento de papel.

#### <span id="page-205-1"></span>Alertas

Os alertas fornecem mensagens e instruções para ajudar a resolver problemas. Eles podem ser vistos em:

- Página Status nos Serviços do CentreWare na Internet.
- Todas as guias na janela Propriedades do driver da impressora. Para obter mais informações sobre o status, clique em **Mais Status**.

#### <span id="page-205-2"></span>Assistente de suporte on-line

O Assistente de suporte on-line é uma base de conhecimento que fornece instruções e ajuda para solucionar os problemas da impressora. É possível encontrar soluções para problemas de qualidade de impressão, qualidade de cópia, atolamentos de material, instalação de softwares e muito mais.

Para acessar o Assistente de suporte on-line, vá para [www.xerox.com/office/WC53XXsupport.](http://www.office.xerox.com/cgi-bin/printer.pl?APP=udpdfs&Page=color&Model=WorkCentre+WC53XX&PgName=knowledgebase&Language=portuguese)

### <span id="page-206-0"></span>Recursos da Web

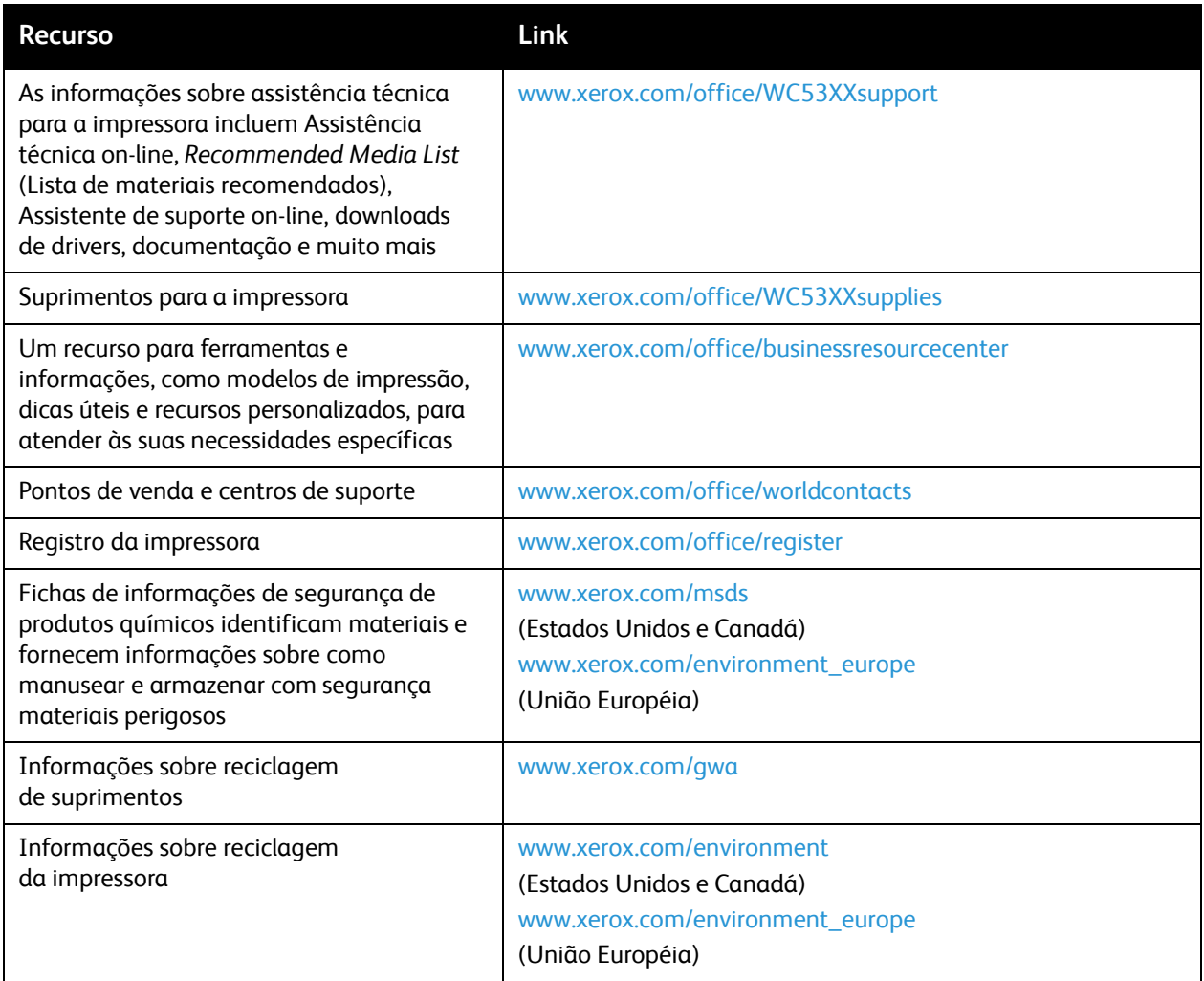

Impressora Multifuncional WorkCentre Série 5300 Guia do Usuário 208

# Especificações da  $10$ impressora

Este capítulo inclui:

- [Especificações Físicas na página 210](#page-209-0)
- [Especificações Ambientais na página 213](#page-212-0)
- [Especificações Elétricas na página 214](#page-213-0)
- [Especificações de Desempenho na página 215](#page-214-0)
- [Especificações do Controlador na página 216](#page-215-0)

Para conhecer especificações e recursos de materiais, consulte [Material aceito na página 53.](#page-52-0)

# <span id="page-209-0"></span>Especificações Físicas

### Unidade Base

- Largura: 596 mm (23,5 pol.) com bandeja manual fechada
- Profundidade: 640 mm (25,1")
- Altura: 1.115 mm (43,9")
- Peso: 85 Kg (187,4 lb.) com suporte 100 Kg (220,5 lb.) com Módulo de Bandeja Tandem (TTM)

### Unidade Base com Módulo de Acabamento Office Integrado

- Largura: 642 mm (25,3")
- Profundidade: 640 mm (25,1")
- Altura: 1.115 mm (43,9")
- Peso: 97 Kg (213,8 lb.) com suporte 112 Kg (246,9 lb.) com Módulo de Bandeja Tandem (TTM)

#### Unidade base com alimentador de alta capacidade

- Largura: 932 mm (36,7 pol.)
- Profundidade: 648 mm (25,5 pol.)
- Altura: 1.115 mm (43,9")
- Peso: 129 Kg (284,4 lb.) com Módulo de Bandeja Tandem (TTM)

#### Unidade Base com Módulo de Acabamento Office LX e Criador de Livreto

- Largura: 1.239 mm (36,7 pol.) com bandeja manual fechada
- Profundidade: 651 mm (25,6")
- Altura: 1.115 mm (43,9")
- Peso: 122,2 Kg (269,4 lb.) com suporte 137,2 Kg (302,5 lb.) com Módulo de Bandeja Tandem (TTM)

#### Unidade Base com Módulo de Acabamento Office LX, Criador de Livreto e Alimentador de alta capacidade

- Largura: 1.575 mm (62,0 pol.) com bandeja manual fechada
- Profundidade: 659 mm (26,0 pol.)
- Altura: 1.115 mm (43,9")
- Peso: 166,2 Kg (366,4 lb.) com Módulo de Bandeja Tandem (TTM)

### Requisitos de espaço

#### **Requisitos de espaço da impressora para configuração básica**

Observação: Os requisitos de espaço não mudam com a adição do Módulo de Acabamento integrado.

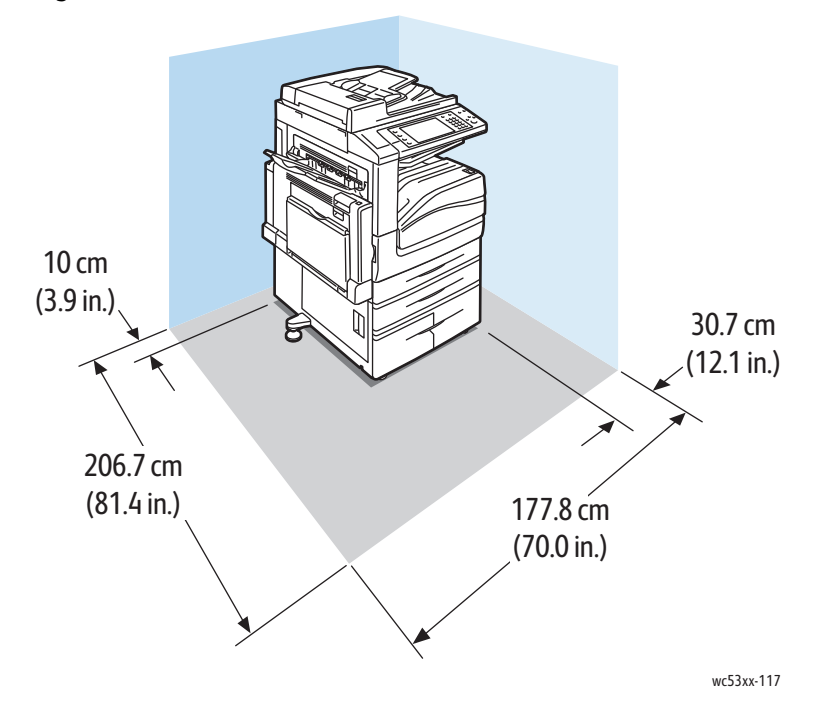

#### **Requisitos de espaço da impressora como o Módulo de Acabamento Office LX e Criador de Livretos**

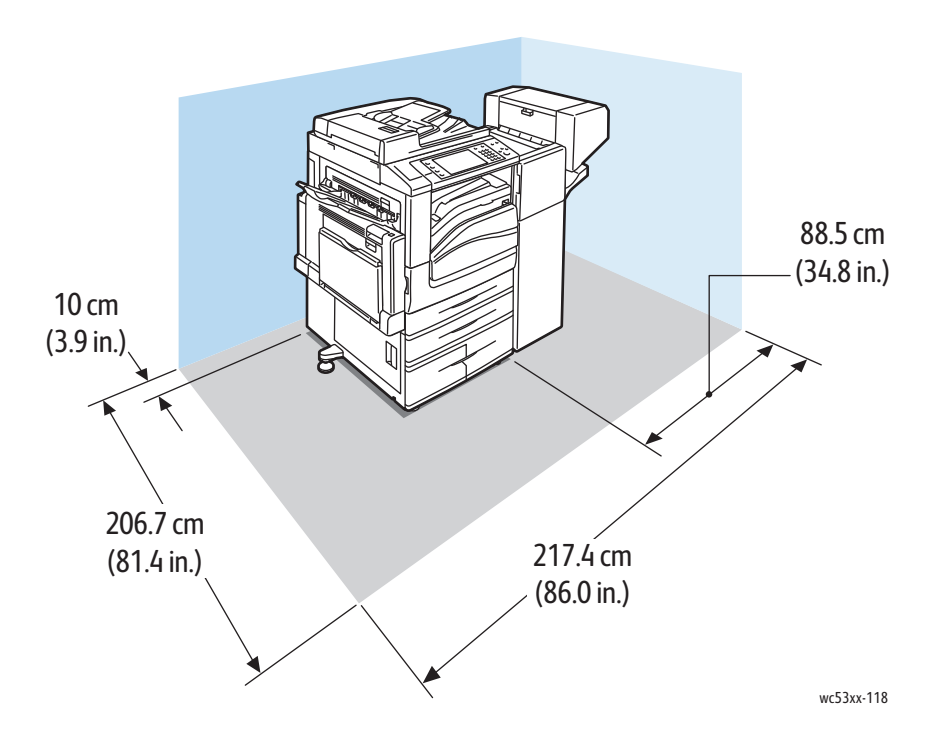

**Requisitos de espaço da impressora com Módulo de Acabamento Office LX, Criador de Livreto e Alimentador de alta capacidade**

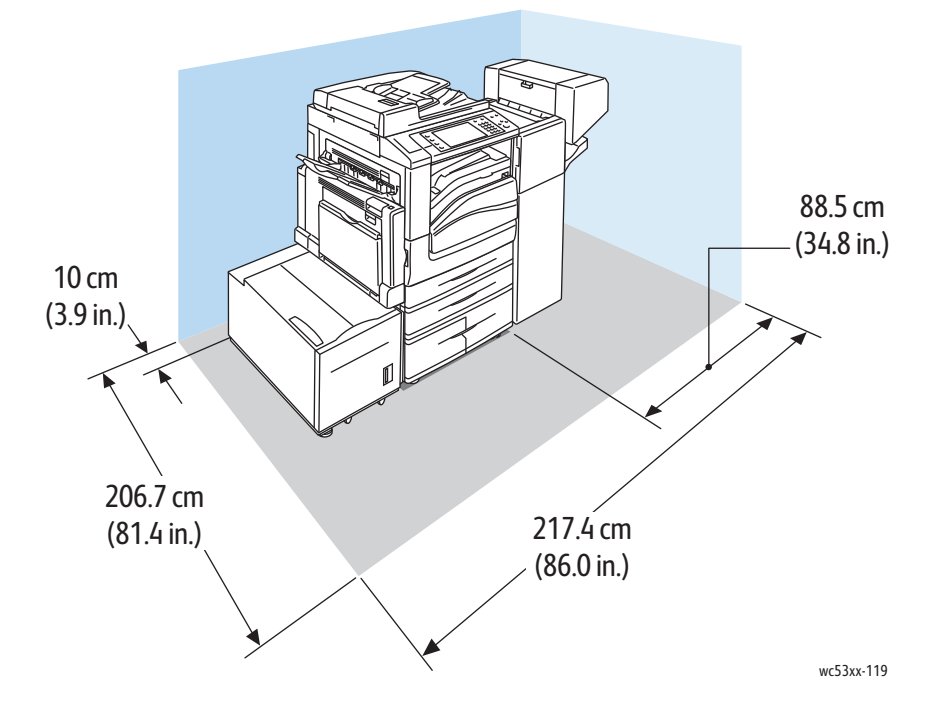

#### Impressora Multifuncional WorkCentre Série 5300 Guia do Usuário 212

# <span id="page-212-0"></span>Especificações Ambientais

### **Temperatura**

Operação: 10°–28°C /50°–83°F

Quando a umidade é 85%, a temperatura deve ser de 28° C/83° F ou menor.

#### Umidade Relativa

Operação: 15%– 85%

Quando a temperatura é 32°C /90° F, a umidade deve ser 62,5% ou menor.

# <span id="page-213-0"></span>Especificações Elétricas

- 120 V CA, +/- 10%, 60 Hz. Consumo de Energia: 1,58 kW máximo
- 220–240 V AC, +/- 10%, 50 Hz. Consumo de Energia: 1,76 kW máximo para 220 V CA, 1,92 kW máximo para 240 V CA
- Produto qualificado pela ENERGY STAR

Impressora Multifuncional WorkCentre Série 5300 Guia do Usuário 214

# <span id="page-214-0"></span>Especificações de Desempenho

### Resolução

Modo de cópia: 600 x 600 dpi

Modo de impressão, alta velocidade: 600 x 600 dpi

Modo de impressão, alta qualidade: 1200 x 1200 dpi

### Velocidade de impressão

As velocidades de impressão em páginas por minuto (ppm) são fornecidas para a impressão pela borda longa (ABL), em papel A4 e tamanho Carta.

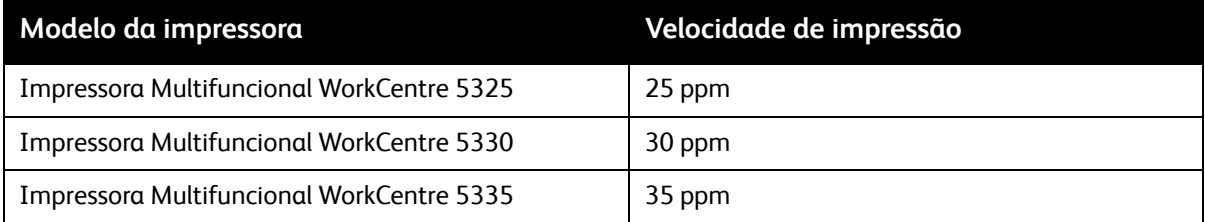

# <span id="page-215-0"></span>Especificações do Controlador

#### Processador

#### 667 MHz

#### Memória

- 1 GB RAM padrão
- 2 GB RAM com Kit PostScript opcional

#### Interface

Conexão Ethernet 10/100/1000Base-TX
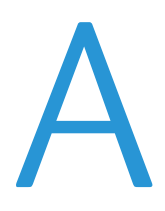

# Informações regulamentares

Este capítulo inclui:

- [Regulamentos básicos na página 218](#page-217-0)
- [Regulamentações para cópia na página 220](#page-219-0)
- [Regulamentações para fax na página 223](#page-222-0)
- [Fichas de informações de segurança de produtos químicos na página 227](#page-226-0)
- [Modo de Economia de Energia na página 228](#page-227-0)

# <span id="page-217-0"></span>Regulamentos básicos

A Xerox testou esse produto quanto aos padrões de emissão eletromagnética e imunidade. Esses padrões são estabelecidos para amenizar a interferência causada ou sofrida por esse produto em um ambiente típico de escritório.

# Estados Unidos (Regulamentações da FCC)

Este equipamento foi testado e aprovado como em conformidade com os limites de um dispositivo digital de Classe A, de acordo com a Parte 15 das regras da FCC. Esses limites foram projetados para fornecer proteção razoável contra interferência danosa quando o equipamento for operado em um ambiente comercial. Este equipamento gera, usa e pode emitir energia de radiofrequência. Se não estiver instalado e se não for usado de acordo com as instruções, ele pode causar interferência prejudicial em comunicações de rádio. A operação deste equipamento em uma área residencial pode causar interferência prejudicial e neste caso o usuário deverá corrigir a interferência por sua própria conta.

Qualquer alteração ou modificação que não seja expressamente aprovada pela Xerox pode cancelar a autoridade do usuário para operar o equipamento.

Observação: Para garantir a conformidade com a Parte 15 das regras FCC, use cabos de interface blindados.

## Canadá (Regulamentações)

Este aparelho digital de Classe A está de acordo com o padrão canadense ICES-003.

Cet appareil numérique de la classe A est conforme à la norme NMB-003 du Canada.

## União Europeia

**CUIDADO:** Este é um produto de Classe B. Em um ambiente doméstico, este produto pode causar interferência de rádio e, se for o caso, o usuário deverá tomar as medidas apropriadas.

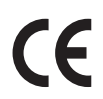

A marca CE aplicada a este produto simboliza a declaração de conformidade da Xerox com as seguintes Diretivas aplicáveis da União Européia, segundo as datas indicadas:

- 12 de dezembro de 2006: Diretiva de Baixa Voltagem 2006/95/CE
- 15 de dezembro de 2004: Diretiva de Compatibilidade Eletromagnética 2004/108/CE
- 9 de março de 1999: Diretiva de Equipamentos Terminais de Rádio e Telecomunicações 1999/5/CE

Este produto, se usado adequadamente de acordo com as instruções do usuário, não é perigoso para o consumidor nem para o meio ambiente.

Impressora Multifuncional WorkCentre Série 5300 Guia do Usuário 218

Para assegurar a conformidade com as regulamentações da União Européia, use cabos de interface blindados.

Você pode obter da Xerox uma cópia assinada da Declaração de Conformidade deste produto.

## Liberação de ozônio

Durante a operação de impressão, uma pequena quantidade de ozônio é liberada. Essa quantidade não é grande o suficiente para prejudicar alguém adversamente. No entanto, certifique-se de que o espaço em que o produto está sendo usado tenha ventilação adequada, especialmente se você estiver imprimindo um alto volume de materiais ou se o produto estiver sendo usado continuamente por um longo período.

## Outras regulamentações

#### **Turquia (Regulamentação RoHS)**

Em conformidade com o Artigo 7 (d), por meio deste instrumento certificamos que "Está em conformidade com o Regulamentação EEE".

"EEE yönetmeliğine uygundur."

# <span id="page-219-0"></span>Regulamentações para cópia

# Estados Unidos

O congresso, pelo estatuto, proibiu a reprodução dos seguintes itens sob determinadas circunstâncias. Penalidades de multa ou prisão podem ser impostas aos culpados por fazerem estas reproduções.

- 1. Obrigações e valores do Governo dos Estados Unidos, como:
	- Certificados de Endividamento
	- Moeda do Banco Nacional
	- Cupons de Títulos de Dívida
	- Notas do Banco de Reserva Federal
	- Certificados Prata
	- Certificados Ouro
	- Títulos de Dívida dos Estados Unidos
	- Notas do Tesouro
	- Notas de Reserva Federal
	- Notas Fracionais
	- Certificados de Depósito
	- Papel-moeda
	- Títulos de dívida e Obrigações de determinadas agências do governo, como FHA etc.
	- Títulos de dívida (os títulos de dívida da economia americana podem ser fotografados somente para fins publicitários de acordo com a campanha de venda de tais títulos).
	- Selos da receita interna. Se for necessária a reprodução de um documento legal em que haja um selo de receita cancelada, ela será permitida desde que seja feita para fins legais.
	- Selos postais, cancelados ou não cancelados. Para a finalidade de filatelia, os selos postais podem ser fotografados, desde que a reprodução esteja em preto e branco e seja menor que 75% ou maior que 150% das dimensões lineares do original.
	- Ordens de pagamento postais
	- Faturas, cheques ou rascunho de dinheiro desenhado por oficiais autorizados dos Estados Unidos.
	- Selos e outras representações de valor, de qualquer denominação, que tenham sido ou possam ser emitidos de acordo com qualquer Ato do Congresso.
	- Certificados de Compensação Ajustados para veteranos de guerras mundiais.
- 2. Obrigações e valores de qualquer governo estrangeiro, banco ou corporação.
- 3. Materiais com direitos autorais, a menos que tenha obtido a permissão do proprietário do direito autoral, ou a reprodução se encaixar nas provisões de direitos de reprodução de biblioteca ou de "uso legal" de acordo com a lei de direitos autorais. Informações adicionais sobre essas provisões podem ser obtidas no Copyright Office, Library of Congress, Washington, D.C. 20559. Solicite a Circular R21.
- 4. Certificado de cidadania ou naturalização. Certificados de naturalização estrangeira podem ser fotografados.
- 5. Passaportes. Passaportes estrangeiros podem ser fotografados.
- Impressora Multifuncional WorkCentre Série 5300 Guia do Usuário 220
- 6. Papéis de imigração.
- 7. Rascunho de cartões de Registro.
- 8. Papéis de indução de serviço seletivo que possuem qualquer uma das seguintes informações da pessoa inscrita.
	- Lucros ou Receitas
	- Registro no Tribunal
	- Condição física ou mental
	- Status de Dependência
	- Serviço militar anterior
	- Exceção: certificados de dispensa do serviço militar dos Estados Unidos podem ser fotografados.
- 9. Crachás, Cartões de Identificação, Passes ou Insígnias usadas por militares ou por membros de outros Departamentos Federais, como o FBI, Tesouro etc. (a menos que a fotografia seja pedida pelo chefe de tal departamento ou seção).

A reprodução dos seguintes itens também é proibida em determinados estados:

- Licenças de Automóveis
- Licenças para Dirigir
- Certificados de Propriedade de Automóvel

A lista acima não está completa e não será assumida nenhuma responsabilidade sobre sua integralidade ou exatidão. Em caso de dúvidas, consulte seu advogado.

# Canadá

O parlamento, pelo estatuto, proibiu a reprodução dos seguintes itens sob determinadas circunstâncias. Penalidades de multa ou prisão podem ser impostas aos culpados por fazerem estas reproduções.

- 1. Notas bancárias atuais ou papel moeda atual.
- 2. Obrigações e valores de um governo ou banco.
- 3. Contas a pagar do tesouro ou comprovantes de renda.
- 4. O selo público do Canadá ou de uma província, ou o selo de uma agência ou autoridade pública no Canadá, ou de um tribunal.
- 5. Proclamações, normas, regulamentações ou nomeações, ou suas notificações (tentando causar a falsa impressão de terem sido impressos pela Queens Printer do Canadá ou por impressora equivalente de uma província).
- 6. Marcas, selos, invólucros ou projetos utilizados pelo ou em nome do Governo do Canadá ou de uma província, pelo governo de um estado que não seja o Canadá ou um departamento, conselho, comissão ou agência estabelecida pelo Governo do Canadá ou de uma província, ou governo de um estado que não seja o Canadá.
- 7. Selos impressos ou adesivos usados com a finalidade de receita pelo Governo do Canadá ou de uma província ou pelo governo de um estado que não seja o Canadá.
- 8. Documentos ou registros mantidos por oficiais públicos encarregados da confecção ou emissão de cópias de certificados, onde a cópia passe a falsa impressão de ser uma cópia do certificado.
- 9. Materiais ou marcas com direitos autorais de qualquer maneira ou tipo sem o consentimento do proprietário do direito autoral ou da marca.

A lista acima é fornecida para sua conveniência e auxílio, mas não é completa e não é assumida nenhuma responsabilidade sobre sua integralidade ou exatidão. Em caso de dúvidas, consulte seu advogado.

## Outros países

- A cópia de determinados documentos pode ser ilegal em seu país. Penalidades de multa ou prisão podem ser impostas aos culpados por fazerem tais reproduções.
- Notas monetárias
- Notas e cheques bancários
- Títulos de dívida e garantias do banco e do governo
- Passaportes e cartões de identificação
- Materiais ou marcas com direitos autorais sem o consentimento do proprietário
- Selos postais e outros instrumentos negociáveis

Esta lista não é completa e não será assumida nenhuma responsabilidade sobre sua integralidade ou exatidão. Em caso de dúvidas, contate seu advogado.

# <span id="page-222-0"></span>Regulamentações para fax

# Estados Unidos

#### **Requisitos para envio de cabeçalho de fax**

O Ato de 1991 – Telephone Consumer Protection (Proteção ao consumidor de telefonia) tornou ilícito para qualquer pessoa usar um computador ou outro dispositivo eletrônico, inclusive máquina de fax, para enviar qualquer mensagem, a menos que essa mensagem contenha claramente em uma margem na parte superior ou inferior de cada página transmitida ou na primeira página da transmissão a data e hora em que foi enviada e uma identificação da empresa, de outra entidade ou da pessoa que está enviando a mensagem, e o número de telefone da máquina emissora dessa empresa ou de outra entidade ou pessoa. O número de telefone fornecido não pode ser um número 900 ou qualquer outro número cujas cobranças excedam as cobranças de transmissão local ou de longa distância.

Para programar essas informações em sua máquina, consulte a documentação do cliente e siga as etapas fornecidas.

### **Informações sobre o acoplador de dados**

Este equipamento está em conformidade com a Parte 68 das regras do FCC e as exigências adotadas pelo ACTA (Administrative Council for Terminal Attachments). Na tampa deste equipamento há uma etiqueta contendo, entre outras informações, um identificador do produto no formato US:AAAEQ##TXXXX. Se solicitado, esse número deverá ser fornecido à empresa de telefonia.

O plugue e a tomada utilizados para conectar este equipamento à fiação das instalações e à rede telefônica devem estar em conformidade com as regras vigentes da Parte 68 do FCC e as exigências adotadas pelo ACTA. Um plugue modular e de cabo de telefone compatível é fornecido com este produto. Ele foi projetado para ser conectado a uma tomada modular compatível e apropriada. Consulte as instruções de instalação para obter detalhes.

É possível conectar com segurança a máquina à seguinte tomada modular padrão: USOC RJ-11C, usando o cabo da linha telefônica compatível (com plugues modulares) fornecido com o kit de instalação. Consulte as instruções de instalação para obter detalhes.

O REN (Número de Equivalência de Toque) é usado para determinar o número de dispositivos que podem ser conectados a uma linha telefônica. RENs excessivos em uma linha telefônica podem fazer com que os dispositivos não toquem em resposta a uma chamada. Em muitas mas não em todas as áreas, a soma de RENs não deve exceder cinco (5,0). Para ter certeza do número de dispositivos que podem ser conectados a uma linha, conforme determinado pelo total de RENs, entre em contato com a empresa de telefonia local. Para produtos aprovados depois de 23 de julho de 2001, o REN faz parte do identificador do produto que tem o formato US:AAAEQ##TXXXX. Os dígitos representados por ## são o REN sem um ponto decimal (por exemplo, 03 é um REN de 0,3). Para os produtos anteriores, o REN é mostrado separadamente na etiqueta.

#### Informações regulamentares

Para solicitar o serviço correto da companhia telefônica local, talvez sejam necessários os códigos listados abaixo:

- Código de interface de recurso (FIC, Facility Interface Code) = 02LS2
- Código de pedido de serviço (SOC, Service Order Code) = 9.0Y

**AVISO:** Solicite à companhia telefônica local o tipo de tomada modular instalado em sua linha. A conexão desta máquina a uma tomada não autorizada pode danificar o equipamento da empresa telefônica. Você, e não a Xerox, assume total responsabilidade e/ou responderá por qualquer dano causado pela conexão desta máquina a uma tomada não autorizada.

Se esse equipamento Xerox® causar danos à rede telefônica, a empresa de telefonia o avisará com antecedência que poderá ser necessária a interrupção do serviço. Porém, se não ocorrer o aviso antecipado, a empresa de telefonia avisará o cliente o mais rápido possível. Além disso, você será avisado sobre seu direito de fazer uma reclamação com a FCC, se considerar isso necessário.

A empresa de telefonia pode fazer alterações em suas instalações, equipamentos, operações ou procedimentos que possam afetar a operação do equipamento. Se isso acontecer, a empresa de telefonia avisará o cliente com antecedência para que ele faça as modificações necessárias para que o serviço não seja interrompido.

Se ocorrer problemas com este equipamento Xerox®, para obter informações sobre reparos ou garantia, entre em contato com o centro de atendimento apropriado; os detalhes são exibidos na máquina ou estão contidos no Guia do Usuário. Se o equipamento estiver causando danos à rede telefônica, a empresa de telefonia poderá solicitar que você desconecte o equipamento até que o problema seja resolvido.

Os reparos na máquina devem ser feitos apenas por um representante de serviços Xerox ou um fornecedor de serviços Xerox autorizado. Isso se aplica a qualquer momento durante ou após o período de garantia do serviço. A execução de um reparo não autorizado, anula e cancela o restante do período de garantia.

Este equipamento não deve ser usado em linhas públicas. A conexão ao serviço de linhas públicas está sujeita às tarifas do estado. Entre em contato com a comissão de utilidade pública estadual, a comissão de serviços públicos ou a comissão corporativa para obter informações.

Se seu escritório tiver um equipamento de alarme especial conectado por fio à linha telefônica, assegure-se de que a instalação desse equipamento Xerox® não desative o equipamento de alarme.

Se você tiver dúvidas sobre o que desativará o equipamento de alarme, consulte a empresa de telefonia ou um técnico qualificado.

# Canadá

Observação: A etiqueta Industry Canada identifica o equipamento certificado. Essa certificação significa que o equipamento atende a determinadas exigências operacionais, de segurança e de proteção de rede de telecomunicações, conforme descritas no(s) documento(s) apropriado(s) de Requisitos técnicos de equipamento terminal. O Departamento não garante que o equipamento funcionará de acordo com a expectativa do usuário.

Antes de instalar este equipamento, os usuários devem estar seguros de que possam se conectar aos recursos da empresa de telecomunicações local. O equipamento também deve ser instalado utilizando um método de conexão aceitável. O cliente deve estar ciente de que a conformidade com as condições acima pode não evitar a degradação do serviço em algumas situações.

Os reparos do equipamento certificado devem ser coordenados por um representante designado pelo fornecedor. Quaisquer reparos ou alterações feitas no equipamento pelo próprio usuário ou o seu mau funcionamento podem fazer com que a empresa de telecomunicações solicite a desconexão do equipamento.

Os usuários devem assegurar, para sua proteção, que as conexões de aterramento elétrico do utilitário de alimentação, as linhas telefônicas e os sistemas de encanamento de água metálicos internos, se houver, estejam conectados juntos. Essa precaução pode ser especialmente importante em áreas rurais.

**AVISO:** Os próprios usuários não devem tentar fazer essas conexões, mas entrar em contato com uma autoridade de inspeção elétrica apropriada, ou um eletricista, conforme apropriado.

O REN (Número de Equivalência de Toque) designado para cada dispositivo terminal fornece uma indicação do número máximo de terminais que podem ser conectados a uma interface de telefone. O término de uma interface pode consistir em qualquer combinação de dispositivos sujeita apenas à exigência de que a soma dos RENs de todos os dispositivos não exceda 5. Para obter o valor do REN canadense, consulte a etiqueta do equipamento.

## Europa

#### **Diretiva de equipamento de rádio e equipamento de terminal de telecomunicações**

O Facsimile foi aprovado de acordo com a Council Decision 1999/5/CE para conexão de terminal único pan-Europeu à rede PSTN (public switched telephone network). No entanto, devido a diferenças entre as PSTNs individuais fornecidas em diferentes países, a aprovação não fornece, em si, uma garantia incondicional da operação bem-sucedida em cada ponto do terminal de rede PSTN.

Caso tenha problemas, entre em contato com o revendedor local autorizado imediatamente.

Este produto foi testado e está em conformidade com a ES 203 021-1, -2, -3, uma especificação para equipamento terminal, para utilização em redes de telefonia comutada analógicas na Área Econômica Européia. Este produto fornece uma configuração do código de país ajustada pelo usuário. Consulte a documentação do cliente para obter esse procedimento. Os códigos de país devem ser configurados antes de conectar este produto à rede.

Observação: Embora este produto possa utilizar marcação por abertura de lacete (pulso) ou DTMF (tom), é recomendável configurá-lo para utilizar marcação DTMF. A marcação DTMF fornece configuração de chamada confiável e mais rápida. A modificação deste produto, da conexão com o software de controle externo ou do dispositivo de controle externo não autorizada pela Xerox invalidará sua certificação.

# África do Sul

Este modem tem que ser usado em conjunto com um dispositivo aprovado contra sobretensão.

# <span id="page-226-0"></span>Fichas de informações de segurança de produtos químicos

Para obter informações sobre Dados de Segurança de Materiais referentes à sua impressora, acesse:

América do Norte: [www.xerox.com/msds](http://www.office.xerox.com/cgi-bin/printer.pl?APP=udpdfs&Page=color&Model=WorkCentre+WC53XX&PgName=msdsna&Language=portuguese)

União Europeia: [www.xerox.com/environment\\_europe](http://www.office.xerox.com/cgi-bin/printer.pl?APP=udpdfs&Page=color&Model=WorkCentre+WC53XX&PgName=msdseu&Language=portuguese)

Para obter os números de telefone do Centro de Atendimento ao Cliente, vá para [www.xerox.com/office/worldcontacts.](http://www.office.xerox.com/cgi-bin/printer.pl?APP=udpdfs&Page=color&Model=WorkCentre+WC53XX&PgName=customersupport&Language=portuguese)

# <span id="page-227-0"></span>Modo de Economia de Energia

Como parceira da ENERGY STAR, a Xerox Corporation determinou que a configuração básica desta impressora atende às diretrizes da ENERGY STAR em termos de eficiência no consumo de energia.

ENERGY STAR e a marca ENERGY STAR são marcas registradas nos Estados Unidos.

O Programa ENERGY STAR para equipamento de escritório é uma iniciativa dos governos dos Estados Unidos, União Europeia e Japão, em conjunto com a indústria de equipamentos de escritório, para incentivar a fabricação de copiadoras, impressoras, fax, multifuncionais, computadores pessoais e monitores que cumpram com requisitos de economia de energia. A redução do consumo de energia nesses produtos ajuda a combater a poluição do ar, a chuva ácida e as alterações climáticas ao longo dos anos, diminuindo as emissões resultantes da geração de eletricidade.

Os equipamentos Xerox® ENERGY STAR são predefinidos na fábrica. Sua impressora será fornecida com o temporizador definido em 1 minuto para alternar ao Modo de Economia de Energia a partir da última operação de cópia/impressão. Para obter detalhes sobre este recurso, consulte o *Guia do Administrador do Sistema*.

# Reciclagem e descarte

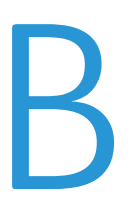

Este capítulo inclui diretrizes e informações sobre reciclagem e descarte para:

- [Todos os Países na página 230](#page-229-0)
- [América do Norte na página 230](#page-229-1)
- [União Europeia na página 230](#page-229-2)
- [Outros Países na página 232](#page-231-0)

# Diretrizes e informações

# <span id="page-229-0"></span>Todos os Países

Se você estiver gerenciando o descarte de seu produto Xerox®, observe que o produto pode conter chumbo, perclorato e outros materiais cujo descarte pode ser regulamentado devido às considerações ambientais. A presença desses materiais está completamente consistente com as regulamentações globais aplicáveis no momento do lançamento do produto no mercado. Para obter informações sobre reciclagem e descarte, entre em contato com as autoridades locais. Perclorato: este produto pode conter um ou mais dispositivos com perclorato, como as baterias. É possível que seja necessário manuseio especial. Consulte [www.dtsc.ca.gov/hazardouswaste/perchlorate.](http://www.dtsc.ca.gov/hazardouswaste/perchlorate/)

## <span id="page-229-1"></span>América do Norte

A Xerox opera um programa de devolução e reutilização/reciclagem de equipamentos. Entre em contato com o representante de vendas Xerox (1-800-ASK-XEROX) para determinar se este produto Xerox® participa do programa. Para obter mais informações sobre os programas ambientais da Xerox®, visite o site [www.xerox.com/environment](http://www.office.xerox.com/cgi-bin/printer.pl?APP=udpdfs&Page=color&Model=WorkCentre+WC7120&PgName=environmentna&Language=portuguese) ou para obter informações sobre reciclagem e descarte, entre em contato com as autoridades locais.

# <span id="page-229-2"></span>União Europeia

#### **Diretiva 2002/96/CE da WEEE**

Alguns equipamentos podem ser usados em ambas as aplicações doméstica e profissional.

### **Ambiente Doméstico/Familiar**

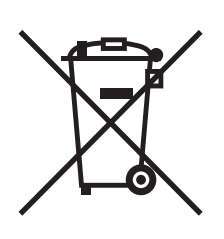

A aplicação deste símbolo em seu equipamento é a confirmação de que você não deve descartar o equipamento como lixo normal doméstico.

De acordo com a legislação européia, o equipamento elétrico ou eletrônico usado sujeito ao descarte deve ser separado do lixo doméstico.

As residências particulares nos estados membros da União Européia podem devolver o equipamento elétrico ou eletrônico usado aos recursos de coleta designados, gratuitamente. Entre em contato com a autoridade local para obter informações.

Em alguns estados, quando você compra um equipamento novo, o revendedor local poderá ser solicitado a receber seu equipamento antigo, gratuitamente. Solicite informações ao seu revendedor.

#### **Ambiente Profissional/Comercial**

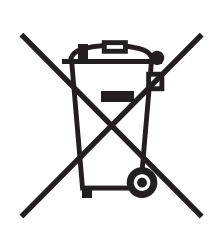

A aplicação deste símbolo em seu equipamento é a confirmação de que você deve descartar este equipamento de acordo com os procedimentos nacionais estabelecidos.

De acordo com a legislação européia, o equipamento elétrico ou eletrônico usado sujeito ao descarte deve ser gerenciado em conformidade com os procedimentos estabelecidos.

Antes de descartar, entre em contato com seu revendedor local ou representante Xerox para obter informações sobre a devolução no fim da vida útil.

#### **Informações para usuários sobre a coleta e o descarte de equipamentos antigos e baterias usadas**

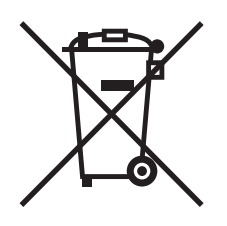

Esses símbolos nos produtos e/ou nos documentos acompanhantes significam que baterias e produtos elétricos e eletrônicos usados não devem ser misturados com lixo doméstico em geral.

Para viabilizar o devido procedimento de tratamento, recuperação e reciclagem de produtos antigos e baterias usadas, leve-os a pontos de coleta aplicáveis, de acordo com a legislação nacional e com as Diretrizes 2002/96/CE e 2006/66/CE.

Ao descartar esses produtos e baterias corretamente, você ajudará a poupar recursos valiosos e a prevenir possíveis efeitos negativos sobre a saúde humana e o meio ambiente que, de outra forma, poderiam resultar do tratamento de lixo inapropriado.

Para obter mais informações sobre a coleta e a reciclagem de produtos antigos e baterias usadas, entre em contato com o serviço municipal local, com o serviço de descarte de lixo ou com o ponto de vendas no qual você adquiriu esses itens.

Multas poderão se aplicar pelo descarte incorreto desse lixo, de acordo com a legislação nacional.

#### **Para usuários comerciais na União Européia**

Se quiser descartar equipamentos elétricos e eletrônicos, entre em contato com o revendedor ou fornecedor para obter informações adicionais.

#### **Informações sobre descarte em outros países fora da União Européia**

Esses símbolos apenas são válidos na União Européia. Se quiser descartar esses itens, entre em contato com as autoridades locais ou com o revendedor local para obter informações sobre o método correto de descarte.

#### **Nota referente ao símbolo de bateria**

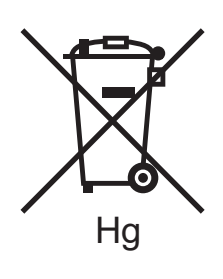

Esse símbolo de lixeira sobre rodas pode ser usado em conjunto com um símbolo de produto químico. Isso estabelece a devida conformidade com as exigências definidas pela Diretriz.

#### **Remoção**

Baterias somente devem ser substituídas por uma instalação de serviços aprovada pelo FABRICANTE.

#### <span id="page-231-0"></span>Outros Países

Entre em contato com as autoridades locais sobre resíduos e solicite diretrizes sobre o descarte.